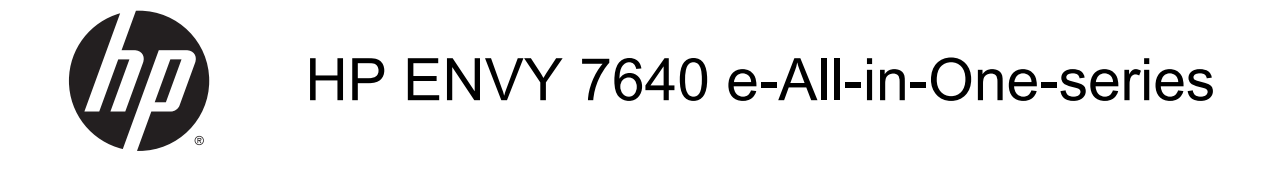

# Indholdsfortegnelse

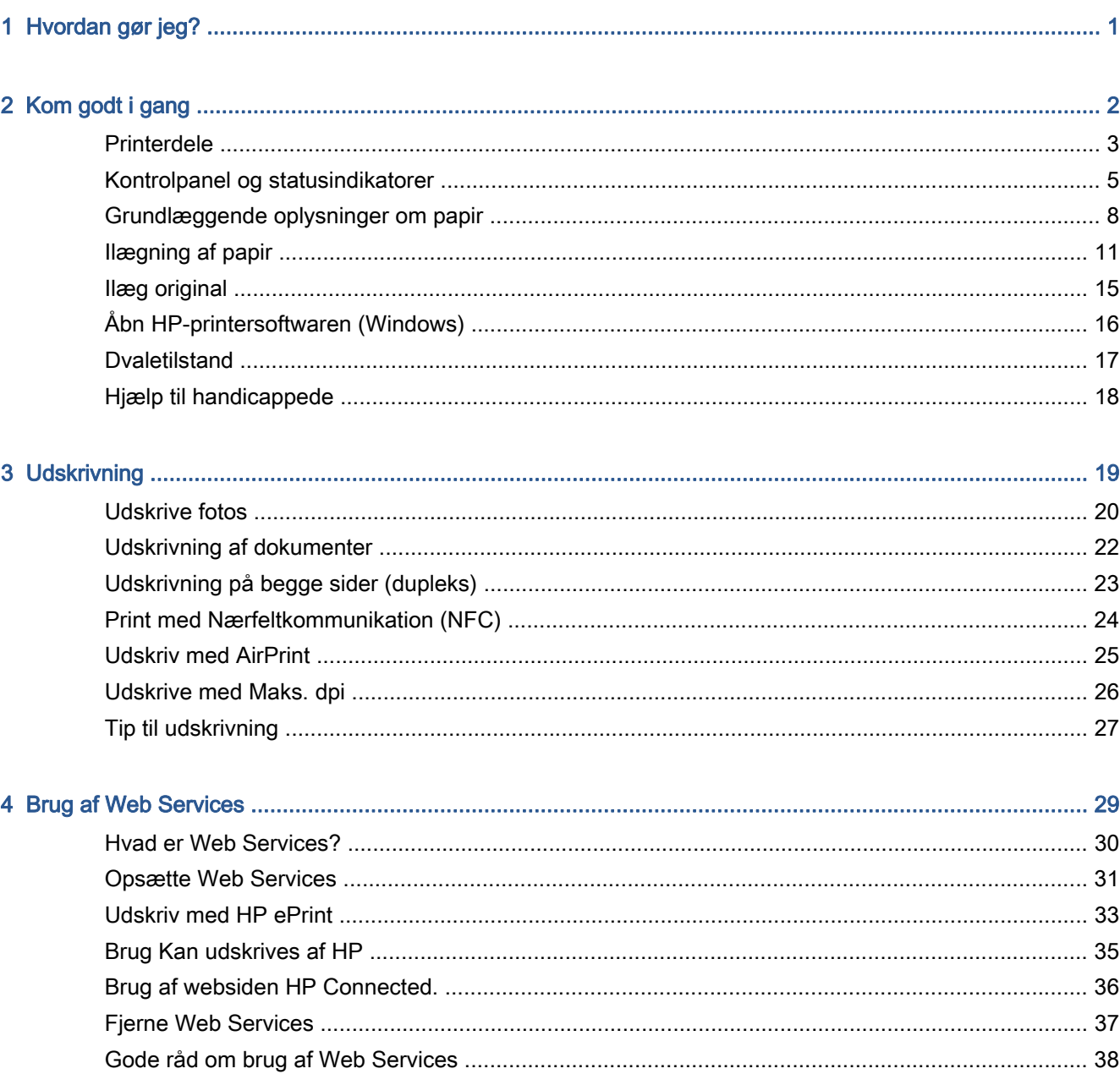

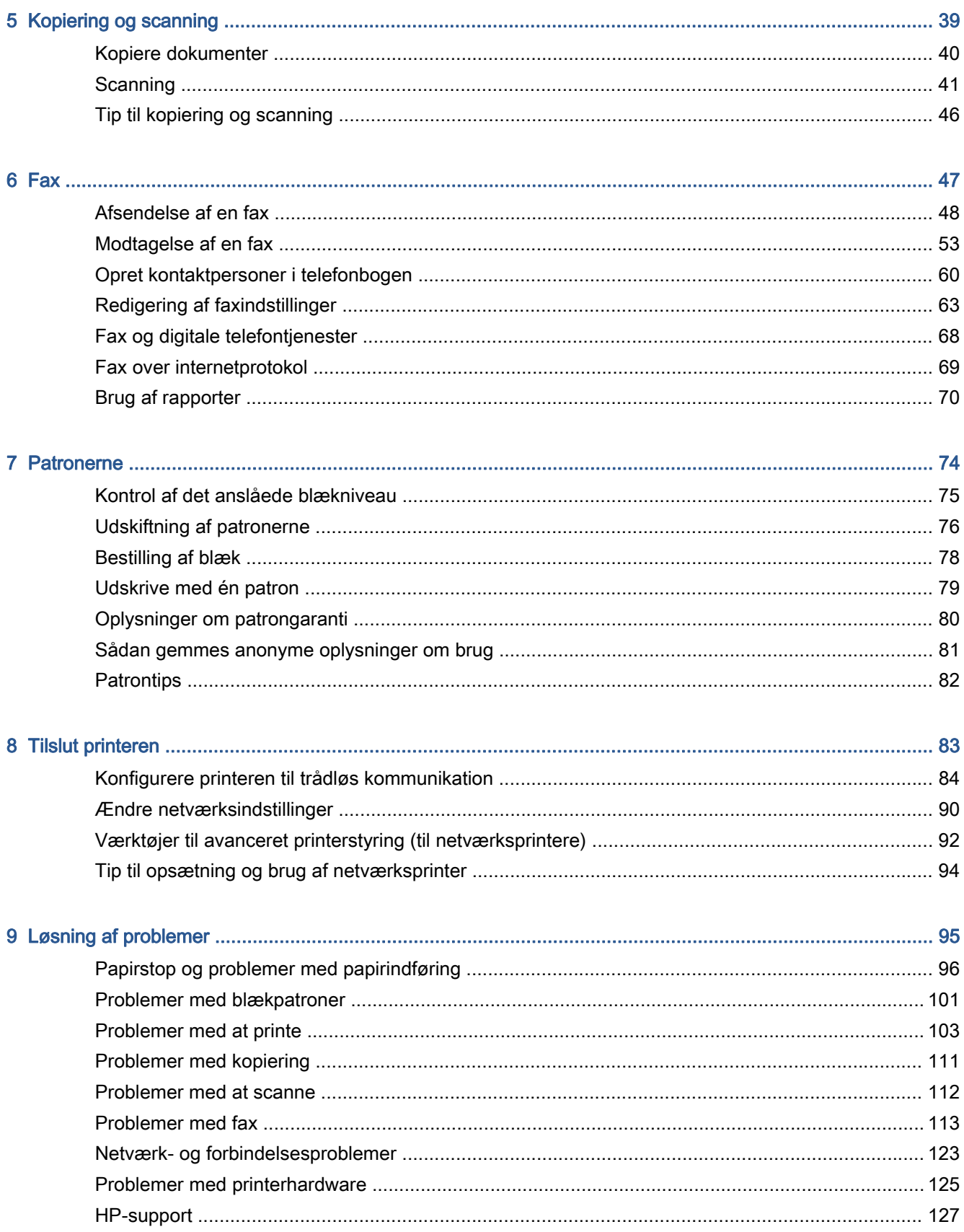

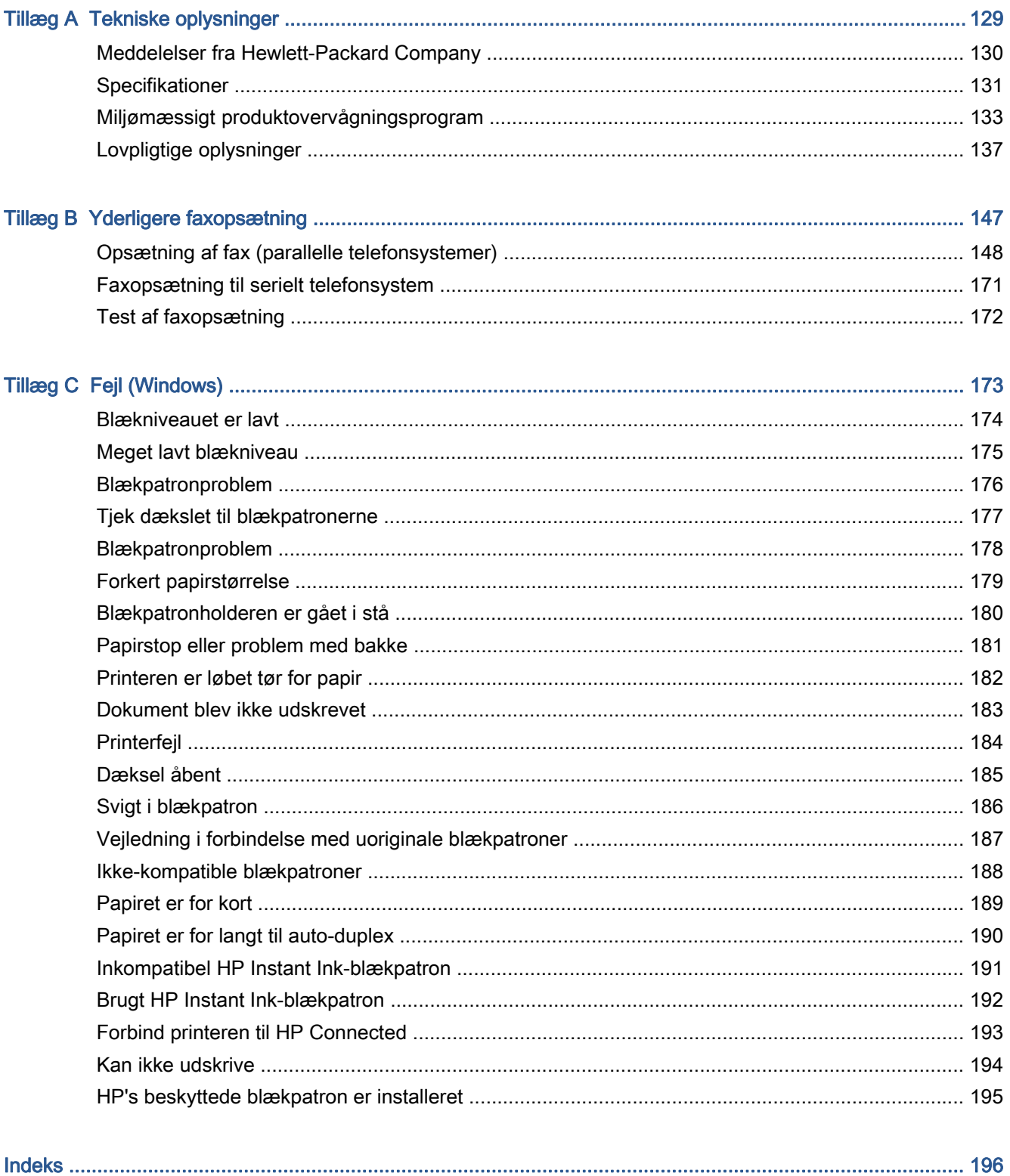

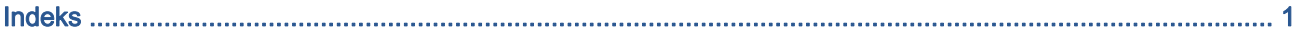

# <span id="page-6-0"></span>1 Hvordan gør jeg?

Lær at bruge din HP ENVY 7640-series

- [Kom godt i gang på side 2](#page-7-0)
- [Udskrivning på side 19](#page-24-0)
- [Brug af Web Services på side 29](#page-34-0)
- [Kopiering og scanning på side 39](#page-44-0)
- [Fax på side 47](#page-52-0)
- [Patronerne på side 74](#page-79-0)
- [Tilslut printeren på side 83](#page-88-0)
- [Tekniske oplysninger på side 129](#page-134-0)
- [Løsning af problemer på side 95](#page-100-0)

# <span id="page-7-0"></span>2 Kom godt i gang

Dette afsnit indeholder følgende emner:

- [Printerdele](#page-8-0)
- [Kontrolpanel og statusindikatorer](#page-10-0)
- [Grundlæggende oplysninger om papir](#page-13-0)
- [Ilægning af papir](#page-16-0)
- [Ilæg original](#page-20-0)
- [Åbn HP-printersoftwaren \(Windows\)](#page-21-0)
- [Dvaletilstand](#page-22-0)
- [Hjælp til handicappede](#page-23-0)

## <span id="page-8-0"></span>Printerdele

### Set forfra

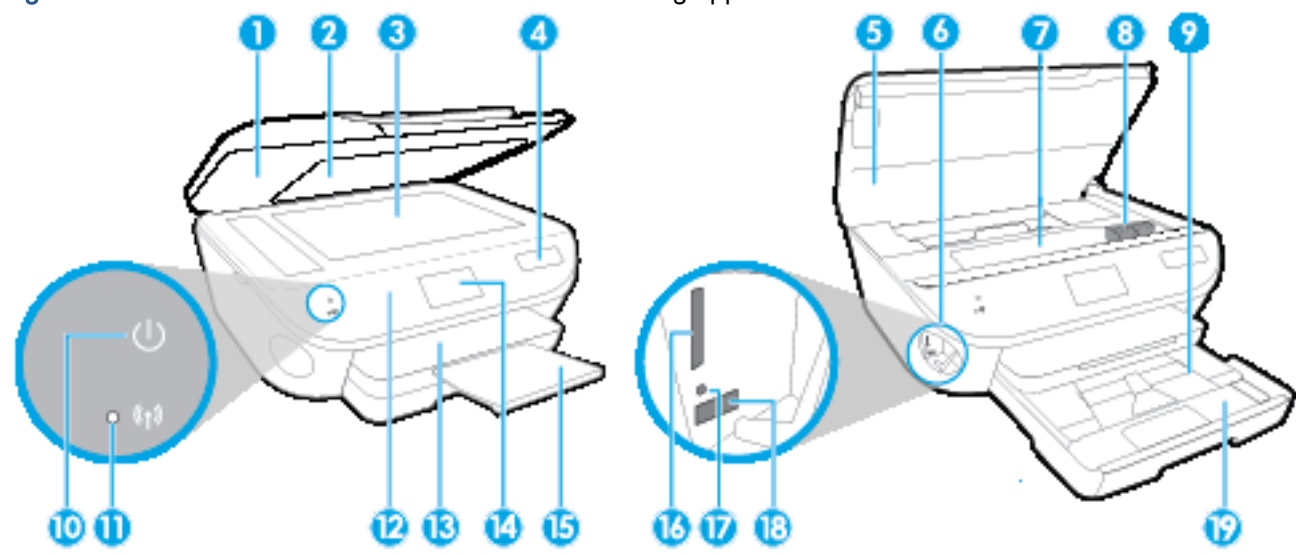

Figur 2-1 HP ENVY 7640 e-All-in-One-series set forfra og oppefra

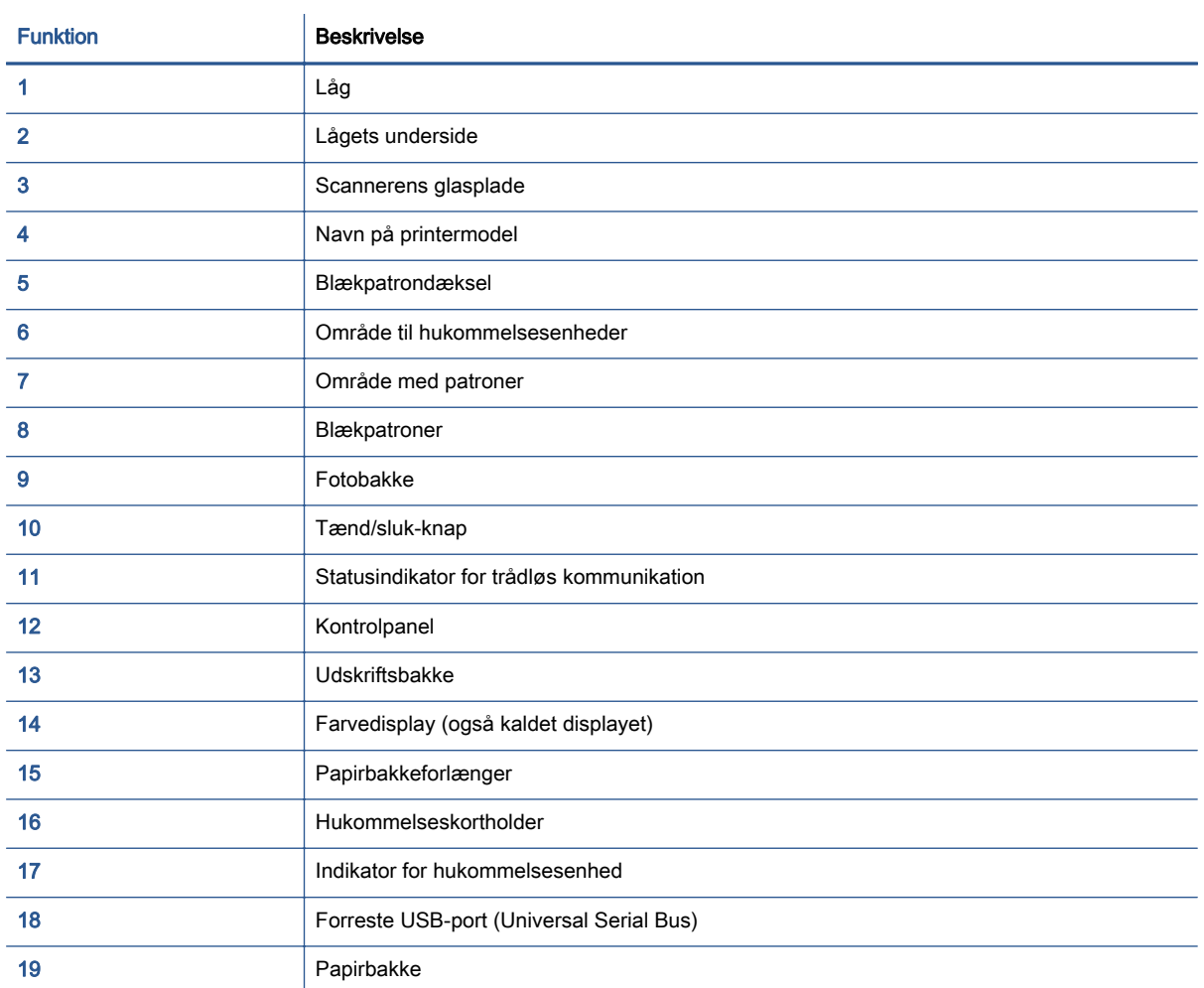

### Set bagfra

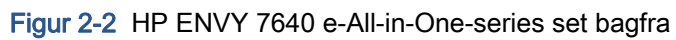

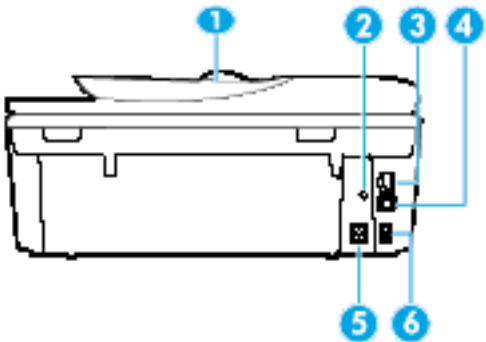

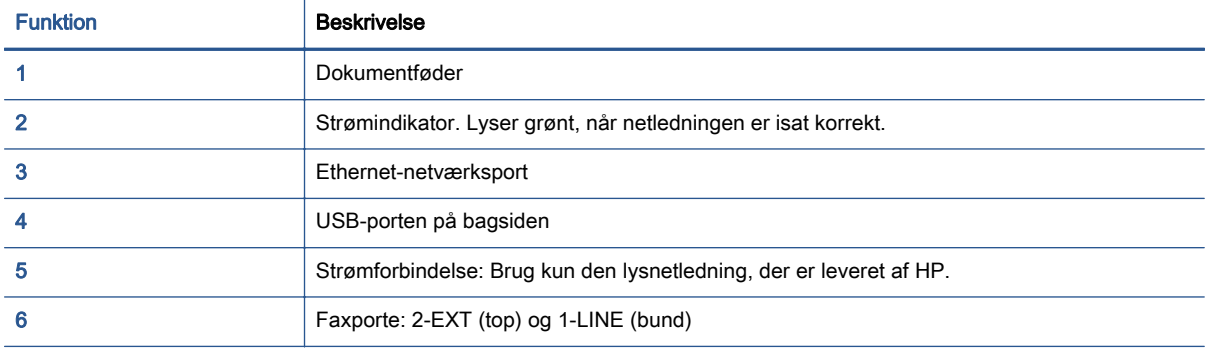

### <span id="page-10-0"></span>Kontrolpanel og statusindikatorer

### Oversigt over knapper og indikatorer

Følgende diagram og tilhørende tabel giver et hurtigt overblik over kontrolpanelets funktioner.

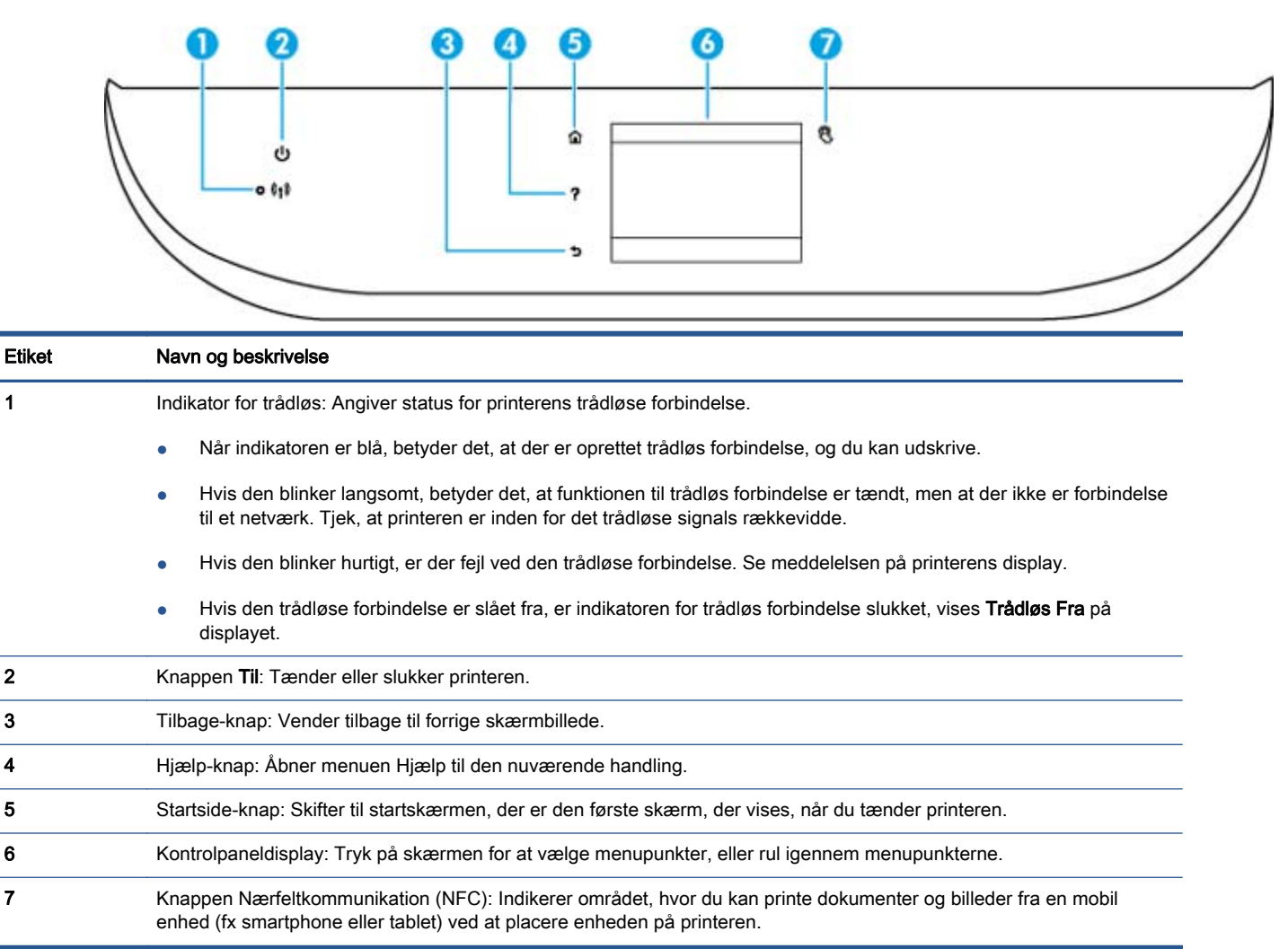

### Ikoner på kontrolpanelets display

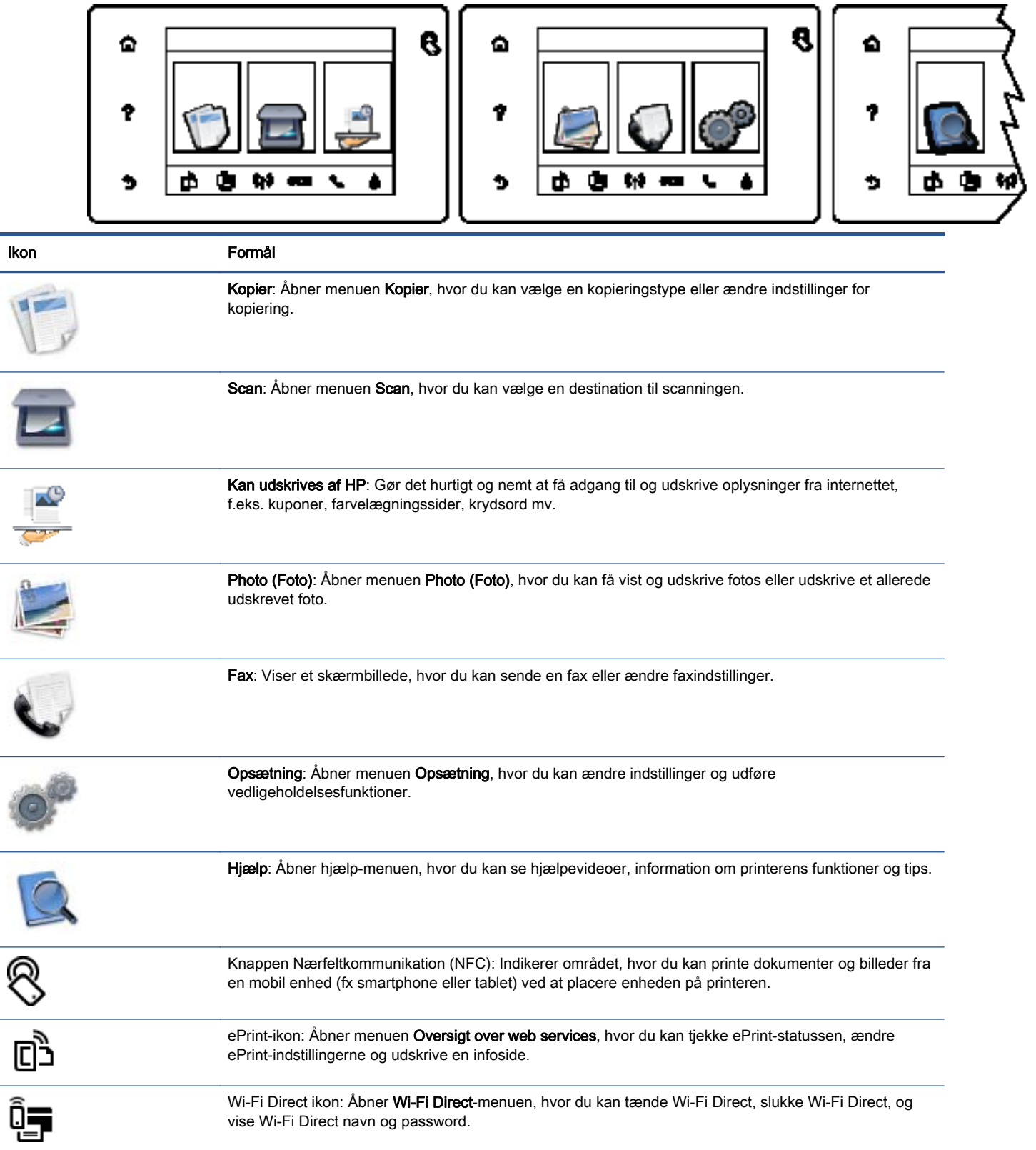

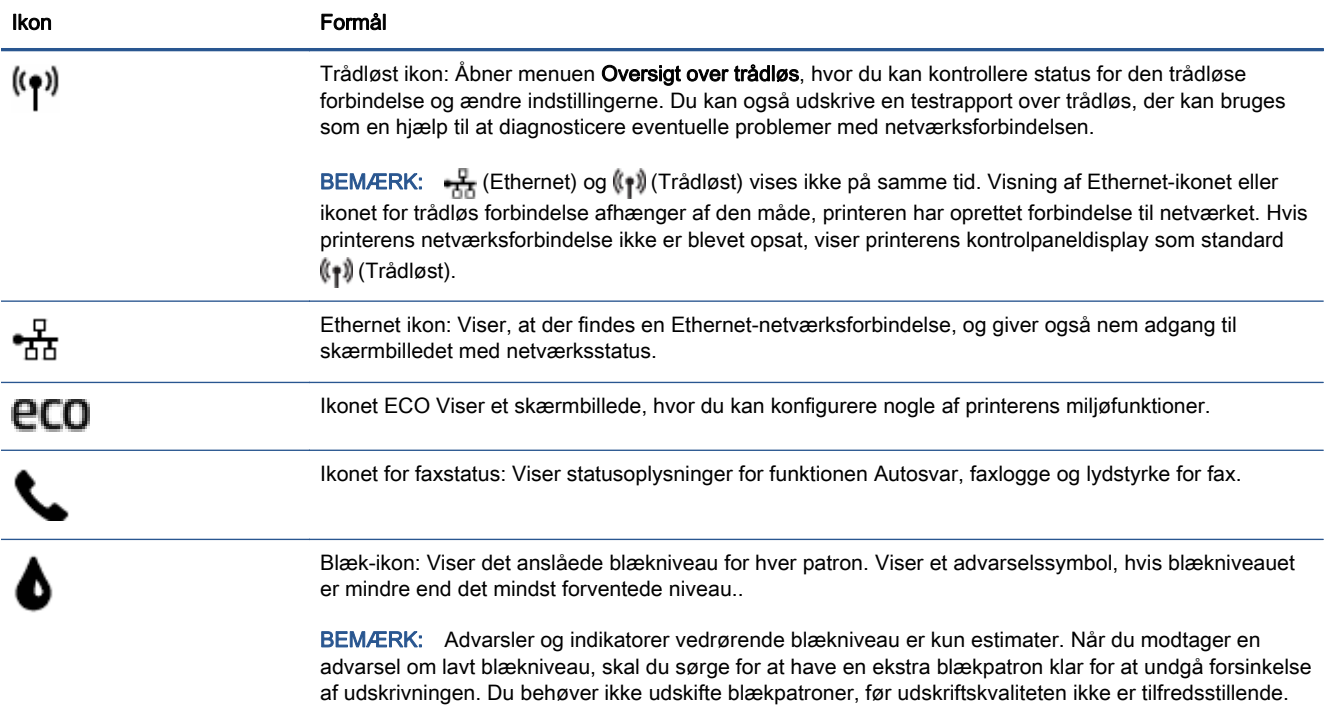

### <span id="page-13-0"></span>Grundlæggende oplysninger om papir

Printeren kan bruge de fleste former for kontorpapir. Prøv forskellige papirtyper, før du køber større mængder. Brug HP-papir for at få den bedste udskriftskvalitet. Læs mere om HP-papir på HP's webside [www.hp.com.](http://www.hp.com)

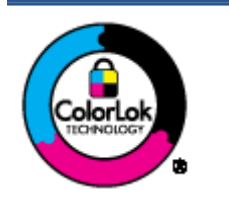

HP anbefaler almindeligt papir med ColorLok-symbolet udskrivning af generelle dokumenter Alt papir med ColorLok-symbolet er testet og opfylder høje standarder for driftsikkerhed og udskriftskvalitet, giver dokumenter med skarpe, levende farver samt dyb sort, og tørrer endvidere hurtigere end almindeligt papir. Du kan købe papir med ColorLok-symbolet i mange forskellige størrelser og tykkelser hos større papirproducenter.

#### Dette afsnit indeholder følgende emner:

- Anbefalede papirtyper til udskrivning
- **[Bestil HP-papirvarer](#page-15-0)**
- [Tip i forbindelse med valg og brug af medier](#page-15-0)

### Anbefalede papirtyper til udskrivning

HP anbefaler, at der bruges HP-papir, som er specielt beregnet til den pågældende opgave, for at opnå den bedst mulige kvalitet.

I visse lande/områder er nogle af disse papirtyper muligvis ikke tilgængelige.

#### Udskrive foto

#### ● HP Premium Plus Photo Paper (ekstra fint fotopapir)

HP Premium Plus Photo Paper er HP-fotopapir af højeste kvalitet til dine bedste fotos. HP Premium Plus Photo Paper gør det muligt at udskrive fantastiske billeder, der tørrer omgående, så du kan dele dem ud, så snart de kommer ud af printeren. Det fås i flere størrelser, herunder A4, 8,5 x 11", 4 x 6" (10 x 15 cm), 5 x 7" (13 x 18 cm) og 11 x 17" (A3) og med to overflader – glossy (blank) eller soft gloss (semi-gloss) (semiblank). Ideel til indramning, fremvisning eller bortgivning af dine bedste fotos og specielle fotoprojekter. HP Premium Plus Photo Paper giver fantastiske resultater med professionel kvalitet og holdbarhed.

#### **HP Advanced Photo Paper**

Dette kraftige fotopapir har en hurtig tørretid, der gør papiret nemt at håndtere og forhindrer udtværing. Det er modstandsdygtigt over for vand, pletter, fingeraftryk og fugt. Dine udskrifter vil føles som og ligne fotos fra fotohandleren. Det fås i flere størrelser, herunder A4, 8,5 x 11", 10 x 15 cm (4 x 6"), 13 x 18 cm (5 x 7"), og med to overflader – blank eller mat (satin mat). Det er syrefrit, så dokumenterne holder længere.

#### **HP Everyday Photo Paper**

Udskriv farverige snapshot til en billig pris med papir, der er beregnet til generel fotoprint. Dette prisvenlige fotopapir tørrer hurtigt og er nemt at håndtere. Det giver tydelige, klare billeder, og

kan bruges i alle blækprintere. Det fås med blank overflade i flere størrelser, herunder A4, 8,5 x 11" og 10 x 15 cm (4 x 6"). Det er syrefrit, så dokumenterne holder længere.

### **HP Photo Value Packs**

HP Photo Value Packs består af originale HP-blækpatroner og HP Advanced Photo Paper i én pakke for at gøre det nemt for dig, så du sparer tid og uden problemer kan udskrive kvalitetsfotos til en overkommelig pris på din HP-printer. Original HP-blæk og HP Advanced Photo Paper er designet til at passe sammen, så dine fotos er langtidsholdbare og levende, udskrift efter udskrift. Perfekt til udskrivning af et helt feriealbum eller flere eksemplarer til at dele ud.

#### Forretningsdokumenter

### ● HP Premium Presentation Paper, 120 g Matte (ekstra fint mat præsentationspapir på 120 g)

Dette kraftige, dobbeltsidede, mat papir er perfekt til præsentationer, tilbud, rapporter og nyhedsbreve. Det er kraftigt papir, der gør indtryk.

### HP Brochure Paper, 180 g blankt eller HP Professional Paper, 180 blankt

Disse papirtyper har blank belægning på begge sider, så begge sider kan anvendes. De er det oplagte valg til næsten-fotografiske reproduktioner og virksomhedsgrafik til rapportforsider, særlige præsentationer, brochurer, mailere og kalendere.

### ● HP Brochure Paper, 180 g mat eller HP Professional Paper, 180 mat

Disse papirtyper har mat belægning på begge sider, så begge sider kan anvendes. De er det oplagte valg til næsten-fotografiske reproduktioner og virksomhedsgrafik til rapportforsider, særlige præsentationer, brochurer, mailings og kalendere.

#### Udskrivning til hverdagsbrug

Alle papirtyper, der vises på listen til hverdagsudskrivning kommer med ColorLok-teknologi, der giver mindre udtværing, dybere sort og levende farver.

### **HP Ekstra hvidt inkjetpapir**

HP Ekstra Hvidt Inkjet-papir giver højkontrastfarver og skarp tekst. Papiret er uigennemsigtigt, således at der kan foretages farveudskrivning på begge sider, uden at udskriften er synlig gennem papiret. Denne papirtype er derfor det ideelle valg til nyhedsbreve, rapporter og løbesedler.

### HP printpapir

HP printpapir er multifunktionspapir i høj kvalitet. Det giver dokumenter, der ser ud og føles mere solide, end dokumenter der er udskrevet på almindeligt multifunktionspapir eller kopipapir. Det er syrefrit, så dokumenterne holder længere.

#### **HP** kontorpapir

HP kontorpapir er multifunktionspapir i høj kvalitet. Det kan bruges til kopier, kladder, memoer og generelle opgaver i hverdagen. Det er syrefrit, så dokumenterne holder længere.

### HP genbrugspapir til kontorbrug

HP genbrugspapir til kontorbrug er et universalpapir i høj kvalitet med 30% genbrugsfibre.

### <span id="page-15-0"></span>Bestil HP-papirvarer

Printeren kan bruge de fleste former for kontorpapir. Brug HP-papir for at få den bedste udskriftskvalitet.

Gå ind på [www.hp.com](http://www.hp.com), hvis du skal bestille HP-papir eller andre forbrugsvarer. Nogle afsnit af HP's websted findes kun på engelsk.

HP anbefaler almindeligt papir med ColorLok-logoet til generel udskrivning og kopiering. Alt papir med ColorLok-logoet er testet og opfylder høje standarder for driftsikkerhed og udskriftskvalitet, giver dokumenter med skarpe, levende farver samt dybere sort, og tørrer endvidere hurtigere end almindeligt papir. Køb papir med ColorLok-logoet i mange forskellige størrelser og tykkelser hos større papirproducenter.

### Tip i forbindelse med valg og brug af medier

Følg nedenstående retningslinjer for at opnå de bedste resultater.

- Læg kun én type papir i en bakke eller i dokumentføderen ad gangen.
- Sørg for, at papiret lægges korrekt i bakken og dokumentføderen.
- Overfyld ikke bakken eller dokumentføderen.
- Læg ikke følgende medier i bakken eller i dokumentføderen, da de kan give papirstop, dårlig udskriftskvalitet og andre udskriftsproblemer:
	- Flerbladede formularer
	- Medier, der er beskadigede, krøllede eller rynkede
	- Medier med udstansninger eller perforeringer
	- Medier med en kraftig struktur eller prægning, eller som ikke er beregnet til blæk
	- Medier, der er for tynde eller lette at strække
	- Medier med hæfteklammer eller clips

## <span id="page-16-0"></span>Ilægning af papir

Vælg en papirstørrelse for at fortsætte.

### Sådan ilægges småt papir

1. Træk fotobakken ud.

Skub papirstyrene i hovedbakken ud, og tag eventuelt tidligere ilagte medier ud.

Hvis du ikke kan se fotobakken, så fjern udbakken fra printeren.

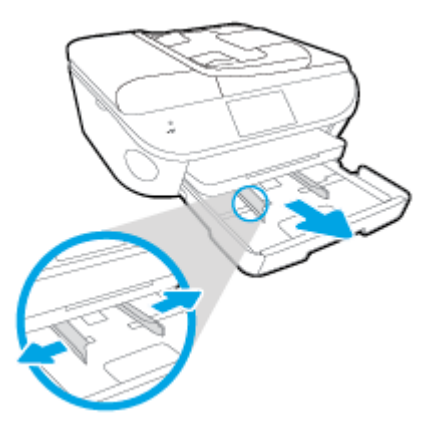

- 2. Læg papir i printeren.
	- Læg stakken med fotopapir i fotobakken med udskriftssiden nedad.

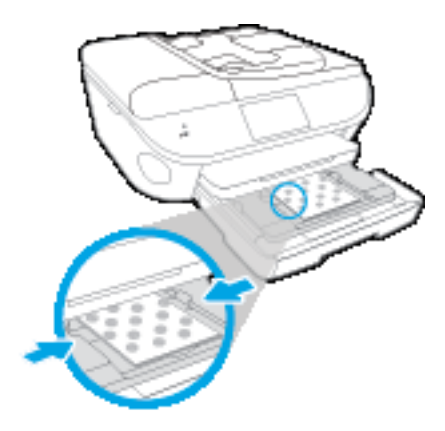

- Skub fotopapiret så langt frem som muligt.
- Skub papirbreddestyrene ind, indtil de stopper langs papirets kant.
- 3. Skub fotobakken tilbage.
- 4. Skift eller behold papirindstillingerne på printerens display.

### Sådan ilægges papir i fuld størrelse

1. Træk papirbakken ud, skub papirstyrene ud, og tag eventuelt tidligere ilagte medier ud.

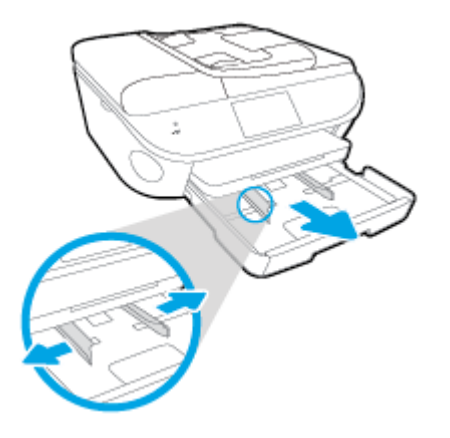

- 2. Læg papir i printeren.
	- Læg en stak papir i papirbakken med den korte kant fremad og udskriftssiden nedad.
	- Skub papiret så langt frem som muligt.
	- Skub papirbreddestyrene ind, indtil de stopper langs papirets kant.

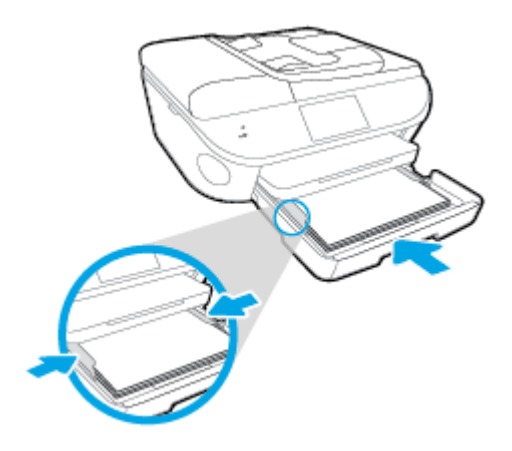

- 3. Skub papirbakken tilbage.
- 4. Skift eller behold papirindstillingerne på printerens display.

### Sådan ilægges standardpapir

1. Træk papirbakken ud, skub papirstyrene ud, og tag eventuelt tidligere ilagte medier ud.

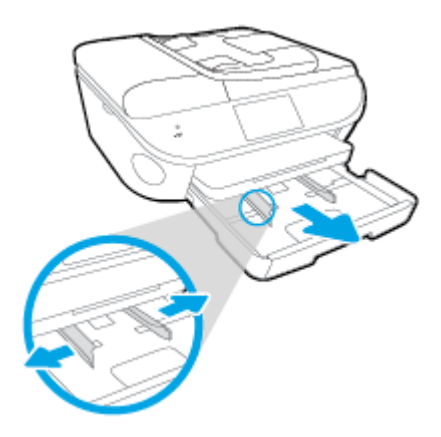

2. Åbn forsiden af papirbakken.

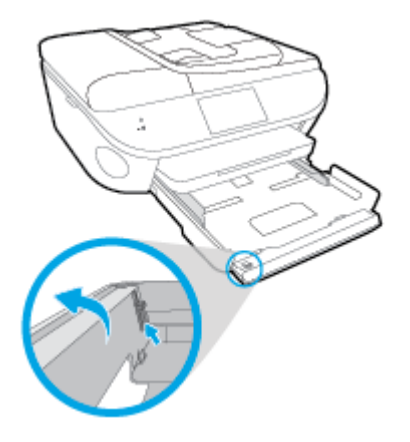

- 3. Læg papir i printeren.
	- Læg en stak papir i papirbakken med den korte kant fremad og udskriftssiden nedad.
	- Skub papiret så langt frem som muligt.

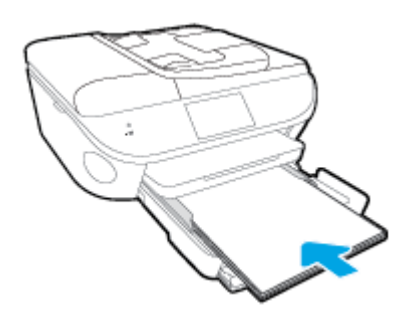

Skub papirbreddestyrene ind, indtil de stopper langs papirets kant.

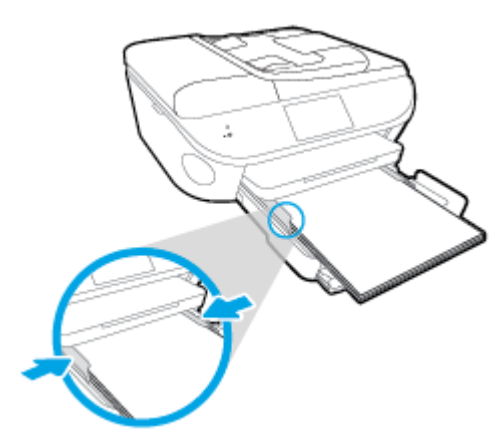

- 4. Skub papirbakken tilbage
- 5. Skift eller behold papirindstillingerne på printerens display.

### Sådan ilægges konvolutter

1. Træk papirbakken ud, skub papirstyrene ud, og tag eventuelt tidligere ilagte medier ud.

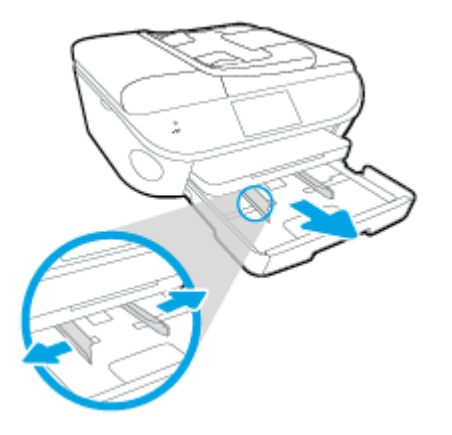

- 2. Ilægning af konvolutter
	- Læg en eller flere konvolutter midt i papirbakken. Udskriftssiden skal vende nedad. Flappen skal vende mod venstre og opad.
	- Skub en stak konvolutter fremad, indtil den ikke kan komme længere.

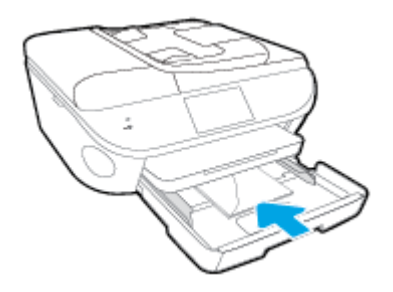

- Skub papirbreddestyrene ind mod stakken med konvolutter, indtil de ikke kan komme længere.
- 3. Skub papirbakken tilbage
- 4. Skift eller behold papirindstillingerne på printerens display.

## <span id="page-20-0"></span>Ilæg original

### Sådan lægges en original på scannerens glasplade

1. Løft scannerens låg.

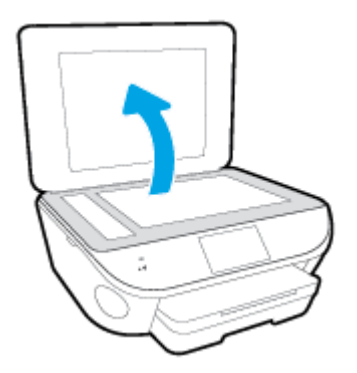

2. Læg originalen med udskriftssiden nedad i forreste højre hjørne af glaspladen.

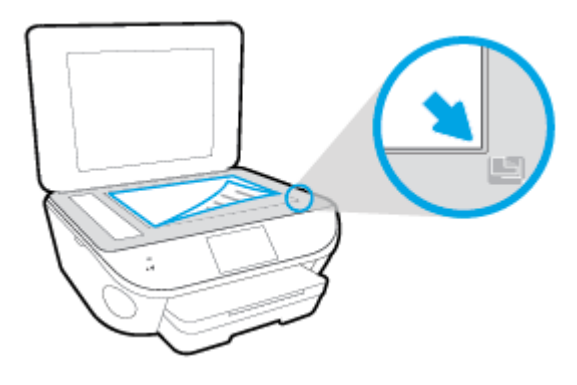

3. Luk scannerens låg.

### Sådan lægges en original i dokumentføderen

- 1. Skub papirbreddestyrene udad.
- 2. Anbring originalen med udskriftssiden opad i dokumentføderen.

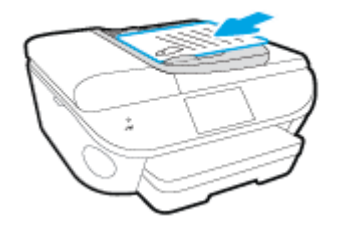

3. Skub papirbreddestyrene indad, indtil de stopper langs papirets kant.

# <span id="page-21-0"></span>Åbn HP-printersoftwaren (Windows)

Når HP-printersoftware er installeret, og afhængigt af operativsystemet, skal du gøre følgende:

- Windows 8,1: Klik på Pil ned nederst i venstre hjørne af startskærmen, og vælg derefter printerens navn.
- Windows 8: Højreklik på et tomt område på startskærmen, klik på Alle apps på applikationslinjen, og klik derefter på printerens navn.
- Windows 7, Windows Vista og Windows XP: Klik på Start på computerens skrivebord, vælg Alle programmer, klik på HP, klik på mappen til printeren, og vælg derefter ikonet med printerens navn.

### <span id="page-22-0"></span>**Dvaletilstand**

- Strømforbruget reduceres i dvaletilstand.
- Efter den indledende opsætning af printeren, går den i dvale efter 5 minutter uden aktivitet.
- Den tid, der går, inden dvaletilstanden aktiveres, kan ændres fra kontrolpanelet.

### Sådan ændres tidsintervallet for dvaletilstand

1. Tryk på ikonet på startsiden (Opsætning).

- 2. Tryk på Foretrukne.
- 3. Rul gennem punkterne, og tryk på Dvaletilstand
- 4. Tryk på Efter 5 minutter, Efter 10 minutter eller Efter 15 minutter.

## <span id="page-23-0"></span>Hjælp til handicappede

Denne printer indeholder en række funktioner, som sætter personer med handicap i stand til at bruge den.

### Syn

Den HP-printersoftware, der følger med printeren, kan benyttes af brugere med nedsat syn via operativsystemets indstillinger og funktioner for handicappede. Softwaren understøtter endvidere de fleste hjælpeprogrammer, f.eks. skærmlæsere, braillelæsere og programmer, der omsætter tale til tekst. Af hensyn til personer, der er farveblinde, har farvede knapper og faner i HP-softwaren enkel tekst eller enkle ikoner, der illustrerer den pågældende handling.

#### Bevægelse

For brugere med bevægelseshandicap kan HP-softwarefunktionerne udføres vha. tastaturkommandoer. HP-softwaren understøtter endvidere Windows-funktionerne til hjælp til handicappede, f.eks. Træge taster, Til/fra-taster, Filtertaster og Musetaster. Printerdæksler, -knapper, -papirbakker og -papirstyr kan betjenes af brugere med reducerede kræfter og reduceret rækkevidde.

#### Support

Du kan finde flere oplysninger om denne printers handicapfunktioner og HP's fokus på produkters handicapvenlighed på HP's webside på adressen [www.hp.com/accessibility](http://www.hp.com/accessibility).

Oplysninger om hjælp til handicappede i Mac OS X finder du på Apples websted på [www.apple.com/](http://www.apple.com/accessibility/) [accessibility](http://www.apple.com/accessibility/).

# <span id="page-24-0"></span>3 Udskrivning

De fleste indstillinger håndteres automatisk af programmet. Du behøver kun ændre indstillingerne manuelt, når du vil ændre udskriftskvaliteten, udskrive på bestemte papirtyper, eller når du anvender specialfunktioner.

Dette afsnit indeholder følgende emner:

- [Udskrive fotos](#page-25-0)
- [Udskrivning af dokumenter](#page-27-0)
- [Udskrivning på begge sider \(dupleks\)](#page-28-0)
- [Print med Nærfeltkommunikation \(NFC\)](#page-29-0)
- [Udskriv med AirPrint](#page-30-0)
- **.** [Udskrive med Maks. dpi](#page-31-0)
- [Tip til udskrivning](#page-32-0)

### <span id="page-25-0"></span>Udskrive fotos

Kontroller, at der er fotopapir i fotobakken.

### Sådan udskrives fotos fra en hukommelsesenhed

1. Indsæt hukommelsesenhed.

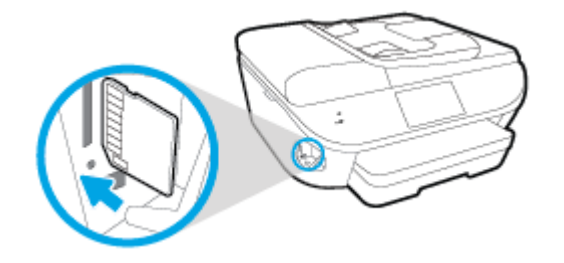

- 2. Vælg på kontrolpaneldisplayet det foto, du vil printe, og tryk på Fortsæt.
- 3. Angiv antal af foto, der skal printes.
- 4. Tryk på <a>
(Rediger) for at ændre lysstyrke, beskæring, eller rotere det valgte foto, eller tryk på (Printerindstillinger) for at bruge funktioner så som Fjern røde øjne eller Foto-fix.
- 5. Tryk på Fortsæt, og kontroller det valgte foto.
- 6. Klik på Udskriv for at starte udskrivningen.

#### Sådan printer du et foto fra printersoftwaren

- 1. Vælg Udskriv i softwaren.
- 2. Kontroller, at din printer er valgt.
- 3. Klik på den knap, der åbner dialogboksen Egenskaber.

Afhængigt af softwaren kan denne knap hedde Egenskaber, Funktioner, Printeropsætning, Printeregenskaber, Printer eller Præferencer.

- 4. Vælg de relevante indstillinger.
	- Vælg Stående eller Liggende retning på fanen Layout.
	- Vælg den relevante papirtype under fanen Papir/kvalitet, på rullelisten Medier i området Valg af bakke, og vælg derefter den relevante udskriftskvalitet i området Indstilling af kvalitet.
	- Klik på Avanceret for at vælge den ønskede papirstørrelse på rullelisten Papirstørrelse.
- 5. Klik på OK for at vende tilbage til dialogboksen Egenskaber.
- 6. Klik på OK, og klik derefter på Udskriv eller OK i dialogboksen Udskriv.

BEMÆRK: Når udskrivningen er afsluttet, skal du fjerne ubrugt fotopapir fra fotobakken. Opbevar fotopapiret, så det ikke begynder at krølle, hvilket kan resultere i en dårligere udskriftskvalitet.

### Sådan udskrives fotoer fra computeren (OS X)

- 1. Læg papir i papirbakken. Se [Ilægning af papir på side 11](#page-16-0) for at få flere oplysninger.
- 2. Gå til menuen Filer i softwaren, og vælg Udskriv.
- 3. Kontrollér, at printeren er markeret.
- 4. Angiv udskriftsindstillinger.

Hvis du ikke ser indstillinger på dialogboksen Udskriv, skal du klikke på Vis oplysninger.

BEMÆRK: De følgende valgmuligheder er tilgængelige for en USB-tilsluttet printer. Placeringen af indstillingerne kan variere, afhængigt af programmet.

a. Vælg den relevante papirstørrelse i pop-up-menuen Paper Size (Papirstørrelse).

BEMÆRK: Hvis du skifter Papirstørrelsen, skal du sikre, at du har lagt det rigtige papir og indstillet papirstørrelsen på printerens kontrolpanel, så de stemmer overens.

- b. Vælg Orientation (Retning).
- c. Vælg Papirtype/kvalitet i pop op-menuen, og vælg følgende indstillinger:
	- Papirtype: Den ønskede fotopapirtype
	- Kvalitet: Bedst eller Maks. dpi
	- Klik på den Farveindstillinger trekant, og vælg den ønskede indstilling for Fotoforbedring.
		- Fra: Billedet ændres ikke.
		- Grundlæggende: Indstiller automatisk fokus på billedet, justerer billedskarphed moderat.
- 5. Angiv eventuelt andre udskriftsindstillinger, og klik derefger på Udskriv.

### <span id="page-27-0"></span>Udskrivning af dokumenter

Kontroller, at der er lagt papir i papirbakken.

### Sådan udskriver du et dokument

- 1. Vælg Udskriv i softwaren.
- 2. Kontroller, at din printer er valgt.
- 3. Klik på den knap, der åbner dialogboksen Egenskaber.

Afhængigt af softwaren kan denne knap hedde Egenskaber, Funktioner, Printeropsætning, Printeregenskaber, Printer eller Præferencer.

- 4. Vælg de relevante indstillinger.
	- Vælg Stående eller Liggende retning på fanen Layout.
	- Vælg den relevante papirtype under fanen Papir/kvalitet, på rullelisten Medier i området Valg af bakke, og vælg derefter den relevante udskriftskvalitet i området Indstilling af kvalitet.
	- Klik på Avanceret for at vælge den ønskede papirstørrelse på rullelisten Papirstørrelse.
- 5. Klik på OK for at lukke dialogboksen Egenskaber.
- 6. Klik på Udskriv eller OK for at starte udskrivningen.

#### Sådan udskrives dokumenter (OS X)

- 1. Læg papir i papirbakken. Se [Ilægning af papir på side 11](#page-16-0) for at få flere oplysninger.
- 2. Gå til menuen Filer i softwaren, og vælg Udskriv.
- 3. Kontrollér, at printeren er markeret.
- 4. Angiv sideegenskaber.

Hvis du ikke ser indstillinger på dialogboksen Udskriv, skal du klikke på Vis oplysninger.

BEMÆRK: De følgende valgmuligheder er tilgængelige for en USB-tilsluttet printer. Placeringen af indstillingerne kan variere, afhængigt af programmet.

Vælg papirstørrelsen.

BEMÆRK: Hvis du skifter Papirstørrelsen, skal du sikre, at du har lagt det rigtige papir og indstillet papirstørrelsen på printerens kontrolpanel, så de stemmer overens.

- Vælg papirretningen.
- Indtast skaleringsprocenten.
- 5. Klik på Udskriv.

BEMÆRK: Hvis de udskrevne dokumenter ikke står rigtigt inden for papirets marginer, skal du sikre dig, at du har valgt korrekt sprog og land. Vælg **Indstillinger** på printerens display, og vælg derefter Præferencer. Vælg sprog og derefter land i de viste valgmuligheder. De korrekte Sprog/landeindstillinger sikrer, at printeren benytter de korrekte indstillinger for papirstørrelse.

## <span id="page-28-0"></span>Udskrivning på begge sider (dupleks)

### Sådan udskrives der på begge sider af papiret

Du kan automatisk udskrive på begge sider af papiret vha. mekanismen til automatisk tosidet udskrivning (dupleksenhed).

- 1. Vælg Udskriv i programmet.
- 2. Printeren skal være valgt.
- 3. Klik på den knap, der åbner dialogboksen Egenskaber.

Afhængigt af programmet kan denne knap hedde Egenskaber, Indstillinger, Indstil printer, Printeregenskaber, Printer eller Præferencer.

- 4. Vælg de relevante indstillinger.
	- På fanen Layout skal du vælge Stående eller Liggende retning og vælge Vend på lang kant eller Vend på kort kant på rullelisten Udskriv på begge sider.
	- Vælg den relevante papirtype under fanen Papir/kvalitet, på rullelisten Medier i området Valg af bakke, og vælg derefter den relevante udskriftskvalitet i området Indstilling af kvalitet.
	- Klik på knappen Avanceret i området Papir/output, og vælg den relevante papirstørrelse på rullelisten Papirstørrelse.

BEMÆRK: Hvis du skifter Papirstørrelsen, skal du sikre, at du har lagt det rigtige papir og indstillet papirstørrelsen på printerens kontrolpanel, så de stemmer overens.

5. Klik på OK for at udskrive.

BEMÆRK: Når en af siderne på dokumentet er printet, vent på at printeren automatisk genindsætter dokumentet for at printe på den anden side. Du behøver ikke at foretage en handling.

### Sådan udskrives der på begge sider af papiret (OS X)

- 1. Gå til menuen Filer i softwaren, og vælg Udskriv.
- 2. Vælg Layout i pop op-menuen i dialogboksen Udskriv.
- 3. Vælg den ønskede type binding til de tosidede sider, go klik derefter på Udskriv.

## <span id="page-29-0"></span>Print med Nærfeltkommunikation (NFC)

Med nærfeltkommunikation (NFC) kan du hurtigt udskrive dokumenter og billeder fra en mobilenhed (f.eks. en smartphone eller tablet-pc) ved simpelthen at flytte enheden tæt på printeren. Find  $\bigotimes$  på forsiden af printeren, nær printerens kontrolpanel, og flyt derefter mobilenheden hen til dette område for at udskrive – der kræves ingen yderligere opsætning.

**BEMÆRK:** Denne funktion er til rådighed på visse modeller af printeren.

Når denne funktion skal bruges, skal du sikre, at mobilenheden understøtter NFC, og at NFC er slået til på printeren.

### <span id="page-30-0"></span>Udskriv med AirPrint

Udskrivning ved hjælp af AirPrint i Apple er understøttet på iOS 4.2 og Mac OS X 10.7 eller senere. Brug AirPrint til at udskrive trådløst til printeren fra en iPad (iOS 4.2), iPhone (3GS eller senere) eller iPod touch (3. generation eller senere) i følgende mobilapplikationer:

- Post
- Foto
- Safari
- Understøttede applikationer fra tredjeparter, som f.eks. Evernote

Hvis du vil bruge AirPrint, skal du sikre følgende:

- Printeren og Apple-enheden skal være på samme netværk som din AirPrint-aktiverede enhed. Find flere oplysninger om brug af AirPrint og hvilke HP-produkter, der er kompatible med AirPrint, på [www.hp.com/go/mobileprinting](http://www.hp.com/go/mobileprinting).
- Ilæg papir, der passer til printerens papirindstillinger.

### <span id="page-31-0"></span>Udskrive med Maks. dpi

Brug tilstanden maks. dpi, når du skal udskrive skarpe billeder i høj kvalitet på fotopapir.

Det tager længere tid at udskrive med Maks. dpi end med de andre udskriftsindstillinger, og der kræves meget ledig plads på disken.

#### Sådan udskriver du med maksimal dpi

- 1. Vælg Udskriv i programmet.
- 2. Kontroller, at din printer er valgt.
- 3. Klik på den knap, der åbner dialogboksen Egenskaber.

Afhængigt af softwaren kan denne knap hedde Egenskaber, Funktioner, Printeropsætning, Printeregenskaber, Printer eller Præferencer.

- 4. Klik på fanen Papir/kvalitet.
- 5. Gå til rullelisten Medier, og vælg den ønskede papirtype og udskriftskvalitet.
- 6. Klik på knappen Avanceret.
- 7. Vælg Ja på rullelisten Udskriv med maks. dpi i området Printeregenskaber.
- 8. Vælg det ønskede papirformat på rullelisten Papirstørrelse.
- 9. Klik på OK for at lukke de avancerede indstillinger.
- 10. Kontroller Retning på fanen Layout, og klik derefter på OK for at udskrive.

#### Sådan udskrives med maks. dpi (OS X)

- 1. Gå til menuen Filer i softwaren, og vælg Udskriv.
- 2. Kontrollér, at printeren er markeret.
- 3. Angiv udskriftsindstillinger.

Hvis du ikke ser indstillinger på dialogboksen Udskriv, skal du klikke på Vis oplysninger.

BEMÆRK: De følgende valgmuligheder er tilgængelige for en USB-tilsluttet printer. Placeringen af indstillingerne kan variere, afhængigt af programmet.

a. Vælg den relevante papirstørrelse i pop-up-menuen Paper Size (Papirstørrelse).

**BEMÆRK:** Hvis du skifter Papirstørrelsen, skal du sikre, at du har lagt det rigtige papir og indstillet papirstørrelsen på printerens kontrolpanel, så de stemmer overens.

- b. Vælg Papirtype/kvalitet i pop op-menuen, og vælg følgende indstillinger:
	- Papirtype: Den ønskede papirtype
	- Kvalitet: Maximum dpi (Maksimal dpi)
- 4. Vælg eventuelt andre udskriftsindstillinger, og klik derefter på Print.

### <span id="page-32-0"></span>Tip til udskrivning

Brug følgende tip i forbindelse med udskrivning.

### Tips til udskrivning fra en computer

Du kan få flere oplysninger om udskrivning af dokumenter, fotos eller konvolutter fra en computer ved at klikke på følgende link til operativsystemspecifikke anvisninger.

- Se, hvordan du udskriver fotos, der ligger på din computer. [Klik her for at gå online, og få flere](http://h20180.www2.hp.com/apps/Nav?h_pagetype=s-924&h_client=s-h-e004-01&h_keyword=lp70039-win-LS7640&h_lang=da&h_cc=dk) [oplysninger](http://h20180.www2.hp.com/apps/Nav?h_pagetype=s-924&h_client=s-h-e004-01&h_keyword=lp70039-win-LS7640&h_lang=da&h_cc=dk).
- Se, hvordan du udskriver konvolutter fra computeren. [Klik her for at gå online, og få flere](http://h20180.www2.hp.com/apps/Nav?h_pagetype=s-924&h_client=s-h-e004-01&h_keyword=lp70040-win-LS7640&h_lang=da&h_cc=dk) [oplysninger](http://h20180.www2.hp.com/apps/Nav?h_pagetype=s-924&h_client=s-h-e004-01&h_keyword=lp70040-win-LS7640&h_lang=da&h_cc=dk).

### Tips i forbindelse med blæk og papir

- Brug originale HP-patroner. Originale HP-patroner er udviklet til og testet sammen med HPprintere, så du får det bedst mulige resultat hver gang.
- Kontroller, at der er tilstrækkelig blæk i patronerne. Tryk på ikonet ▲ (blæk) på startskærmbilledet for at få vist de estimerede blækniveauer.

Du finder flere oplysninger samt tips til arbejdet med patroner på [Patrontips på side 82](#page-87-0).

- Læg en hel stak papir i, ikke bare en enkelt side. Brug rent og fladt papir i samme størrelse. Kontroller, at der kun er lagt én type papir i bakken ad gangen.
- Juster papirbreddestyret i papirbakken, så det ligger tæt op ad papiret. Papirbreddestyret må ikke bøje papiret i papirbakken.
- Sæt indstillingerne for udskriftskvalitet og papirstørrelse, så de svarer til den type og størrelse papir, der ligger i bakken.

#### Tip til printerindstillinger

- Vælg den relevante papirtype under fanen Papir/kvalitet, på rullelisten Medier i området Valg af bakke, og vælg derefter den relevante udskriftskvalitet i området Indstilling af kvalitet.
- Vælg den ønskede papirstørrelse på rullelisten **Papirstørrelse** i dialogboksen **Avancerede** indstillinger. Åbn dialogboksen Avancerede indstillinger ved at klikke på knappen Avanceret på fanen Layout eller Papir/kvalitet.
- Hvis du vil ændre standard udskriftsindstillinger, skal du klikke på Udskriv, scan og fax og derefter klikke på Angiv præferencer i printersoftwaren.

Gør et af følgende for at åbne printersoftwaren, afhængigt af dit operativsystem:

- Windows 8,1: Klik på Pil ned nederst i venstre hjørne af startskærmen, og vælg derefter printerens navn.
- Windows 8: Gå til skærmen Start, højreklik på et tomt område på skærmen, og klik på Alle apps på apps-bjælken, og klik derefter på ikonet med printerens navn.
- Windows 7, Windows Vista og Windows XP: Gå til computerens skrivebord, klik på Start, vælg Alle programmer, klik på HP, klik på HP ENVY 7640-series, og klik derefter på HP ENVY 7640-series.
- Hvis du vil udskrive sort/hvide dokumenter kun med sort blæk, skal du klikke på knappen Avanceret. Gå til rullemenuen Udskriv i gråtoner, og vælg Kun sort blæk, og klik derefter på knappen OK.

#### Tip til printerindstillinger

- Gå til dialogen Udskriv, og brug pop op-menuen Papirstørrelse til at vælge den papirstørrelse, der er lagt i printeren.
- Vælg pop op-menuen Papirtype/kvalitet i dialogen Udskriv, og vælg den ønskede papirtype og kvalitet.
- Hvis du vil udskrive et sort-hvidt dokument med sort blæk alene, skal du vælge Papirtype/kvalitet i pop op-menuen og vælge Gråtoner i pop op-menuen Farve.

#### Bemærkning

- Originale HP-blækpatroner er udviklet og testet sammen med HP-printere og -papir, så du får det bedst mulige resultat hver gang.
- **BEMÆRK:** HP kan ikke garantere hverken kvalitet eller driftssikkerhed i forbindelse med forbrugsvarer fra andre producenter. Service eller reparation, som skyldes brug af forbrugsvarer fra andre producenter, er ikke omfattet af garantien.

Gå til følgende website, hvis du mener, at du har købt originale HP-blækpatroner:

[www.hp.com/go/anticounterfeit](http://www.hp.com/go/anticounterfeit)

- Advarsler og indikatorer vedrørende blækniveau er kun estimater.
- BEMÆRK: Når du får en meddelelse om lavt blækniveau, bør du sørge for at skaffe en nv patron, så den ligger klar. Du behøver ikke udskifte patronerne, før kvaliteten ikke er tilfredsstillende.
- Softwareindstillinger valgt i printerdriveren gælder kun for udskrivning, og ikke for kopiering eller scanning.
- Du kan udskrive dit dokument på begge sider af papiret.

# <span id="page-34-0"></span>4 Brug af Web Services

- [Hvad er Web Services?](#page-35-0)
- [Opsætte Web Services](#page-36-0)
- [Udskriv med HP ePrint](#page-38-0)
- [Brug Kan udskrives af HP](#page-40-0)
- [Brug af websiden HP Connected.](#page-41-0)
- [Fjerne Web Services](#page-42-0)
- [Gode råd om brug af Web Services](#page-43-0)

## <span id="page-35-0"></span>Hvad er Web Services?

### ePrint

● ePrint er en gratis tjeneste fra HP, som du kan bruge til at udskrive på en HP ePrint-kompatibel printer hvor og når som helst. Du skal bare sende en e-mail til den e-mail-adresse printeren blev tildelt, da du aktiverede Web Services. Der kræves hverken specielle drivere eller specialsoftware. Hvis du kan sende e-mail, kan du også udskrive vha. ePrint.

Når du har oprettet en konto på HP Connected [\(www.hpconnected.com](http://h20180.www2.hp.com/apps/Nav?h_pagetype=s-924&h_client=s-h-e004-01&h_keyword=lp70014-all&h_lang=da&h_cc=dk)), kan du logge på for at se jobstatus for dine ePrint, administrere din ePrint-printerkø, styre, hvem der kan bruge printerens ePrint-e-mailadresse til at udskrive, og få hjælp til ePrint.

### Kan udskrives af HP

Med Kan udskrives af HP kan du nemt finde og udskrive forudformateret webindhold direkte fra printeren. Du kan endvidere scanne og gemme dine dokumenter digitalt på nettet.

Kan udskrives af HP tilbyder et stort udvalg af indhold fra forretningskuponer til familieaktiviteter, nyheder, rejser, sport, kogekunst, fotoer og meget mere. Du kan endda få vist og udskrive dine onlinebilleder fra populære fotowebsteder.

I forbindelse med visse Kan udskrives af HP kan du endvidere planlægge levering af appindhold til printeren.

Foruddefineret indhold, der er specifikt designet til printeren, gør, at du undgår afskåret tekst og billeder samt sider med kun en enkelt linjes tekst. På nogle printere kan du endvidere vælge papir og udskriftsindstillinger i eksempelvinduet.
# Opsætte Web Services

Før du opsætter Web Services, skal du sikre dig, at printeren har forbindelse til internettet via en Ethernet- eller en trådløs forbindelse.

Brug en af følgende metoder til at opsætte HP ePrint:

#### Sådan opsættes Web Services ved hjælp af printerens kontrolpanel

- 1. Tryk på Opsætning på printerens kontrolpaneldisplay.
- 2. Tryk på Opsætning af Web Services.
- 3. Tryk på Accepter for at aktivere Web Services og acceptere vilkår for brug af Web Services.
- 4. Klik på Ja i skærmbilledet HP Opdatering, hvis printeren automatisk skal kontrollere, om der er opdateringer, og installere dem.
- BEMÆRK: Hvis der er en printeropdatering, downloades og installeres den, hvorefter printeren genstartes. Du skal gentage anvisningerne fra trin 1 for at opsætte ePrint.
- **BEMÆRK:** Hvis du bliver bedt om at angive proxyindstillinger, og der bruges proxyindstillinger til dit netværk, skal du følge anvisningerne på skærmen for at konfigurere en proxyserver. Hvis du ikke har proxyindstillingerne, skal du kontakte netværksadministratoren eller den person, der har konfigureret netværket.
- 5. Når der er oprettet forbindelse mellem serveren og printeren, udskrives der en informationsside. Følg vejledningen på informationssiden for at færdiggøre konfigurationen.

#### Sådan opsættes Web Services vha. den integrerede webserver

- 1. Åbn EWS'en. Se [Åbn den integrerede webserver på side 93](#page-98-0) for at få flere oplysninger.
- 2. Klik på fanen Webtjenester.
- 3. I afsnittet Web Services-indstillinger skal du klikke på Opsætning, klikke på Fortsæt og så følge anvisningerne på skærmen for at acceptere brugsbetingelserne.
- 4. Hvis du bliver bedt om det, skal du tillade, at printeren søger efter og installerer opdateringer.
	- **BEMÆRK:** Hvis der er en printeropdatering, downloades og installeres den, hvorefter printeren genstartes. Gentag vejledningen fra trin 1 for at opsætte ePrint.
	- BEMÆRK: Hvis du bliver bedt om at angive proxyindstillinger, og der bruges proxyindstillinger til dit netværk, skal du følge anvisningerne på skærmen for at konfigurere en proxyserver. Hvis du ikke har proxyindstillingerne, skal du kontakte netværksadministratoren eller den person, der har konfigureret netværket.
- 5. Når der er oprettet forbindelse mellem serveren og printeren, udskrives der en informationsside. Følg vejledningen på informationssiden for at færdiggøre konfigurationen.

#### Sådan opsættes Web Services vha. HP-printersoftwaren(Windows)

- 1. Åbn HP-printersoftwaren. Se [Åbn HP-printersoftwaren \(Windows\) på side 16](#page-21-0) for at få flere oplysninger.
- 2. Dobbeltklik på Udskriv, scan og fax i det vindue, der vises, og vælg derefter Forbind printeren til Internettet under Udskriv. Printerens hjemmeside (integreret webserver) åbnes.
- 3. Klik på fanen Webtjenester.
- 4. I afsnittet Web Services-indstillinger skal du klikke på Opsætning, klikke på Fortsæt og så følge anvisningerne på skærmen for at acceptere brugsbetingelserne.
- 5. Hvis du bliver bedt om det, skal du tillade, at printeren søger efter og installerer opdateringer.

**BEMÆRK:** Hvis der er en printeropdatering, downloades og installeres den, hvorefter printeren genstartes. Du skal gentage anvisningerne fra trin 1 for at opsætte ePrint.

BEMÆRK: Hvis du bliver bedt om at angive proxyindstillinger, og der bruges proxyindstillinger til dit netværk, skal du følge anvisningerne på skærmen for at konfigurere en proxyserver. Hvis du ikke har indstillingerne, skal du kontakte netværksadministratoren eller den person, der har konfigureret netværket.

6. Når der er oprettet forbindelse mellem serveren og printeren, udskrives der en informationsside. Følg vejledningen på informationssiden for at færdiggøre konfigurationen.

# Udskriv med HP ePrint

HP ePrint er en gratis tjeneste fra HP, som du kan bruge til at udskrive på en HP ePrint-kompatibel printer, hvor og når som helst du kan sende en e-mail. Du skal bare sende dokumenter og fotos til den e-mail-adresse, som printerens tildeles, når du aktiverer Web Services. Der kræves hverken specielle drivere eller specialsoftware.

- Printeren skal have en trådløs netværksforbindelse til internettet. Du kan ikke bruge HP ePrint via en USB-forbindelse til en computer
- Vedhæftede filer kan udskrives anderledes end i det program, hvor de er oprettet, afhængig af hvilke fonte og layoutindstillinger der benyttes.
- Der følger gratis produktopdateringer med HP ePrint. Nogle opdateringer kan være obligatoriske for at få en specifik funktion.

Når du har oprettet en konto på HP Connected ([www.hpconnected.com](http://h20180.www2.hp.com/apps/Nav?h_pagetype=s-924&h_client=s-h-e004-01&h_keyword=lp70014-all&h_lang=da&h_cc=dk)), kan du logge på for at se status for dine ePrint-job, administrere din ePrint-printerkø, styre, hvem der kan bruge printerens ePrint-e-mailadresse til at udskrive samt til at få hjælp til ePrint.

Inden du kan bruge ePrint, skal du sikre at:

- Printeren er tilsluttet et aktivt netværk med internetadgang.
- Web Services er aktiveret. Hvis ikke, bliver du bedt om at aktivere funktionen.

#### Sådan udskrives et dokument via ePrint

- 1. Aktiver Web Services.
	- a. Tryk på ikonet **(ePrint)** på startskærmen.
	- b. Acceptér brugsbetingelserne, og følg anvisningerne på skærmen for at aktivere Web Services.
	- c. Udskriv ePrint-informationsarket, og følg derefter anvisningerne på siden for at oprette en ePrint-konto.
- 2. Find din ePrint-e-mail-adresse.
	- a. Tryk på ikonet ePrint på startskærmen. Web Services-menuen Indstillinger vises på printerens display.
	- b. Printerens e-mail-adresse vises i menuen Indstillinger for Web Services.
- 3. E-mail dit dokument til printeren, så det kan udskrives.
	- a. Opret en ny e-mail, og vedhæft det dokument, som skal udskrives.
	- b. Send e-mailen til printerens e-mail-adresse.

Det vedhæftede dokument udskrives på printeren.

BEMÆRK: ePrint-serveren accepterer ikke e-mail-udskriftsjob, hvis der er flere e-mailadresser i felterne "Til" eller "Cc". Du må kun indtaste e-mail-adressen på HP ePrint i feltet "Til". Angiv ikke yderligere e-mail-adresser i de andre felter.

BEMÆRK: E-mailen udskrives, når den modtages. Som med alt anden e-mail er der ingen garanti for, om den modtages. Du kan tjekke udskrivningsstatussen på HP Connected [\(www.hpconnected.com\)](http://h20180.www2.hp.com/apps/Nav?h_pagetype=s-924&h_client=s-h-e004-01&h_keyword=lp70014-all&h_lang=da&h_cc=dk).

**BEMÆRK:** Dokumenter udskrevet med ePrint kan se anderledes uden end originalen. Typografi, formatering og tekstopstillingen kan se anderledes ud end i originaldokumentet. I forbindelse med dokumenter der skal have en høj kvalitet (f.eks. juridiske dokumenter), anbefales det at udskrive fra det pågældende program på computeren, hvor du har mere kontrol over, hvordan udskriften kommer til at se ud.

Klik her for at gå online, og få flere oplysninger.

# Brug Kan udskrives af HP

Udskriv sider fra nettet - uden brug af computer - ved at opsætte Kan udskrives af HP, en gratis tjeneste fra HP. Du kan udskrive farvelægningssider, kalendere, puslespil, opskrifter, kort mv. afhængig af, hvilke apps der er tilgængelige i dit land/område.

Der er flere oplysninger om specifikke vilkår og betingelser på HP Connected: [www.hpconnected.com](http://h20180.www2.hp.com/apps/Nav?h_pagetype=s-924&h_client=s-h-e004-01&h_keyword=lp70014-all&h_lang=da&h_cc=dk).

# Brug af websiden HP Connected

Brug HP's gratis HP Connected-webside til at gøre HP ePrint mere sikker og angive e-mail-adresser, som må sende e-mail til printeren. Du kan også få produktopdateringer, flere apps samt andre gratis tjenester.

Der er flere oplysninger om specifikke vilkår og betingelser på HP Connected: [www.hpconnected.com](http://h20180.www2.hp.com/apps/Nav?h_pagetype=s-924&h_client=s-h-e004-01&h_keyword=lp70014-all&h_lang=da&h_cc=dk).

# Fjerne Web Services

### Fjernelse af Web Services

- 1. Tryk på  $\Box$  (ePrint), og tryk derefter på  $\bigcirc$  (Indstillinger for Web Services) på printerens kontrolpaneldisplay.
- 2. Klik på Fjern Web Services.

# Gode råd om brug af Web Services

Brug følgende gode råd til Print Apps og brug af HP ePrint.

### Gode råd til Print Apps og brug af HP ePrint

- Lær, hvordan du deler dine fotos med andre online og bestiller print. [Klik her for at gå online, og](http://h20180.www2.hp.com/apps/Nav?h_pagetype=s-924&h_client=s-h-e004-01&h_keyword=lp70013-all&h_lang=da&h_cc=dk) [få flere oplysninger.](http://h20180.www2.hp.com/apps/Nav?h_pagetype=s-924&h_client=s-h-e004-01&h_keyword=lp70013-all&h_lang=da&h_cc=dk)
- Se, hvordan du kan bruge apps til at udskrive opskrifter, kuponer og andet indhold fra nettet nemt og enkelt. [Klik her for at gå online, og få flere oplysninger](http://h20180.www2.hp.com/apps/Nav?h_pagetype=s-924&h_client=s-h-e004-01&h_keyword=lp70013-all&h_lang=da&h_cc=dk).

# 5 Kopiering og scanning

- [Kopiere dokumenter](#page-45-0)
- [Scanning](#page-46-0)
- [Tip til kopiering og scanning](#page-51-0)

# <span id="page-45-0"></span>Kopiere dokumenter

Via kopieringsmenuen på printerens display kan du nemt vælge antal kopier samt farve eller sort/hvid ved kopiering på almindeligt papir. Du kan også nemt foretage avancerede indstillinger som f.eks. ændring af papirtype og -størrelse, justering af kopiens lysstyrke og ændring af kopiens størrelse.

### Lave en 1-sidet kopi

- 1. Læg originalen med printsiden opad i dokumentføderen eller med printsiden nedad i forreste højre hjørne af scannerens glasplade.
- 2. Angiv antal kopier samt indstillinger.
	- Tryk på ikonet Kopier på startsiden. Angiv det ønskede antal kopier.
	- Hvis værdien for indstillingen tosidet er 1:2, skal du trykke på 1:1 for at markere det.
	- Tryk på (Indstillinger) for at angive papirstørrelse, -type og -kvalitet samt andre indstillinger.
	- Tryk på (Tilbage) for at vende tilbage til kopiskærmen.
- 3. Tryk på Sort eller Farve for at starte med at kopiere.

### Lav en 2-sidet kopi

- 1. Læg originalen med printsiden opad i dokumentføderen eller med printsiden nedad i forreste højre hjørne af scannerens glasplade.
- 2. Angiv antal kopier samt indstillinger.
	- Tryk på ikonet Kopier på startsiden. Angiv det ønskede antal kopier.
	- Hvis værdien for indstillingen tosidet er 1:1, skal du trykke på 1:2 for at vælge den.
	- Tryk på  $\bullet$  (Indstillinger), rul igennem mulighederne, og tryk på Tilpas størrelse for at sikre dig, at Faktisk er valgt.

BEMÆRK: Funktionen tosidet fungerer ikke, hvis indstillingen Tilpas til side er valgt.

- På skærmen **Indstillinger** kan du angive papirstørrelse, -type og -kvalitet samt andre indstillinger.
- Tryk på  $\bigcirc$  (Tilbage) for at vende tilbage til kopiskærmen.
- 3. Tryk på Sort eller Farve for at starte med at kopiere.
- 4. Når du får besked, læg den anden original i og tryk OK.

# <span id="page-46-0"></span>**Scanning**

Du kan scanne dokumenter, fotos og andre papirtyper og sende dem derefter til f.eks. en computer eller en e-mailmodtager.

Ved scanning af dokumenter ved hjælp af HP-printersoftwaren kan du scanne til et format, som kan søges og redigeres.

Ved scanning af en original uden rammer skal du bruge scannerens glasplade og ikke dokumentføderen.

**EEMÆRK:** Nogle scanningsfunktioner er kun tilgængelige, når du har installeret HPprintersoftwaren.

- Scanne til en computer
- [Sådan scannes til en hukommelsesenhed](#page-47-0)
- [Scan til e-mail](#page-48-0)
- [Scanning vha. Webscan](#page-49-0)

### Scanne til en computer

Inden du scanner til en computer, skal du sikre, at den anbefalede HP-printersoftware er installeret. Printeren og computeren skal være forbundet og tændt.

På Windows-computere skal printersoftwaren endvidere køre før scanningen.

#### Sådan aktiveres funktionen til at scanne til en computer (Windows)

Funktionen til at scanne til en computer aktiveres som standard fra fabrikken. Følg disse anvisninger, hvis funktionen er deaktiveret, og du ønsker at aktivere den igen.

- 1. Åbn HP-printersoftwaren.
- 2. Gå til afsnittet Scan.
- 3. Vælg Administrer Scan til computer.
- 4. Klik på Aktivér.

#### Sådan aktiveres funktionen til at scanne til en computer (OS X)

Funktionen til at scanne til en computer aktiveres som standard fra fabrikken. Følg disse anvisninger, hvis funktionen er deaktiveret, og du ønsker at aktivere den igen.

- 1. Åbn HP Utility.
- 2. Klik på Scan til computer under Scanningsindstillinger.
- 3. Aktivér Scan til computer skal være aktiveret.

#### Sådan scannes en original fra printerens kontrolpanel

- 1. Læg originalen med printsiden opad i dokumentføderen eller med printsiden nedad i forreste højre hjørne af scannerens glasplade.
- 2. Vælg Scan, og vælg derefter Computer.
- <span id="page-47-0"></span>3. Tryk på en computer, du ønsker at scanne til.
- 4. Vælg den type scanningsgenvej, du ønsker.
- 5. Tryk på Start scanning.

### Sådan scannes en original fra HP-printersoftwaren (Windows)

- 1. Læg originalen med printsiden opad i dokumentføderen eller med printsiden nedad i forreste højre hjørne af scannerens glasplade.
- 2. Klik på fanen Udskriv, scan og fax.
- 3. I området Scan skal du klikke på Scan et dokument eller foto.
- 4. Vælg den ønskede scanningstype i genvejsmenuen, og klik på Scan.

**BEMÆRK:** Hvis Vis scanningseksempel er valgt, kan du justere det scannede billede på skærmen Vis eksempel.

- 5. Vælg Gem, hvis programmet skal forblive åbent, så du kan scanne igen, eller vælg Udført for at afslutte programmet.
- 6. Klik på Scan.

Når scanningen er gemt, åbner Windows Explorer mappen, hvor scanningen er gemt.

### Sådan scannes en original fra HP-printersoftwaren (OS X)

1. Åbn HP Scan.

HP Scan findes i mappen Programmer/Hewlett-Packard på harddiskens øverste niveau.

2. Vælg den ønskede type scanningsprofil, og følg vejledningen på skærmen.

### Sådan scannes til en hukommelsesenhed

Du kan også scanne direkte til et USB-flashdrev fra printerens kontrolpanel uden brug af en computer eller den HP-printersoftware, der fulgte med printeren.

#### Sådan scannes en original til en hukommelsesenhed via printerens kontrolpanel

- 1. Læg originalen med printsiden opad i dokumentføderen eller med printsiden nedad i forreste højre hjørne af scannerens glasplade.
- 2. Isæt hukommelsesenhed.

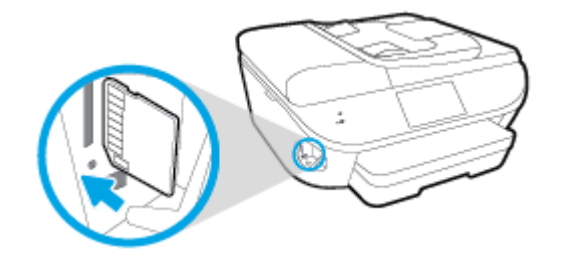

3. Tryk på Scan, og vælg derefter Hukommelsesenhed.

- <span id="page-48-0"></span>4. Tilpas scanningsindstillingerne, hvis der er brug for det.
- 5. Tryk på Start scanning.

### Scan til e-mail

App'en Scan-til-e-mail er en applikation, som giver dig mulighed for hurtigt at scanne og e-maile fotos eller dokumenter til de angivne modtagere direkte fra HP e-All-in-One-printeren. Du kan konfigurere dine e-mailadresser, logge ind på dine konti med leverede PIN-koder, og derefter scanne og e-maile dine dokumenter.

Dette afsnit indeholder følgende emner:

- Opsætning af Scan til e-mail
- Brug Scan til e-mail
- [Ændring af kontoindstillinger](#page-49-0)

### Opsætning af Scan til e-mail

### Sådan konfigureres Scan til e-mail

- 1. Tryk på Scan og derefter på E-mail.
- 2. Tryk på Fortsæt på skærmbilledet Velkommen.
- 3. Tryk på afkrydsningsfeltet E-mail: for at gå ind i din e-mailadresse, og tryk derefter på Udført.
- 4. Tryk på Fortsæt.
- 5. En PIN-kode bliver sendt til den e-mailadresse, du har skrevet. Tryk på Fortsæt.
- 6. Tryk på PIN-kode for at skrive din PIN-kode, og tryk derefter på Udført.
- 7. Tryk på Gem e-mail eller Automatisk login afhængigt af, hvordan du vil få printeren til at gemme dine login-oplysninger.
- 8. Vælg scanningstypen ved at trykke på Foto eller Dokument.
- 9. Hvis du har fotos, skal du vælge scanningsindstillingerne og trykke på Fortsæt.

Hvis du har dokumenter, skal du gå videre til næste trin.

- 10. Kontroller e-mailoplysningerne, og tryk på Fortsæt.
- 11. Tryk på Scan til e-mail.
- 12. Tryk på OK, når scanningen afsluttes, og tryk derefter på Ja for at sende en anden e-mail eller på Nej for at afslutte.

### Brug Scan til e-mail

#### Sådan bruges Scan til e-mail

- 1. Læg originalen med printsiden opad i dokumentføderen eller med printsiden nedad i forreste højre hjørne af scannerens glasplade.
- 2. Tryk på Scan og derefter på E-mail.
- <span id="page-49-0"></span>3. Vælg den konto, du vil bruge, på kontrolpaneldisplayet, og tryk på Fortsæt.
	- BEMÆRK: Vælg Min konto står ikke på liste, hvis du ikke har en konto. Du bliver bedt om at skrive din e-mailadresse, og du vil modtage en PIN-kode.
- 4. Hvis du bliver bedt om det, skal du indtaste PIN-koden.
- 5. Vælg scanningstypen ved at trykke på Foto eller Dokument.
- 6. Hvis du har fotos, skal du vælge scanningsindstillingerne og trykke på Fortsæt.

Hvis du har dokumenter, skal du gå videre til næste trin.

- 7. Hvis du vil tilføje eller fjerne modtagere, skal du trykke på Rediger modtagere, og når du er færdig, skal du trykke på Udført.
- 8. Kontroller e-mailoplysningerne, og tryk på Fortsæt.
- 9. Tryk på Scan til e-mail.
- 10. Tryk på OK, når scanningen afsluttes, og tryk derefter på Ja for at sende en anden e-mail eller på Nej for at afslutte.

### Ændring af kontoindstillinger

#### Sådan ændres kontoindstillinger

- 1. Tryk på Scan og derefter på E-mail.
- 2. Vælg den konto, du vil bruge, på kontrolpaneldisplayet, og tryk på **Rediger**.
- 3. Vælg den indstilling, du vil ændre, og følg beskederne på skærmen.
	- Automatisk login
	- Gem e-mail
	- **Fjern fra liste**
	- **Skift PIN-kode**
	- **Slet konto**

### Scanning vha. Webscan

Webscan er en funktion i den integrerede webserver, der kan bruges til at scanne fotoer og dokumenter fra printeren til computeren vha. en webbrowser.

Funktionen er altid tilgængelig, også selvom du ikke har installeret printersoftwaren på computeren.

BEMÆRK: Webscan er som standard slået fra. Du kan aktivere denne funktion fra EWS'en.

Hvis ikke du kan åbne Webscan i EWS'en, kan det skyldes, at netværksadministratoren, har deaktiveret funktionen. Kontakt netværksadministratoren eller den person, som opsætter netværket for at få flere oplysninger.

### Sådan aktiveres Webscan

- 1. Åbn den integrerede webserver. Se [Åbn den integrerede webserver på side 93](#page-98-0) for at få flere oplysninger.
- 2. Klik på fanen Settings (Indstillinger).
- 3. Klik på Administratorindstillinger i afsnittet Sikkerhed.
- 4. Vælg Webscan for at aktivere Webscan.
- 5. Klik på Anvend, og klik derefter på OK.

### Sådan scannes ved hjælp af Webscan

Scanning ved hjælp af Webscan tilbyder grundlæggende scanningsindstillinger. Scan fra HPprintersoftwaren for at få yderligere scanningsindstillinger eller funktioner.

- 1. Læg originalen med printsiden opad i dokumentføderen eller med printsiden nedad i forreste højre hjørne af scannerens glasplade.
- 2. Åbn den integrerede webserver. Se [Åbn den integrerede webserver på side 93](#page-98-0) for at få flere oplysninger.
- 3. Klik på fanen Scan.
- 4. Klik på Webscan i venstre rude, rediger de ønskede indstillinger, og klik så på Start scanning.

# <span id="page-51-0"></span>Tip til kopiering og scanning

Brug følgende tip, når du skal kopiere og scanne:

- Se, hvordan du scanner til en e-mail fra printerens display. [Klik her for at gå online, og få flere](http://h20180.www2.hp.com/apps/Nav?h_pagetype=s-924&h_client=s-h-e004-01&h_keyword=lp70001-all-LS7640&h_lang=da&h_cc=dk) [oplysninger](http://h20180.www2.hp.com/apps/Nav?h_pagetype=s-924&h_client=s-h-e004-01&h_keyword=lp70001-all-LS7640&h_lang=da&h_cc=dk).
- Hold glaspladen og bagsiden af låget ren. Produktet tolker alt det, der findes på glaspladen, som en del af billedet.
- Læg originalen med udskriftssiden nedad i forreste højre hjørne af glasset.
- Hvis du vil tage en stor kopi af en lille original, skal du scanne originalen ind på computeren, ændre størrelsen i scanningsprogrammet og derefter udskrive en kopi af det forstørrede billede.
- Hvis du vil justere scanningsstørrelse, outputtype, scanningsopløsning eller filtype mv. skal du starte scanningen fra printersoftwaren.
- Sæt lysstyrken korrekt i programmet, så du undgår manglende eller forkert tekst.
- Hvis du vil scanne et dokument med flere sider til en enkelt fil i stedet for flere filer, skal du starte scanningen via printersoftware i stedet for at vælge Scan på printerens display.

# 6 Fax

Du kan bruge printeren til at sende og modtage faxer, herunder farvefaxer. Du kan planlægge, at afsendelsen af en fax skal ske på et senere tidspunkt og oprette kontaktpersoner i telefonbogen, så du hurtigt og nemt kan sende til ofte anvendte numre. Du kan også angive en række faxindstillinger fra printerens kontrolpanel, f.eks. opløsning, samt kontrasten mellem lys/mørke på de faxer, du sender.

BEMÆRK: Kontrollér, at printeren er indstillet korrekt til fax, inden du begynder at faxe. Du kan kontrollere, om faxen er opsat korrekt ved at køre en faxopsætningstest fra printerens kontrolpanelet.

Læs mere om faxopsætning og test. [Klik her for at gå online, og få flere oplysninger](http://h20180.www2.hp.com/apps/Nav?h_pagetype=s-924&h_client=s-h-e004-01&h_keyword=lp70048-all-LS7640&h_lang=da&h_cc=dk).

- [Afsendelse af en fax](#page-53-0)
- [Modtagelse af en fax](#page-58-0)
- [Opret kontaktpersoner i telefonbogen](#page-65-0)
- [Redigering af faxindstillinger](#page-68-0)
- [Fax og digitale telefontjenester](#page-73-0)
- [Fax over internetprotokol](#page-74-0)
- [Brug af rapporter](#page-75-0)

# <span id="page-53-0"></span>Afsendelse af en fax

Du kan sende en fax på flere forskellige måder afhængigt af din situation eller behov.

- Afsendelse af en almindelig fax
- Sende en standardfax fra computeren
- [Afsendelse af en fax fra en telefon](#page-54-0)
- [Afsendelse af en fax ved hjælp af overvåget opkald](#page-54-0)
- [Afsendelse af en fax fra hukommelsen](#page-55-0)
- [Sende en fax til flere modtagere](#page-56-0)
- [Afsendelse af en fax i fejlretningstilstand](#page-56-0)

### Afsendelse af en almindelig fax

Du kan nemt sende en fax på en eller flere sort/hvid-sider eller farvesider via printerens kontrolpanel.

BEMÆRK: Hvis du ønsker at få en udskrift med en bekræftelse på, at dine faxer er afsendt, skal faxbekræftelse være slået til.

### Sådan sendes en standardfax fra printerens kontrolpanel

- 1. Læg originalen med printsiden opad i dokumentføderen eller med printsiden nedad i forreste højre hjørne af scannerens glasplade.
- 2. Tryk på Fax på printerens kontrolpaneldisplay.
- 3. Tryk på Send nu.
- 4. Indtast faxnummeret på tastaturet.

Hoter TIP: Hvis du vil tilføje en pause i det faxnummer, du er ved at oprette, skal du trykke på \* flere gange, indtil der vises en bindestreg (-) på displayet.

5. Tryk på Sort eller Farve.

Hvis printeren registrerer et dokument i dokumentføderen, sender den det pågældende dokument til det nummer, du har indtastet.

Hother Hights modtageren rapporterer om problemer med faxens kvalitet, kan du prøve at ændre faxens opløsning eller kontrast.

### Sende en standardfax fra computeren

Du kan faxe et dokument direkte fra computeren uden at skal udskrive det først.

Hvis du vil bruge denne funktion, skal du sikre, at HP-printersoftwaren er installeret på computeren, printeren er tilsluttet en telefonlinje i drift, og at faxfunktionen er konfigureret og fungerer korrekt.

#### Sådan sendes en standardfax fra computeren (Windows)

- 1. Åbn det dokument på computeren, der skal faxes.
- 2. Klik på Udskriv i menuen Filer i programmet.
- <span id="page-54-0"></span>3. Vælg den printer, hvor der står "fax" ud for navnet på listen Navn.
- 4. Hvis du vil skifte indstillinger (f.eks. vælge at sende dokumentet som en sort/hvid fax eller en farvefax), skal du klikke på den knap, der åbner dialogboksen Egenskaber. Afhængigt af programmet kan denne knap hedde Egenskaber, Indstillinger, Indstil printer, Printer eller Præferencer.
- 5. Klik på OK, når du har ændret eventuelle indstillinger.
- 6. Klik på Udskriv eller OK.
- 7. Skriv faxnummeret og de øvrige oplysninger for modtageren, tilpas eventuelt andre faxindstillinger, og klik derefter på Send fax. Printeren kalder op til faxnummeret og sender dokumentet.

#### Sådan sendes en standardfax fra computeren (OS X)

- 1. Åbn det dokument på computeren, der skal faxes.
- 2. Klik på Udskriv i softwarens menu Filer.
- 3. Vælg den printer, hvor der står "(Fax)" ud for navnet.
- 4. Indtast et faxnummer eller et navn fra din kontaktliste som allerede har et faxnummer indtastet.
- 5. Når du er færdig med at udfylde faxinformationen, tryk på Fax.

### Afsendelse af en fax fra en telefon

Du kan sende en fax ved hjælp af en telefon med lokalnummer. På den måde kan du tale med den tilsigtede modtager, før du sender faxen.

#### Sådan sendes en fax fra en telefon med lokalnummer

- 1. Læg originalen med printsiden opad i dokumentføderen eller med printsiden nedad i forreste højre hjørne af scannerens glasplade.
- 2. Ring nummeret op ved hjælp af tastaturet på telefonen, der er tilsluttet printeren.

Hvis modtageren besvarer telefonen, kan du bede modtageren om at modtage faxen på vedkommendes faxmaskine, når de hører faxlyde. Hvis en faxmaskine besvarer opkaldet, høres der faxlyde fra den modtagende faxmaskine.

- 3. Tryk på Fax på printerens kontrolpaneldisplay.
- 4. Tryk på Send fax.
- 5. Tryk på Sort eller Farve, når du er klar til at sende faxen.

Telefonen er tavs, mens faxen sendes. Hvis du vil tale med modtageren bagefter, kan du blive på linjen, indtil overførslen er fuldført. Hvis du blev færdig med at tale med modtageren, kan du lægge røret på, så snart faxoverførslen begynder.

### Afsendelse af en fax ved hjælp af overvåget opkald

Når du sender en fax vha. overvåget opkald, kan du høre klartonerne, telefon-prompterne eller andre lyde via printerens højttalere. På den måde kan du reagere på prompter, mens du kalder op, samt styre opkaldets hastighed.

<span id="page-55-0"></span>TIP: Hvis du bruger et telefonkort og ikke indtaster PIN-koden hurtigt nok, begynder printeren at sende faxlyde for tidligt, hvilket medfører, at PIN-koden ikke genkendes af korttjenesten. I dette tilfælde kan du oprette en kontaktperson i telefonbogen med PIN-koden til dit telefonkort. Se [Opret](#page-65-0) [kontaktpersoner i telefonbogen på side 60](#page-65-0) for at få flere oplysninger.

BEMÆRK: Sørg for, at lydstyrken er skruet op, så du kan høre klartonen.

#### Sådan sendes en fax ved hjælp af overvåget opkald fra printerens kontrolpanel

- 1. Læg originalen med printsiden opad i dokumentføderen eller med printsiden nedad i forreste højre hjørne af scannerens glasplade.
- 2. Tryk på Fax på printerens kontrolpaneldisplay.
- 3. Tryk på Send nu.
- 4. Tryk på Sort eller Farve.
- 5. Når du hører klartonen, skal du indtaste nummeret ved hjælp af tastaturet på kontrolpanelet.
- 6. Følg eventuelle anvisninger, der måtte komme.

Faxen sendes, når modtagerens faxmaskine svarer.

### Afsendelse af en fax fra hukommelsen

Du kan scanne en sort/hvid fax til hukommelsen og derefter sende faxen fra hukommelsen. Denne funktion er nyttig, hvis det faxnummer, du prøver at få fat i, er optaget eller midlertidigt utilgængeligt. Printeren scanner originalerne til hukommelsen og sender dem, når den kan få forbindelse til modtagermaskinen. Når printeren har scannet siderne ind i hukommelsen, kan du fjerne originalerne fra dokumentføderbakken eller scannerglaspladen.

BEMÆRK: Du kan kun sende sort-hvide faxer fra hukommelsen.

#### Afsendelse af en fax fra hukommelsen

- 1. Sørg for, at Scan- og faxmetode er slået til.
	- a. Tryk på Opsætning på printerens kontrolpaneldisplay.
	- b. Tryk på Faxopsætning og derefter på Foretrukne.
	- c. Indstil Scan- og faxmetode til Til.
- 2. Læg originalen med printsiden opad i dokumentføderen eller med printsiden nedad i forreste højre hjørne af scannerens glasplade.
- 3. Tryk på Fax på printerens kontrolpaneldisplay.
- 4. Tryk på Send nu.

Hother: Hvis du bruger et telefonkort til at sende en fax, og din PIN-kode til kortet er gemt som en kontaktperson i telefonbogen, skal du trykke på <a> (Telefonbog) og vælge den kontaktperson i telefonbogen, der indeholder din PIN-kode.

- <span id="page-56-0"></span>5. Skriv faxnummeret vha. taltastaturet, tryk på @ (Telefonbog) for at vælge en kontaktperson i telefonbogen eller for at vælge et tidligere brugt indgående eller udgående nummer.
- 6. Tryk på Sort.

Printeren sender faxen, når den modtagende faxmaskine er til rådighed.

### Sende en fax til flere modtagere

Du kan sende en fax til flere modtagere ved at oprette en gruppe af kontaktpersoner i telefonbog, som består af to eller flere enkelte modtagere.

#### Sådan sendes en fax til flere modtagere vha. gruppetelefonbog

- 1. Læg originalen med printsiden opad i dokumentføderen eller med printsiden nedad i forreste højre hjørne af scannerens glasplade.
- 2. Tryk på Fax på printerens kontrolpaneldisplay.
- 3. Tryk på Send nu.
- 4. Tryk på 【【Telefonbog】.
- 5. Tryk på (Gruppe af kontaktpersoner i telefonbog).
- 6. Tryk på navnet på gruppen af kontaktpersoner i telefonbog.
- 7. Tryk på Send fax.

Hvis printeren registrerer en original i dokumentføderen, sender den det pågældende dokument til alle numrene i gruppen af kontaktpersoner i telefonbog.

Hother Hindels and TIP: Hins modtageren rapporterer om problemer med faxens kvalitet, kan du prøve at ændre faxens opløsning eller kontrast.

### Afsendelse af en fax i fejlretningstilstand

Fejlretningstilstand (ECM) forhindrer tab af data pga. dårlige telefonforbindelser ved at registrere fejl, der opstår under transmissionen og automatisk bede om ny transmission af den fejlbehæftede del. Det ændrer ikke telefonafgiften – den kan faktisk blive mindre ved gode telefonforbindelser. I forbindelse med dårlige forbindelser øger ECM sendetiden og telefonafgiften, men de sendte data bliver meget mere pålidelige. Standardindstillingen er Til. Deaktiver kun ECM, hvis det får telefonregningen til at stige markant, og du kan acceptere en dårligere kvalitet.

Hvis du slår ECM fra:

- Kvaliteten og transmissionshastigheden i forbindelse med fax, du sender og modtager, bliver påvirket.
- Faxhastighed sættes automatisk til Mellem.
- Kan du ikke længere sende og modtage farvefax.

### Sådan ændres fejlretningsindstillingen fra kontrolpanelet

- 1. Tryk på Opsætning på printerens kontrolpaneldisplay.
- 2. Tryk på Faxopsætning.
- 3. Tryk på Foretrukne.
- 4. Scroll til Fejlretningstilstand og tryk for at tænde/slukke funktionen.

# <span id="page-58-0"></span>Modtagelse af en fax

Du kan modtage faxer automatisk eller manuelt. Hvis du deaktiverer funktionen Autosvar, skal du modtage faxer manuelt. Hvis du aktiverer funktionen Autosvar (standardindstillingen), besvarer printeren automatisk alle indgående opkald og modtager faxer efter det antal ring, der er angivet i indstillingen Ring før svar. (Standardværdien for Ring før svar er 5 ring).

Hvis du modtager en fax i Legal-format eller større, og printeren ikke er sat til at bruge papir i Legalformat, tilpasser printeren faxen, så den kan være på det papir, der ligger i printeren. Hvis du har deaktiveret funktionen Automatisk reduktion, udskriver printeren faxen over to sider.

BEMÆRK: Hvis du kopierer et dokument, når der ankommer en fax, gemmes faxen i printerens hukommelse, indtil kopieringen er færdig.

- Manuel modtagelse af en fax
- [Indstilling af backup af fax](#page-59-0)
- [Genudskrivning af modtagne faxer fra hukommelsen](#page-59-0)
- [Videresendelse af faxer til et andet nummer](#page-60-0)
- [Angivelse af automatisk reduktion for indgående faxer](#page-60-0)
- [Blokering af uønskede faxnumre](#page-61-0)
- [Modtag faxer ved hjælp af HP Digital Fax](#page-62-0)

### Manuel modtagelse af en fax

Når du taler i telefon, kan den person, du taler med, sende dig en fax, uden at du behøver lægge på. Du kan løfte røret for at tale eller lytte efter faxlyde.

Du kan modtage faxer manuelt fra en telefon, der er sluttet direkte til printeren (på 2-EXT-porten).

#### Sådan modtages en fax manuelt

- 1. Kontroller, at printeren er tændt, og at der er lagt papir i hovedbakken.
- 2. Fjern eventuelle originaler fra dokumentføderbakken.
- 3. Sæt indstillingen Ring før svar til et højt tal, så du kan besvare det indgående opkald, før printeren svarer. Eller deaktiver indstillingen Autosvar, så printeren ikke besvarer indgående opkald automatisk.
- 4. Hvis du taler i telefon med afsenderen, kan du bede vedkommende om at trykke på Start på vedkommendes faxmaskine.
- 5. Gør følgende, når du hører faxtoner fra en afsendende faxmaskine:
	- a. Tryk på Fax, derefter på Send og modtag og derefter på Modtag nu på printerens kontrolpaneldisplay.
	- b. Du kan lægge på eller holde linjen åben, når printeren begynder at modtage faxen. Telefonlinjen er stille under faxtransmissionen.

### <span id="page-59-0"></span>Indstilling af backup af fax

Afhængigt af dine indstillinger og krav til sikkerheden kan du indstille printeren til at gemme alle faxer, den modtager, kun faxer, den modtager, når der er fejl på printeren, eller ingen af de faxer, den modtager.

#### Sådan indstilles backup af fax fra printerens kontrolpanel

- 1. Tryk på Opsætning på printerens kontrolpaneldisplay.
- 2. Tryk på Faxopsætning.
- 3. Tryk på Foretrukne.
- 4. Tryk på Backup af faxmodtagelse.
- 5. Tryk på IP-indstillingen:

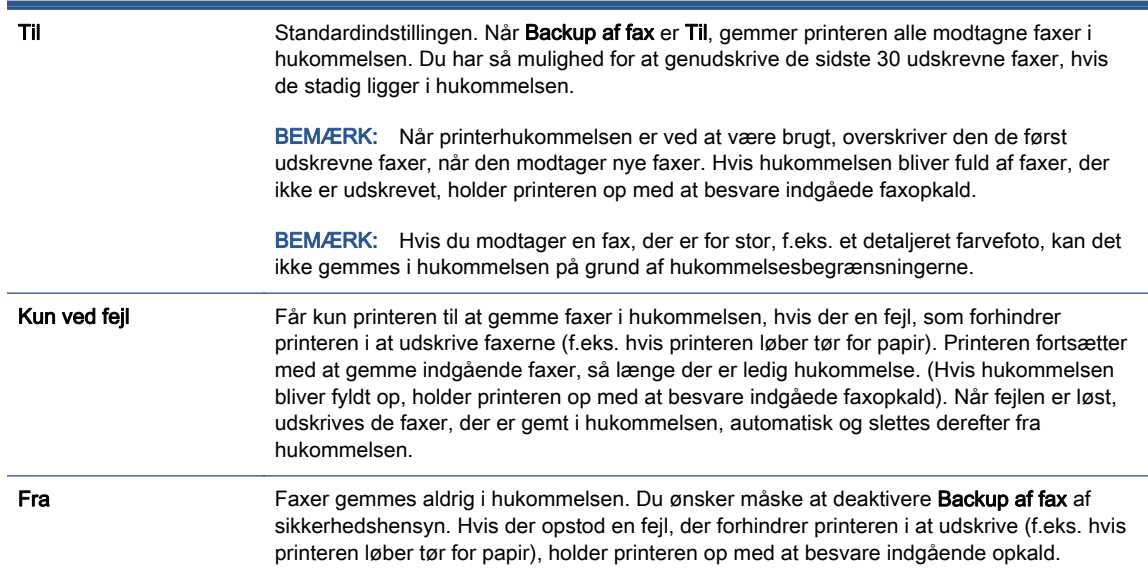

### Genudskrivning af modtagne faxer fra hukommelsen

De modtagne faxer, som ikke udskrives, lagres i hukommelsen.

BEMÆRK: Når hukommelsen er fuld, kan printeren ikke modtage en ny fax, indtil du udskriver eller sletter faxerne fra hukommelsen. Du kan også vælge at slette faxerne i hukommelsen af sikkerhedseller fortrolighedshensyn.

Afhængigt af størrelserne på faxerne i hukommelsen kan du udskrive op til 30 af de senest udskrevne faxer igen, hvis de stadig findes i hukommelsen. Du kan f.eks. få brug for at udskrive faxerne igen, hvis de bliver væk.

Sådan udskrives faxer i hukommelsen via printerens kontrolpanel

- 1. Læg papir i hovedpapirbakken.
- 2. Tryk på Fax på printerens kontrolpaneldisplay.

### <span id="page-60-0"></span>3. Tryk på Udskriv igen.

Faxene udskrives i omvendt rækkefølge af den, de blev modtaget i. Dvs. den senest modtagne fax udskrives først osv.

4. Hvis du vil stoppe genudskrivningen af faxer fra hukommelsen, skal du trykke på knappen (Annuller).

### Videresendelse af faxer til et andet nummer

Du kan indstille printeren til at videresende dine faxer til et andet faxnummer. Alle faxer videresendes i sort/hvid ligegyldigt, hvordan de oprindeligt blev sendt.

HP anbefaler, at du kontrollerer, at det nummer, du videresender til, er en fungerende faxlinje. Send en testfax for at sikre, at faxmaskinen kan modtage de videresendte faxer.

### Sådan videresendes faxmeddelelser via printerens kontrolpanel.

- 1. Tryk på Opsætning på printerens kontrolpaneldisplay.
- 2. Tryk på Faxopsætning.
- 3. Tryk på Foretrukne.
- 4. Tryk på Videresendelse af fax.
- 5. Tryk på Til (Udskr. og vid.send) for at udskrive og videresende faxen, eller vælg Til (Videresend) for at videresende faxen.
- **BEMÆRK:** Hvis printeren ikke kan videresende faxen til den angivne faxmaskine (f.eks. hvis der er slukket), udskriver printeren faxen. Hvis printeren er sat til at udskrive fejlrapporter i forbindelse med modtagne faxer, udskriver den også en fejlrapport.
- 6. Indtast nummeret på den faxmaskine, der skal modtage de videresendte faxmeddelelser, og tryk på Udført. Angiv de nødvendige oplysninger for hver af følgende prompter: startdato, starttidspunkt, slutdato og sluttidspunkt.
- 7. Videresendelse af fax er aktiveret. Tryk på OK igen for at bekræfte.

Hvis der slukkes for strømmen til printeren, når videresendelse af fax er aktiveret, gemmer den indstillingen for videresendelse af fax og telefonnummeret. Når printeren igen får strøm, er indstillingen for videresendelse af fax stadig Til.

BEMÆRK: Du kan annullere videresendelse af fax ved at vælge Fra i menuen Videresend fax.

### Angivelse af automatisk reduktion for indgående faxer

Indstillingen Automatisk reduktion angiver, hvordan printeren skal håndtere modtagne faxer, der er for store til den ilagte papirstørrelse. Denne indstilling er som standard slået til, så billedet af den indkommende fax reduceres, så det passer på én side, hvis det er muligt. Hvis funktionen er slået fra, bliver de oplysninger, der ikke er plads til på den første side, udskrevet på en ny side. Automatisk reduktion er nyttig, hvis du modtager en fax i Legal-format og har papir i Letter-format i hovedbakken.

#### <span id="page-61-0"></span>Sådan indstilles automatisk reduktion via printerens kontrolpanel

- 1. Tryk på Opsætning på printerens kontrolpaneldisplay.
- 2. Tryk på Faxopsætning.
- 3. Tryk på Foretrukne.
- 4. Tryk på Automatisk reduktion for at aktivere eller deaktivere den.

### Blokering af uønskede faxnumre

Hvis du abonnerer på en Vis nummer-tjeneste hos dit teleselskab, kan du blokere for specifikke faxnumre, så printeren ikke modtager faxer, der modtages fra disse numre. Når der modtages et indgående faxopkald, sammenligner printeren nummeret med en liste over reklamefaxnumre for at afgøre, om det skal blokeres. Hvis nummeret findes på listen med blokerede faxnumre, modtages faxen ikke. (Det maksimale antal faxnumre, der kan blokeres for, varierer fra model til model).

BEMÆRK: Denne funktion understøttes ikke i alle lande/områder. Hvis den ikke understøttes i dit land/område, vises Blokering af reklamefax ikke i menuen Foretrukne.

BEMÆRK: Hvis der ikke er føjet nogen numre til oversigten Opkalds-id, antages det, at brugeren ikke abonnerer på telefonselskabets "vis nummer"-tjeneste.

Du kan blokere for specifikke faxnumre ved at føje dem til reklamelisten, fjerne blokeringen fra disse numre ved at slette dem fra listen over reklamefax, og udskrive en liste over blokerede numre på reklamelisten.

#### Sådan tilføjes et nummer på listen over reklamefax

- 1. Tryk på Opsætning på printerens kontrolpaneldisplay.
- 2. Tryk på Faxopsætning.
- 3. Tryk på Foretrukne.
- 4. Tryk på Blokering af reklamefax.
- 5. Tryk på + (plustegnet).
- 6. Gør ét af følgende.
	- Hvis du vil vælge et faxnummer, der skal blokeres på listen over opkaldshistorik, skal du trykke på (Modtaget opkaldshistorik).
	- Skriv manuelt et faxnummer, der skal blokeres, og tryk derefter på Tilføj.

BEMÆRK: Indtast det faxnummer, der vises på displayet, og ikke det faxnummer, der står øverst i faxtitlen på den modtagne fax, da det kan være et andet nummer.

#### Sådan slettes numre på listen over reklamefax

Hvis du ikke længere ønsker at blokere et faxnummer, kan du slette det fra listen over reklamefax.

- 1. Tryk på Opsætning på printerens kontrolpaneldisplay.
- 2. Tryk på Faxopsætning.
- 3. Tryk på Foretrukne.
- <span id="page-62-0"></span>4. Tryk på Blokering af reklamefax.
- 5. Tryk på det nummer, der skal fjernes, og tryk derefter på Fjern.

### Sådan udskrives en liste over reklamefax

- 1. Tryk på Opsætning på printerens kontrolpaneldisplay.
- 2. Tryk på Faxopsætning og derefter på Rapporter.
- 3. Tryk på Udskriv faxrapporter.
- 4. Tryk på Reklamefaxrapport.
- 5. Klik på Udskriv for at starte udskrivningen.

### Modtag faxer ved hjælp af HP Digital Fax

Du kan bruge HP Digital Fax til automatisk at modtage og gemme fax direkte på computeren. Dette sparer på papir og blæk.

Fax, du modtager, gemmes som TIFF- (Tagged Image File Format) eller PDF-filer (Portable Document Format).

Filerne er navngivet ved hjælp af følgende metode: XXXX\_YYYYYYYY\_ZZZZZZ.tif, hvor X er afsenderens oplysninger, Y er datoen og Z er det klokkeslæt, hvor faxen blev modtaget.

BEMÆRK: Fax til computer kan kun bruges til at modtage sort-hvide faxer. Der vil blive udskrevet farvefaxer.

- HP Digital Fax-krav
- **Aktiver HP Digital Fax**
- **[Rediger indstillingerne for HP Digital Fax](#page-63-0)**

### HP Digital Fax-krav

- Destinationsmappen på computeren skal altid være tilgængelige. Destinationscomputeren må heller ikke være i dvaletilstand, da den så ikke kan gemme faxer.
- Der skal være papir i papirbakken.

### Aktiver HP Digital Fax

### Sådan opsættes HP Digital Fax (Windows)

- 1. Åbn HP-printersoftwaren. Se [Åbn HP-printersoftwaren \(Windows\) på side 16](#page-21-0) for at få flere oplysninger.
- 2. Klik på Udskriv, scan og fax, og derefter på Guiden HP digital faxopsætning.
- 3. Følg vejledningen på skærmen.

### <span id="page-63-0"></span>Sådan opsættes HP Digital Fax (OS X)

1. Åbn HP Utility.

HP Utility findes i mappen Hewlett-Packard i mappen Programmer på harddiskens øverste niveau.

- 2. Vælg printeren.
- 3. Klik på arkivet for digitale faxer i afsnittet med faxindstillinger.

### Rediger indstillingerne for HP Digital Fax

Du kan deaktivere HP Digital Fax samt udskrivning af faxer via printerens kontrolpanel.

### Sådan ændres indstillinger fra printerens kontrolpanel

- 1. Tryk på Opsætning på printerens kontrolpaneldisplay.
- 2. Tryk på Faxopsætning.
- 3. Tryk på Foretrukne og derefter på HP Digital Fax.
- 4. Vælg de indstillinger, der skal ændres. Du kan ændre følgende indstillinger:
	- Faxudskrivning: Vælg denne indstilling for at udskrive faxer, når de modtages. Hvis du deaktiverer udskrivning, udskrives farvefaxer dog stadig.
	- Deaktiver HP Digital Fax: Vælg denne indstilling for at slå HP Digital Fax fra.

BEMÆRK: Brug HP-printersoftwaren på computeren til at aktivere HP Digital Fax.

#### Sådan ændres indstillinger fra HP-printersoftwaren (Windows)

- 1. Åbn HP-printersoftwaren. Se [Åbn HP-printersoftwaren \(Windows\) på side 16](#page-21-0) for at få flere oplysninger.
- 2. Klik på Udskriv, scan og fax, og derefter på Guiden HP digital faxopsætning.
- 3. Følg vejledningen på skærmen.

#### Sådan ændres indstillinger fra HP-printersoftwaren (OS X)

1. Åbn HP Utility.

HP Utility findes i mappen Hewlett-Packard i mappen Programmer på harddiskens øverste niveau.

- 2. Vælg printeren.
- 3. Klik på arkivet for digitale faxer i afsnittet med faxindstillinger.

### Deaktiver HP Digital Fax

- 1. Tryk på Opsætning på printerens kontrolpaneldisplay.
- 2. Tryk på Faxopsætning.
- 3. Tryk på Foretrukne og derefter på HP Digital Fax.
- 4. Tryk på Deaktiver HP Digital Fax.
- 5. Tryk på Ja.

# <span id="page-65-0"></span>Opret kontaktpersoner i telefonbogen

Du kan oprette hyppigt brugte faxnumre som kontaktpersoner i telefonbogen. På den måde kan du hurtigt ringe op til numrene ved hjælp af printerens kontrolpanel.

Hother Ud over at oprette og styre kontaktpersoner i telefonbogen fra printerens kontrolpanel kan du også bruge værktøjer på computeren, f.eks. HP-softwaren, der blev leveret sammen med printeren og printerens EWS. Se [Værktøjer til avanceret printerstyring \(til netværksprintere\) på side 92](#page-97-0) for at få flere oplysninger.

- Opret og rediger kontaktpersoner i telefonbogen
- [Opret og rediger en gruppe af kontaktpersoner i telefonbog](#page-66-0)
- [Slet kontaktpersoner i telefonbogen](#page-67-0)
- [Udskriv en liste over kontaktpersoner i telefonbogen](#page-67-0)

### Opret og rediger kontaktpersoner i telefonbogen

Du kan gemme faxnumre som kontaktpersoner i telefonbog.

#### Sådan oprettes kontaktpersoner i telefonbogen

- 1. Tryk på Fax på printerens kontrolpaneldisplay.
- 2. Tryk på Send nu.
- 3. Tryk på m (Telefonbog).
- 4. Tryk på  $\blacksquare$  (Kontaktperson i telefonbog).
- 5. Tryk på  $+$  (Plustegnet) for at tilføje en kontaktperson.
- 6. Tryk på Navn, skriv derefter navnet på kontaktpersonen i telefonbogen, og tryk derefter på Udført.
- 7. Tryk på Faxnummer, skriv derefter faxnummeret på kontaktpersonen i telefonbogen, og tryk derefter på Udført.

BEMÆRK: Sørg for at medtage mellemrum eller andre nødvendige tal, f.eks. et områdenummer, en adgangskode for numre uden for et PBX-system (normalt 9 eller 0) eller et præfiks i forbindelse med langdistanceopkald.

8. Tryk på Tilføj.

#### Sådan redigeres kontaktpersoner i telefonbogen

- 1. Tryk på Fax på printerens kontrolpaneldisplay.
- 2. Tryk på Send nu.
- 3. Tryk på , Telefonbog).
- 4. Tryk på  $\Box$  (Kontaktperson i telefonbog).
- 5. Tryk på  $\blacksquare$  (Rediger) for at redigere en kontaktperson.
- <span id="page-66-0"></span>6. Tryk på den kontaktperson i telefonbogen, som du vil redigere.
- 7. Tryk på Navn, og rediger derefter navnet på kontaktpersonen i telefonbogen, og tryk derefter på Udført.
- 8. Tryk på Faxnummer, og rediger derefter faxnummeret på kontaktpersonen i telefonbogen, og tryk derefter på Udført.
- BEMÆRK: Sørg for at medtage mellemrum eller andre nødvendige tal, f.eks. et områdenummer, en adgangskode for numre uden for et PBX-system (normalt 9 eller 0) eller et præfiks i forbindelse med langdistanceopkald.
- 9. Tryk på Udført.

### Opret og rediger en gruppe af kontaktpersoner i telefonbog

Du kan gemme grupper af faxnumre som en gruppe af kontaktpersoner i telefonbog.

#### Sådan oprettes en gruppe af kontaktpersoner i telefonbog

BEMÆRK: Inden du kan oprette en gruppe af kontaktpersoner i telefonbog, skal du mindst have én kontaktperson oprettet i forvejen i telefonbogen.

- 1. Tryk på Fax på printerens kontrolpaneldisplay.
- 2. Tryk på Send nu.
- 3. Tryk på , Telefonbog).
- 4. Tryk på (Gruppe af kontaktpersoner i telefonbog).
- 5. Tryk på (Plustegnet) for at tilføje en gruppe.
- 6. Tryk på Navn, skriv derefter navnet på gruppen, og tryk derefter på Udført.
- 7. Tryk på Antal medlemmer, vælg de kontaktpersoner i telefonbogen, som du vil inkludere i gruppen, og tryk derefter på Vælg.
- 8. Tryk på Opret.

### Sådan redigeres en gruppe af kontaktpersoner i telefonbog

- 1. Tryk på Fax på printerens kontrolpaneldisplay.
- 2. Tryk på Send nu.
- 3. Tryk på , Telefonbog).
- 4. Tryk på  $\mathbb{E}$  (Gruppe af kontaktpersoner i telefonbog).
- 5. Tryk på M (Rediger) for at redigere en gruppe.
- 6. Tryk på den gruppe af kontaktpersoner i telefonbog, som du vil redigere.
- 7. Tryk på Navn, rediger derefter navnet på gruppen af kontaktpersoner i telefonbog, og tryk derefter på Udført.
- 8. Tryk på Antal medlemmer.
- <span id="page-67-0"></span>9. Vælg de kontaktpersoner fra i telefonbogen, som du vil slette fra gruppen, eller tryk på + (Plustegnet) for at føje en kontaktperson til gruppen.
- 10. Tryk på Udført.

### Slet kontaktpersoner i telefonbogen

Du kan slette kontaktpersoner i telefonbogen eller en gruppe af kontaktpersoner i telefonbog.

- 1. Tryk på Fax på printerens kontrolpaneldisplay.
- 2. Tryk på Send nu.
- 3. Tryk på [ (Telefonbog).
- 4. Tryk på (Kontaktperson i telefonbog).
- 5. Tryk på **⊠ (Rediger)**.
- 6. Tryk på navnet på den kontaktperson i telefonbogen, som du vil slette.
- 7. Tryk på Slet.
- 8. Tryk på Ja for at bekræfte.

### Udskriv en liste over kontaktpersoner i telefonbogen

Du kan udskrive en liste over dine kontaktpersoner i telefonbogen.

- 1. Læg papir i hovedpapirbakken.
- 2. Tryk på Opsætning på printerens kontrolpanel.
- 3. Tryk på Faxopsætning og derefter på Rapporter.
- 4. Tryk på Udskriv telefonbog.

# <span id="page-68-0"></span>Redigering af faxindstillinger

Når du har fulgt alle trin i den opsætningsvejledning, som fulgte med printeren, skal du bruge følgende trin for at ændre de oprindelige indstillinger eller for at konfigurere andre funktioner for afsendelse af fax.

- Konfiguration af faxoverskriften
- Angivelse af svartilstanden (autosvar)
- [Angivelse af antal ringetoner før svar](#page-69-0)
- [Ændring af ringemønster for besvarelse med bestemt ringetone](#page-69-0)
- [Indstilling af opkaldstype](#page-70-0)
- [Angivelse af indstillinger for genopkald](#page-70-0)
- [Angivelse af faxhastigheden](#page-71-0)
- [Indstille lydstyrken for fax](#page-71-0)

### Konfiguration af faxoverskriften

Faxtitlen udskriver dit navn og faxnummer øverst på alle faxer, du sender. HP anbefaler, at du opretter faxtitlen vha. den HP-software, der følger med printeren. Du kan også opretter faxtitlen via printerens kontrolpanel, som beskrevet her.

BEMÆRK: I visse lande/områder er oplysningerne i faxoverskriften påkrævet ved lov.

### Sådan angives eller ændres faxoverskriften

- 1. Tryk på Opsætning på printerens kontrolpaneldisplay.
- 2. Tryk på Faxopsætning og derefter på Foretrukne.
- 3. Tryk på Faxtitel.
- 4. Indtast dit eller virksomhedens navn, og tryk derefter på Udført.
- 5. Indtast faxnummeret, og tryk derefter på Udført.

### Angivelse af svartilstanden (autosvar)

Svartilstanden bestemmer, hvorvidt printeren besvarer indkommende opkald eller ej.

- Aktiver indstillingen Autosvar, hvis printeren skal besvare faxer automatisk. Printeren besvarer alle indgående opkald og faxer.
- Deaktiver indstillingen Autosvar, hvis du vil modtage faxer manuelt. Du skal være til stede for at modtage faxmeddelelser manuelt. Ellers kan der ikke modtages faxmeddelelser på printeren.

#### <span id="page-69-0"></span>Sådan angives svartilstanden

- 1. Tryk på Opsætning på printerens kontrolpaneldisplay.
- 2. Tryk på Faxopsætning og derefter på Foretrukne.
- 3. Tryk på Autosvar for at aktivere eller deaktivere den.

Du kan også få adgang til denne funktion ved at trykke på \\(knappen Faxstatus) på startskærmen.

### Angivelse af antal ringetoner før svar

Hvis du aktiverer indstilligen Autosvar, kan du angive, efter hvor mange ring printeren automatisk besvarer indgående opkald.

Indstillingen Ring før svar er vigtig, hvis du har en telefonsvarer på samme telefonlinje som printeren, fordi telefonsvareren skal svare telefonen inden printeren. Antallet af ring før svar for printeren skal være højere end antallet af ring før svar for telefonsvareren.

Du kan f.eks. indstille telefonsvareren til få ring og printeren til at svare efter det maksimale antal ring. (Det maksimale antal ringninger afhænger af land/område). I denne opsætning vil telefonsvareren besvare opkaldet, og printeren vil overvåge linjen. Hvis printeren registrerer faxtoner, vil den modtage faxmeddelelsen. Hvis opkaldet er et taleopkald, vil telefonsvareren indspille den modtagne meddelelse.

#### Sådan konfigureres antallet af ringninger før svar

- 1. Tryk på Opsætning på printerens kontrolpaneldisplay.
- 2. Tryk på Faxopsætning og derefter på Foretrukne.
- 3. Tryk på Ring før svar.
- 4. Tryk på antallet af ring.
- 5. Tryk på Udført for at acceptere denne indstilling.

### Ændring af ringemønster for besvarelse med bestemt ringetone

Mange telefonselskaber tilbyder en funktion med bestemt ringetone, som gør det muligt at have flere telefonnumre på samme telefonlinje. Når du abonnerer på denne tjeneste, vil hvert nummer have sit eget ringemønster. Du kan indstille printeren til at besvare indgående opkald med et bestemt ringemønster.

Hvis printeren er sluttet til en linje med bestemt ringetone, kan du få telefonselskabet til at tildele ét ringemønster til taleopkald og et andet til faxopkald. HP anbefaler, at du anmoder om dobbelt eller tredobbelt ringning til et faxnummer. Når printeren registrerer det bestemte ringemønster, besvares opkaldet, og faxen modtages.

TIP: Du kan også bruge funktionen til registrering af ringemønstre på printerens kontrolpanel til at angive en bestemt ringetone. Med denne funktion genkender og registrerer printeren ringemønsteret for et indkommende opkald og bestemmer automatisk på grundlag af dette opkald den bestemte ringetone, dit telefonselskab har tildelt til faxopkald.

Hvis du ikke har en bestemt ringetjeneste, skal du bruge standardringemønsteret Alle ringninger.

BEMÆRK: Printeren kan ikke modtage faxer, når røret er taget af på hovedtelefonnummeret.

#### <span id="page-70-0"></span>Sådan skifter du ringemønster for besvarelse med bestemt ringetone

- 1. Kontroller, at printeren er indstillet til at besvare faxopkald automatisk.
- 2. Tryk på Opsætning på printerens kontrolpaneldisplay.
- 3. Tryk på Faxopsætning og vælg Foretrukne.
- 4. Tryk på Ringemønster for svar.
- 5. Der vises en meddelelse, der fortæller, at du ikke bør ændre denne indstilling, med mindre du har flere numre på den samme linje. Tryk på Ja for at fortsætte.
- 6. Gør ét af følgende:
	- Tryk på det ringemønster, som telefonselskabet har tildelt faxnumre.
	- Tryk på Registrering af ringemønster, og følg derefter instruktionerne på printerens kontrolpanel.

BEMÆRK: Hvis funktionen Registrering af ringemønster ikke kan registrere ringemønstret, eller hvis du annullerer funktionen, før den er færdig, indstilles ringemønstret automatisk til standarden, som er Alle ringninger.

BEMÆRK: Hvis du bruger et PBX-telefonsystem, der har forskellige ringemønstre til interne og eksterne opkald, skal du ringe faxnummeret op fra et eksternt nummer.

### Indstilling af opkaldstype

Brug denne procedure til at indstille tone- eller impulsopkald. Fabriksstandardindstillingen er Tone. Du skal ikke ændre denne indstilling, medmindre du ved, at telefonlinjen ikke kan bruge toneopkald.

BEMÆRK: Funktionen Impulsopkald er ikke tilgængelig i alle lande/områder.

#### Sådan angives opkaldstypen

- 1. Tryk på Opsætning på printerens kontrolpaneldisplay.
- 2. Tryk på Faxopsætning og derefter på Foretrukne.
- 3. Tryk på Opkaldstype.
- 4. Tryk for at vælge Toneopkald eller Pulsopkald.

### Angivelse af indstillinger for genopkald

Hvis printeren ikke kunne sende en fax, fordi den faxmaskine, der skulle modtage den, ikke svarede eller var optaget, vil den forsøge at ringe op igen på basis af indstillingerne for Ring igen. Gør følgende for at aktivere eller deaktivere indstillingerne.

- Ring igen ved optaget: Hvis denne indstilling er aktiv, ringer printeren automatisk op igen, hvis der er optaget. Standardindstillingen er Til.
- Intet svar. Ring igen: Hvis denne indstilling er aktiv, ringer printeren automatisk op igen, hvis den modtagende faxmaskine ikke svarer. Standardindstillingen er Fra.
- Forbindelsesproblem. Ring igen: Hvis denne funktion aktiveres, ringer printeren op igen automatisk, hvis der er opstået et problem under oprettelse af forbindelse med den modtagende

faxmaskine. Funktionen Forbindelsesproblem. Ring op igen fungerer kun til afsendelse af faxer fra hukommelsen. Standardindstillingen er Til.

### <span id="page-71-0"></span>Sådan angives indstillingerne for Genopkald

- 1. Tryk på Opsætning på printerens kontrolpaneldisplay.
- 2. Tryk på Faxopsætning og derefter på Foretrukne.
- 3. Tryk på Automatisk genopkald.
- 4. Tryk på Ring igen ved optaget eller Intet svar. Ring igen eller Forbindelsesproblem. Ring igen, og vælg de ønskede indstillinger.

### Angivelse af faxhastigheden

Du kan angive den faxhastighed, der bruges ved kommunikation mellem printeren og andre faxmaskiner ved afsendelse og modtagelse af faxer.

Hvis du bruger én af følgende, kan det være nødvendigt at indstille faxhastigheden til en lavere hastighed:

- En internettelefontjeneste
- Et PBX-system (private branch exchange)
- FoIP (Fax over Internet Protocol)
- En ISDN-tjeneste (integrated services digital network)

Hvis du oplever problemer med at sende og modtage faxer, kan du prøve at bruge en langsommere Faxhastighed. I nedenstående tabel findes de tilgængelige indstillinger for faxhastighed.

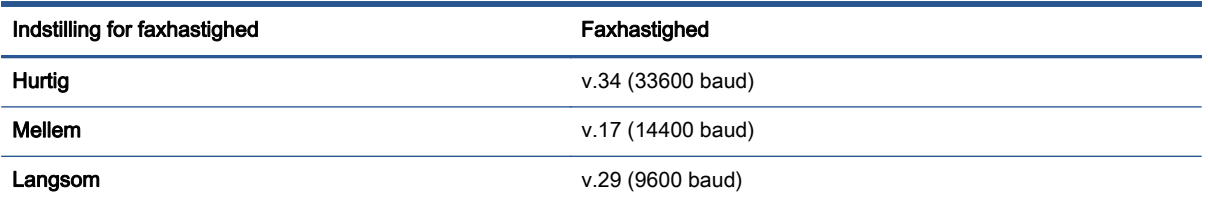

### Sådan angives faxhastigheden

- 1. Tryk på Opsætning på printerens kontrolpaneldisplay.
- 2. Tryk på Faxopsætning og derefter på Foretrukne.
- 3. Tryk på Faxhastighed.
- 4. Tryk for at vælge en indstilling.

### Indstille lydstyrken for fax

Du kan ændre lydstyrken for faxlyde.
#### Sådan indstilles lydstyrken for faxen

- 1. Tryk på Opsætning på printerens kontrolpaneldisplay.
- 2. Tryk på Faxopsætning og derefter på Foretrukne.
- 3. Tryk på Lydstyrke.
- 4. Tryk på Lav, Høj eller Fra.

# Fax og digitale telefontjenester

Mange telefonselskaber leverer digitale telefontjenester til kunderne. Det kan f.eks. være:

- DSL: En DSL-tjeneste via dit telefonselskab. (DSL kaldes muligvis ADSL i dit land).
- PBX: Et PBX-telefonsystem (Private Branch Exchange).
- ISDN: Et ISDN-system (Integrated Services Digital Network).
- FoIP: En billig telefontjeneste, som gør det muligt at sende og modtage faxer, når printeren benytter internettet. Denne metode kaldes FoIP (Fax over Internet Protocol).

Se [Fax over internetprotokol på side 69](#page-74-0) for at få flere oplysninger.

HP-printere er udviklet specifikt til brug med traditionelle analoge telefontjenester. Hvis du er i et digitalt telefonmiljø (f.eks. DSL/ADSL, PBX eller ISDN), skal du evt. bruge digital-til-analog-filtre eller konvertere, når du konfigurerer printeren til faxafsendelse/faxmodtagelse.

BEMÆRK: HP garanterer ikke, at printeren er kompatibel med alle digitale tjenestelinjer eller udbydere i alle digitale miljøer eller med alle digital-til-analog-konvertere. Det anbefales altid at tale direkte med telefonselskabet om de korrekte opsætningsindstillinger på grundlag af de linjetjenester, de udbyder.

# <span id="page-74-0"></span>Fax over internetprotokol

Du kan muligvis abonnere på en billig telefontjeneste, som gør det muligt at sende og modtage faxer, når printeren benytter internettet. Denne metode kaldes FoiP (Fax over Internet Protocol).

Du benytter sandsynligvis en FoIP-tjeneste (fra dit telefonselskab), når du:

- Indtaster en speciel adgangskode sammen med faxnummeret.
- Har en IP-konverterboks, der er sluttet til internettet og benytter analoge telefonporte til faxforbindelsen

BEMÆRK: Du kan kun sende og modtage fax ved at sætte en telefonledning i porten mærket "1-LINE" bag på enheden. Det betyder, at du skal have internetforbindelse via en konverter (som giver dig almindelige telefonstik til faxforbindelsen) eller via dit telefonselskab.

TIP: Support til traditionel faxoverførsel via telefonsystemer baseret på internetprotokoller er ofte begrænset. Hvis du oplever problemer med at sende og modtage faxer, kan du prøve at bruge en langsommere faxhastighed eller deaktivere faxens fejlretningstilstand (ECM). Hvis du slår ECM fra, kan du imidlertid ikke sende og modtage farvefaxer.

Find flere oplysninger om ændring af faxhastigheden i [Angivelse af faxhastigheden på side 66](#page-71-0). Du kan finde flere oplysninger om brug af ECM i [Afsendelse af en fax i fejlretningstilstand på side 51](#page-56-0).

Hvis du har spørgsmål til internetfax, skal du kontakte din supportafdeling eller din internetudbyder.

# Brug af rapporter

Du kan indstille printeren til automatisk at udskrive fejl- og bekræftelsesrapporter for alle de faxer, du sender og modtager. Du kan også selv udskrive systemrapporter. Rapporterne indeholder nyttige oplysninger om printeren.

Som standard er printeren kun sat til at udskrive en rapport, hvis der opstår et problem ved afsendelse eller modtagelse af en fax. Efter hver transaktion vises en bekræftelsesmeddelelse på kontrolpanelets display, som angiver, om faxen blev sendt.

BEMÆRK: Hvis rapporterne er ulæselige, kan du tjekke de estimerede blækniveauer via kontrolpanelet eller HP-softwaren. Se [Kontrol af det anslåede blækniveau på side 75](#page-80-0) for at få flere oplysninger.

BEMÆRK: Advarsler og indikatorer vedrørende blækniveau er kun estimater. Når du får en meddelelse om lavt blækniveau, bør du sørge for at skaffe en ny blækpatron, så den ligger klar. Du behøver ikke udskifte blækpatroner, før kvaliteten ikke er tilfredsstillende.

BEMÆRK: Kontroller, at skrivehovederne og blækpatronerne er i orden og installeret korrekt. Se [Patronerne på side 74](#page-79-0) for at få flere oplysninger.

Dette afsnit indeholder følgende emner:

- Udskrivning af rapporter med faxbekræftelser
- [Udskrivning af faxfejlrapporter](#page-76-0)
- [Udskrivning og visning af faxloggen](#page-76-0)
- [Sletning af faxloggen](#page-77-0)
- [Udskrive oplysninger om den seneste faxtransaktion](#page-77-0)
- [Udskrive en Opkalds-id-rapport](#page-77-0)
- [Få vist opkaldshistorikken](#page-77-0)

### Udskrivning af rapporter med faxbekræftelser

Du kan udskrive en bekræftelsesrapport, når enten en fax bliver sendt, eller når en hvilken som helst fax sendes eller modtages. Standardindstillingen er Til (faxafsendelse). Når den slås fra, kommer en bekræftelsesbesked på kontrolpanelet et kort øjeblik, efter at hver fax er blevet sendt eller modtaget.

BEMÆRK: Du kan medtage et billede af faxens første side i bekræftelsesrapporten for sendt fax, hvis du vælger Til (Faxafsendelse). eller Til (Faxafsendelse og -modtagelse), og hvis du scanner faxen for at sende fra hukommelsen eller bruger indstillingen Scan og fax.

#### Sådan aktiveres faxbekræftelse

- 1. Tryk på Opsætning på printerens kontrolpaneldisplay.
- 2. Tryk på Faxopsætning.
- 3. Tryk på Rapporter og derefter på Fax Bekræftelse.
- 4. Vælg en af følgende muligheder:

<span id="page-76-0"></span>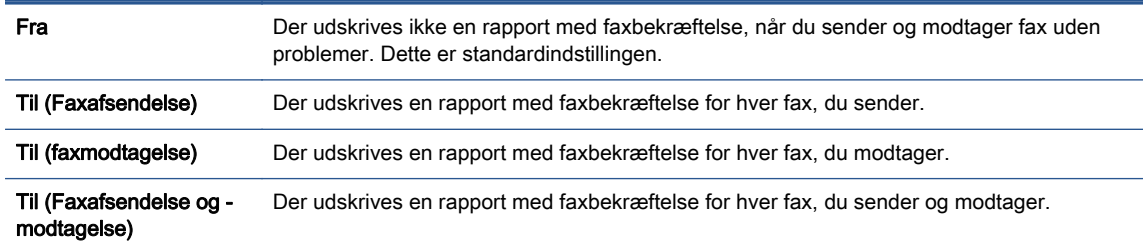

#### Sådan medtages et billede af faxen i rapporten

- 1. Tryk på Opsætning på printerens kontrolpaneldisplay.
- 2. Tryk på Faxopsætning.
- 3. Tryk på Rapporter og derefter på Fax Bekræftelse.
- 4. Tryk på Til (Faxafsendelse) eller Til (Faxafsendelse og -modtagelse).
- 5. Tryk på Faxbekræftelse med billede.

### Udskrivning af faxfejlrapporter

Du kan konfigurere printeren, så der automatisk udskrives en rapport, når der opstår en fejl under afsendelse eller modtagelse.

#### Sådan indstilles printeren til at udskrive faxfejlrapporter automatisk

- 1. Tryk på Opsætning på printerens kontrolpaneldisplay.
- 2. Tryk på Faxopsætning.
- 3. Tryk på Rapporter, og tryk på Faxfejlrapport.
- 4. Vælg en af følgende:

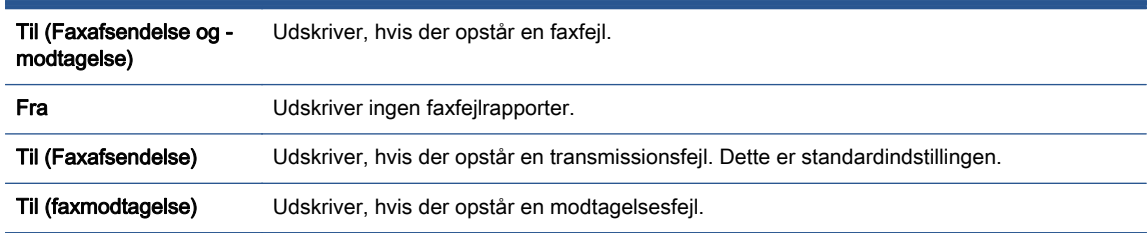

# Udskrivning og visning af faxloggen

Du kan udskrive en logfil over de faxer, der er modtaget og sendt af printeren.

#### Sådan udskrives faxloggen via printerens kontrolpanel

- 1. Tryk på Opsætning på printerens kontrolpaneldisplay.
- 2. Tryk på Faxopsætning og derefter på Rapporter.
- 3. Tryk på Udskriv faxrapporter.
- <span id="page-77-0"></span>4. Tryk på Faxlog for de sidste 30 transaktioner.
- 5. Klik på Udskriv for at starte udskrivningen.

### Sletning af faxloggen

Når faxloggen ryddes, slettes også alle faxer, der er gemt i hukommelsen.

#### Sådan ryddes faxloggen

- 1. Tryk på Opsætning på printerens kontrolpaneldisplay.
- 2. Tryk på Faxopsætning og derefter på Værktøjer.
- 3. Tryk på Ryd faxlog.

### Udskrive oplysninger om den seneste faxtransaktion

Rapporten med den seneste faxtransaktion indeholder oplysninger om den seneste faxtransaktion. Oplysningerne omfatter faxnummer, antal sider og faxstatus.

#### Sådan udskrives rapporten over den seneste faxtransaktion

- 1. Tryk på Opsætning på printerens kontrolpaneldisplay.
- 2. Tryk på Faxopsætning og derefter på Rapporter.
- 3. Tryk på Udskriv faxrapporter.
- 4. Tryk på Sidste transaktion.
- 5. Klik på Udskriv for at starte udskrivningen.

### Udskrive en Opkalds-id-rapport

Du kan udskrive en liste over indkomne faxopkald.

#### Sådan udskrives en opkalds-id-rapport

- 1. Tryk på Opsætning på printerens kontrolpaneldisplay.
- 2. Tryk på Faxopsætning og derefter på Rapporter.
- 3. Tryk på Udskriv faxrapporter.
- 4. Tryk på Opkalds-id-rapport.
- 5. Klik på Udskriv for at starte udskrivningen.

### Få vist opkaldshistorikken

Du kan få vist en liste over alle opkald foretaget fra printeren.

**BEMÆRK:** Du kan ikke udskrive opkaldshistorikken.

#### Sådan får du vist opkaldshistorikken

- 1. Tryk på Fax på printerens kontrolpaneldisplay.
- 2. Tryk på Send nu.
- 3. Tryk på **[3]** (Telefonbog).
- 4. Tryk på (Opkaldshistorik).

# <span id="page-79-0"></span>7 Patronerne

- [Kontrol af det anslåede blækniveau](#page-80-0)
- [Udskiftning af patronerne](#page-81-0)
- [Bestilling af blæk](#page-83-0)
- **•** [Udskrive med én patron](#page-84-0)
- [Oplysninger om patrongaranti](#page-85-0)
- [Sådan gemmes anonyme oplysninger om brug](#page-86-0)
- [Patrontips](#page-87-0)

# <span id="page-80-0"></span>Kontrol af det anslåede blækniveau

#### Sådan kontrollerer du de estimerede blækniveauer fra kontrolpanelet

**▲** Gå til startskærmen, og tryk på (ikonet **Å Blæk**) for at få vist de anslåede blækniveauer.

#### Sådan kontrolleres blækniveauerne fra printersoftwaren(Windows)

- 1. Åbn HP-printersoftwaren.
- 2. Klik på Anslåede blækniveauer iprintersoftware

#### Sådan kontrollerer du blækniveauerne fra HP Utility

1. Åbn HP Utility.

HP Utility findes i mappen Hewlett-Packard i mappen Programmer på harddiskens øverste niveau.

- 2. Vælg HP ENVY 7640-series på listen over enheder i vinduets venstre side.
- 3. Klik på Supplies Status (Forsyningsstatus).

Det anslåede blækniveau vises.

- 4. Klik på Alle indstillinger for at komme tilbage til ruden Oplysninger og support.
- BEMÆRK: Hvis du har installeret en efterfyldt eller ændret blækpatron, eller hvis blækpatronen har været brugt i en anden printer, vil blækniveauindikatoren være unøjagtig, eller måske vises den slet ikke.

BEMÆRK: Advarsler og indikatorer vedrørende blækniveau er kun estimater. Når du får en meddelelse om lavt blækniveau, bør du sørge for at skaffe en ny patron, så den ligger klar. Du behøver ikke udskifte patronerne, før udskriftskvaliteten bliver uacceptabel.

**BEMÆRK:** Blæk fra patronerne bruges i printprocessen i flere sammenhænge, herunder i forbindelse med opstartsprocessen, som forbereder enheden og patronerne til udskrivning og ved servicering af skrivehoveder, som holder printdyserne rene, så blækket kan flyde frit. Desuden vil der altid være lidt blæk tilbage i patronen, når den er opbrugt. Der er flere oplysninger på [www.hp.com/](http://www.hp.com/go/inkusage) [go/inkusage.](http://www.hp.com/go/inkusage)

# <span id="page-81-0"></span>Udskiftning af patronerne

#### Sådan udskiftes patronerne

- 1. Kontroller, at produktet er tændt.
- 2. Fjern den gamle blækpatron.
	- a. Åbn dækslet.

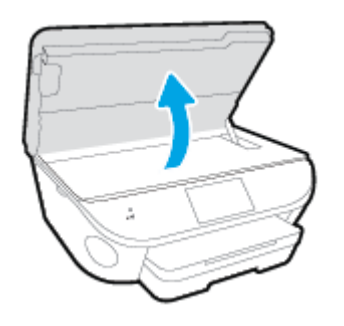

- b. Tag blækpatronen ud af holderen.
- 3. Sæt en ny blækpatron i.
	- a. Tag patronen ud af emballagen.

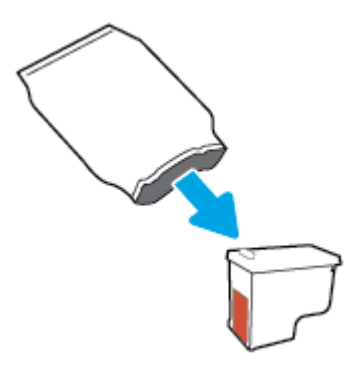

b. Fjern plastictapen ved at trække i trækfligen.

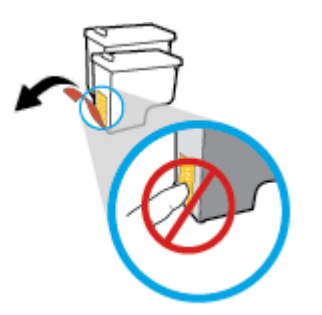

c. Sæt den nye blækpatron ind i holderen indtil den klikker fast.

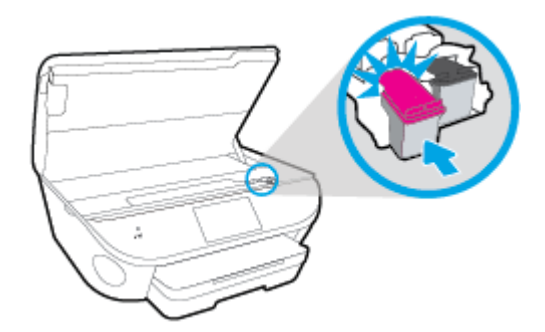

4. Luk patrondækslet.

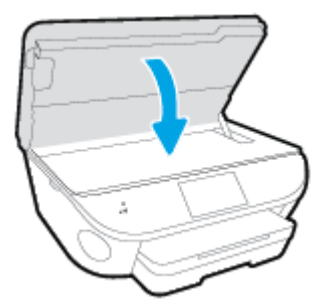

BEMÆRK: HP printersoftware beder dig justere blækpatronerne, første gang du udskriver et dokument, efter at du har isat en ny patron.

# <span id="page-83-0"></span>Bestilling af blæk

Find det korrekte blækpatronnummer, før du bestiller patroner.

#### Finde patronnummeret på printeren

**▲** Patronnummeret findes indvendigt på dækslet til blækpatronen.

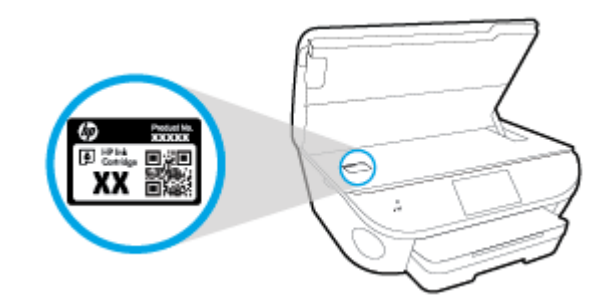

#### Find patronnummeret i printersoftware

- 1. Gør et af følgende for at åbne printersoftwaren, afhængigt af dit operativsystem:
	- Windows 8,1: Klik på Pil ned nederst i venstre hjørne af startskærmen, og vælg derefter printerens navn.
	- Windows 8: Højreklik på et tomt område på startskærmen, klik på Alle apps på applikationslinjen, og klik derefter på printerens navn.
	- Windows 7, Windows Vista og Windows XP: Klik på Start på computerens skrivebord, vælg Alle programmer, klik på HP, klik på mappen til printeren, og vælg derefter ikonet med printerens navn.
- 2. Det korrekte patronnummer vises, når du bruger dette link.

I printersoftware skal du klikke på Køb og derefter på Køb forbrugsvarer online.

#### Sådan finder du genbestillingsnumrene for blækpatronerne

1. Åbn HP Utility.

**BEMÆRK:** HP Utility findes i mappen Hewlett-Packard i mappen Programmer på harddiskens øverste niveau.

2. Klik på Forbrugsvareinfo.

Blækpatronernes bestillingsnumre vises.

3. Klik på Alle indstillinger for at komme tilbage til ruden Oplysninger og support.

Du kan bestille originale HP-forbrugsvarer til HP ENVY 7640-series på [www.hp.com/buy/supplies.](http://www.hp.com/buy/supplies) Hvis adspurgt, vælg dit land/område, og følg beskederne for at finde de rigtige blækpatroner til din printer.

BEMÆRK: Onlinebestilling af blækpatroner understøttes ikke i alle lande/område. I de lande hvor mange ikke kan benytte onlinebestilling, kan man stadig få vist oplysninger om forbrugsvarerne og udskrive en liste, man kan tage med til sin HP-forhandler.

# <span id="page-84-0"></span>Udskrive med én patron

Brug tilstanden til udskrivning med én blækpatron til at bruge HP ENVY 7640-series med kun én blækpatron. Brug tilstanden til udskrivning med én blækpatron, når der fjernes en blækpatron fra blækpatronholderen. Når du bruger tilstanden til udskrivning med én blækpatron, kan printeren kopiere dokumenter, kopiere fotos og udskrive job via computeren.

**BEMÆRK:** Når HP ENVY 7640-series bruges i tilstanden til udskrivning med én blækpatron, vises en meddelelse på printerens display. Hvis meddelelsen vises, og der er installeret to blækpatroner i printeren, skal du kontrollere, at den beskyttende plastiktape er blevet fjernet fra begge blækpatroner. Hvis blækpatronens kontakter er dækket af plastiktape, kan printeren ikke registrere, at blækpatronen er installeret.

#### Afslutte udskrivning med kun én patron

Installer to blækpatroner i HP ENVY 7640-series for at afslutte udskrivning med kun én blækpatron.

# <span id="page-85-0"></span>Oplysninger om patrongaranti

Garantien på HP-patroner gælder, når patronen bruges i den tiltænkte HP-udskrivningsenhed. Denne garanti dækker ikke HP's blækprodukter, der er blevet efterfyldt, omarbejdet, nyistandsat, anvendt forkert eller manipuleret med.

I garantiperioden er patronen dækket, så længe HP-blækpatronen ikke er tom, og garantiperiodens slutdato ikke er overskredet. Slutdatoen er i formatet ÅÅÅÅ/MM og findes på patronen på følgende placering:

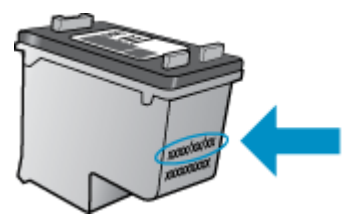

Der findes en kopi af HP's begrænsede garantierklæring for printeren i den trykte dokumentation, der fulgte med enheden.

# <span id="page-86-0"></span>Sådan gemmes anonyme oplysninger om brug

De HP-blækpatroner, der bruges i denne printer, indeholder en hukommelseschip, der arbejder sammen med printeren. Denne hukommelseschip bruges endvidere til at gemme en række anonyme oplysninger om brugen af printeren. Disse oplysninger kan omfatte: Antallet af sider, der kan udskrives med blækpatronen, sidedækningen, udskrivningshyppighed og anvendte udskrivningstilstande.

HP bruger oplysningerne i forbindelse med fremstillingen af fremtidige printere, så de bedst muligt opfylder kundernes behov. Dataene fra hukommelseschippen i patronen indeholder ikke oplysninger, der kan bruges til at identificere, hvilken bruger eller hvilken printer der har brugt patronen.

HP indsamler en del af hukommelseschippene fra de patroner, der returneres via HP's gratis returnerings- og genbrugsprogram (HP Planet Partners: [www.hp.com/recycle](http://www.hp.com/recycle)Hukommelseschippene læses og studeres og bruges til at forbedre fremtidige HP-printere. HP-partnere, der indgår i genbrugsprocessen, kan også have adgang til disse data.

Eventuelle tredjeparter, der måtte være i besiddelse af patronen, kan også have adgang til de anonyme data på hukommelseschippen. Hvis du ikke ønsker, at disse oplysninger skal være tilgængelige, kan du deaktivere hele chippen. Hvis du deaktiverer en chip, kan den imidlertid ikke længere bruges i en HP-printer.

Hvis du ikke ønsker, at der skal være adgang til disse anonyme oplysninger, kan du gøre dem utilgængelige ved kun at deaktivere chippens mulighed for at indsamle brugsoplysninger om printeren.

#### Sådan deaktiveres funktionen til indsamling af brugsoplysninger

- 1. Tryk på Opsætning på printerens kontrolpanel.
- 2. Tryk på Foretrukne.
- 3. Gå til bunden af listen med funktioner og slå Send automatisk anonym data og Lagre data om anonymt forbrug fra.

**BEMÆRK:** Du kan fortsætte med at bruge patronen i HP-printeren, hvis du deaktiverer hukommelseschippens mulighed for at indsamle brugsoplysninger om printere.

# <span id="page-87-0"></span>**Patrontips**

Brug følgende tip i forbindelse med blækpatroner:

- Hvis du vil beskytte patronerne mod udtørring, skal du altid slukke printeren med knappen Til og vente, indtil indikatoren Til slukkes.
- Du må ikke åbne eller fjerne tapen fra patronerne, før du er klar til at installere dem. Lad tapen sidde på patronerne, så blækket ikke fordamper.
- Sæt patronerne i de korrekte holdere. Farven og ikonet på patronen skal passe til holderens farve og ikon. Kontroller, at alle patroner sidder korrekt.
- Automatisk justering efter installation af nye blækpatroner. Justering kan hjælpe senere i tilfælde af slørede eller ujævne linjer. Der er flere oplysninger i [Løsninger på problemer med kvaliteten af](#page-111-0) [udskrift på side 106.](#page-111-0)
- Når skærmen Anslåede blækniveauer vises, er en eller begge patroner ved at løbe tør for blæk og skal udskiftes for at undgå forsinkelser i udskrivningen. Du behøver ikke udskifte patronerne, før kvaliteten ikke er tilfredsstillende. Der er flere oplysninger i [Udskiftning af patronerne](#page-81-0) [på side 76](#page-81-0).
- Hvis du af en eller anden årsag fjerner en patron fra printeren, skal den hurtigst muligt isættes igen. Uden for printeren begynder patronerne at tørre ud, hvis de ikke beskyttes.

# 8 Tilslut printeren

Yderligere avancerede indstillinger kan fås på printerens hjemmeside (integreret webserver eller EWS). Se [Åbn den integrerede webserver på side 93](#page-98-0) for at få flere oplysninger.

Dette afsnit indeholder følgende emner:

- [Konfigurere printeren til trådløs kommunikation](#page-89-0)
- [Ændre netværksindstillinger](#page-95-0)
- [Værktøjer til avanceret printerstyring \(til netværksprintere\)](#page-97-0)
- [Tip til opsætning og brug af netværksprinter](#page-99-0)

# <span id="page-89-0"></span>Konfigurere printeren til trådløs kommunikation

- Før du begynder
- Opsætning af printeren i det trådløse netværk
- [Ændre tilslutningsmetode](#page-90-0)
- [Teste den trådløse forbindelse](#page-91-0)
- [Slå printerens trådløse funktion til og fra](#page-91-0)
- [Oprettelse af en trådløs forbindelse til printeren uden en router](#page-92-0)

### Før du begynder

Følgende skal sikres:

- At printeren ikke er sluttet til netværket vha. et Ethernet-kabel.
- At det trådløse netværk er opsat og fungerer korrekt.
- At printeren og computerne, der bruger printeren, er tilsluttet det samme netværk (subnet).

Mens du opretter forbindelse til printeren, bliver du muligvis bedt om at indtaste navnet på det trådløse netværk (SSID) og en adgangskode til trådløs kommunikation.

- Navnet på det trådløse netværk er dit trådløse netværks navn.
- Adgangskoden for trådløs forhindrer personer uden tilladelse i at oprette forbindelse til dit trådløse netværk. Afhængig af sikkerhedsniveauet kan det trådløse netværk benytte en WPAkodesætning eller en WEP-nøgle.

Hvis ikke du har ændret netværksnavnet eller sikkerhedsadgangskoden, siden du opsatte det trådløse netværk, kan du nogen gange finde dem bag på eller på siden af den trådløse router.

Hvis ikke du kan finde netværksnavnet eller sikkerhedsadgangskoden, eller du ikke kan huske disse oplysninger, kan du tjekke dokumentationen til computeren eller den trådløse router. Hvis du stadig ikke kan finde disse oplysninger, skal du kontakte netværksadministratoren eller den person, der har konfigureret det trådløse netværk.

### Opsætning af printeren i det trådløse netværk

Brug guiden Trådløs opsætning på printerens kontrolpaneldisplay for at opsætte trådløs kommunikation.

BEMÆRK: Gennemgå listen på Før du begynder på side 84, inden du går i gang.

- 1. Tryk på (Trådløst) på printerens kontrolpanel.
- 2. Tryk på  $\bigcirc$  (Settings (Indstillinger).
- 3. Tryk på Trådløse indstillinger.
- 4. Tryk på Guiden Trådløs konfiguration.
- 5. Følg vejledningen på skærmen for at fuldføre installationen.

## <span id="page-90-0"></span>Ændre tilslutningsmetode

Når du har installeret HP-printersoftwaren og sluttet printeren til computeren eller et netværk, kan du bruge softwaren til at ændre forbindelsestype (du kan f.eks. skifte fra USB-forbindelse til trådløs forbindelse).

**BEMÆRK:** Tilslutning af et Ethernet-kabel deaktiverer printerens trådløse funktion.

#### Sådan skifter du fra en Ethernet-forbindelse til en trådløs forbindelse (Windows)

- 1. Tag Ethernet-kablet ud af printeren.
- 2. Åbn printersoftwaren, når installationen er færdig.

Kør guiden Trådløs opsætning for at oprette den trådløse forbindelse.

#### Sådan skiftes fra en USB-forbindelse til et trådløst netværk (Windows)

Gennemgå listen på [Før du begynder på side 84](#page-89-0), inden du går i gang.

- 1. Gør et af følgende afhængig af dit operativsystem:
	- Windows 8,1: Klik på Pil ned nederst i venstre hjørne af startskærmen, vælg printernavnet, og klik derefter på Hjælpeprogrammer.
	- Windows 8: Højreklik på et tomt område på startskærmen, klik på Alle applikationer på applikationslinjen, vælg printernavnet, og klik derefter på Hjælpeprogrammer.
	- Windows 7, Windows Vista og Windows XP: Gå til computerens skrivebord, klik på Start, vælg Alle programmer, klik på HP, klik på printerens mappe.
- 2. Vælg Printeropsætning og software.
- 3. Vælg Konverter USB-tilsluttet printer til trådløs. Følg vejledningen på skærmen.

#### Sådan skifter du fra en USB- eller Ethernet-forbindelse til en trådløs forbindelse (OS X)

Gennemgå listen på [Før du begynder på side 84](#page-89-0), inden du går i gang.

- 1. Slut printeren til dit trådløse netværk.
- 2. Åbn 6.Foretrukne.
- 3. Klik på Udskriv & fax, Udskriv, scan og fax eller Printere og scannere i afsnittet Hardware afhængigt af operativsystemet.
- 4. Vælg din printer i ruden til venstre, og klik i bunden af listen. Gør det samme med posten for fax, hvis der er en til den nuværende forbindelse.
- 5. Åbn HP Utility.

HP Utility findes i mappen Hewlett-Packard i mappen Programmer på harddiskens øverste niveau.

6. Vælg Enheder > HP Auto Wireless Connect og følg beskederne.

<span id="page-91-0"></span> Lær mere om, hvordan du skifter fra USB-forbindelse til trådløs forbindelse. [Klik her for at gå](http://h20180.www2.hp.com/apps/Nav?h_pagetype=s-924&h_client=s-h-e004-01&h_keyword=lp70015-win-LS7640&h_lang=da&h_cc=dk) [online, og få flere oplysninger.](http://h20180.www2.hp.com/apps/Nav?h_pagetype=s-924&h_client=s-h-e004-01&h_keyword=lp70015-win-LS7640&h_lang=da&h_cc=dk) På nuværende tidspunkt findes dette websted muligvis ikke på alle sprog.

#### Sådan skifter du fra en trådløs forbindelse til en USB- eller Ethernet-forbindelse (Windows)

Slut USB- eller Ethernet-kablet til printeren.

#### Sådan skifter du fra en trådløs forbindelse til en USB- eller Ethernet-forbindelse (OS X)

Føj printeren til udskriftskøen.

- 1. Åbn 6.Foretrukne.
- 2. Klik på Udskriv & fax, Udskriv, scan og fax eller Printere og scannere i afsnittet Hardware afhængigt af operativsystemet.
- 3. Vælg din printer i ruden til venstre, og klik i bunden af listen. Gør det samme med posten for fax, hvis der er en til den nuværende forbindelse.
- 4. Åbn HP Utility.

HP Utility findes i mappen Hewlett-Packard i mappen Programmer på harddiskens øverste niveau.

5. Vælg Enheder > HP Auto Wireless Connect og følg beskederne.

### Teste den trådløse forbindelse

Udskriv testrapporten for trådløs forbindelse for at få oplysninger om printerens trådløse forbindelse. Testrapporten for trådløs forbindelse indeholder oplysninger om printerens status, hardwareadresse (MAC-adresse) og IP-adresse. Hvis printeren er tilsluttet et netværk, indeholder testrapporten oplysninger om netværksindstillingerne.

Sådan udskrives testrapporten for trådløs

- 1. Tryk på  $(\cdot)$  (Trådløst) og derefter på  $\bullet$  (Settings (Indstillinger)) på printerens kontrolpanel.
- 2. Tryk på Udskriftsrapporter
- 3. Tryk på Rapport over trådløst netværk.

### Slå printerens trådløse funktion til og fra

Den blå indikator på printerens kontrolpanel er tændt, når printerens trådløse funktion er slået til.

BEMÆRK: Hvis et Ethernet-kabel tilsluttes printeren, deaktiveres den trådløse funktion automatisk samt indikatoren for trådløs forbindelse.

- 1. Tryk på Opsætning og derefter på Netværksopsætning på printerens kontrolpanel.
- 2. Tryk på Trådløse indstillinger.
- 3. Tryk på Trådløs for at aktivere eller deaktivere den.

### <span id="page-92-0"></span>Oprettelse af en trådløs forbindelse til printeren uden en router

Med Wi-Fi Direct kan du udskrive trådløst fra en computer, smartphone, tablet-pc eller anden enhed, der understøtter trådløs tilslutning – uden at der skal oprettes forbindelse til et eksisterende trådløst netværk.

#### Retningslinjer for brug af Wi-Fi Direct

Kontrollér, at den nødvendige software er installeret på computeren eller mobilenheden.

Hvis du bruger en computer, skal du have installeret den printersoftware, der fulgte med printeren.

- Hvis du ikke har installeret HP-printersoftwaren på computeren, skal du først oprette forbindelse til Wi-Fi Direct og derefter installere printersoftwaren. Vælg Trådløs, når du bliver anmodet af printersoftwaren om en forbindelsestype.
- Hvis du bruger en mobil enhed, skal du have installeret en kompatibel udskrivningsapp. Du kan finde flere oplysninger om mobil udskrivning på [www.hp.com/global/us/en/eprint/](http://www.hp.com/global/us/en/eprint/mobile_printing_apps.html) [mobile\\_printing\\_apps.html.](http://www.hp.com/global/us/en/eprint/mobile_printing_apps.html)
- Kontroller, at Wi-Fi Direct er aktiveret på printeren, og at sikkerheden er aktiveret, hvis det er nødvendigt.
- Wi-Fi Direct-forbindelsen kan deles af op til fem computere og mobilenheder.
- Wi-Fi Direct kan bruges, mens printeren er sluttet til en computer med USB-kabel eller sluttet til et netværk via en trådløs forbindelse.
- Wi-Fi Direct kan ikke bruges til at oprette internetforbindelse på en computer, mobil enhed eller printer.

#### Sådan udskrives fra en mobilenhed, der understøtter trådløs tilslutning

Kontroller, at der er installeret en kompatibel udskrivningsapp på din mobile enhed. Du kan finde flere oplysninger på adressen [www.hp.com/global/us/en/eprint/mobile\\_printing\\_apps.html.](http://www.hp.com/global/us/en/eprint/mobile_printing_apps.html)

- 1. Kontroller, at du har aktiveret Wi-Fi Direct på printeren.
- 2. Aktiver Wi-Fi-forbindelsen på den mobile enhed. Du kan finde flere oplysninger i den dokumentation, der fulgte med den mobile enhed.

BEMÆRK: Du kan kun bruge Wi-Fi Direct, hvis mobilenheden understøtter Wi-Fi.

3. Gå til den mobile enhed, og opret forbindelse til et nyt netværk. Gør som du plejer for at oprette en ny trådløs forbindelse eller et hotspot. Vælg navnet Wi-Fi Direct på listen over trådløse netværk, f.eks. DIRECT-\*\*- HP ENVY-7640 (hvor \*\* er de unikke tegn, der identificerer din printer).

Skriv passwordet til Wi-Fi Direct når du bliver adspurgt.

4. Udskriv dokumentet.

#### Sådan udskrives fra en computer med trådløs funktion (Windows)

- 1. Kontroller, at du har aktiveret Wi-Fi Direct på printeren.
- 2. Aktiver computerens Wi-Fi-forbindelse. Du kan finde flere oplysninger i den dokumentation, der fulgte med computeren.

BEMÆRK: Du kan kun bruge Wi-Fi Direct, hvis computeren understøtter Wi-Fi.

3. Gå til computeren, og opret forbindelse til et nyt netværk. Gør som du plejer for at oprette en ny trådløs forbindelse eller et hotspot. Vælg Wi-Fi Direct-navnet på listen over trådløse netværk, som vises f.eks. som DIRECT-\*\*- HP ENVY-7640 (hvor \*\* er det unikke tegn, der identificerer printeren, og XXXX er den printermodel, der står på printeren).

Skriv passwordet til Wi-Fi Direct når du bliver adspurgt.

- 4. Fortsæt til trin 5, hvis printeren er installeret og sluttet til computeren via et trådløst netværk. Hvis printeren er installeret og sluttet til computeren via et USB-kabel, skal du følge trinnene nedenfor for at installere printersoftware ved hjælp af en HP Wi-Fi Direct-forbindelse.
	- a. Gør et af følgende afhængig af dit operativsystem:
		- Windows 8,1: Klik på Pil ned nederst i venstre hjørne af startskærmen, vælg printernavnet, og klik derefter på Hjælpeprogrammer.
		- Windows 8: Højreklik på et tomt område på startskærmen, klik på Alle applikationer på applikationslinjen, vælg printernavnet, og klik derefter på Hjælpeprogrammer.
		- Windows 7, Windows Vista og Windows XP: Gå til computerens skrivebord, klik på Start, vælg Alle programmer, klik på HP, klik på printerens mappe.
	- b. Klik på Printeropsætning og software, og vælg derefter på Tilslut ny printer.
	- c. Når skærmen Forbindelsesindstillinger vises i softwaren, skal du vælge Trådløs.

Vælg HP-printersoftwaren på listen over registrerede printere.

- d. Følg vejledningen på skærmen.
- 5. Udskriv dokumentet.

#### Sådan udskrives fra en computer med trådløs funktion (OS X)

- 1. Kontroller, at du har aktiveret Wi-Fi Direct på printeren.
- 2. Tænd for trådløs forbindelse på computeren.

Du kan finde flere oplysninger i dokumentationen fra Apple.

3. Klik på ikonet Wi-Fi, og vælg Wi-Fi Direct-navnet, som f.eks. DIRECT-\*\*- HP ENVY-7640 (hvor \*\* er det unikke tegn, der identificerer printeren, og XXXX er den printermodel, der står på printeren).

Hvis Wi-Fi Direct er aktiveret med sikkerhed, skal du skrive en adgangskode, når du bliver bedt om det.

4. Tilføj printeren.

#### a. Åbn 6.Foretrukne.

- b. Klik på Udskriv & fax, Udskriv, scan og fax eller Printere og scannere i afsnittet Hardware afhængigt af operativsystemet.
- c. Klik på + under listen med printere til venstre.
- d. Vælg en printer på listen med printere (ordet "Bonjour" vises i højre kolonne ved siden af printerens navn), og klik på Tilføj.

[Klik her](http://h20180.www2.hp.com/apps/Nav?h_pagetype=s-924&h_client=s-h-e004-01&h_keyword=lp70046-win-LS7640&h_lang=da&h_cc=dk) for onlinefejlfinding til Wi-Fi Direct, eller for mere hjælp til opsætning Wi-Fi Direct. På ∰ nuværende tidspunkt findes dette websted muligvis ikke på alle sprog.

# <span id="page-95-0"></span>Ændre netværksindstillinger

Du kan opsætte og administrere printerens trådløse forbindelse samt udføre forskellige netværksadministrationsopgaver på printerens kontrolpanel. Disse omfatter visning og ændring af netværksindstillinger, gendannelse af netværksstandarder og aktivering og deaktivering af den trådløse funktion.

FORSIGTIG: Netværksindstillingerne er medtaget, så du kan få adgang til dem. Medmindre du er en erfaren bruger, bør du dog ikke ændre på nogle af disse indstillinger (såsom forbindelseshastigheden, IP-indstillinger, standard-gateway og firewallindstillinger).

#### Sådan udskrives netværkskonfigurationssiden

- 1. Tryk på Opsætning på printerens kontrolpanel.
- 2. Tryk på Rapporter og derefter på Netværkskonfigurationsrapport.

#### Sådan indstilles forbindelsens hastighed

Du kan ændre den hastighed, hvormed data overføres over netværket. Standardindstillingen er Automatisk.

- 1. Tryk på Opsætning og derefter på Netværksopsætning på printerens kontrolpanel.
- 2. Tryk på Ethernet-indstillinger.
- 3. Vælg Avancerede indstillinger.
- 4. Tryk på Linkhastighed.
- 5. Tryk på den passende indstilling, der passer til din netværkshardware.

#### Sådan ændres IP-indstillinger

Standard-IP-indstillingen for IP-indstillingerne er Automatisk, så IP-indstillingerne vælges automatisk. Hvis du er en erfaren bruger, og du vil måske selv ændre indstillinger (som f.eks. IP-adressen, subnet-masken eller standardgatewayen) kan du ændre dem manuelt.

FORSIGTIG: Pas på, når du selv tildeler en IP-adresse. Hvis du angiver en ugyldig IP-adresse under installationen, kan netværkskomponenterne ikke få forbindelse til printeren.

- 1. Tryk på Opsætning og derefter på Netværksopsætning på printerens kontrolpanel.
- 2. Tryk på Ethernet-indstillinger eller Trådløse indstillinger.
- 3. Tryk på Avancerede indstilllinger.
- 4. Tryk på IP-indstillinger.
- 5. Der vises en meddelelse, der fortæller, at hvis IP-adressen ændres, fjernes printeren fra netværket. Tryk på OK for at fortsætte.
- 6. Automatisk er valgt som standard. Du ændrer indstillingerne manuelt ved at trykke på Manuelt og derefter angive de relevante oplysninger for følgende indstillinger:
	- IP Address (IP-adresse)
	- Subnet Mask (Undernetmaske)
- Default Gateway (Standardgateway)
- DNS Address (DNS-adresse)
- 7. Indtast dine ændringer, og tryk derefter på Udført.
- 8. Tryk på OK.

# <span id="page-97-0"></span>Værktøjer til avanceret printerstyring (til netværksprintere)

Du skal muligvis have en adgangskode for at få vist eller ændre visse indstillinger.

BEMÆRK: Du kan bruge den integrerede webserver uden at have forbindelse til internettet. I så fald er der dog nogle funktioner, som ikke kan benyttes.

Dette afsnit indeholder følgende emner:

- Værktøjskasse (Windows)
- HP Utility (OS X)
- [Åbn den integrerede webserver](#page-98-0)
- [Om cookies](#page-98-0)

### Værktøjskasse (Windows)

Værktøjskassen indeholder vedligeholdelsesoplysninger om printeren.

**BEMÆRK:** Værktøjskassen kan installeres fra HP software-cd'en, hvis computeren overholder systemkravene. Systemkrav kan findes i filen Vigtigt, som findes i cd'en med HP-printersoftware, som blev leveret sammen med printeren.

#### Sådan åbnes Værktøjskassen

- 1. Gør et af følgende afhængig af dit operativsystem:
	- Windows 8,1: Klik på Pil ned nederst i venstre hjørne af startskærmen, og vælg derefter printerens navn.
	- Windows 8: Højreklik på et tomt område på startskærmen, klik på Alle apps på applikationslinjen, og klik derefter på printerens navn.
	- Windows 7, Windows Vista og Windows XP: Klik på Start på computerens skrivebord, vælg Alle programmer, klik på HP, klik på mappen til printeren, og vælg derefter ikonet med printerens navn.
- 2. Klik på Udskriv, scan og fax.
- 3. Klik på Vedligehold printer.

## HP Utility (OS X)

HP Utility indeholder værktøjer til konfigurering af udskriftsindstillinger, kalibrering af printeren, onlinebestilling af forbrugsvarer og søgning efter supportoplysninger på nettet.

BEMÆRK: Hvilke værktøjer der findes i HP Utility afhænger af den valgte printer.

Advarsler og indikatorer vedrørende blækniveau er kun estimater. Når du modtager en advarsel om lavt blækniveau, skal du sørge for at have en ekstra blækpatron klar for at undgå forsinkelse af udskrivningen. Du behøver ikke udskifte blækpatroner, før udskriftskvaliteten ikke er tilfredsstillende.

Dobbeltklik på HP Utility i mappen Hewlett-Packard i mappen Applikationer på harddiskens øverste niveau.

# <span id="page-98-0"></span>Åbn den integrerede webserver

Du kan enten få adgang til den indbyggede Webserver via netværket eller Wi-Fi Direct.

#### Sådan åbnes den integrerede webserver via et netværk

BEMÆRK: Printeren skal være tilsluttet et netværk og have en IP-adresse. Du finder printerens IPadresse ved at trykke på ikonet Trådløst eller ved at udskrive en netværkskonfigurationsside.

Skriv den IP-adresse eller det værtsnavn, der er tildelt printeren, i en understøttet webbrowser på computeren.

Hvis IP-adressen f.eks. er 192.168.0.12, skal du skrive følgende adresse i webbrowseren: http:// 192.168.0.12.

#### Sådan åbnes den integrerede webserver med Wi-Fi Direct

- 1. På startskærmen trykker du på (t) (trådløs forbindelse), og derefter på  $\bigcirc$  (Indstillinger).
- 2. Hvis displayet viser, at Wi-Fi Direct er fra, skal du trykke på Wi-Fi Direct for at aktivere.
- 3. Aktiver den trådløse funktion på den trådløse computer, og søg efter og opret forbindelse til Wi-Fi Direct-navnet, for eksempel: DIRECT-\*\*- HP ENVY-7640 (hvor \*\* er de unikke tegn, der identificerer din printer). Skriv passwordet til Wi-Fi Direct når du bliver adspurgt.
- 4. Indtast følgende adresse i en understøttet webbrowser på din computer: http://192.168.223,1.

### Om cookies

Den integrerede webserver (EWS) placerer meget små tekstfiler (cookies) på din harddisk, når du bladrer. Disse filer gør det muligt for EWS at genkende din computer, næste gang du besøger stedet. Hvis du f.eks. har konfigureret EWS-sproget, hjælper en cookie med at huske, hvilket sprog du har valgt, så siderne vises på det samme sprog, næste gang du bruger EWS. Visse cookies (som f.eks den cookie, der gemmer kundespecifikke præferencer) gemmes på computeren, indtil du fjerner dem manuelt.

Du kan konfigurere din browser, så den accepterer alle cookies, eller du kan konfigurere den til at give dig besked, hver gang der tilbydes en cookie, så du selv kan vælge om en cookie skal accepteres eller afvises. Du kan også bruge din browser til at fjerne uønskede cookies.

BEMÆRK: Afhængig af din enhed vil du, hvis du vælger at slå cookies fra, slå en eller flere af følgende funktioner fra:

- Starte der, hvor du sidst brugte programmet (er især nyttigt, når du bruger opsætningsguiden)
- Gemme EWS-browserens sprogindstilling
- **Tilpasse EWSHjem-side**

Oplysninger om, hvordan du ændrer indstillingerne for dine personlige oplysninger og cookies, og hvordan du finder eller sletter cookies, finder du i dokumentationen til din webbrowser.

# <span id="page-99-0"></span>Tip til opsætning og brug af netværksprinter

Brug følgende tip, når du skal opsætte og bruge en netværksprinter:

- Kontroller, at din trådløse router er tændt, når du skal opsætte en trådløs netværksprinter. Printeren søger efter trådløse routere og viser en liste over de fundne netværksnavne på displayet.
- BEMÆRK: Hvis printeren ikke er sat op til trådløs forbindelse, skal du trykke på knappen (r) (Trådløs) og bagefter trykke (Indstillinger) på printeren for at starte Guiden Trådløs opsætning.
- Hvis du vil kontrollere den trådløse forbindelse på printeren, skal du trykke på knappen (Trådløs) på kontrolpanelet for at åbne menuen Trådløs oversigt. Hvis der står Trådløs Fra eller Ikke tilsluttet, skal du trykke på (Indstillinger) og vælge Guiden Trådløs opsætning. Følg vejledningen på skærmen for at konfigurere printerens trådløse forbindelse.
- Hvis computeren er tilsluttet et VPN (Virtual Private Network), skal du afbryde forbindelsen til VPN'et, før du kan få adgang til andre enheder i netværket, herunder printeren.
- Læs mere om konfigurering af netværket og printeren til trådløs udskrivning. [Klik her for at gå](http://h20180.www2.hp.com/apps/Nav?h_pagetype=s-924&h_client=s-h-e004-01&h_keyword=lp70041-all&h_lang=da&h_cc=dk) [online, og få flere oplysninger.](http://h20180.www2.hp.com/apps/Nav?h_pagetype=s-924&h_client=s-h-e004-01&h_keyword=lp70041-all&h_lang=da&h_cc=dk)
- Lær, hvordan du finder netværkets sikkerhedsindstillinger. [Klik her for at gå online, og få flere](http://h20180.www2.hp.com/apps/Nav?h_pagetype=s-924&h_client=s-h-e004-01&h_keyword=lp70018-all-LS7640&h_lang=da&h_cc=dk) [oplysninger](http://h20180.www2.hp.com/apps/Nav?h_pagetype=s-924&h_client=s-h-e004-01&h_keyword=lp70018-all-LS7640&h_lang=da&h_cc=dk).
- Lær om Print and Scan Doctor (kun Windows), og find andre fejlfindingstip. [Klik her for at gå](http://h20180.www2.hp.com/apps/Nav?h_pagetype=s-924&h_client=s-h-e004-01&h_keyword=lp70016-win-LS7640&h_lang=da&h_cc=dk) [online, og få flere oplysninger.](http://h20180.www2.hp.com/apps/Nav?h_pagetype=s-924&h_client=s-h-e004-01&h_keyword=lp70016-win-LS7640&h_lang=da&h_cc=dk)
- Lær, hvordan du skifter fra USB-forbindelse til trådløs forbindelse. [Klik her for at gå online, og få](http://h20180.www2.hp.com/apps/Nav?h_pagetype=s-924&h_client=s-h-e004-01&h_keyword=lp70015-win-LS7640&h_lang=da&h_cc=dk) [flere oplysninger](http://h20180.www2.hp.com/apps/Nav?h_pagetype=s-924&h_client=s-h-e004-01&h_keyword=lp70015-win-LS7640&h_lang=da&h_cc=dk).
- Lær, hvad du skal gøre med din firewall og anti-virus programmer under opsætning af printeren. [Klik her for at gå online, og få flere oplysninger](http://h20180.www2.hp.com/apps/Nav?h_pagetype=s-924&h_client=s-h-e004-01&h_keyword=lp70017-win-LS7640&h_lang=da&h_cc=dk).

# 9 Løsning af problemer

Dette afsnit indeholder følgende emner:

- [Papirstop og problemer med papirindføring](#page-101-0)
- [Problemer med blækpatroner](#page-106-0)
- [Problemer med at printe](#page-108-0)
- [Problemer med kopiering](#page-116-0)
- [Problemer med at scanne](#page-117-0)
- [Problemer med fax](#page-118-0)
- [Netværk- og forbindelsesproblemer](#page-128-0)
- [Problemer med printerhardware](#page-130-0)
- [HP-support](#page-132-0)

# <span id="page-101-0"></span>Papirstop og problemer med papirindføring

Hvad vil du gøre?

# Fjernelse af papirstop

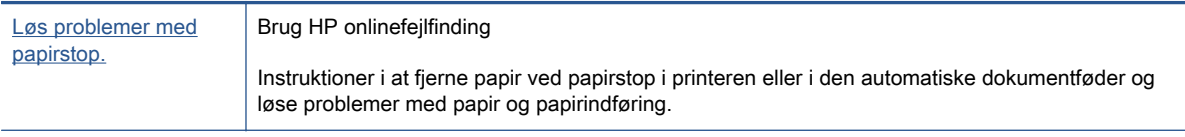

**BEMÆRK:** HP onlinefejlfinding findes muligvis ikke på alle sprog.

### Læs instruktionerne i menuen Hjælp for at fjerne papir ved papirstop

Papirstop kan forekomme flere steder inde i printeren.

A FORSIGTIG: For at undgå, at skrivehovedet bliver beskadiget, skal du fjerne papir, der sidder fast, så hurtigt som muligt.

#### Sådan løser du et papirstop

- FORSIGTIG: Undgå at trække papir, der sidder fast, ud fra forsiden af printeren. Følg trinnene herunder for at fjerne papirstoppet i stedet. Hvis du trækker fastklemt papir ud fra forsiden af printeren, kan det få papir til at gå i stykker og efterlade iturevet papir inde i printeren; dette kunne resultere i flere papirstop på et senere tidspunkt.
	- 1. Tryk på (I) (tænd/sluk-knappen) for at slukke printeren.
	- 2. Åbn dækslet til blækpatronerne.

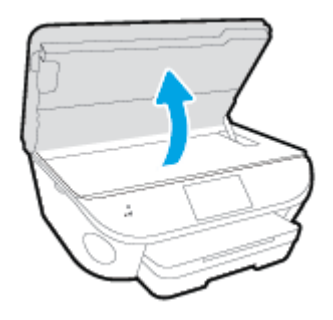

- 3. Kontroller papirstien inde i printeren.
	- a. Løft håndtaget til papirstidækslet, og tag dækslet af.

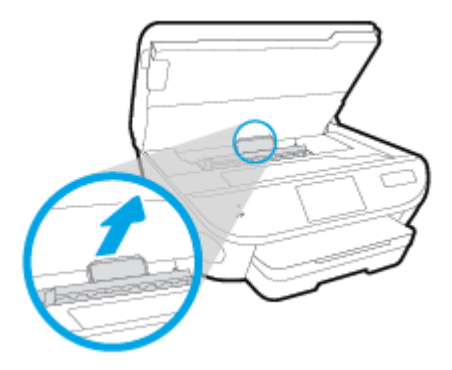

b. Find eventuelt fastklemt papir inde i printeren, tag fat i det med begge hænder, og træk det ud mod dig selv.

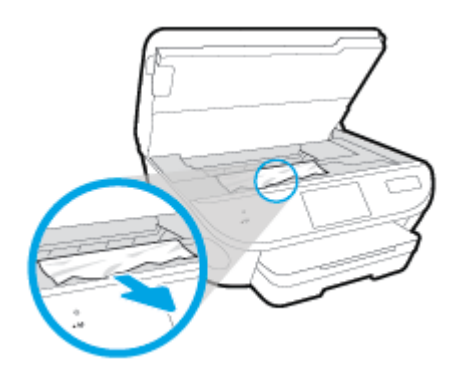

FORSIGTIG: Hvis papiret rives i stykker, når du prøver at fjerne det fra rullerne, skal du sikre dig, at du får det hele med.

Hvis du ikke fjerner alt det fastkørte papir fra printeren, kan der let opstå papirstop igen.

- c. Sæt papirstidækslet på igen, og sørg for, at det låses på plads.
- 4. Hvis problemet ikke løses, skal du kontrollere området til patronholderen inde i printeren.

FORSIGTIG: Undgå at røre ved det kabel, der er sluttet til patronholderen, under processen.

- a. Hvis der er fastklemt papir, skal du flytte patronholderen længst til højre på printeren, tage fat i fastklemt papir med begge hænder og trække det ind mod dig.
	- FORSIGTIG: Hvis papiret rives i stykker, når du prøver at fjerne det fra rullerne, skal du sikre dig, at du får det hele med.

Hvis du ikke fjerner alt det fastkørte papir fra printeren, kan der let opstå papirstop igen.

- b. Flyt holderen længst til venstre på printeren, og gør det samme som i sidste trin for at fjerne eventuelle iturevne papirstykker.
- 5. Luk dækslet til blækpatronerne.
- 6. Hvis problemet fortsætter, skal du undersøge bakkeområdet.
	- a. Træk papirbakken ud for at udvide den.

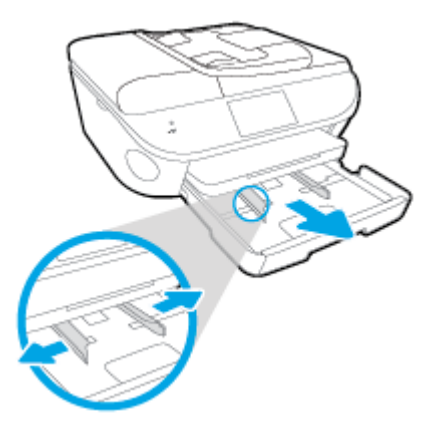

- b. Vend forsigtigt printeren på siden for at kunne se printerens underside.
- c. Kontroller hullet i printeren, hvor papirbakken var. Hvis der er fastklemt papir, skal du søge inde i hullet, tage fat i papiret med begge hænder, og træk det ud mod dig selv.
	- FORSIGTIG: Hvis papiret rives i stykker, når du prøver at fjerne det fra rullerne, skal du sikre dig, at du får det hele med.

Hvis du ikke fjerner alt det fastkørte papir fra printeren, kan der let opstå papirstop igen.

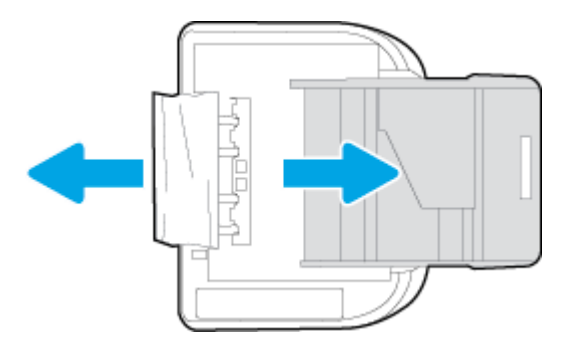

- d. Vend forsigtigt printeren tilbage igen.
- e. Skub papirbakken på plads igen.

7. Tryk på  $\left(\mathbf{l}\right)$  (tænd/sluk-knappen) for at tænde printeren.

#### Sådan afhjælpes papirstop i dokumentføderen

1. Løft dækslet til dokumentføderen.

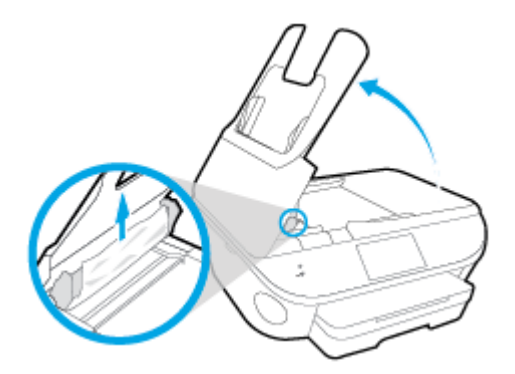

- 2. Træk det fastklemte papir forsigtigt ud af rullerne.
- FORSIGTIG: Hvis papiret rives i stykker, når du prøver at fjerne det fra rullerne, skal du kontrollere, om der sidder iturevet papir fast i rullerne og hjulene, som kan blive inde i printeren.

Hvis du ikke fjerner alt det fastkørte papir fra printeren, kan der let opstå papirstop igen.

3. Luk dækslet til dokumentføderen, og tryk det fast ned, indstil det låser på plads.

## Fjern det, der blokerer for blækpatronholderen

[Løs problemet, når en blækpatronholder sidder fast.](http://h20180.www2.hp.com/apps/Nav?h_pagetype=s-924&h_client=s-h-e004-01&h_keyword=lp70007-all-LS7640&h_lang=da&h_cc=dk) Brug HP onlinefejlfinding

Hvis noget blokerer for blækpatronholderen, eller hvis dens hastighed ikke er optimal, findes der trin-for-trin instruktioner til at løse problemet.

BEMÆRK: HP onlinefejlfinding findes muligvis ikke på alle sprog.

#### Læs instruktionerne i menuen Hjælp for at finde hjælp til problemer, der opstår i forbindelse med blækpatronholderen.

1. Fjern eventuelle genstande, f.eks. papir, der blokerer for blækpatronholderen.

BEMÆRK: Brug ikke værktøj eller andet til at fjerne papir, der sidder fast. Vær altid meget forsigtig, når du fjerner papir, der har sat sig fast inde i printeren.

2. Tryk på Hiælp fra startskærmbilledet for at få hjælp via printerdisplayet. Tryk på pilene for at bladre gennem emnerne, tryk på Fejlfinding og support og derefter på punktet til Fjernelse af blokering af patronholderen.

### Tips til forhindring af papirstop

Følg disse retningslinjer for at undgå papirstop.

- Fjern ofte udskrifter fra udskriftsbakken.
- Kontrollér, at du udskriver på et medie, der ikke er rynket, foldet eller beskadiget.
- Du kan undgå krøllet eller bøjet papir ved at opbevare alt papir fladt og indpakket.
- Brug ikke papir, som er for tykt eller for tyndt til printeren.
- Kontrollér, at mediet er lagt korrekt i papirbakkerne, og at de ikke er for fyldte. Yderligere oplysninger findes i [Ilægning af papir på side 11.](#page-16-0)
- Kontroller, at papir, der er lagt i papirbakken, ligger fladt uden bøjede eller iturevne kanter.
- Læg ikke for meget papir i dokumentføderbakken. Oplysninger om det maksimale antal ark i dokumentføderen findes i [Specifikationer på side 131.](#page-136-0)
- Bland ikke forskellige papirtyper og -størrelser i papirbakken. Hele papirbunken i papirbakken skal være af samme type og størrelse.
- Juster papirstyrene i papirbakken, så de ligger tæt op ad papiret. Papirbreddestyret må ikke bøje papiret i papirbakken.
- Skub ikke papiret for langt ind i inputbakken.
- Hvis du udskriver på begge sider af papiret, skal du ikke udskrive billeder med masser af farver på tyndt papir.
- Brug papirtyper, der anbefales til printeren. Se [Grundlæggende oplysninger om papir på side 8](#page-13-0) for at få flere oplysninger.
- Lad printeren løbe tør for papir, hvis den er ved at løbe tør, før du lægger nyt papir i. Læg ikke papir i bakken, når printeren udskriver.

### Løsning af problemer med papirindføringen

Hvilken slags problem har du?

- Der indføres ikke papir fra en bakke
	- Kontroller, at der er lagt papir i papirbakken. Se [Ilægning af papir på side 11](#page-16-0) for at få flere oplysninger. Luft medierne før ilægning.
	- Kontrollér, at papirstyrene i bakken er indstillet til de korrekte markeringer for det papirformat, du er ved at indføre. Kontrollér også, at papirstyrene er tætte ind mod stakken, men ikke for stramme.
	- Tjek, at mediet i bakken ikke er bøjet. Ret papiret ud ved at bøje det i den modsatte retning af bøjningen.
- Sider bliver skæve
	- Kontroller, at papir, der er lagt i papirbakken, er justeret korrekt mellem papirstyrene. Træk eventuelt papirbakken ud af printeren, og læg papiret i igen, idet du sikrer dig, at papirstyrene sidder korrekt.
	- Læg ikke papir i printeren under udskrivning.
- Der indføres flere sider
	- Kontrollér, at papirstyrene i bakken er indstillet til de korrekte markeringer for det papirformat, du er ved at indføre. Kontrollér, at papirstyrene er tætte på stakken, men ikke for stramme.
	- Kontroller, at bakken ikke er overfyldt med papir.
	- Brug HP-medier for at sikre optimal ydelse og effektivitet.

# <span id="page-106-0"></span>Problemer med blækpatroner

Prøv først at tage blækpatronerne ud og sætte dem i igen. Kontroller, at blækpatronerne er sat i de korrekte holdere. Rens patronens kontakter, hvis det ikke hjælper Hvis problemet fortsætter, skal du gå til [Udskiftning af patronerne på side 76](#page-81-0) for at få flere oplysninger.

#### Sådan renses blækpatronernes kontaktflader

- FORSIGTIG: Renseproceduren tager kun et par minutter. Sæt blækpatronerne tilbage i produktet, så hurtigt som muligt. Patroner bør ikke ligge uden for produkter i mere end 30 minutter, Det kan beskadige blækpatronerne.
	- 1. Kontroller, at der er tændt for strømmen.
	- 2. Åbn dækslet til blækpatronerne.

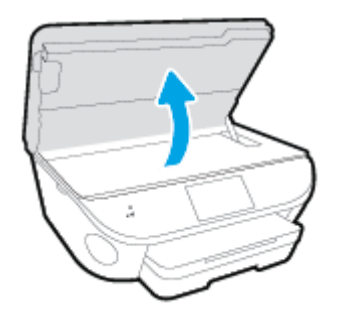

- 3. Tag den patron, der er angivet i fejlmeddelelsen, ud.
- 4. Hold blækpatronen i siderne med bunden opad, og find de elektriske kontakter på blækpatronen. De elektriske kontakter er de små guldfarvede prikker på blækpatronen.

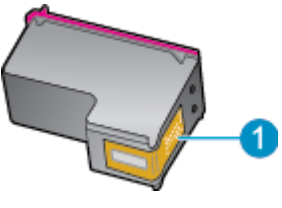

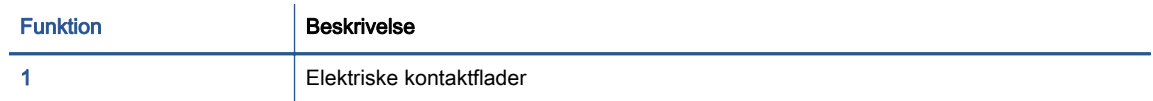

5. Tør kontaktfladerne af med en fugtig fnugfri klud.

FORSIGTIG: Pas på ikke at berøre kontakterne, og pas på ikke at tørre blæk eller andet af andre steder på patronen.

- 6. Find kontakterne på printerpatronholderen inde i enheden. Kontakterne ligner et sæt guldfarvede forhøjninger og er placeret på en sådan måde, at de kommer i kontakt med blækpatronen.
- 7. Brug en tør vatpind eller en fnugfri klud til at aftørre kontaktfladerne.
- 8. Sæt blækpatronen i igen.
- 9. Luk dækslet, og tjek, om fejlmeddelelsen er væk.
- 10. Sluk enheden, og tænd den igen, hvis fejlmeddelelsen stadig vises.

BEMÆRK: Hvis en blækpatron skaber problemer, kan du fjerne den og bruge HP ENVY 7640series med tilstanden til udskrivning med én patron.
# Problemer med at printe

Hvad vil du gøre?

# Løs problemer med en side, der ikke vil printe

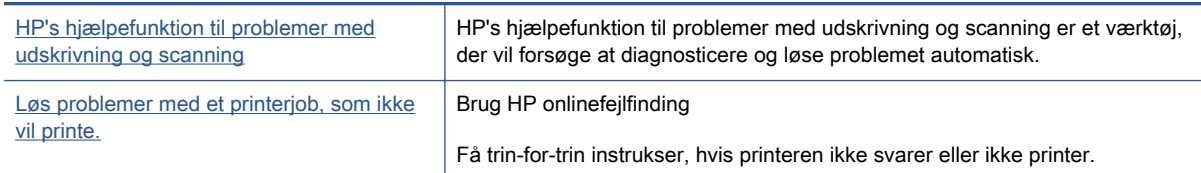

BEMÆRK: HP's hjælpefunktion til problemer med udskrivning og scanning og HP onlinefejlfinding findes muligvis ikke på alle sprog.

## Læs instruktionerne i menuen Hjælp for at finde hjælp, hvis du ikke kan printe

#### Løse udskrivningsproblemer

BEMÆRK: Tjek, at printeren er tændt, og at der er papir i bakken. Prøv følgende i den angivne rækkefølge, hvis du stadig ikke kan udskrive:

- 1. Hold øje med fejlmeddelelser på printerens display, og løs dem ved at følge vejledningen på skærmen.
- 2. Hvis computeren er tilsluttet printeren med et USB-kabel, skal du tage kablet ud og sætte det i igen. Hvis computeren er tilsluttet printeren via en trådløs forbindelse, skal du kontrollere, at forbindelsen fungerer.
- 3. Kontroller, at printeren ikke er sat på pause eller er offline.

#### Sådan kontrolleres, at printeren ikke er sat på pause eller er offline

- a. Gør et af følgende afhængig af dit operativsystem:
	- Windows 8,1 og Windows 8: Peg på eller tryk i det øverste højre hjørne af skærmen for at åbne oversigten med amuletter, klik på ikonet Indstillinger, klik eller tryk på Kontrolpanel, og klik eller tryk derefter på Vis enheder og printere.
	- Windows 7: Klik på Enheder og printere i Windows-menuen Start.
	- Windows Vista: Klik på Start-menuen i Windows, klik på Kontrolpanel, og klik på Printere.
	- Windows XP: Klik på Start-menuen i Windows, klik på Kontrolpanel, og klik på Printere og faxenheder.
- b. Dobbeltklik på ikonet for din printer, eller højreklik på ikonet for printeren, og vælg Se Hvad Der Printes for at åbne udskriftskøen.
- c. Kontroller, at indstillingerne Stop udskrivning midlertidigt og Brug printer offline i menuen Printer ikke er markeret.
- d. Prøv at udskrive igen, hvis du har ændret noget.

4. Kontroller, at printeren er valgt som standardprinter.

#### Sådan kontrolleres, at printeren er valgt som standardprinter

- a. Gør et af følgende afhængig af dit operativsystem:
	- Windows 8,1 og Windows 8: Peg på eller tryk i det øverste højre hjørne af skærmen for at åbne oversigten med amuletter, klik på ikonet Indstillinger, klik eller tryk på Kontrolpanel, og klik eller tryk derefter på Vis enheder og printere.
	- Windows 7: Klik på Enheder og printere i Windows-menuen Start.
	- Windows Vista: Klik på Start-menuen i Windows, klik på Kontrolpanel, og klik på Printere.
	- Windows XP: Klik på Start-menuen i Windows, klik på Kontrolpanel, og klik på Printere og faxenheder.
- b. Kontroller, at den korrekte printer er valgt som standardprinter.

Der vises et hak i en sort eller grøn ring ved siden af standardprinteren.

- c. Hvis der er valgt en forkert printer som standardprinter, skal du højreklikke på den korrekte printer og vælge Benyt som standardprinter.
- d. Prøv at bruge printeren igen.
- 5. Genstart printspooleren.

#### Sådan genstartes printspooleren

a. Gør et af følgende afhængig af dit operativsystem:

#### Windows 8,1 og Windows 8

- i. Klik eller tryk på det øverste højre hjørne af skærmen for at åbne bjælken med amuletter, og klik derefter på ikonet Indstillinger.
- ii. Klik eller tryk på Kontrolpanel, og klik eller tryk derefter på System og sikkerhed.
- iii. Klik eller tryk på Administrative værktøjer, og dobbeltklik eller dobbelttryk derefter på Tjenester.
- iv. Højreklik eller tryk og hold på Udskriftsspooler og klik derefter på Egenskaber.
- v. Kontroller, at der ved siden af Starttype på fanen Generelt er valgt Automatisk.
- vi. Hvis tjenesten ikke allerede kører, skal du klikke på Start under Tjenestestatus og derefter klikke eller trykke på OK.

#### Windows 7

- i. Vælg menuen Start i Windows, og klik på Kontrolpanel, System og sikkerhed og Administration.
- ii. Dobbeltklik på Tienester.
- iii. Højreklik på Print Spooler og derefter på Egenskaber.
- iv. Kontroller, at der ved siden af Starttype på fanen Generelt er valgt Automatisk.
- v. Hvis tjenesten ikke allerede kører, skal du klikke på Start under Tjenestestatus og derefter på OK.

#### Windows Vista

- i. Vælg menuen Start i Windows, og klik på Kontrolpanel, System og sikkerhed og Administration.
- ii. Dobbeltklik på Tjenester.
- iii. Højreklik på Tjenesten Print Spooler og derefter på Egenskaber.
- iv. Kontroller, at der ved siden af Starttype på fanen Generelt er valgt Automatisk.
- v. Hvis tjenesten ikke allerede kører, skal du klikke på Start under Tjenestestatus og derefter på OK.

#### Windows XP

- i. Højreklik på Denne computer i menuen Start.
- ii. Klik på Administrer og derefter på Tjenester og programmer.
- iii. Dobbeltklik på Tienester, og vælg derefter på Print Spooler.
- iv. Højreklik på Print Spooler, og klik derefter på Genstart for at genstarte tjenesten.
- b. Kontroller, at den korrekte printer er valgt som standardprinter.

Der vises et hak i en sort eller grøn ring ved siden af standardprinteren.

- c. Hvis der er valgt en forkert printer som standardprinter, skal du højreklikke på den korrekte printer og vælge Benyt som standardprinter.
- d. Prøv at bruge printeren igen.
- 6. Genstart computeren.
- 7. Slet indholdet i udskriftskøen.

#### Sådan slettes udskriftskøen

- a. Gør et af følgende afhængig af dit operativsystem:
	- Windows 8,1 og Windows 8: Peg på eller tryk i det øverste højre hjørne af skærmen for at åbne oversigten med amuletter, klik på ikonet Indstillinger, klik eller tryk på Kontrolpanel, og klik eller tryk derefter på Vis enheder og printere.
	- Windows 7: Klik på Enheder og printere i Windows-menuen Start.
	- Windows Vista: Klik på Start-menuen i Windows, klik på Kontrolpanel, og klik på Printere.
	- Windows XP: Klik på Start-menuen i Windows, klik på Kontrolpanel, og klik på Printere og faxenheder.
- b. Dobbeltklik på printerikonet for at åbne udskrivningskøen.
- c. Klik på Annuller alle dokumenter eller Slet udskriftsdokument i menuen Printer, og klik på Ja for at bekræfte sletningen.
- d. Genstart computeren, og prøv at udskrive igen, hvis der stadig er dokumenter i køen.
- e. Kontroller, at udskriftskøen er tom, og prøv at udskrive igen.

#### Sådan kontrolleres strømtilslutningen, og sådan nulstilles printeren

1. Kontroller, at netledningen er sat korrekt i printeren.

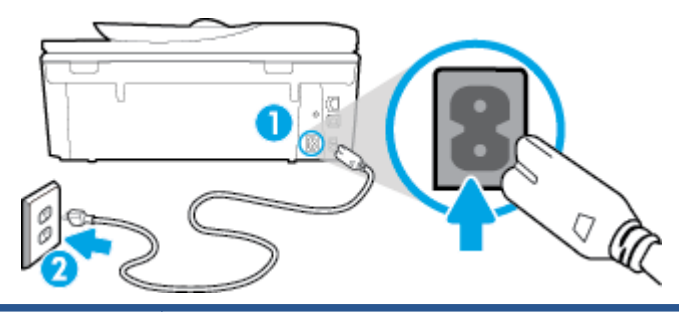

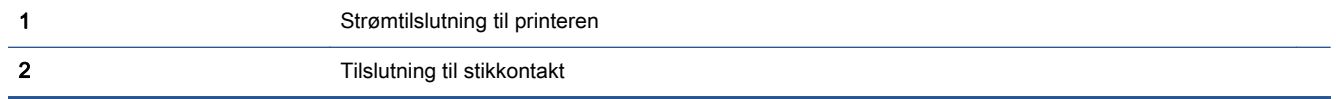

- 2. Kig inde i printeren, og kontroller, at der lyser en grøn indikator, der angiver at printeren er tilsluttet strøm. Hvis ikke, skal du kontrollere, at netledningen er sat korrekt i printeren eller sætte stikket i en anden stikkontakt.
- 3. Kig på afbryderen på printeren. Hvis den ikke er tændt, er printeren slukket. Tryk på afbryderen for at tænde printeren.

**BEMÆRK:** Slut printeren til et andet strømudtag, hvis ikke den får strøm.

- 4. Kontroller, at printeren er tændt, og træk netledningen ud fra siden af printeren under dækslet til blækpatronen.
- 5. Tag lysnetledningen ud stikkontakten.
- 6. Vent mindst 15 sekunder.
- 7. Sæt lysnetledningen i stikkontakten igen.
- 8. Tilslut netledningen igen i siden af printeren under dækslet til blækpatronen.
- 9. Tryk på afbryderknappen på printeren, hvis ikke den starter af sig selv.
- 10. Forsøg at bruge printeren igen.

# Løsninger på problemer med kvaliteten af udskrift

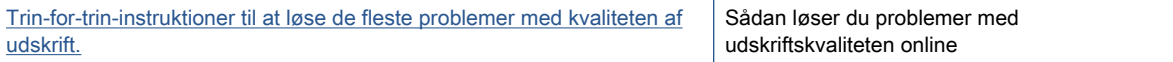

## Læs instruktionerne i menuen Hjælp for at finde hjælp til problemer med kvaliteten af udskrift

**BEMÆRK:** Du kan undgå problemer med udskriftskvaliteten ved altid at slukke printeren med knappen Til og vente med at trække stikket ud eller afbryde stikkontakten, indtil lyset i knappen Til slukkes. Dette gør det muligt for printeren at flytte patronerne til en beskyttet position, hvor de ikke tørrer ud.

#### Sådan forbedres udskriftskvaliteten

- 1. Kontroller, at du bruger originale HP-blækpatroner
- 2. Kontroller printersoftwaren for at sikre, at du har valgt den korrekte papirtype på rullelisten Medier og den korrekte udskriftskvalitet på rullelisten Indstilling af kvalitet.
	- I printersoftware, skal du kikke på Udskriv, scan og fax og derefter på Angiv præferencer for at se printeregenskaberne.
- 3. Kontroller de forventede blækniveauer for at se, om blækpatronerne er ved at løbe tør for blæk. Se [Kontrol af det anslåede blækniveau på side 75](#page-80-0) for at få flere oplysninger. Hvis blækniveauet er lavt, skal du overveje at udskifte patronerne.
- 4. Juster patronerne

#### Sådan justeres blækpatronerne fra printersoftware

**BEMÆRK:** Justering af blækpatronerne sikrer udskrifter af høj kvalitet. Når du har installeret en ny blækpatron, bliver du bedt om at justere den. Hvis du fjerner og installerer den samme blækpatron, gør HP All-in-One dig opmærksom på, at blækpatronerne skal justeres. HP All-in-One husker justeringsværdierne for den pågældende blækpatron, så du behøver ikke at gentage justeringen af blækpatronerne.

- a. Læg nyt almindeligt hvidt Letter- eller A4-papir i papirbakken.
- b. Gør et af følgende for at åbne printersoftware, afhængigt af dit operativsystem:
- c. I printersoftware, skal du klikke på Udskriv, scan og fax, og derefter på Vedligeholdelse af printeren for at få adgang til Printerværktøjskasse.
- d. I Printerværktøjskasse skal du klikke på Juster printerpatroner på fanen Enhedstjenester. Printeren udskriver et justeringsark.
- e. Læg patronjusteringssiden med udskriftssiden nedad i forreste højre hjørne af glaspladen.

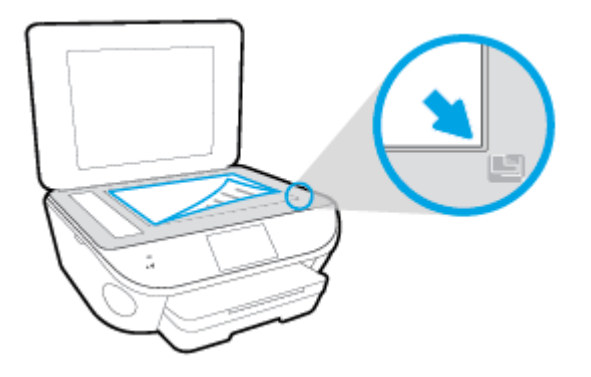

f. Følg vejledningen på printerens display for at justere patronerne. Genbrug eller kasser justeringsarket.

#### Sådan justeres patronerne fra printerens display

- a. Læg almindeligt hvidt Letter- eller A4-papir i papirbakken.
- b. Tryk på Opsætning på printerens kontrolpaneldisplay.
- c. Tryk på Vedligeholdelse af printer, vælg Juster skrivehoveder, og følg anvisningerne på skærmen.
- 5. Udskriv en diagnosticeringsside, hvis patronerne ikke er ved at løbe tør.

#### Sådan udskrives en testside fra printersoftware

- a. Læg nyt almindeligt hvidt Letter- eller A4-papir i papirbakken.
- b. Gør et af følgende for at åbne printersoftware, afhængigt af dit operativsystem:
- c. I printersoftware, skal du klikke på Udskriv, scan og fax, og derefter på Vedligeholdelse af printeren for at få adgang til printerværktøjskassen.
- d. Klik på Print Diagnostic Information (Udskriv diagnosticeringsoplysninger) under fanen Device Reports (Enhedsrapporter) for at udskrive en diagnosticeringsside. Tjek den blå, magenta, gule og sorte boks på diagnosticeringssiden. Hvis der er streger i boksene, eller der mangler blæk i dele af dem, skal du udføre en automatisk rensning af patronerne.

#### Sådan udskrives en testside fra printerens display

- a. Læg nyt almindeligt hvidt Letter- eller A4-papir i papirbakken.
- b. Tryk på Opsætning på printerens kontrolpanel.
- c. Tryk på Rapporter.
- d. Tryk på Udskriftskvalitetsrapport.
- 6. Udfør en automatisk rensning af blækpatronerne, hvis der er streger i eller der mangler blæk i felterne på diagnosticeringssiden.

#### Sådan renses blækpatronerne fra printersoftware

- a. Læg nyt almindeligt hvidt Letter- eller A4-papir i papirbakken.
- b. Gør et af følgende for at åbne printersoftware, afhængigt af dit operativsystem:
	- Windows 8,1: Klik på Pil ned nederst i venstre hjørne af startskærmen, og vælg derefter printerens navn.
	- Windows 8: Højreklik på et tomt område på startskærmen, klik på Alle apps på applikationslinjen, og klik derefter på printerens navn.
	- Windows 7, Windows Vista og Windows XP: Klik på Start på computerens skrivebord, vælg Alle programmer, klik på HP, klik på mappen til printeren, og vælg derefter ikonet med printerens navn.
- c. I printersoftware, skal du klikke på Udskriv, scan og fax, og derefter på Vedligeholdelse af printeren for at få adgang til Printerværktøjskasse.
- d. Klik på Clean Ink Cartridges (Rens blækpatroner) under fanen Device Services (Enhedstjenester). Følg vejledningen på skærmen.

#### Sådan renses patronerne fra printerens display

- a. Læg almindeligt hvidt Letter- eller A4-papir i papirbakken.
- b. Tryk på Opsætning på printerens kontrolpaneldisplay.
- c. Tryk på Vedligeholdelse af printer, vælg Rengør printerhoved, og følg anvisningerne på skærmen.

Kontakt HP Support, hvis rensning af skrivehovedet ikke løser problemet. Gå til [www.hp.com/](http://h20180.www2.hp.com/apps/Nav?h_pagetype=s-001&h_page=hpcom&h_client=s-h-e002-1&h_product=6617266&h_lang=da&h_cc=dk) [support](http://h20180.www2.hp.com/apps/Nav?h_pagetype=s-001&h_page=hpcom&h_client=s-h-e002-1&h_product=6617266&h_lang=da&h_cc=dk). På dette websted finder du oplysninger og værktøjer, som kan hjælpe dig med at rette mange almindeligt forekommende printerproblemer. Hvis du bliver bedt om det, skal du vælge land/område og derefter klikke på Alle HP-kontaktpersoner for at få oplysninger om, hvordan du kontakter teknisk support.

#### Sådan forbedres udskriftskvaliteten

- 1. Kontroller, at du bruger originale HP-patroner.
- 2. Vælg den korrekte papirtype og udskriftskvalitet i dialogboksen Udskriv.
- 3. Kontroller de forventede blækniveauer for at se, om blækpatronerne er ved at løbe tør for blæk.

Udskrift printerpatronerne, når de er ved at løbe tør for blæk.

4. Juster blækpatronerne

#### Sådan justeres blækpatroner

- a. Læg almindeligt hvidt papir i Letter- eller A4-format i papirbakken.
- **b.** Åbn HP Utility.

BEMÆRK: HP Utility findes i mappen Hewlett-Packard i mappen Programmer på harddiskens øverste niveau.

- c. Vælg HP ENVY 7640-series på listen over enheder i vinduets venstre side.
- d. Klik på Juster.
- e. Klik på Juster, og følg vejledningen på skærmen.
- f. Klik på Alle indstillinger for at komme tilbage til ruden Oplysninger og support.
- 5. Udskriv en testside.

#### Sådan udskrives en testside

- a. Læg almindeligt hvidt papir i Letter- eller A4-format i papirbakken.
- **b.** Åbn HP Utility.

**BEMÆRK:** HP Utility findes i mappen Hewlett-Packard i mappen Programmer på harddiskens øverste niveau.

c. Vælg HP ENVY 7640-series på listen over enheder i vinduets venstre side.

#### d. Klik på Testside.

e. Klik på knappen Udskriv testside, og følg vejledningen på skærmen.

Tjek, om der teksten er takket, eller der er streger i teksten og farvede bokse. Hvis der er takker - eller streger - eller der ikke er blæk i dele af felterne, skal du udføre en automatisk rensning af patronerne.

6. Hvis der vises streger på diagnosticeringssiden, eller hvis der mangler dele af tekst eller farvede bokse, skal printerpatronerne renses automatisk.

#### Sådan renses skrivehovedet automatisk

- a. Læg almindeligt hvidt papir i Letter- eller A4-format i papirbakken.
- **b.** Åbn HP Utility.

**BEMÆRK:** HP Utility findes i mappen Hewlett-Packard i mappen Programmer på harddiskens øverste niveau.

- c. Vælg HP ENVY 7640-series på listen over enheder i vinduets venstre side.
- d. Klik på Rens skrivehoved.
- e. Klik på Rens, og følg vejledningen på skærmen.
- FORSIGTIG: Rens kun skrivehovedet, når det er nødvendigt. Unødvendig rensning er spild af blæk og forkorter skrivehovedets levetid.
- BEMÆRK: Hvis udskriftskvaliteten stadig er dårlig, efter du har renset skrivehovedet. kan du prøve at justere printeren. Kontakt HP Support, hvis der stadig er problemer med udskriftskvaliteten efter rensning og justering.
- f. Klik på Alle indstillinger for at komme tilbage til ruden Oplysninger og support.

### Løs problemer med udtværet blæk på udprint

Hvis udskriften er udtværet, kan du prøve at bruge funktionen Fjern blækudtværing fra printerens display. Det tager flere minutter at udføre denne rensning. Der skal lægges papir i fuld størrelse i printeren, og papiret føres automatisk frem og tilbage under rensningen. Det er normalt med mekaniske lyde på dette tidspunkt.

- 1. Læg almindeligt hvidt Letter- eller A4-papir i papirbakken.
- 2. Tryk på Opsætning på printerens kontrolpaneldisplay.
- 3. Tryk på Vedligeholdelse af printer, vælg den ønskede indstilling, og følg derefter anvisningerne på skærmen.
- BEMÆRK: Du kan også gøre det samme fra HP-printersoftwaren eller den integrerede webserver (EWS). Se [Åbn HP-printersoftwaren \(Windows\) på side 16](#page-21-0) eller [Åbn den integrerede webserver](#page-98-0) [på side 93](#page-98-0), hvis du vil få adgang til softwaren eller EWS.

# Problemer med kopiering

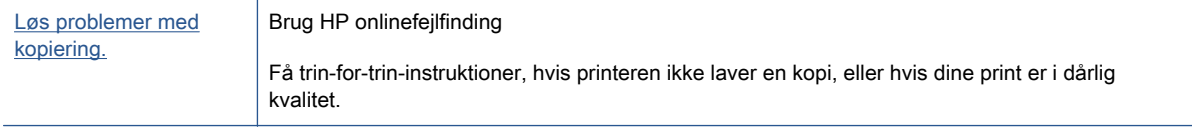

**BEMÆRK:** HP onlinefejlfinding findes muligvis ikke på alle sprog.

[Tip til kopiering og scanning på side 46](#page-51-0)

# Problemer med at scanne

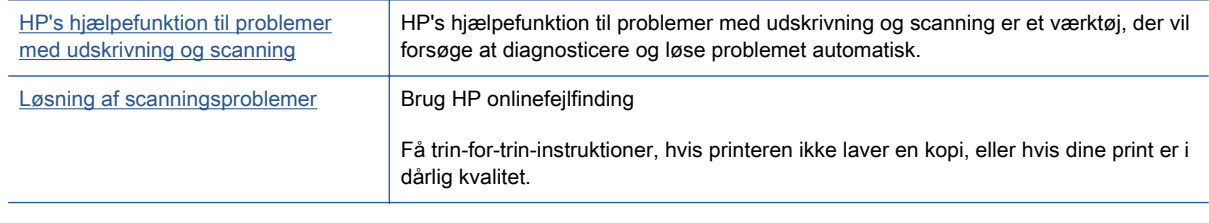

#### BEMÆRK: HP's hjælpefunktion til problemer med udskrivning og scanning og HP onlinefejlfinding findes muligvis ikke på alle sprog.

[Tip til kopiering og scanning på side 46](#page-51-0)

# Problemer med fax

Prøv en faxtest rapport først for at se, om der er problemer med opsætningen af din fax. Hvis testen lykkes, og du stadig har problemer med faxafsendelse/faxmodtagelse, skal du kontrollere de faxindstillinger, der er angivet i rapporten, for at kontrollere, at indstillingerne er korrekte.

## Kør faxtesten

Du kan teste faxopsætningen for at kontrollere printerens status, så du er sikker på, at faxfunktionen fungerer som den skal. Kør kun denne test, efter du har gennemført faxopsætningen på din printer. Testen gør følgende:

- Kontrollerer faxhardwaren
- Kontrollerer, om den korrekte telefonledning er sat i printeren.
- Kontrollerer, at telefonledningen er sat i den korrekte port
- Om der er klartone
- Tester status for telefonlinjeforbindelsen
- Kontrollerer, om der er en aktiv telefonlinje

#### Sådan testes faxopsætningen via printerens kontrolpanel

- 1. Indstil printeren til modtagelse og afsendelse af fax i overensstemmelse med din egen hjemmeopsætning eller kontoropsætning.
- 2. Kontrollér, at blækpatronerne er installeret, og at der er lagt papir i fuld størrelse i papirbakken, inden du starter testen.
- 3. På Fax-skærmen, gå til højre og tryk på Opsætning, tryk Hjælp til opsætning, og følg instrukserne på skærmen.

Der vises status for testen på displayet, og rapporten udskrives.

- 4. Sådan testes faxopsætningen via printerens kontrolpanel
- 5. Gennemgå rapporten.
	- Hvis testen ikke lykkes, gennemgå da løsningerne herunder.
	- Hvis testen lykkes, og du stadig har problemer med faxafsendelse/faxmodtagelse, skal du kontrollere de faxindstillinger, der er angivet i rapporten, for at kontrollere, at indstillingerne er korrekte. Du kan også bruge HP's onlinefejlfinding.

## Hvad hvis faxtesten fejler

Hvis du har kørt en faxtest, og testen mislykkedes, kan du finde oplysninger om fejlen i rapporten. Hvis du vil have mere detaljerede oplysninger, kan du se i rapporten, hvilken del af testen der mislykkedes, og derefter gennemgå det relevante emne i dette afsnit for at finde en løsening.

#### Faxhardwaretesten mislykkedes

- Sluk for printeren ved at trykke på (b) (knappen Strømafbryder) på printerens kontrolpanel, og tag derefter strømledningen ud af stikket bag på printeren. Sæt ledningen i igen efter et par sekunder, og tænd for strømmen. Kør testen igen. Fortsæt med at gennemgå oplysningerne om fejlfinding i dette afsnit, hvis testen stadig mislykkes.
- Prøv at sende eller modtage en testfax. Hvis du kan sende eller modtage en fax, er der muligvis ikke noget problem.
- Hvis du kører testen fra guiden Faxopsætning (Windows) eller HP Utility (OS X), skal du sikre dig, at printeren ikke er optaget af en anden opgave, f.eks. ved at modtage en fax eller tage en kopi. Kontrollér displayet for at se, om der er en meddelelse om, at printeren er optaget. Hvis den er optaget, skal du vente, indtil den er færdig og klar, før du kører testen.
- Brug den telefonledning, der fulgte med printeren. Hvis du ikke bruger den medfølgende telefonledning mellem telefonstikket i væggen og enheden, er det ikke sikkert, at du kan sende og modtage faxer. Kør faxtesten igen, når du har sat den telefonledning, der fulgte med printeren, i.
- Hvis du bruger en telefonlinjefordeler, kan det give problemer med faxafsendelse og faxmodtagelse. (En telefonlinjefordeler er et 2-ledet stik, der tilsluttes et telefonstik i væggen). Prøv at fjerne fordeleren og slutte printeren direkte til vægstikket.

Når du har løst eventuelle problemer, skal du køre faxtesten igen for at sikre dig, at den lykkes, og at printeren er klar til faxafsendelse/faxmodtagelse. Kontakt HP Support for at få hjælp, hvis Test af faxhardware fortsat mislykkes, og du har problemer med at sende og modtage fax. Gå til [www.hp.com/support](http://h20180.www2.hp.com/apps/Nav?h_pagetype=s-001&h_page=hpcom&h_client=s-h-e002-1&h_product=6617266&h_lang=da&h_cc=dk). På dette websted finder du oplysninger og værktøjer, som kan hjælpe dig med at rette mange almindeligt forekommende printerproblemer. Hvis du bliver bedt om det, skal du vælge land/område og derefter klikke på Alle HP-kontaktpersoner for at få oplysninger om, hvordan du kontakter teknisk support.

#### Testen "Fax Connected to Active Telephone Wall Jack" mislykkedes

- Kontroller forbindelsen mellem telefonstikket i væggen og printeren for at sikre, at telefonledningen er i orden.
- Brug den telefonledning, der fulgte med printeren. Hvis du ikke bruger den medfølgende telefonledning mellem telefonstikket i væggen og enheden, er det ikke sikkert, at du kan sende og modtage faxer. Kør faxtesten igen, når du har sat den telefonledning, der fulgte med printeren, i.
- Kontrollér, at printeren er sluttet korrekt til telefonstikket på væggen. Tilslut den ene ende af den telefonledning, der fulgte med printeren til vægstikket, og tilslut derefter den anden ende til porten mærket 1-LINE bag på printeren.

Læs mere om faxopsætning og test. [Klik her for at gå online, og få flere oplysninger](http://h20180.www2.hp.com/apps/Nav?h_pagetype=s-924&h_client=s-h-e004-01&h_keyword=lp70048-all-LS7640&h_lang=da&h_cc=dk).

- Hvis du bruger en telefonlinjefordeler, kan det give problemer med faxafsendelse og faxmodtagelse. (En telefonlinjefordeler er et 2-ledet stik, der tilsluttes et telefonstik i væggen). Prøv at fjerne fordeleren og slutte printeren direkte til vægstikket.
- Prøv at tilslutte en telefon og en telefonledning, der virker, til det vægstik, der bruges til printeren, og tjek, om der er en klartone. Kontakt telefonselskabet for at få dem til at kontrollere telefonlinjen, hvis du ikke kan høre en klartone.
- Prøv at sende eller modtage en testfax. Hvis du kan sende eller modtage en fax, er der muligvis ikke noget problem.

Når du har løst eventuelle problemer, skal du køre faxtesten igen for at sikre dig, at den lykkes, og at printeren er klar til faxafsendelse/faxmodtagelse.

#### Testen "Phone Cord Connected to Correct Port on Fax" mislykkedes

Brug den telefonledning, der fulgte med printeren. Hvis du ikke bruger den medfølgende telefonledning mellem telefonstikket i væggen og enheden, er det ikke sikkert, at du kan sende og modtage faxer. Kør faxtesten igen, når du har sat den telefonledning, der fulgte med printeren, i.

Hvis du bruger en telefonlinjefordeler, kan det give problemer med faxafsendelse og faxmodtagelse. (En telefonlinjefordeler er et 2-ledet stik, der tilsluttes et telefonstik i væggen). Prøv at fjerne fordeleren og slutte printeren direkte til vægstikket.

#### Sæt telefonledningen i den korrekte port

- 1. Tilslut den ene ende af den telefonledning, der fulgte med printeren til vægstikket, og tilslut derefter den anden ende til porten mærket 1-LINE bag på printeren.
- BEMÆRK: Hvis du bruger 2-EXT-porten til tilslutning til vægstikket, kan du ikke sende eller modtage faxer. 2-EXT-porten skal kun bruges til at tilslutte andet udstyr, f.eks. en telefonsvarer.

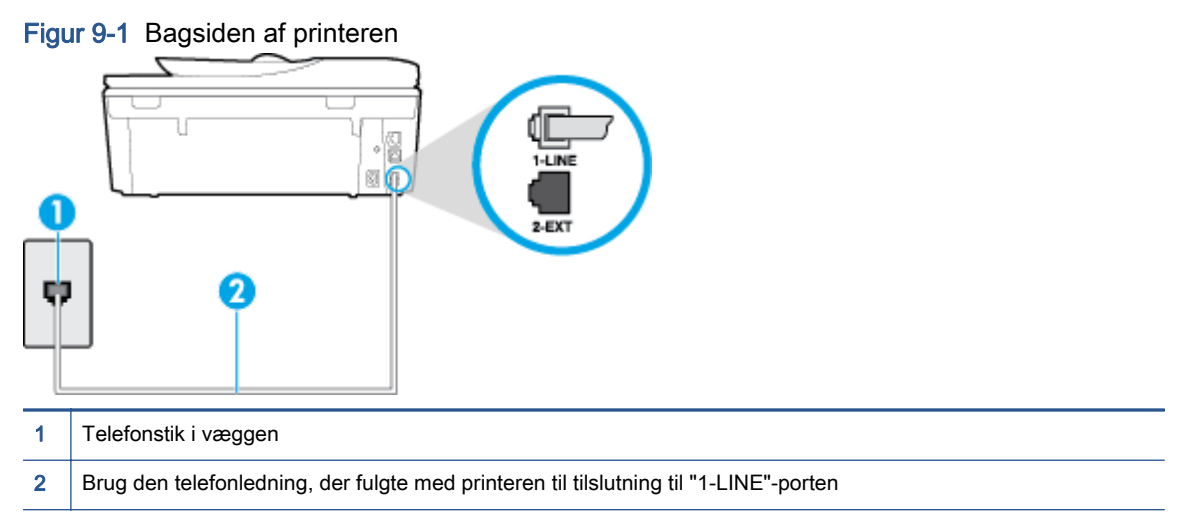

- 2. Når du har tilsluttet telefonledningen til den port, der er mærket 1-LINE, skal du køre faxtesten igen for at sikre, at den lykkes, og at printeren er klar til at sende og modtage faxer.
- 3. Prøv at sende eller modtage en testfax.

#### Testen "Using Correct Type of Phone Cord with Fax" mislykkedes

● Kontroller, at du bruger den telefonledning, der fulgte med, til at slutte printeren til vægstikket. Den ene ende af telefonledningen skal sættes i porten mærket 1-LINE bag på printeren, og den anden ende i vægstikket som vist i illustrationen.

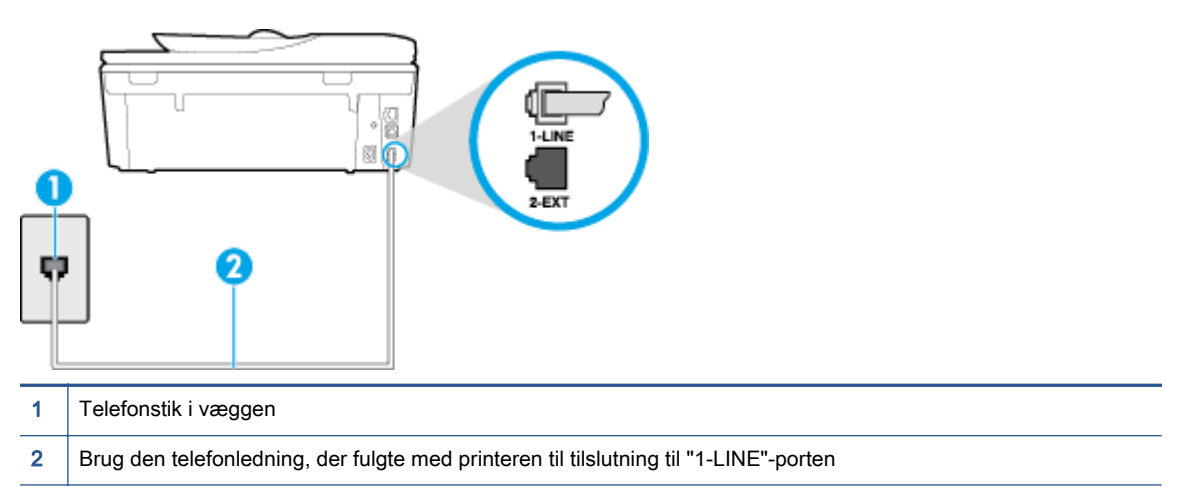

Hvis den telefonledning, der er leveret sammen med printeren, ikke er lang nok, kan du bruge et samlestik til at forlænge den. Du kan købe et samlestik i en elektronikbutik, der handler med telefontilbehør.

- Kontroller forbindelsen mellem telefonstikket i væggen og printeren for at sikre, at telefonledningen er i orden.
- Brug den telefonledning, der fulgte med printeren. Hvis du ikke bruger den medfølgende telefonledning mellem telefonstikket i væggen og enheden, er det ikke sikkert, at du kan sende og modtage faxer. Kør faxtesten igen, når du har sat den telefonledning, der fulgte med printeren, i.
- Hvis du bruger en telefonlinjefordeler, kan det give problemer med faxafsendelse og faxmodtagelse. (En telefonlinjefordeler er et 2-ledet stik, der tilsluttes et telefonstik i væggen). Prøv at fjerne fordeleren og slutte printeren direkte til vægstikket.

#### Testen "Dial Tone Detection" mislykkedes

- Andet udstyr, der bruger samme telefonlinje som printeren, kan være skyld i, at testen mislykkes. Hvis du vil finde ud af, om andet udstyr er årsag til et problem, skal du frakoble alt andet end printeren fra telefonlinjen og køre testen igen. Hvis testen Test af Registrering af klartone kan gennemføres uden det andet udstyr, giver noget af det andet udstyr anledning til problemet. Prøv at tilføje det øvrige udstyr et ad gangen, og kør testen hver gang, indtil du finder ud af, hvilket udstyr der forårsager problemet.
- Prøv at tilslutte en telefon og en telefonledning, der virker, til det vægstik, der bruges til printeren, og tjek, om der er en klartone. Kontakt telefonselskabet for at få dem til at kontrollere telefonlinjen, hvis du ikke kan høre en klartone.
- Kontroller, at printeren er sluttet korrekt til telefonstikket på væggen. Tilslut den ene ende af den telefonledning, der fulgte med printeren til vægstikket, og tilslut derefter den anden ende til porten mærket 1-LINE bag på printeren.
- Hvis du bruger en telefonlinjefordeler, kan det give problemer med faxafsendelse og faxmodtagelse. (En telefonlinjefordeler er et 2-ledet stik, der tilsluttes et telefonstik i væggen). Prøv at fjerne fordeleren og slutte printeren direkte til vægstikket.
- Hvis det aktuelle telefonsystem ikke bruger en standardklartone, f.eks. visse PBX-systemer (private branch exchange el. privat automatisk bicentral), kan det medføre, at testen mislykkes. Dette vil ikke give problemer med at sende eller modtage fax. Prøv at sende eller modtage en testfax.
- Kontrollér, at indstillingen for sprog/område er indstillet korrekt. Hvis land/område ikke er indstillet eller er indstillet forkert, kan testen mislykkes, og du kan få problemer med at sende og modtage faxer.
- Printeren skal tilsluttes en analog telefonforbindelse, da du ellers ikke kan sende eller modtage faxer. Du kan kontrollere, om telefonlinjen er digital, ved at slutte en normal analog telefon til linjen og lytte efter en klartone. Hvis du ikke hører en normal klartone, kan telefonlinjen være beregnet til digital telefoni. Slut printeren til en analog telefonlinje, og prøv at sende eller modtage en fax.
- Brug den telefonledning, der fulgte med printeren. Hvis du ikke bruger den medfølgende telefonledning mellem telefonstikket i væggen og enheden, er det ikke sikkert, at du kan sende og modtage faxer. Kør faxtesten igen, når du har sat den telefonledning, der fulgte med printeren, i.

Når du har løst eventuelle problemer, skal du køre faxtesten igen for at sikre dig, at den lykkes, og at printeren er klar til faxafsendelse/faxmodtagelse. Hvis testen Registrering af ringetone fortsat mislykkes, skal du kontakte telefonselskabet og bede dem kontrollere telefonlinjen.

#### Testen "Fax Line Condition" mislykkes

- Printeren skal tilsluttes en analog telefonforbindelse, da du ellers ikke kan sende eller modtage faxer. Du kan kontrollere, om telefonlinjen er digital, ved at slutte en normal analog telefon til linjen og lytte efter en klartone. Hvis du ikke hører en normal klartone, kan telefonlinjen være beregnet til digital telefoni. Slut printeren til en analog telefonlinje, og prøv at sende eller modtage en fax.
- Kontroller forbindelsen mellem telefonstikket i væggen og printeren for at sikre, at telefonledningen er i orden.
- Kontroller, at printeren er sluttet korrekt til telefonstikket på væggen. Tilslut den ene ende af den telefonledning, der fulgte med printeren til vægstikket, og tilslut derefter den anden ende til porten mærket 1-LINE bag på printeren.
- Andet udstyr, der bruger samme telefonlinje som printeren, kan være skyld i, at testen mislykkes. Hvis du vil finde ud af, om andet udstyr er årsag til et problem, skal du frakoble alt andet end printeren fra telefonlinjen og køre testen igen.
	- Hvis testen Test af faxlinjens tilstand kan gennemføres uden det andet udstyr, giver noget af det andet udstyr anledning til problemet. Prøv at tilføje det øvrige udstyr et ad gangen, og kør testen hver gang, indtil du finder ud af, hvilket udstyr der forårsager probleme.
	- Hvis Test af faxliniens tilstand også mislykkes, når det andet udstyr ikke er tilsluttet, skal du slutte printeren til en fungerende telefonlinje og fortsætte med fejlfindingsoplysningerne i dette afsnit.
- Hvis du bruger en telefonlinjefordeler, kan det give problemer med faxafsendelse og faxmodtagelse. (En telefonlinjefordeler er et 2-ledet stik, der tilsluttes et telefonstik i væggen). Prøv at fjerne fordeleren og slutte printeren direkte til vægstikket.

Brug den telefonledning, der fulgte med printeren. Hvis du ikke bruger den medfølgende telefonledning mellem telefonstikket i væggen og enheden, er det ikke sikkert, at du kan sende og modtage faxer. Kør faxtesten igen, når du har sat den telefonledning, der fulgte med printeren, i.

Når du har løst eventuelle problemer, skal du køre faxtesten igen for at sikre dig, at den lykkes, og at printeren er klar til faxafsendelse/faxmodtagelse. Hvis testen af faxlinieforhold fortsat mislykkes, og du har problemer med faxafsendelse/faxmodtagelse, skal du kontakte telefonselskabet og bede dem kontrollere telefonlinjen.

## Løs problemer med faxen

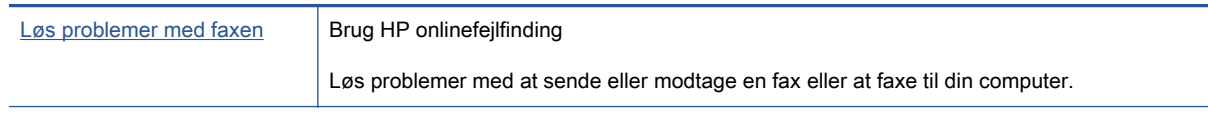

**BEMÆRK:** HP onlinefejlfinding findes muligvis ikke på alle sprog.

# Læs instruktionerne i menuen Hjælp for specifikke faxproblemer

Hvilken slags problem har du med faxen?

### Displayet viser, at telefonrøret er taget af

- Du bruger en forkert type telefonledning. Sørg for at bruge den telefonledning, der fulgte med printeren, til at slutte printeren til telefonlinjen. Hvis den telefonledning, der er leveret sammen med printeren, ikke er lang nok, kan du bruge et samlestik til at forlænge den. Du kan købe et samlestik i en elektronikbutik, der handler med telefontilbehør.
- Andet udstyr på samme telefonlinje som printeren kan være i brug. Kontroller, at ingen lokaltelefoner (telefoner på den samme linje, men som ikke er tilsluttet printeren) eller andet udstyr er i brug eller taget af. Du kan f.eks. ikke bruge printeren til faxafsendelse/faxmodtagelse, hvis røret på en lokaltelefon er taget af, eller hvis du bruger computerens opkaldsmodem til at sende en e-mail eller gå på internettet.

#### Printeren har problemer med at sende og modtage faxer

● Printeren skal være tændt. Se på printerens display. Hvis displayet er tomt, og indikatoren (<sup>I</sup>) (knappen Strømafbryder) ikke lyser, er printeren slukket. Kontrollér, at strømledningen er korrekt tilsluttet printeren og en stikkontakt. Tryk på (<sup>1</sup>) (knappen Strømafbryder) for at tænde printeren.

Når printeren er tændt, anbefaler HP, at du venter fem minutter, inden du sender eller modtager en fax. Printeren kan ikke sende eller modtage fax, mens den initialiseres efter at være blevet tændt.

● Hvis HP Digital Fax er aktiveret, kan du måske ikke sende eller modtage faxer, hvis faxhukommelsen er fuld (begrænset af printerens hukommelse).

Kontroller, at du bruger den telefonledning, der fulgte med, til at slutte printeren til vægstikket. Den ene ende af telefonledningen skal sættes i porten mærket 1-LINE bag på printeren, og den anden ende i vægstikket som vist i illustrationen.

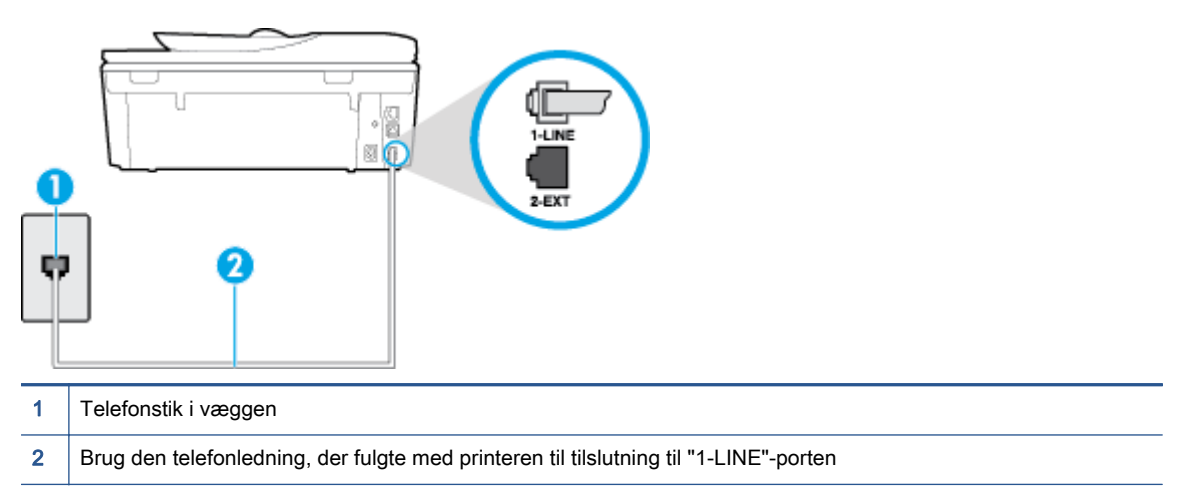

Hvis den telefonledning, der er leveret sammen med printeren, ikke er lang nok, kan du bruge et samlestik til at forlænge den. Du kan købe et samlestik i en elektronikbutik, der handler med telefontilbehør.

- Prøv at tilslutte en telefon og en telefonledning, der virker, til det vægstik, der bruges til printeren, og tjek, om der er en klartone. Kontakt det lokale telefonselskab for at få hjælp, hvis du ikke kan høre en klartone.
- Andet udstyr, der bruger den samme telefonlinje som printeren, kan være i brug. Du kan f.eks. ikke bruge printeren til faxafsendelse/faxmodtagelse, hvis røret på en lokaltelefon er taget af, eller hvis du bruger computerens opkaldsmodem til at sende en e-mail eller gå på internettet.
- Tjek, om en anden proces har forårsaget en fejl. Kontroller, om der er en fejlmeddelelse på displayet eller på computerskærmen, der angiver problemet, og hvordan du løser det. Hvis der er opstået en fejl, kan printeren ikke sende eller modtage faxmeddelelser, før problemet er løst.
- Der kan være støj på telefonlinjen. Telefonlinjer med dårlig lydkvalitet (støj) kan give problemer med faxafsendelse/faxmodtagelse. Du kan kontrollere lydkvaliteten af telefonlinjen ved at slutte en telefon til telefonstikket i væggen og lytte efter statisk eller anden støj. Deaktiver Fejlretningstilstand (ECM) og prøv at faxe igen, hvis du hører støj. Du kan finde flere oplysninger om ændring af ECM i [Afsendelse af en fax i fejlretningstilstand på side 51.](#page-56-0) Kontakt telefonselskabet, hvis problemet stadig er der.
- Hvis du bruger en DSL-tjeneste, skal du sikre dig, at der er tilsluttet et DSL-filter, da du ellers ikke kan sende og modtage faxmeddelelser. [Klik her for at gå online, og få flere oplysninger.](http://h20180.www2.hp.com/apps/Nav?h_pagetype=s-924&h_client=s-h-e004-01&h_keyword=lp70048-all-LS7640&h_lang=da&h_cc=dk)
- Kontroller, at printeren ikke er tilsluttet et vægstik, der er beregnet til digitaltelefoner. Du kan kontrollere, om telefonlinjen er digital, ved at slutte en normal analog telefon til linjen og lytte efter en klartone. Hvis du ikke hører en normal klartone, kan telefonlinjen være beregnet til digital telefoni.
- Hvis du bruger et PBX-system (Private Branch Exchange) eller en ISDN-konverter/ terminaladapter (Integrated Services Digital Network), skal du kontrollere, at printeren er sluttet til den rette port, og at terminaladapteren er indstillet korrekt til dit land/område, hvis det er muligt. [Klik her for at gå online, og få flere oplysninger](http://h20180.www2.hp.com/apps/Nav?h_pagetype=s-924&h_client=s-h-e004-01&h_keyword=lp70048-all-LS7640&h_lang=da&h_cc=dk).

● Hvis printeren bruger samme telefonlinje som en DSL-tjeneste, er DSL-modemmet muligvis ikke korrekt jordforbundet. Hvis DSL-modemmet ikke er korrekt jordforbundet, kan det give støj på telefonlinjen. Telefonlinjer med dårlig lydkvalitet (støj) kan give problemer med faxafsendelse/ faxmodtagelse. Du kan kontrollere telefonlinjens lydkvalitet ved at slutte en telefon til telefonstikket i væggen og lytte efter statisk eller anden støj. Hvis du hører støj, skal du slukke for DSL-modemmet og slukke helt for strømmen i mindst 15 minutter. Tænd for DSL-modemmet igen, og lyt efter klartonen.

BEMÆRK: Du kan muligvis opleve statisk støj på telefonlinjen igen på et senere tidspunkt. Gentag processen, hvis printeren holder op med at modtage og sende fax.

Kontakt telefonselskabet, hvis der stadig er støj på telefonlinjen. Kontakt din DSL-udbyder for at få support og oplysninger om at slå DSL-modemet fra.

● Hvis du bruger en telefonlinjefordeler, kan det give problemer med faxafsendelse og faxmodtagelse. (En telefonlinjefordeler er et 2-ledet stik, der tilsluttes et telefonstik i væggen). Prøv at fjerne fordeleren og slutte printeren direkte til vægstikket.

### Printeren kan ikke modtage faxmeddelelser, men den kan sende faxmeddelelser

- Hvis du ikke bruger en bestemt ringetonetjeneste, skal funktionen Ringemønster for svar på printeren sættes til Alle ringninger. Se **[Ændring af ringemønster for besvarelse med bestemt](#page-69-0)** [ringetone på side 64](#page-69-0) for at få flere oplysninger.
- Hvis Autosvar er sat til Fra, skal du modtage faxerne manuelt; ellers modtager printeren ikke faxer. Der er oplysninger om manuel modtagelse af faxer i [Manuel modtagelse af en fax](#page-58-0) [på side 53](#page-58-0).
- Hvis du har en voicemailtjeneste på samme telefonnummer, som du bruger til faxopkald, bliver du nødt til at modtage fax manuelt og ikke automatisk. Det betyder, at du skal være tilstede og selv besvare indgående faxopkald. Lær mere om, hvordan du opsætter printeren, når du har en voicemailtjeneste. [Klik her for at gå online, og få flere oplysninger](http://h20180.www2.hp.com/apps/Nav?h_pagetype=s-924&h_client=s-h-e004-01&h_keyword=lp70048-all-LS7640&h_lang=da&h_cc=dk). Se [Manuel modtagelse af en](#page-58-0) [fax på side 53](#page-58-0) for at få oplysninger om manuel faxmodtagelse.
- Hvis du har et computeropkaldsmodem på samme telefonlinje som printeren, skal du kontrollere, at softwaren, der fulgte med modemmet, ikke er indstillet til at modtage faxmeddelelser automatisk. Modemmer, der er konfigureret til at modtage fax automatisk, overtager telefonlinjen og modtager alle indgående fax, hvilket forhindrer printeren i at modtage faxopkald.
- Hvis du har en telefonsvarer på samme telefonlinje som printeren, kan det give følgende problemer:
	- Telefonsvareren er måske ikke konfigureret til at fungere sammen med printeren.
	- Din besked på telefonsvareren kan være for lang eller for høj til, at printeren kan registrere faxtoner, hvilket kan få afsenderfaxmaskinen til at afbryde forbindelsen.
	- Telefonsvareren har muligvis ikke lang nok pause efter beskeden, så printeren kan nå at registrere faxtoner. Dette problem er mest udbredt med digitale telefonsvarere.

Følgende handlinger kan hjælpe med til at løse disse problemer:

- Hvis du har en telefonsvarer på den telefonlinje, du også bruger til faxopkald, kan du prøve at slutte telefonsvareren direkte til printeren. [Klik her for at gå online, og få flere](http://h20180.www2.hp.com/apps/Nav?h_pagetype=s-924&h_client=s-h-e004-01&h_keyword=lp70048-all-LS7640&h_lang=da&h_cc=dk) [oplysninger](http://h20180.www2.hp.com/apps/Nav?h_pagetype=s-924&h_client=s-h-e004-01&h_keyword=lp70048-all-LS7640&h_lang=da&h_cc=dk).
- Sørg for, at printeren er sat til at modtage faxer automatisk. Der er oplysninger om opsætning af printeren til modtagelse af faxer manuelt i [Modtagelse af en fax på side 53.](#page-58-0)
- Kontrollér, at indstillingen Ring før svar er indstillet til flere ringninger end telefonsvareren. Du kan finde yderligere oplysninger under [Angivelse af antal ringetoner før svar på side 64](#page-69-0).
- Afbryd telefonsvareren, og prøv at modtage en fax. Hvis du kan sende eller modtage en fax uden telefonsvareren, er det måske telefonsvareren, der forårsager problemet.
- Tilslut telefonsvareren, og indtal din besked på telefonsvareren igen. Optag en besked, der varer ca. 10 sekunder. Tal langsomt og ved lav lydstyrke, når du optager din besked. Efterlad mindst 5 sekunders stilhed efter talebeskeden. Der må ikke være baggrundsstøj, mens du optager perioden med stilhed. Prøv igen at modtage en fax.
	- **BEMÆRK:** Nogle digitale telefonsvarere bevarer muligvis ikke den indspillede stilhed i slutningen af beskeden på telefonsvareren. Afspil beskeden på telefonsvareren for at undersøge dette.
- Hvis printeren deler telefonlinje med andre typer telefonudstyr, såsom en telefonsvarer, et computeropkaldsmodem eller en omskifterboks til flere porte, kan niveauet for faxsignalet reduceres. Signalniveauet kan også reduceres, hvis du bruger en fordeler eller tilslutter ekstra kabler for at forlænge telefonledningen. Et reduceret faxsignal kan give problemer ved faxmodtagelse.

Afmonter alt udstyr bortset fra printeren fra telefonlinjen for at finde ud af, om det andet udstyr giver problemer, og prøv derefter at modtage en fax. Hvis du kan modtage faxer uden det andet udstyr, giver noget af det andet udstyr anledning til problemet. Prøv at tilføje det øvrige udstyr et ad gangen, og derefter modtage en fax hver gang du tilføjer udstyr, indtil du finder ud af, hvilket udstyr der forårsager problemet.

● Hvis du har et særligt ringemønster til dit faxnummer (brug af en bestemt ringetonetjeneste via dit telefonselskab), skal du sikre dig, at Ringemønster for svar på printeren er indstillet på samme måde. Se [Ændring af ringemønster for besvarelse med bestemt ringetone på side 64](#page-69-0) for at få flere oplysninger.

### Printeren kan ikke sende faxmeddelelser, men den kan modtage faxmeddelelser

Printeren ringer måske for hurtigt eller for tidligt op. Du skal måske indsætte nogle pauser i talsekvensen. Hvis du f.eks. skal have en ekstern linje, før du trykker telefonnummeret, skal du indsætte en pause efter adgangsnummeret. Hvis dit nummer er 95555555, og 9 giver adgang til en ekstern linje, kan du indsætte pauser på følgende måde: 9-555-5555. Hvis du vil indsætte en pause i det faxnummer, du er ved at indtaste, skal du trykke på \* flere gange, indtil der vises en bindestreg (-) på displayet.

Du kan også sende fax ved at overvåge opkaldet. På den måde kan du lytte til telefonlinjen, mens du kalder op. Du kan indstille opkaldshastigheden og reagere på prompter, når du kalder op. Du kan finde yderligere oplysninger under [Afsendelse af en fax ved hjælp af overvåget](#page-54-0) [opkald på side 49](#page-54-0).

Det nummer, du angav, da du sendte faxen, har ikke det korrekte format, eller der er problemer med modtagerens faxmaskine. Prøv at ringe til faxnummeret fra en telefon, og lyt efter faxtoner for at undersøge det. Hvis du ikke kan høre faxtoner, er modtagerfaxmaskinen måske ikke tændt eller tilsluttet, eller en voicemail-tjeneste kan forstyrre modtagerens telefonlinje. Du kan også bede modtageren om at undersøge, om der er problemer med modtagerfaxmaskinen.

### Der er optaget faxtoner på min telefonsvarer

● Hvis du har en telefonsvarer på den telefonlinje, du også bruger til faxopkald, kan du prøve at slutte telefonsvareren direkte til printeren. [Klik her for at gå online, og få flere oplysninger](http://h20180.www2.hp.com/apps/Nav?h_pagetype=s-924&h_client=s-h-e004-01&h_keyword=lp70048-all-LS7640&h_lang=da&h_cc=dk). Hvis du ikke tilslutter telefonsvareren som anbefalet, kan faxtoner måske blive optaget på telefonsvareren.

- Kontroller, at printeren er sat til modtage faxer automatisk, og at indstillingen Ring før svar er korrekt. Antallet af ring før svar for printeren skal være højere end antallet af ring før svar for telefonsvareren. Hvis telefonsvareren og printeren er indstillet til det samme antal ring før svar, vil begge enheder besvare opkaldet, og faxtonerne bliver optaget på telefonsvareren.
- Du kan f.eks. indstille telefonsvareren til få ring og printeren til at svare efter det maksimale antal ring, som enheden understøtter. (Det maksimale antal ringninger afhænger af land/område). I denne opsætning vil telefonsvareren besvare opkaldet, og printeren vil overvåge linjen. Hvis printeren registrerer faxtoner, modtager den faxmeddelelsen. Hvis opkaldet er et taleopkald, vil telefonsvareren indspille den modtagne meddelelse. Se [Angivelse af antal ringetoner før svar](#page-69-0) [på side 64](#page-69-0) for at få flere oplysninger.

## Computeren kan ikke modtage faxer (HP Digital Fax)

- Computeren, der er valgt til at modtage faxer, er slukket. Sørg for, at computeren, der er valgt til at modtage faxer, altid er tændt.
- Forskellige computere er konfigureret til opsætning og modtagelse af faxer, og én af dem kan være slukket. Hvis den computer, der modtager faxer, er forskellig fra den, der er anvendt til opsætning, bør begge computere altid være tændte.
- HP Digital Fax er ikke aktiveret, eller computeren er ikke konfigureret til at modtage faxer. Aktiver HP Digital Fax, og sørg for, at computeren er konfigureret til at modtage faxer.

# Netværk- og forbindelsesproblemer

Hvad vil du gøre?

# Løs problemer med trådløs forbindelse

Vælg en af de følgende muligheder for fejlfinding.

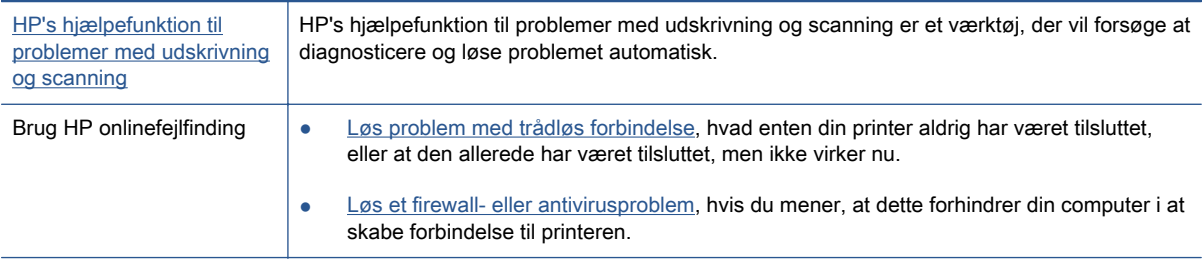

BEMÆRK: HP's hjælpefunktion til problemer med udskrivning og scanning og HP onlinefejlfinding findes muligvis ikke på alle sprog.

#### Læs instruktionerne i menuen Hjælp for at finde hjælp til problemer med trådløs forbindelse

Tjek netværkskonfigurationen, eller udskriv en test af den trådløse forbindelse som en hjælp til at løse problemer i forbindelse med netværkstilslutning.

- 1. På startskærmen trykker du på (t) (trådløs forbindelse), og derefter på  $\bigcirc$  (Indstillinger).
- 2. Tryk på Udskriv rapport. Tryk derefter på Vis netværkskonfiguration eller Rapport for trådløst testprint.

## Find netværksindstillinger for trådløs forbindelse

Vælg en af de følgende muligheder for fejlfinding.

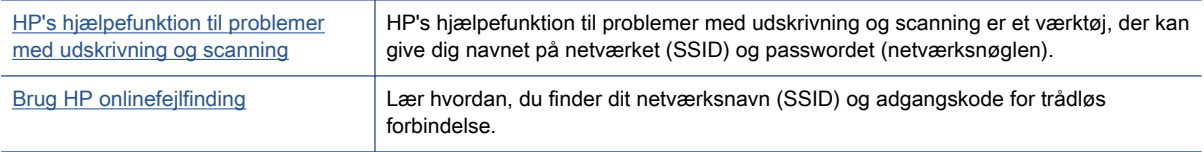

BEMÆRK: HP's hjælpefunktion til problemer med udskrivning og scanning og HP onlinefejlfinding findes muligvis ikke på alle sprog.

## Gendan Wi-Fi Direct-forbindelse

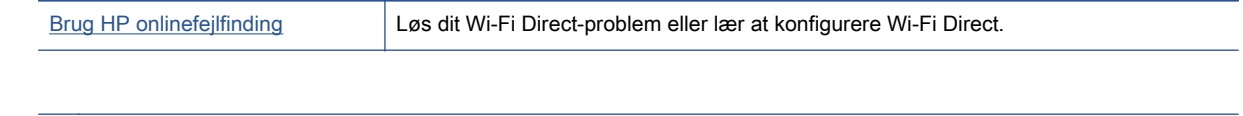

**BEMÆRK:** HP onlinefejlfinding findes muligvis ikke på alle sprog.

#### Læs instruktionerne i menuen Hjælp for at finde hjælp til problemer med Wi-Fi Direct

- 1. Kontrollér printeren for om Wi-Fi Direct er slået til:
	- **▲** Tryk på (Wi-Fi Direct) på printerens kontrolpanel.
- 2. Aktiver Wi-Fi-forbindelsen fra den trådløse computer eller mobilenhed, og søg efter og opret forbindelse til din printers Wi-Fi Direct-navn.
- 3. Skriv passwordet til Wi-Fi Direct når du bliver adspurgt.
- 4. Hvis du bruger en mobil enhed, skal du have installeret en kompatibel udskrivningsapp. Du kan finde flere oplysninger om mobil udskrivning på [www.hp.com/global/us/en/eprint/](http://www.hp.com/global/us/en/eprint/mobile_printing_apps.html) [mobile\\_printing\\_apps.html.](http://www.hp.com/global/us/en/eprint/mobile_printing_apps.html)

## Sådan ændrer du en USB-forbindelse til en trådløs forbindelse

Vælg en af de følgende muligheder for fejlfinding.

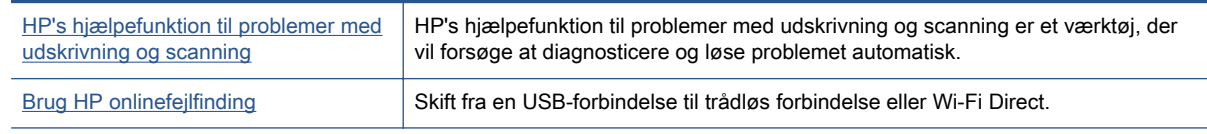

BEMÆRK: HP's hjælpefunktion til problemer med udskrivning og scanning og HP onlinefejlfinding findes muligvis ikke på alle sprog.

[Ændre tilslutningsmetode på side 85](#page-90-0)

## Løs problem med ethernet-forbindelse

Kontroller følgende:

- Netværket fungerer, og netværks-hub'en, -switchen eller -routeren er tændt.
- Ethernet-kablet er koblet rigtigt til printeren og Ethernet-indikatoren ved siden af tilslutningen er tændt.
- Antivirusprogrammer, inklusiv spyware-beskyttelsesprogrammer, forstyrrer ikke netværksforbindelsen til din printer. Hvis du mener, at antivirus- eller firewall-software forhindrer forbindelse til din computer, [Brug HP's online firewall fejlfinding](http://h20180.www2.hp.com/apps/Nav?h_pagetype=s-924&h_client=s-h-e004-01&h_keyword=lp70017-win-LS7640&h_lang=da&h_cc=dk) til at hjælpe med at løse problemet.
- [HP's hjælpefunktion til problemer med udskrivning og scanning](http://h20180.www2.hp.com/apps/Nav?h_pagetype=s-924&h_client=s-h-e004-01&h_keyword=lp70044-win&h_lang=da&h_cc=dk)

Kør HP's hjælpefunktion til problemer med udskrivning og scanning for at finde fejlen automatisk. Værktøjet forsøger at diagnosticere og løse problemet. HP's hjælpefunktion til problemer med udskrivning og scanning fås muligvis ikke på alle sprog.

# Problemer med printerhardware

 $\frac{1}{2}$  TIP: Kør [HP Print and Scan Doctor](http://h20180.www2.hp.com/apps/Nav?h_pagetype=s-924&h_client=s-h-e004-01&h_keyword=lp70044-win&h_lang=da&h_cc=dk) for at diagnosticere og løse problemer med udskrivning, scanning og kopiering automatisk. Applikationen fås kun på et udvalg af sprog.

#### At håndtere den automatiske udbakkeforlænger manuelt

Hvis den automatiske udbakkeforlænger ikke går i stilling af sig selv, kan man håndtere den manuelt.

1. Tag udbakken ud af printeren.

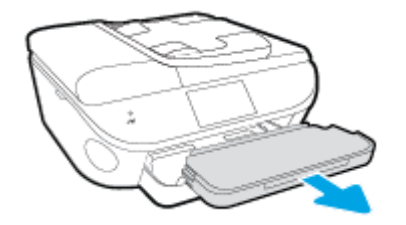

2. Flyt låsen på udbakken til ulåst position på bunden af udbakken, og ryk i udløsningshåndtaget for at løsne bakkeforlængeren.

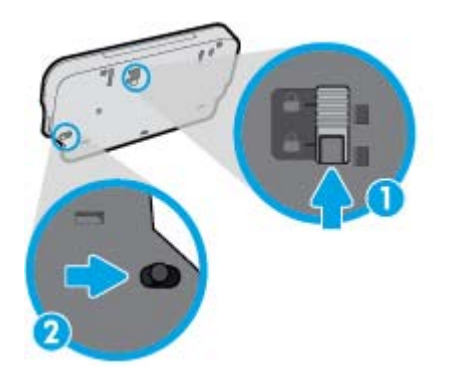

3. Indsæt udbakken i printeren med forlængeren i den løsnede position.

#### Printeren lukker uventet ned

- Kontroller, at der er strøm, og at forbindelserne er i orden.
- Kontrollér, at printerens strømledning sidder korrekt i en stikkontakt, der virker.

#### Justering af skrivehoved bliver ikke udført

- Hvis justeringen ikke lykkes, kan det skyldes, at der ikke ligger almindeligt, nyt hvidt papir i papirbakken. Hvis du har lagt farvet papir i papirbakken, når du justerer printpatronerne, vil justeringen mislykkes.
- Hvis justeringen mislykkes flere gange, skal skrivehovedet muligvis renses, eller føleren er muligvis defekt.
- Kontakt HP Support, hvis rensning af skrivehovedet ikke løser problemet. Gå til [www.hp.com/](http://h20180.www2.hp.com/apps/Nav?h_pagetype=s-001&h_page=hpcom&h_client=s-h-e002-1&h_product=6617266&h_lang=da&h_cc=dk) [support](http://h20180.www2.hp.com/apps/Nav?h_pagetype=s-001&h_page=hpcom&h_client=s-h-e002-1&h_product=6617266&h_lang=da&h_cc=dk). På dette websted finder du oplysninger og værktøjer, som kan hjælpe dig med at rette mange almindeligt forekommende printerproblemer. Hvis du bliver bedt om det, skal du vælge land/område og derefter klikke på Alle HP-kontaktpersoner for at få oplysninger om, hvordan du kontakter teknisk support.

### Løs printerfejl.

**▲** Sluk printeren, og tænd den igen. Kontakt HP, hvis dette ikke løser problemet. Kontaktoplysninger til HP Support finder du i [HP-support på side 127](#page-132-0).

# <span id="page-132-0"></span>HP-support

- **Registrere printer**
- **Supportproces**
- HP's telefonsupport
- [Yderligere garantimuligheder](#page-133-0)

## Registrere printer

Hvis du bruger et par minutter på at registrere produktet, får du hurtigere service, mere effektiv support samt meddelelser vedrørende produktsupport. Hvis ikke du registrerede printeren, da du installerede softwaren, kan du registrere den nu på <http://www.register.hp.com>.

### **Supportproces**

Følg nedenstående trinvise vejledning, hvis der opstår problemer:

- 1. Læs dokumentationen, som fulgte med printeren.
- 2. Besøg HP's websted med online support på [www.hp.com/support](http://h20180.www2.hp.com/apps/Nav?h_pagetype=s-001&h_page=hpcom&h_client=s-h-e002-1&h_product=6617266&h_lang=da&h_cc=dk).

HP's onlinesupport er tilgængelig for alle HP-kunder. Det er den hurtigste vej til de nyeste produktoplysninger og eksperthjælp og omfatter følgende funktioner:

- Hurtig adgang til kvalificerede onlinesupportspecialister
- Software- og driveropdateringer til printeren
- Nyttige oplysninger om fejlfinding ved almindelige problemer
- Proaktive printeropdateringer, supportbeskeder og HP-nyheder, som er tilgængelige, når du registrerer printeren
- 3. Kontakt HP Support.

Supportmuligheder og tilgængeligheden af support varierer afhængigt af land/område og sprog.

## HP's telefonsupport

Mulighed for telefonisk support varierer efter produkt, land/område og sprog.

Dette afsnit indeholder følgende emner:

- [Periode med telefonsupport](#page-133-0)
- [Kontakt til HP Kundeservice](#page-133-0)
- [Telefonnumre til supportafdelingen](#page-133-0)
- [Efter perioden med telefonsupport](#page-133-0)

### <span id="page-133-0"></span>Periode med telefonsupport

Et års telefonsupport er tilgængelig i Nordamerika, Asien og Latinamerika (inkl. Mexico). Gå til [www.hp.com/support](http://h20180.www2.hp.com/apps/Nav?h_pagetype=s-001&h_page=hpcom&h_client=s-h-e002-1&h_product=6617266&h_lang=da&h_cc=dk) for at finde ud af, hvor lang tid der ydes support i Europa, Mellemøsten og Afrika. Opkald sker til almindelig telefontakst.

### Kontakt til HP Kundeservice

Ring til HP support, mens du står foran computeren og printeren. Sørg for at have følgende oplysninger parat:

- Produktnavn (findes på produktet, f.eks. HP ENVY 7640)
- Produktnummer (sidder inden under patrondækslet)

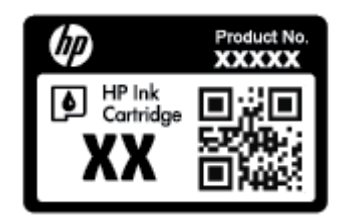

- Serienummer (sidder bag på eller neden under printeren)
- De meddelelser, der vises, når problemet opstår
- Svar på følgende spørgsmål:
	- Er dette sket før?
	- Kan du genskabe problemet?
	- Har du installeret ny hardware eller software på computeren omkring det tidspunkt, da problemet opstod?
	- Skete der ellers noget forud for denne situation (f.eks. tordenvejr, printeren blev flyttet osv.)?

### Telefonnumre til supportafdelingen

Du kan finde en liste over de aktuelle HP-supportnumre og omkostninger på [www.hp.com/support](http://h20180.www2.hp.com/apps/Nav?h_pagetype=s-001&h_page=hpcom&h_client=s-h-e002-1&h_product=6617266&h_lang=da&h_cc=dk).

### Efter perioden med telefonsupport

Når perioden med telefonsupport udløber, skal du betale et gebyr for at få hjælp fra HP. Du kan også få hjælp på HP's websted med online support: [www.hp.com/support.](http://h20180.www2.hp.com/apps/Nav?h_pagetype=s-001&h_page=hpcom&h_client=s-h-e002-1&h_product=6617266&h_lang=da&h_cc=dk) Kontakt HP-forhandleren, eller ring til det supporttelefonnummer, der er angivet for dit land/område, for at få oplyst mulighederne for support.

## Yderligere garantimuligheder

Du kan vælge af købe ekstra serviceplaner til HP ENVY 7640-series. Gå til [www.hp.com/support,](http://h20180.www2.hp.com/apps/Nav?h_pagetype=s-001&h_page=hpcom&h_client=s-h-e002-1&h_product=6617266&h_lang=da&h_cc=dk) og vælg land og sprog, hvis du vil se, hvilke services der tilbydes.

# A Tekniske oplysninger

Dette afsnit indeholder de tekniske specifikationer og internationale lovpligtige oplysninger for HP ENVY 7640-series.

Der er yderligere specifikationer i den trykte dokumentation, der fulgte med HP ENVY 7640-series.

Dette afsnit indeholder følgende emner:

- [Meddelelser fra Hewlett-Packard Company](#page-135-0)
- [Specifikationer](#page-136-0)
- [Miljømæssigt produktovervågningsprogram](#page-138-0)
- [Lovpligtige oplysninger](#page-142-0)

# <span id="page-135-0"></span>Meddelelser fra Hewlett-Packard Company

Oplysningerne heri kan ændres uden forudgående varsel.

Med forbehold for alle rettigheder. Gengivelse, tilpasning eller oversættelse af dette materiale er forbudt uden forudgående skriftlig tilladelse fra Hewlett-Packard med undtagelse af det, der er tilladt i henhold til loven om ophavsret. De eneste garantier for HP-produkter og -services findes i de erklæringer om begrænset garanti, der følger med de pågældende produkter og services. Intet heri udgør eller må tolkes som en yderligere garanti. HP er ikke ansvarlig for tekniske eller redaktionelle fejl eller udeladelser heri.

© 2014 Hewlett-Packard Development Company, L.P.

Microsoft, Windows, Windows XP, Windows Vista, Windows 7, Windows 8 og Windows 8,1 er varemærker registreret i USA og tilhørende Microsoft Corporation.

# <span id="page-136-0"></span>**Specifikationer**

Dette afsnit indeholder tekniske specifikationer for HP ENVY 7640-series. Du finder flere produktspecifikationer i produktets datablad på [www.hp.com/support.](http://h20180.www2.hp.com/apps/Nav?h_pagetype=s-001&h_page=hpcom&h_client=s-h-e002-1&h_product=6617266&h_lang=da&h_cc=dk)

## **Systemkrav**

Software- og systemkravene findes i filen Vigtigt.

Du kan finde flere oplysninger om fremtidige operativsystemer og understøttelse på HP's websted med online support: [www.hp.com/support.](http://h20180.www2.hp.com/apps/Nav?h_pagetype=s-001&h_page=hpcom&h_client=s-h-e002-1&h_product=6617266&h_lang=da&h_cc=dk)

## Miljøspecifikationer

- Anbefalet driftstemperatur: 15 °C til 32 °C (59 til 90 grader fahrenheit)
- Tilladt driftstemperatur: 5 °C til 40 °C (41 til 104 grader fahrenheit)
- Fugtighed: 20% til 80% relativ luftfugtighed (ikke-kondenserende) (anbefales); Maks. 25 ºC dugpunkt
- Opbevaringstemperatur: -40 °C til 60 °C (-40 til 140 grader fahrenheit)
- Ved forekomst af stærke elektromagnetiske felter kan det ske, at udskrifterne fra HP ENVY 7640-series forvrænges en smule.
- HP anbefaler, at der benyttes et USB-kabel på 3 m(10 fod) eller kortere for at minimere udefra kommende støj fra eventuelle kraftige elektromagnetiske felter.

## Udskriftsspecifikationer

- Udskriftshastigheden varierer, afhængigt af dokumentets kompleksitet.
- Metode: drop-on-demand thermal inkjet
- Sprog: PCL3 GUI

## Scanningsspecifikationer

- Optisk opløsning: Op til 1200 dpi
- Hardwareopløsning: Op til 1200 x 1200 dpi
- Udvidet opløsning: Op til 1200 x 1200 dpi
- Bitdybde: 24-bit farver, 8-bit gråtoner (256 gråtoneniveauer)
- Maksimal scanningsstørrelse fra glaspladen: 21,6 x 29,7 cm(8,5 x 11,7")
- Understøttede filtyper: BMP, JPEG, PNG, TIFF, PDF
- Twain-version: 1,9

# Kopispecifikationer

- Digital billedbehandling
- Det maksimale antal kopier afhænger af modellen.
- Kopihastigheder afhænger af dokumentets kompleksitet samt modellen.

# Antal sider pr. patron

Besøg [www.hp.com/go/learnaboutsupplies](http://www.hp.com/go/learnaboutsupplies) for at få flere oplysninger om den forventede blækpatronkapacitet.

# Udskriftsopløsning

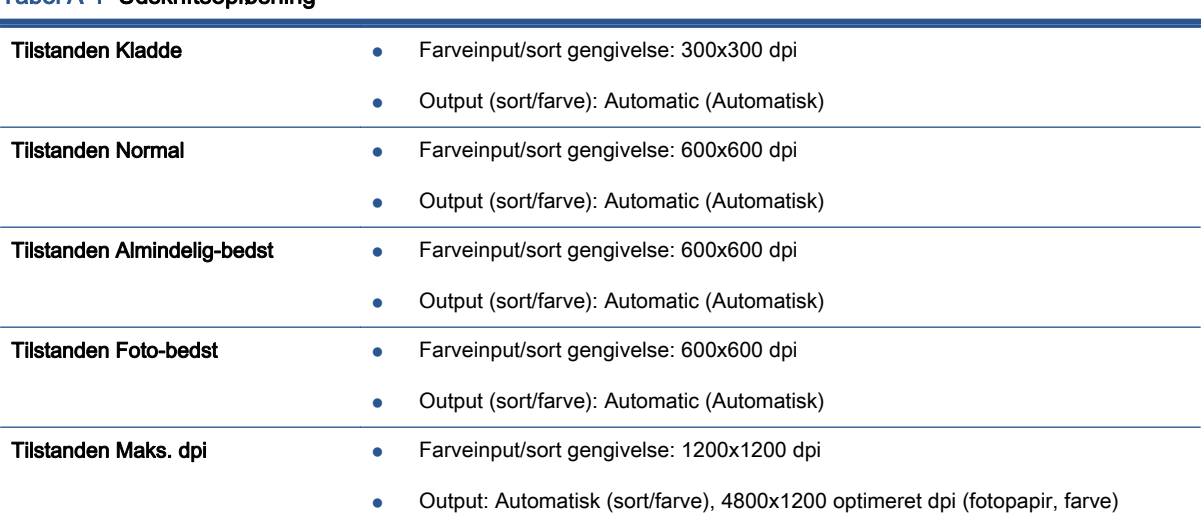

#### Tabel A-1 Udskriftsopløsning

# <span id="page-138-0"></span>Miljømæssigt produktovervågningsprogram

Hewlett-Packard er engageret i at levere kvalitetsprodukter på en miljømæssigt fornuftig måde. Dette produkt er designet til genbrug. Antallet af materialer er holdt på et minimum, men funktionaliteten og driftsikkerheden er stadig i top. Forskellige materialer er designet, så de nemt kan adskilles. Låse og andre sammenføjninger er nemme at finde, få adgang til og fjerne med almindeligt værktøj. De vigtigste dele er designet, så de effektivt kan afmonteres og repareres.

Besøg HP's websted Commitment to the Environment for at få yderligere oplysninger på adressen:

[www.hp.com/hpinfo/globalcitizenship/environment/index.html.](http://www.hp.com/hpinfo/globalcitizenship/environment/index.html)

Dette afsnit indeholder følgende emner:

- Øko-tips
- **Papirbrug**
- **[Plastik](#page-139-0)**
- [Datablade vedrørende materialesikkerhed](#page-139-0)
- [HPs genbrugsprogram for inkjet-forbrugsvarer](#page-139-0)
- **[Strømforbrug](#page-139-0)**
- [Brugerens bortskaffelse af brugt udstyr](#page-139-0)
- [Kemiske stoffer](#page-139-0)
- [Bortskaffelse af batterier i Taiwan](#page-140-0)
- [Meddelelse om batteri til Brasilien](#page-140-0)
- [Californien Bemærkning om perchloratmateriale](#page-140-0)
- [EPEAT](#page-140-0)
- [Tabel over giftige og farlige stoffer \(Kina\)](#page-141-0)
- [Begrænsninger for giftige og farlige stoffer \(Ukraine\)](#page-141-0)
- [Begrænsninger for giftige og farlige stoffer \(Indien\)](#page-141-0)

## Øko-tips

HP har forpligtet sig til at hjælpe kunderne med at reducere indvirkningen på miljøet. Du kan finde flere oplysninger om HP-miljøinitiativer på webstedet med HP-miljøprogrammer og -initiativer.

[www.hp.com/hpinfo/globalcitizenship/environment/](http://www.hp.com/hpinfo/globalcitizenship/environment/)

## Papirbrug

Dette produkt er velegnet til at bruge genbrugspapir i overensstemmelse med DIN 19309 og EN 12281:2002.

## <span id="page-139-0"></span>Plastik

Plastikdele over 25 gram er afmærket i overensstemmelse med de internationale standarder, der forbedrer muligheden for at identificere plastdele til genbrugsformål efter produktets levetid.

## Datablade vedrørende materialesikkerhed

Databladene vedrørende materialesikkerhed kan hentes på HP's websted på adressen:

[www.hp.com/go/msds](http://www.hp.com/go/msds)

## HPs genbrugsprogram for inkjet-forbrugsvarer

HP bestræber sig på at beskytte miljøet. HP Inkjet Supplies Recycling Program findes i mange lande/ områder og gør det muligt at returnere brugte printpatroner og blækpatroner gratis. Du kan finde flere oplysninger på følgende websted:

[www.hp.com/hpinfo/globalcitizenship/environment/recycle/](http://www.hp.com/hpinfo/globalcitizenship/environment/recycle/)

## Strømforbrug

Hewlett-Packard print- og billedbehandlingsudstyr mærket med ENERGY STAR® logoet har kvalificeret sig til U.S. Environmental Protection Agency's ENERGY STAR-specifikationer for billedbehandlingsudstyr. Følgende mærke optræder på alle billedbehandlingsprodukter, der har kvalificeret sig til ENERGY STAR:

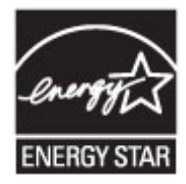

Der er flere oplysninger om ENERGY STAR-mærkede billedbehandlingsprodukter på: [www.hp.com/](http://www.hp.com/go/energystar) [go/energystar](http://www.hp.com/go/energystar)

# Brugerens bortskaffelse af brugt udstyr

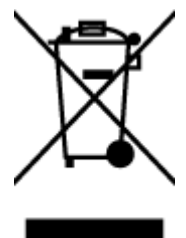

Dette symbol angiver, at produktet ikke må bortskaffes som almindeligt husholdningsaffald. Du skal i stedet indlevere det brugte udstyr på en særlig genbrugscentral, der varetager genvinding af brugt elektrisk og elektronisk udstyr, og du er dermed med til at beskytte vores helbred og miljø. Du kan få flere oplysninger hos dit renovationsselskab eller på adressen <http://www.hp.com/recycle>.

## Kemiske stoffer

HP oplyser sine kunder om kemiske stoffer i produkterne i overensstemmelse med lovkrav i f.eks. REACH (Europaparlamentets og Rådets forordning (EF) nr. 1907/2006). Der findes en rapport med de kemiske oplysninger for dette produkt på: [www.hp.com/go/reach.](http://www.hp.com/go/reach)

# <span id="page-140-0"></span>Bortskaffelse af batterier i Taiwan

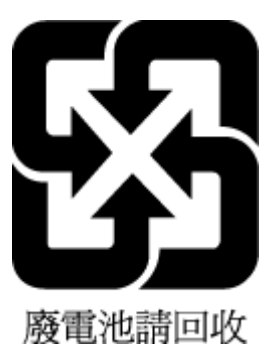

# Meddelelse om batteri til Brasilien

A bateria deste equipamento não foi projetada para ser removida pelo cliente.

# Californien - Bemærkning om perchloratmateriale

# California Perchlorate Material Notice

Perchlorate material - special handling may apply. See: http://www.dtsc.ca.gov/hazardouswaste/perchlorate/

This product's real-time clock battery or coin cell battery may contain perchlorate and may require special handling when recycled or disposed of in California.

# EPEAT

### **EPEAT**

Most HP products are designed to meet EPEAT. EPEAT is a comprehensive environmental rating that helps identify greener electronics equipment. For more information on EPEAT go to www.epeat.net. For information on HP's EPEAT registered products go to www.hp.com/hpinfo/globalcitizenship/environment/pdf/epeat\_printers.pdf.

# <span id="page-141-0"></span>Tabel over giftige og farlige stoffer (Kina)

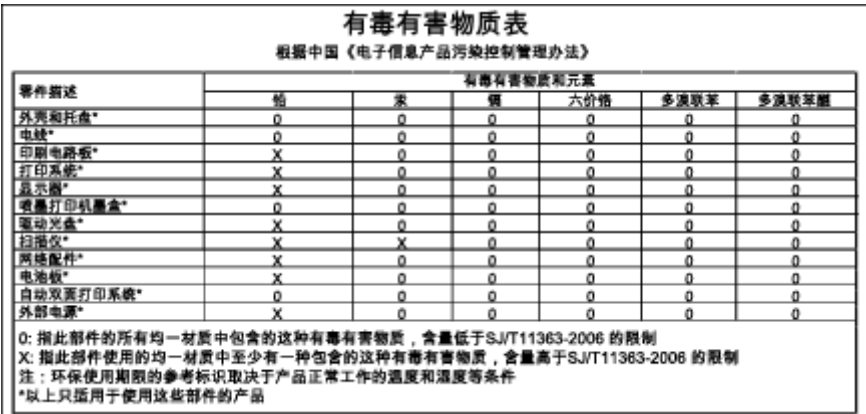

# Begrænsninger for giftige og farlige stoffer (Ukraine)

## Технічний регламент щодо обмеження використання небезпечних речовин (Україна)

Обладнання відповідає вимогам Технічного регламенту щодо обмеження використання деяких небезпечних речовин в електричному та електронному обладнанні, затвердженого постановою Кабінету Міністрів України від 3 грудня 2008 № 1057

# Begrænsninger for giftige og farlige stoffer (Indien)

#### Restriction of hazardous substances (India)

This product complies with the "India E-waste (Management and Handling) Rule 2011" and<br>prohibits use of lead, mercury, hexavalent chromium, polybrominated biphenyls or polybrominated diphenyl ethers in concentrations exceeding 0.1 weight % and 0.01 weight % for cadmium, except for the exemptions set in Schedule 2 of the Rule.

# <span id="page-142-0"></span>Lovpligtige oplysninger

Printeren opfylder krav fra regulative organer i dit land/område.

Dette afsnit indeholder følgende emner:

- Lovpligtigt modelidentifikationsnummer
- [FCC-erklæring](#page-143-0)
- [Meddelelse til brugere i Korea](#page-143-0)
- [VCCI \(klasse B\) overensstemmelseserklæring for brugere i Japan](#page-143-0)
- [Meddelelse til brugere i Japan vedrørende netledningen](#page-143-0)
- [Meddelelse til brugere af det amerikanske telefonnet: FCC-krav](#page-144-0)
- [Meddelelse til brugere af det canadiske telefonnet](#page-145-0)
- [Meddelelse til brugere i EU](#page-145-0)
- [Meddelelse til brugere af det tyske telefonnet](#page-146-0)
- [Erklæring vedrørende opkoblet fax for Australien](#page-146-0)
- [Blankt kabinet på ydre enheder til Tyskland](#page-146-0)
- [Lovgivningsmæssige oplysninger for EU](#page-146-0)
- [Overensstemmelseserklæring](#page-148-0)
- [Lovpligtige oplysninger om trådløse produkter](#page-149-0)

## Lovpligtigt modelidentifikationsnummer

Produktet er tildelt et lovpligtigt modelnummer, så det lever op til lovkrav om mulighed for identifikation. Dette produkts modelidentifikationsnummer er SDGOB-1401-04. Det lovpligtige modelnummer må ikke forveksles med produktets navn (HP ENVY 7640 e-All-in-One-series mv.) eller produktnumrene (E4W43 - E4W48 mv.).

# <span id="page-143-0"></span>FCC-erklæring

#### **FCC** statement The United States Federal Communications Commission (in 47 CFR 15.105) has specified that the following notice be brought to the attention of users of this product. This equipment has been tested and found to comply with the limits for a Class B digital device, pursuant to Part 15 of the FCC Rules. These limits are designed to provide reasonable protection against harmful interference in a residential installation. This equipment generates, uses and can radiate radio frequency energy and, if not installed and used in accordance with the instructions, may cause harmful interference to radio communications. However, there is no guarantee that interference will not occur in a particular installation. If this equipment does cause harmful interference to radio or television reception, which can be determined by turning the equipment off and on, the user is encouraged to try to correct the interference by one or more of the following measures: Reorient or relocate the receiving antenna. Increase the separation between the equipment and the receiver. Connect the equipment into an outlet on a circuit different from that to which the receiver is connected. Consult the dealer or an experienced radio/TV technician for help. For further information, contact: Manager of Corporate Product Regulations Hewlett-Packard Company 3000 Hanover Street Palo Alto, Ca 94304 (650) 857-1501 Modifications (part 15.21) The FCC requires the user to be notified that any changes or modifications made to this device that are not expressly approved by HP may void the user's authority to operate the equipment. This device complies with Part 15 of the FCC Rules. Operation is subject to the following two conditions: (1) this device may not cause harmful interference, and (2) this device must accept any interference received, including interference that may cause undesired operation.

# Meddelelse til brugere i Korea

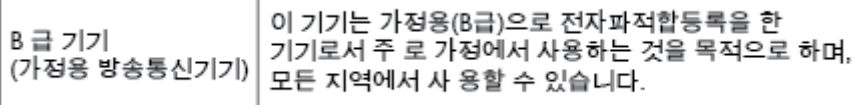

## VCCI (klasse B) overensstemmelseserklæring for brugere i Japan

この装置は、クラスB情報技術装置です。この装置は、家庭環境で使用することを目的として いますが、この装置がラジオやテレビジョン受信機に近接して使用されると、受信障害を引き 起こすことがあります。取扱説明書に従って正しい取り扱いをして下さい。

VCCI-B

# Meddelelse til brugere i Japan vedrørende netledningen

製品には、同梱された電源コードをお使い下さい。 同梱された電源コードは、他の製品では使用出来ません。
### Meddelelse til brugere af det amerikanske telefonnet: FCC-krav

#### Notico to usors of the U.S Telephone network: FCC requirements

This equipment complies with Part 68 of the FCC rules and the requirements adopted by the ACTA. On the max explanation of this equipment is a label that contains, among other information, a product identifier in<br>the format US:AAAEQ##TXXXX. If requested, this number must be provided to the telephone company.

Applicable connector jack Universal Service Order Codes ("USOC") for the Equipment is: RJ-11C.

A plug and jack used to connect this equipment to the premises wiring and telephone network must r puty and pose to connect mix website and requirements adopted by the ACTA. A compliant to meet the applicable FCC Part 68 rules and requirements adopted by the ACTA. A compliant telephone cord and modular plug is provide

The REN is used to determine the number of devices that may be connected to a telephone line. Excessive RENs on a telephone line may result in the devices not ringing in response to an incoming call. In most but not all areas, the sum of RENs should not exceed five (5.0). To be certain of the number of devices that may be connected to a line, as determined by the total RENs, contact the local telephone company. For products approved after July 23, 2001, the REN for this product is part of the product identifier that has the format US:AAAEQ##TXXXX. The digits represented by ## are the REN without a decimal point (e.g., 00 is a REN of 0.0).

If this equipment causes harm to the telephone network, the telephone company will notify you in advance that temporary discontinuance of service may be required. But if advance notice isn't practical, the telephone company will notify the customer as soon as possible. Also, you will be advised of your right to file a complaint with the FCC if you believe it is necessary.

The telephone company may make changes in its facilities, equipment, operations or procedures that could affect the operation of the equipment. If this happens the telephone company will provide advance notice in order for you to make necessary modifications to maintain uninterrupted service.

If trouble is experienced with this equipment, please contact the manufacturer, or look elsewhere in this<br>manual, for repair or warranty information. If the equipment is causing harm to the telephone network, the telephone company may request that you disconnect the equipment until the problem is resolved.

Connection to party line service is subject to state tariffs. Contact the state public utility commission, public service commission or corporation commission for information

If your home has specially wired alarm equipment connected to the telephone line, ensure the installation of this equipment does not disable your alarm equipment. If you have questions about what will disable alarm equipment, consult your telephone company or a qualified installer.

WHEN PROGRAMMING EMERGENCY NUMBERS AND(OR) MAKING TEST CALLS TO EMERGENCY NUMBERS:

1) Remain on the line and briefly explain to the dispatcher the reason for the call.

2) Perform such activities in the off-peak hours, such as early morning or late evenings.

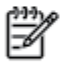

Note The FCC hearing aid compatibility rules for telephones are not applicable to this equipment.

The Telephone Consumer Protection Act of 1991 makes it unlawful for any person to use a computer or other electronic device, including FAX machines, to send any message unless such message clearly contains in a margin at the top or bottom of each transmitted page or on the first page of the transmission, the date and time it is sent and an identification of the business or other entity, or other individual sending the message and the telephone number of the sending machine or such business, other entity, or individual. (The felephone number provided may not be a 900 number or any other number for which charges exceed local or long-distance transmission charges.)

In order to program this information into your FAX machine, you should complete the steps described in the software

### Meddelelse til brugere af det canadiske telefonnet

#### Note à l'attention des utilisateurs du réseau téléphonique canadion/Notico to usors of the Canadian telephone network

Cet appareil est conforme aux spécifications techniques des équipements terminaux d'Industrie Canada. Le numéro d'enregistrement atteste de la conformité de l'appareil. L'abréviation IC qui précède le numéro d'enregistrement indique que l'enregistrement a été effectué dans le cadre d'une Déclaration de conformité stipulant que les spécifications techniques d'Industrie Canada ont été respectées. Néanmoins, cette abréviation ne signifie en aucun cas que l'appareil a été validé par Industrie Canada.

Pour leur propre sécurité, les utilisateurs doivent s'assurer que les prises électriques reliées à la terre de la source d'alimentation, des lignes téléphoniques et du circuit métallique d'alimentation en eau sont, le cas échéant, branchées les unes aux autres. Cette précaution est particulièrement importante dans les zones rurales.

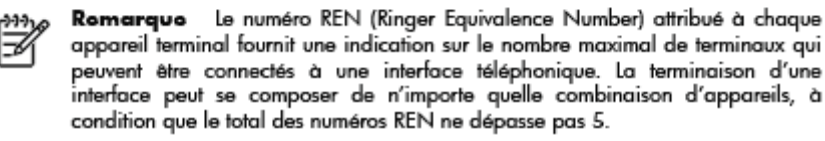

Basé sur les résultats de tests FCC Partie 68, le numéro REN de ce produit est 0.0B.

This equipment meets the applicable Industry Canada Terminal Equipment Technical Specifications. This is confirmed by the registration number. The abbreviation IC before the registration number signifies that registration was performed based on a Declaration of Conformity indicating that Industry Canada technical specifications were met. It does not imply that Industry Canada approved the equipment.

Users should ensure for their own protection that the electrical ground connections of the power utility, telephone lines and internal metallic water pipe system, if present, are connected together. This precaution might be particularly important in rural areas.

Noto The REN (Ringer Equivalence Number) assigned to each terminal device Ð provides an indication of the maximum number of terminals allowed to be connected to a telephone interface. The termination on an interface might consist of any combination of devices subject only to the requirement that the sum of the Ringer Equivalence Numbers of all the devices does not exceed 5.

The REN for this product is 0.0B, based on FCC Part 68 test results.

### Meddelelse til brugere i EU

#### Notice to users in the European Economic Area

This product is designed to be connected to the analog Switched Telecommunication Networks (PSTN) of the European Economic Area (EEA) countries/regions.

Network compatibility depends on customer selected settings, which must be reset to use the equipment on a telephone network in a country/region other than where the product was purchased. Contact the vendor or Hewlett-Packard Company if additional product support is necessary.

This equipment has been certified by the manufacturer in accordance with Directive 1999/5/EC (annex II) for Pan-European single-terminal connection to the public switched telephone network (PSTN). However, due to differences between the individual PSTNs provided in different countries, the approval does not, of itself, give an unconditional assurance of successful operation on every PSTN network termination point.

In the event of problems, you should contact your equipment supplier in the first instance.

This equipment is designed for DTMF tone dialing and loop disconnect dialing. In the unlikely event of problems with loop disconnect dialing, it is recommended to use this equipment only with the DTMF tone dial setting.

### Meddelelse til brugere af det tyske telefonnet

#### Hinweis für Benutzer des deutschen Telefonnetzwerks

Dieses HP-Fax ist nur für den Anschluss eines analogen Public Switched Telephone Network<br>(PSTN) gedacht. Schließen Sie den TAE N-Telefonstecker, der im Lieferumfang des HP All-in-One enthalten ist, an die Wandsteckdose (TAE 6) Code N an. Dieses HP-Fax kann als einzelnes Gerät und/oder in Verbindung (mit seriellem Anschluss) mit anderen zugelassenen Endgeräten verwendet werden.

### Erklæring vedrørende opkoblet fax for Australien

In Australia, the HP device must be connected to Telecommunication Network through a line cord which meets the requirements of the Technical Standard AS/ACIF S008.

### Blankt kabinet på ydre enheder til Tyskland

Das Gerät ist nicht für die Benutzung im unmittelbaren Gesichtsfeld am Bildschirmarbeitsplatz vorgesehen. Um störende Reflexionen am Bildschirmarbeitsplatz zu vermeiden, darf dieses Produkt nicht im unmittelbaren Gesichtsfeld platziert werden.

### Lovgivningsmæssige oplysninger for EU

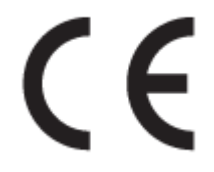

Produkter med CE-mærkningen er i overensstemmelse med en eller flere af følgende EU-direktiver, afhængigt af om de gælder: Lavspændingsdirektivet 2006/95/EF, EMC-direktivet 2004/108/EF, Ecodesign-direktivet 2009/125/EF, R&TTE-direktivet 1999/5/EF, RoHS-direktivet 2011/65/EU. Overensstemmelse med disse direktiver vurderes ved hjælp af gældende europæiske harmoniserede standarder. Den fulde overensstemmelseserklæring kan findes på følgende websted: [www.hp.com/](http://www.hp.com/go/certificates) [go/certificates](http://www.hp.com/go/certificates) (Søg ved hjælp af produktets modelnavn eller dets lovpligtige modelnummer (RMN), som kan findes på det lovpligtige mærkat.)

Kontakt for spørgsmål vedrørende myndighedskrav er:

Hewlett-Packard GmbH, Dept./MS: HQ-TRE, Herrenberger Strasse 140, 71034 Boeblingen, TYSKLAND

### Produkter med eksterne lysnetadaptere

CE-mærkningen gælder kun, hvis den korrekte CE-mærkede lysnetadapter, der leveres af HP, benyttes.

### Produkter med trådløs funktion

EMF

Dette produkt opfylder internationale retningslinjer (ICNIRP) for eksponering for radiofrekvensstråling.

Hvis det inkorporerer en radiotransmissions- og modtagelsesenhed, så sikrer en separationsafstand på 20 cm ved normal brug, at radiofrekvensens eksponeringsniveauer er i overensstemmelse med EU-krav.

### Trådløs funktion i Europa

● Dette produkt er designet til brug uden begrænsninger i alle EU-lande samt Island, Liechtenstein, Norge og Schweiz.

### Erklæring om europæisk telefonnetværk (modem/fax)

HP-produkter med fax-funktion er i overensstemmelse med kravene i R&TTE-direktivet 1999/5/EF (Bilag II) og bærer CE-mærkningen i overensstemmelse hermed. På grund af forskelle mellem de enkelte teleudbydere i de forskellige lande/områder giver godkendelsen imidlertid ikke i sig selv en betingelsesløs forsikring om, at enheden vil fungere uden driftsforstyrrelser på ethvert termineringspunkt i et telefonnet. Hvis der opstår problemer, skal du først og fremmest kontakte leverandøren af udstyret.

### Overensstemmelseserklæring

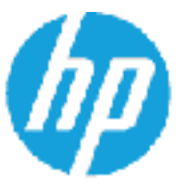

### **DECLARATION OF CONFORMITY**

according to ISO/IEC 17050-1 and EN 17050-1

DoC #: 50608-1401-04 Supplier's Name: Hewlett-Packard Company Supplier's Address: 16399 West Bernardo Drive, San Diego, CA 92127-1899, USA declares, that the product Product Name and Model: 23 HP ENVY 7640 e-All-In-One Printer Regulatory Model Number: <sup>17</sup> SDC0B-1401-04 Product Options: AII. Radio Module: SDG0B-1391 (802.11 b/g/n) Power Adapter: NA conforms to the following Product Specifications and Regulations: EMC: Class B CISPR 22:2008 / EN 55022: 2010 Class B CISPR 24:2010 / EN 55024: 2010 EN 301 489-1 v1.9.2 EN 301 489-17 v2.2.1 IEC 61000-3-2: 2005 + A1: 2006 + A2: 2009/ EN 61000-3-2: 2006 + A1:2009 + A2:2009 IEC 61000-3-3: 2008 / EN 61000-3-3: 2008 FCC OFR 47 Part 15 / ICES-003, Issue 5 Class B Safety: IEC 60950-1: 2005 + A1: 2009 / EN 60950-1: 2006 + A11: 2009 + A1: 2010 + A12: 2011 EN 62479: 2010 Telecoma EN 300 328 v1.7.1 IEC 62311: 2007 / EN 62311: 2008 Energy Use: Regulation (EC) No. 1275/2008 ENERGY STAR® Qualified Imaging Equipment Operational Mode (OM) Test Procedure RoHS: EN 50581:2012

The product herewith complies with the requirements of the Low Voltage Birective 2005/95/EC, the EMC Directive 2004/108/EC, the R&TTE Directive 1999/5/EC, the Ecodesign Directive 2009/125/EC, the RollS Directive 2011/65/EU and carries the CE merking eccordingly.

This device complies with part 15 of the FCC Rules. Operation is subject to the following two conditions: (1) This device may not cause hermful interference, and (2) this device must accept any interference received, including interference that may cause undesired operation.

#### Additional Information:

1) This product is assigned a Regulatory Model Number which stays with the regulatory aspects of the design. The Regulatory Model Humber is the main product identifier in the regulatory documentation and best reports, this number should not be confused with the marketing name or the product numbers.

#### January 2014

San Diego, CA

#### Local contact for regulatory topics only:

- EU: Hewlett-Packard GmbH, HO-TRE, Herrenberger Strasse 140, 71034 Boeblingen, Germany
- U.S.: Hewlett-Packard, 3000 Hanover St., Palo Alto, CA 94304, U.S.A. 650-857-1501.

www.hp.cu/cort/ficates

### Lovpligtige oplysninger om trådløse produkter

Dette afsnit indeholder følgende lovgivningsmæssige oplysninger for trådløse produkter:

- **Eksponering for højfrekvensstråling**
- Meddelelse til brugere i Brasilien
- [Meddelelse til brugere i Canada](#page-150-0)
- [Meddelelse til brugere i Taiwan](#page-150-0)
- [Meddelelse til brugere i Mexico](#page-151-0)
- [Bemærkning til brugere i Japan om brug af trådløs forbindelse](#page-151-0)

### Eksponering for højfrekvensstråling

#### Exposure to radio frequency radiation

Caution The radiated output power of this device is far below the FCC radio<br>frequency exposure limits. Nevertheless, the device shall be used in such a manner that the potential for human contact during normal operation is minimized. This product and any attached external antenna, if supported, shall be placed in such a manner to minimize the potential for human contact during normal operation. In order to avoid the possibility of exceeding the FCC radio frequency exposure<br>limits, human proximity to the antenna shall not be less than 20 cm (8 inches) during normal operation.

### Meddelelse til brugere i Brasilien

#### Aviso aos usuários no Brasil

Este equipamento opera em caráter secundário, isto é, não tem direito à proteção contra interferência prejudicial, mesmo de estações do mesmo tipo, e não pode causar interferência a sistemas operando em caráter primário.

### <span id="page-150-0"></span>Meddelelse til brugere i Canada

#### Notice to users in Canada/Note à l'attention des utilisateurs canadiens

Under Industry Canada regulations, this radio transmitter may only operate using an antenna of a type and maximum (or lesser) gain approved for the transmitter by Industry Canada. To reduce potential radio interference to other users, the antenna type and its gain should be so chosen that the equivalent isotropically radiated power (e.i.r.p.) is not more than that necessary for successful communication.

This device complies with Industry Canada licence-exempt RSS standard(s). Operation is subject to the following two conditions: (1) this device may not cause interference, and (2) this device must accept any interference, including interference that may cause undesired operation of the device.

WARNING! Exposure to Radio Frequency Radiation The radiated output power of this device is below the Industry Canada radio frequency exposure limits. Nevertheless, the device should be used in such a manner that the potential for human contact is minimized during normal operation.

To avoid the possibility of exceeding the Industry Canada radio frequency exposure limits, human proximity to the antennas should not be less than 20 cm (8 inches).

Conformément au Règlement d'Industrie Canada, cet émetteur radioélectrique ne peut fonctionner qu'avec une antenne d'un type et d'un gain maximum (ou moindre) approuvé par Industrie Canada. Afin de réduire le brouillage radioélectrique potentiel pour d'autres utilisateurs, le type d'antenne et son gain doivent être choisis de manière à ce que la puissance isotrope rayonnée équivalente (p.i.r.e.) ne dépasse pas celle nécessaire à une communication réussie.

Cet appareil est conforme aux normes RSS exemptes de licence d'Industrie Canada. Son fonctionnement dépend des deux conditions suivantes : (1) cet appareil ne doit pas provoquer d'interférences nuisibles et (2) doit accepter toutes interférences reçues, y compris des interférences pouvant provoquer un fonctionnement non souhaité de l'appareil.

AVERTISSEMENT relatif à l'exposition aux radiofréquences. La puissance de rayonnement de cet appareil se trouve sous les limites d'exposition de radiofréquences d'Industrie Canada. Néanmoins, cet appareil doit être utilisé de telle sorte qu'il soit mis en contact le moins possible avec le corps humain.

Afin d'éviter le dépassement éventuel des limites d'exposition aux radiofréquences d'Industrie Canada, il est recommandé de maintenir une distance de plus de 20 cm entre les antennes et l'utilisateur.

### Meddelelse til brugere i Taiwan

### 低功率電波輻射性電機管理辦法 第十二條 經型式認證合格之低功率射頻電機,非經許可,公司、商號或使用者均不得擅自變更頻 率、加大功率或變更設計之特性及功能。 第十四條

低功率射频電機之使用不得影響飛航安全及干擾合法通信;經發現有干擾現象時,應立 即停用,並改善至無干擾時方得繼續使用。

前項合法通信,指依電信法規定作業之無線電通信。低功率射頻電機須忍受合法通信或 工業、科學及醫藥用電波輻射性電機設備之干擾。

### <span id="page-151-0"></span>Meddelelse til brugere i Mexico

### Aviso para los usuarios de México

La operación de este equipo está sujeta a las siguientes dos condiciones: (1) es posible que este equipo o dispositivo no cause interferencia perjudicial y (2) este equipo o dispositivo debe aceptar cualquier interferencia, incluyendo la que pueda causar su operación no deseada.

Para saber el modelo de la tarjeta inalámbrica utilizada, revise la etiqueta regulatoria de la impresora.

### Bemærkning til brugere i Japan om brug af trådløs forbindelse

この機器は技術基準適合証明又は工事設計認証を受けた無線設備を搭載しています。

# B Yderligere faxopsætning

Når du har udført alle trin i opsætningsvejledningen, skal du følge instruktionerne i dette afsnit for at fuldføre faxopsætningen. Opbevar opsætningsvejledningen til senere brug.

Dette afsnit indeholder oplysninger om, hvordan du konfigurerer printeren, så faxen fungerer sammen med det udstyr og de tjenester, du allerede har på telefonlinjen.

TIP: Du kan også bruge guiden Faxopsætning (Windows) eller HP Utility (OS X) som en hjælp til hurtigt at vælge en række vigtige faxindstillinger, f.eks. svartilstand og oplysninger til faxtitlen. Du får adgang til disse værktøjer via den HP-software, du installerede sammen med printeren. Følg procedurerne i dette afsnit for at afslutte faxopsætningen, når du har kørt disse værktøjer.

Dette afsnit indeholder følgende emner:

- [Opsætning af fax \(parallelle telefonsystemer\)](#page-153-0)
- [Faxopsætning til serielt telefonsystem](#page-176-0)
- [Test af faxopsætning](#page-177-0)

# <span id="page-153-0"></span>Opsætning af fax (parallelle telefonsystemer)

Find ud af, hvilket telefonsystem der anvendes i dit land/område, inden du begynder konfigurationen af printeren til fax. Instruktionerne til konfigurering af fax varierer, afhængigt af om du har et serielt eller parallelt telefonsystem.

- Hvis dit land/område ikke findes i tabellen, har du sandsynligvis et serielt telefonsystem. I et serielt telefonsystem tillader det delte telefonudstyrs (modemmers, telefoners og telefonsvareres) stiktype ikke fysisk tilslutning til "2-EXT"-porten på printeren. Alt udstyr skal i stedet tilsluttes telefonstikket på væggen.
- BEMÆRK: I nogle lande/områder, hvor der benyttes serielle telefonsystemer, kan den telefonledning, der leveres sammen med printeren, have et ekstra vægstik. Det gør det muligt at tilslutte andre telekommunikationsenheder til vægstikket, når du tilslutter printeren.

Du skal måske slutte den medfølgende telefonledning til den adapter, der passer til dit land.

- Hvis dit land/område findes i tabellen, har du sandsynligvis et parallelt telefonsystem. I et parallelt telefonsystem kan du slutte delt telefonudstyr til telefonlinjen via "2-EXT"-porten bag på printeren.
- BEMÆRK: Hvis du har et parallelt telefonsystem, anbefales det, at du bruger den 2-ledede telefonledning, der fulgte med printeren, til at tilslutte printeren til telefonstikket i væggen.

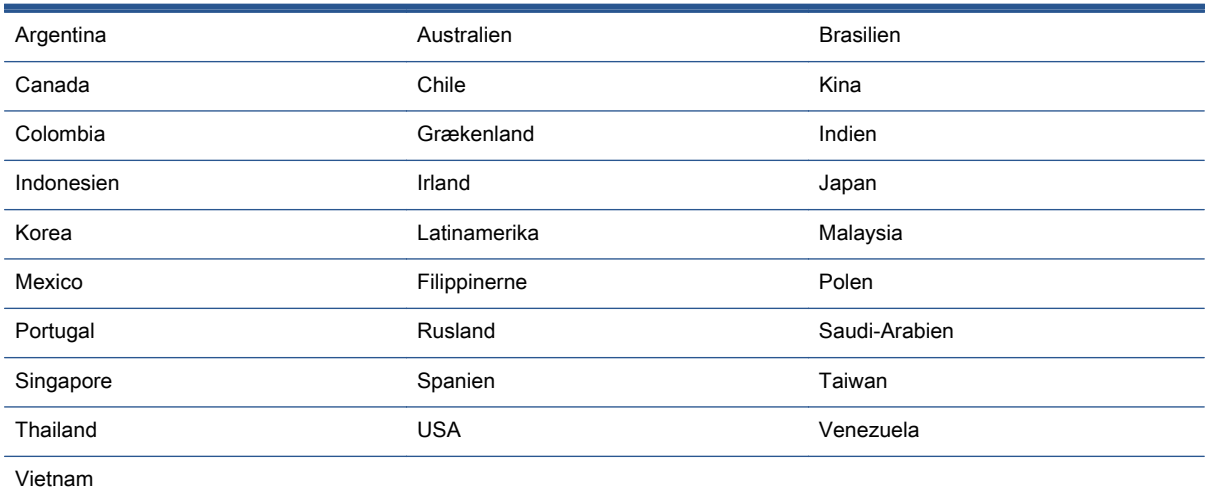

#### Tabel B-1 Lande/områder med et parallelt telefonsystem

Hvis du er i tvivl om, hvilken type telefonsystem du har (parallel eller seriel), skal du spørge dit telefonselskab.

Dette afsnit indeholder følgende emner:

- [Valg af den korrekte faxopsætning til hjemmet eller kontoret](#page-154-0)
- [Opsætning A: Separat faxlinje \(der modtages ingen taleopkald\)](#page-156-0)
- [Opsætning B: Opsætning af printeren med DSL](#page-157-0)
- [Opsætning C: Opsætning af printeren med et PBX-telefonsystem eller en ISDN-linje](#page-158-0)
- [Opsætning D: Fax med en bestemt ringetone på den samme linje](#page-159-0)
- <span id="page-154-0"></span>[Opsætning E: Delt tale/faxlinje](#page-160-0)
- [Opsætning F: Delt tale/faxlinje med voicemail](#page-161-0)
- [Opsætning G: Faxlinje delt med computeropkaldsmodem \(der modtages ingen taleopkald\)](#page-162-0)
- [Opsætning H: Delt tale/faxlinje med computermodem](#page-164-0)
- [Opsætning I: Delt tale/faxlinje med telefonsvarer](#page-168-0)
- [Opsætning J: Delt tale/faxlinje med computermodem og telefonsvarer](#page-170-0)
- [Opsætning K: Delt tale/faxlinje med computeropkaldsmodem og voicemail](#page-173-0)

### Valg af den korrekte faxopsætning til hjemmet eller kontoret

For at faxfunktionen kan fungere korrekt, skal du vide, hvilket og udstyr og hvilke tjenester, der eventuelt benytter den samme telefonlinje som printeren. Det er vigtigt, fordi du måske skal slutte noget af det eksisterende kontorudstyr direkte til printeren, og du skal måske også ændre nogle faxindstillinger, før du kan faxe.

1. Find ud af, om du bruger et serielt eller parallelt telefonsystem.

Se [Opsætning af fax \(parallelle telefonsystemer\) på side 148](#page-153-0) for at få flere oplysninger.

- a. Serielt telefonsystem se [Faxopsætning til serielt telefonsystem på side 171](#page-176-0).
- b. Parallelt telefonsystem gå til trin 2.
- 2. Vælg den kombination af udstyr og services, der dele faxlinjen.
	- DSL: En DSL-tjeneste (Digital Subscriber Line) via dit telefonselskab. (DSL kaldes muligvis ADSL i dit land).
	- PBX: Et PBX-telefonsystem (Private Branch Exchange).
	- ISDN: Et ISDN-system (Integrated Services Digital Network).
	- Bestemt ringetonetjeneste: Med en tjeneste med forskellige ringetoner via dit telefonselskab får du flere telefonnumre med forskellige ringemønstre.
	- Taleopkald: Taleopkald modtages på samme telefonnummer, som du bruger til faxopkald på printeren.
	- Computeropkaldsmodem: Et computeropkaldsmodem på samme telefonlinje som printeren. Hvis du svarer ja til et eller flere af følgende spørgsmål, bruger du et computeropkaldsmodem:
		- Sender eller modtager du fax direkte til og fra dine computerprogrammer via en opkaldsforbindelse?
		- Sender og modtager du e-mails på computeren via en opkaldsforbindelse?
		- Har du adgang til internettet fra computeren via en opkaldsforbindelse?
- Telefonsvarer: En telefonsvarer, som besvarer taleopkald på det samme telefonnummer, som du bruger til faxopkald på printeren.
- Voice mail-tjeneste: Et voice mail-abonnement via et telefonselskab på samme nummer, som du bruger til faxopkald på printeren.
- 3. Vælg den kombination af udstyr og tjenester, der svarer til opsætningen derhjemme eller på kontoret, i følgende tabel. Find derefter den anbefalede opsætning af fax. Trinvise instruktioner er medtaget i hvert tilfælde i de følgende afsnit.

BEMÆRK: Hvis den aktuelle konfiguration hjemme eller på kontoret ikke er beskrevet i dette afsnit, skal du konfigurere printeren som en normal analog telefon. Kontroller, at du bruger den telefonledning, der fulgte med i kassen. Sæt den ene ende i telefonstikket på væggen, og den anden ende i porten mærket 1-LINE bag på printeren. Hvis du bruger en anden telefonledning, kan der opstå problemer under afsendelse og modtagelse af fax.

Du skal måske slutte den medfølgende telefonledning til den adapter, der passer til dit land.

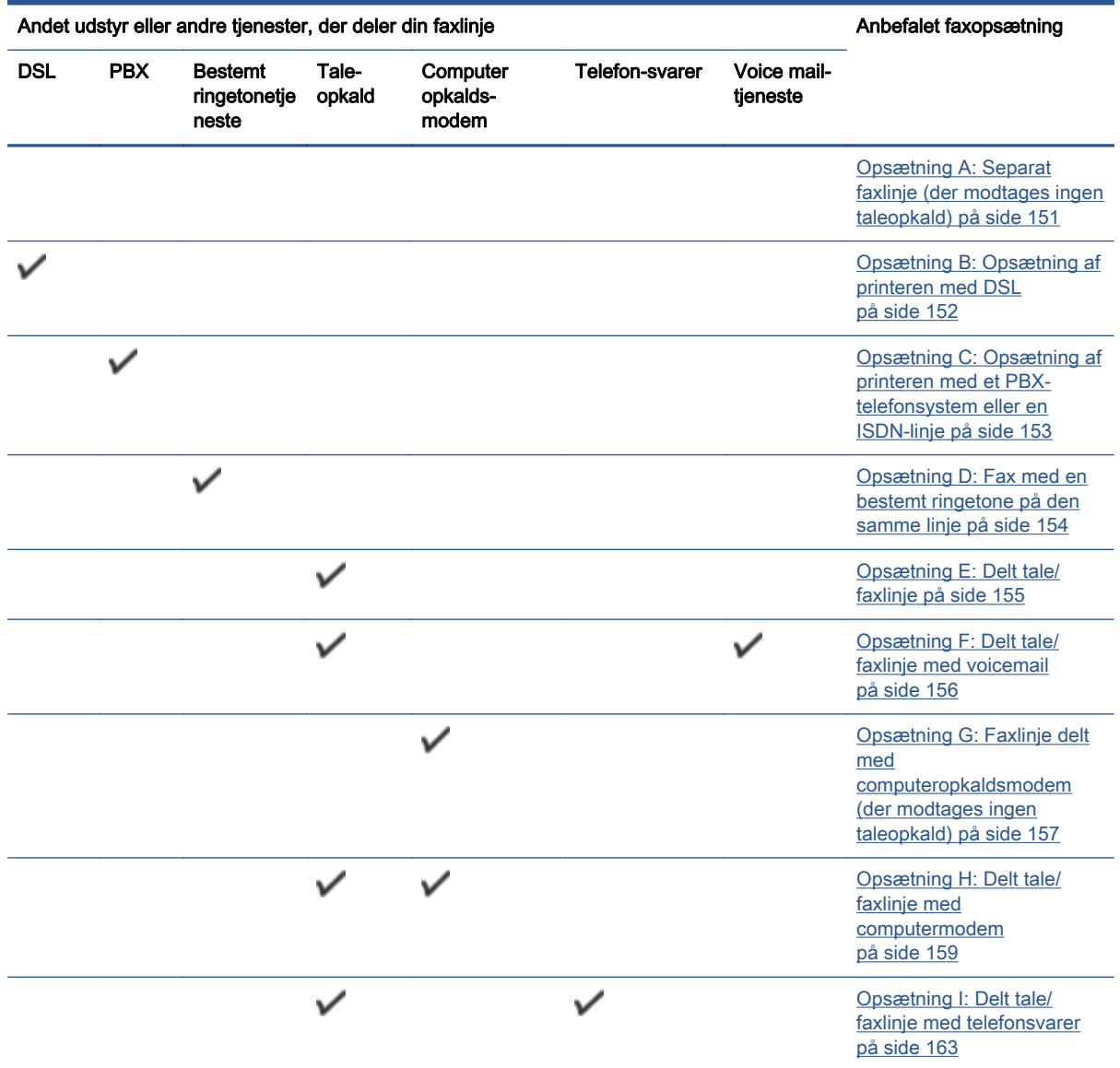

<span id="page-156-0"></span>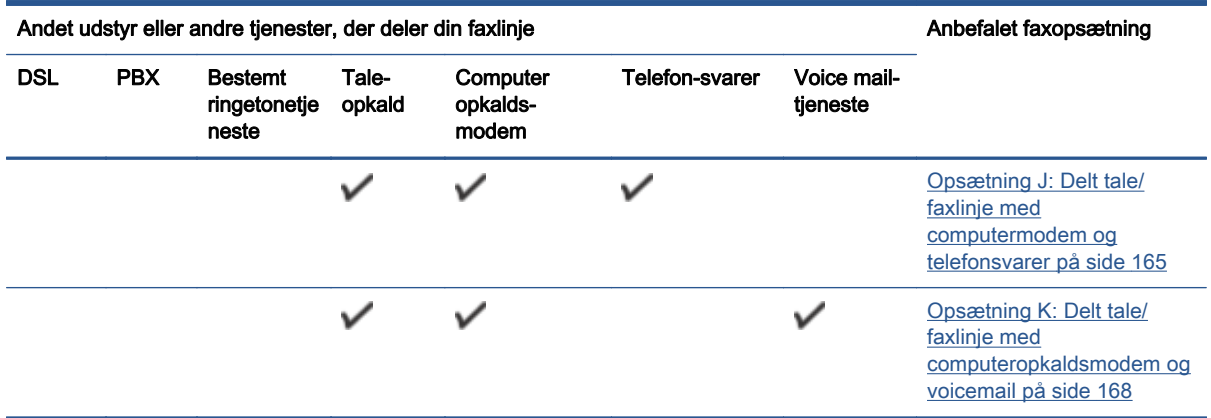

### Opsætning A: Separat faxlinje (der modtages ingen taleopkald)

Hvis du har en separat telefonlinje, som du ikke bruger til taleopkald, og du ikke har andet udstyr sluttet til denne telefonlinje, skal du opsætte printeren som beskrevet i dette afsnit.

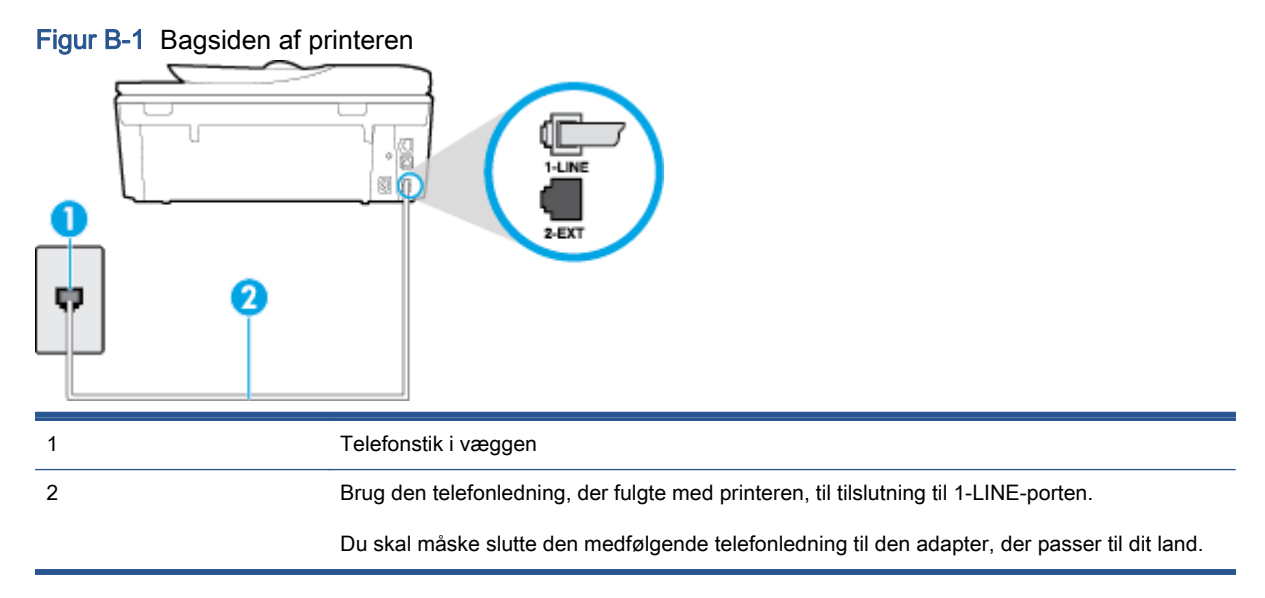

#### Sådan opsættes printeren til en separat faxlinje

1. Tilslut den ene ende af den telefonledning, der fulgte med printeren til vægstikket, og tilslut derefter den anden ende til porten mærket 1-LINE bag på printeren.

BEMÆRK: Du skal måske slutte den medfølgende telefonledning til den adapter, der passer til dit land.

Hvis du ikke bruger den medfølgende telefonledning fra vægstikket til printeren, kan du muligvis ikke sende eller modtage faxer. Denne specielle telefonledning er anderledes end de telefonledninger, som du måske allerede har derhjemme eller på kontoret.

- 2. Aktivér indstillingen Autosvar.
- 3. (Valgfrit) Vælg den laveste indstilling (to ringninger) for Ring før svar.
- 4. Kør en faxtest.

<span id="page-157-0"></span>Når telefonen ringer, svarer printeren automatisk efter det antal ring, som du angiver i indstillingen Ring før svar. Printeren begynder at sende faxmodtagelsestoner til den faxmaskine, der sender faxen, og modtager derefter faxen.

### Opsætning B: Opsætning af printeren med DSL

Brug instruktionerne i dette afsnit til at tilslutte et DSL-filter mellem vægstikket og printeren, hvis du har en DSL-tjeneste hos dit telefonselskab, og der ikke sluttes yderligere udstyr til printeren. Dette DSL-filter fjerner det digitale signal, som kan forstyrre printeren, så den kan kommunikere korrekt med telefonlinjen. (DSL kaldes muligvis ADSL i dit land).

BEMÆRK: Hvis du har en DSL-linje og ikke tilslutter DSL-filteret, kan du ikke sende og modtage faxer på denne printer.

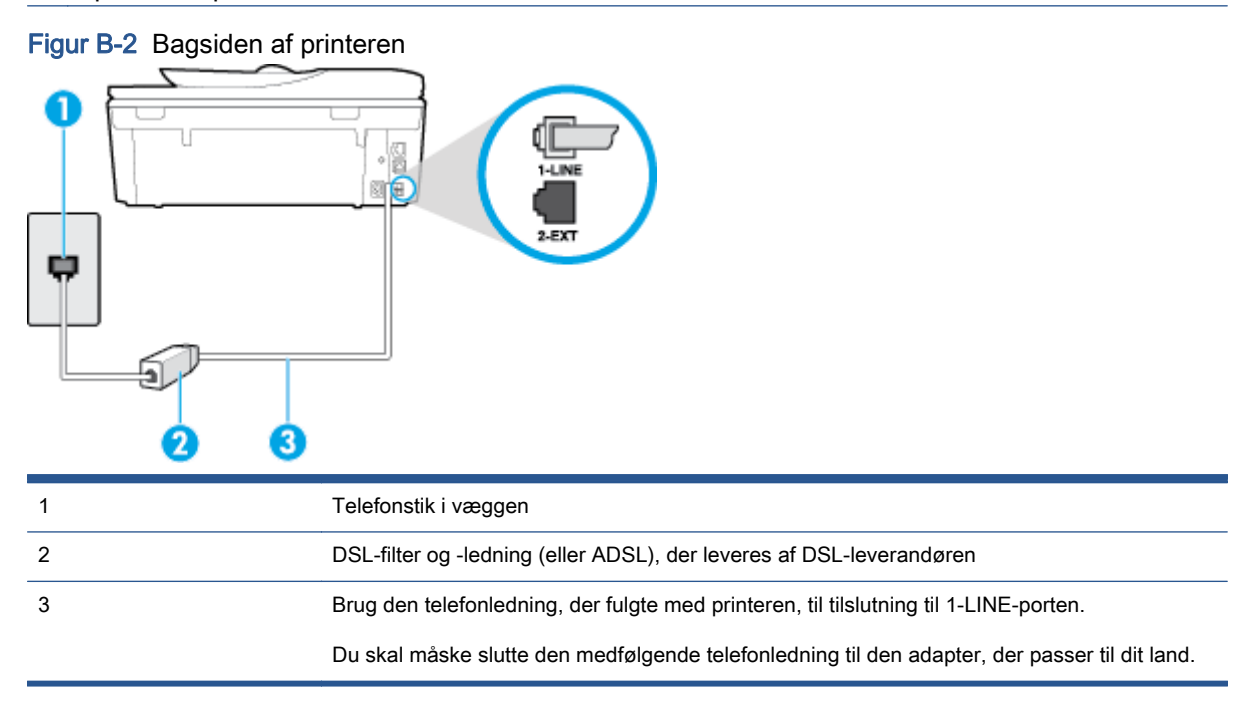

#### Sådan opsættes printeren med DSL

- 1. Skaf et DSL-filter fra din DSL-leverandør.
- 2. Slut den ene ende af den telefonledning, der fulgte med printeren, til den ledige port på DSLfilteret, og slut den anden ende til porten mærket 1-LINE bagpå printeren.

BEMÆRK: Du skal måske slutte den medfølgende telefonledning til den adapter, der passer til dit land.

Hvis du ikke bruger den medfølgende telefonledning fra DSL-filtret til printeren, kan du muligvis ikke sende eller modtage faxer. Denne specielle telefonledning er anderledes end de telefonledninger, som du måske allerede har derhjemme eller på kontoret.

Da der kun medfølger én telefonledning, skal du muligvis bruge en ekstra telefonledning til denne opsætningstype.

- 3. Tilslut en ekstra telefonledning fra DSL-filteret til telefonstikket i væggen.
- 4. Kør en faxtest.

Kontakt den lokale serviceleverandør, hvis du får problemer med at opsætte printeren med andet udstyr.

### <span id="page-158-0"></span>Opsætning C: Opsætning af printeren med et PBX-telefonsystem eller en ISDN**linje**

Hvis du bruger et PBX-telefonsystem eller en ISDN-konverter/terminaladapter, skal du sørge for at gøre følgende:

- Hvis du bruger enten en PBX- eller en ISDN-konverter/terminaladapter, skal printeren sluttes til den port, der er beregnet til fax og telefon. Kontroller også så vidt muligt, at terminaladapteren er indstillet til den korrekte switchtype til landet/området.
- BEMÆRK: Nogle ISDN-systemer giver mulighed for at konfigurere portene til bestemt telefonudstyr. Du har måske tildelt én port til telefon og gruppe 3-fax og en anden port til forskellige formål. Hvis der opstår problemer, når enheden er sluttet til fax/telefonporten på ISDN-konverteren, kan du prøve at bruge den port, der er beregnet til forskellige formål. Den er muligvis mærket "multi-combi" eller lignende.
- Slå tonen for ventende opkald fra, hvis du bruger et PBX-telefonsystem.
- **BEMÆRK:** Mange digitale PBX-systemer har en ventetone, der som standard er aktiveret. Denne ventetone forstyrrer faxoverførsler, og du vil ikke kunne sende eller modtage faxer på printeren. I dokumentationen til PBX-telefonsystemet kan du se, hvordan du deaktiverer ventetonen.
- Hvis du bruger et PBX-telefonsystem, skal du ringe nummeret op til en udgående linje, før du ringer faxnummeret op.
- Brug den medfølgende ledning til at slutte printeren til telefonstikket på væggen. Ellers kan der opstår faxproblemer. Denne specielle telefonledning er anderledes end de telefonledninger, som du måske allerede har derhjemme eller på kontoret. Hvis den medfølgende ledning er for kort, kan du købe en et koblingsled i en elektronikbutik og forlænge den.

Du skal måske slutte den medfølgende telefonledning til den adapter, der passer til dit land.

Kontakt den lokale serviceleverandør, hvis du får problemer med at opsætte printeren med andet udstyr.

### <span id="page-159-0"></span>Opsætning D: Fax med en bestemt ringetone på den samme linje

Hvis du abonnerer på en bestemt ringetonetjeneste (via telefonselskabet), som gør det muligt at have flere telefonnumre med hver sit ringemønster på samme telefonlinje, skal du opsætte printeren som beskrevet i dette afsnit.

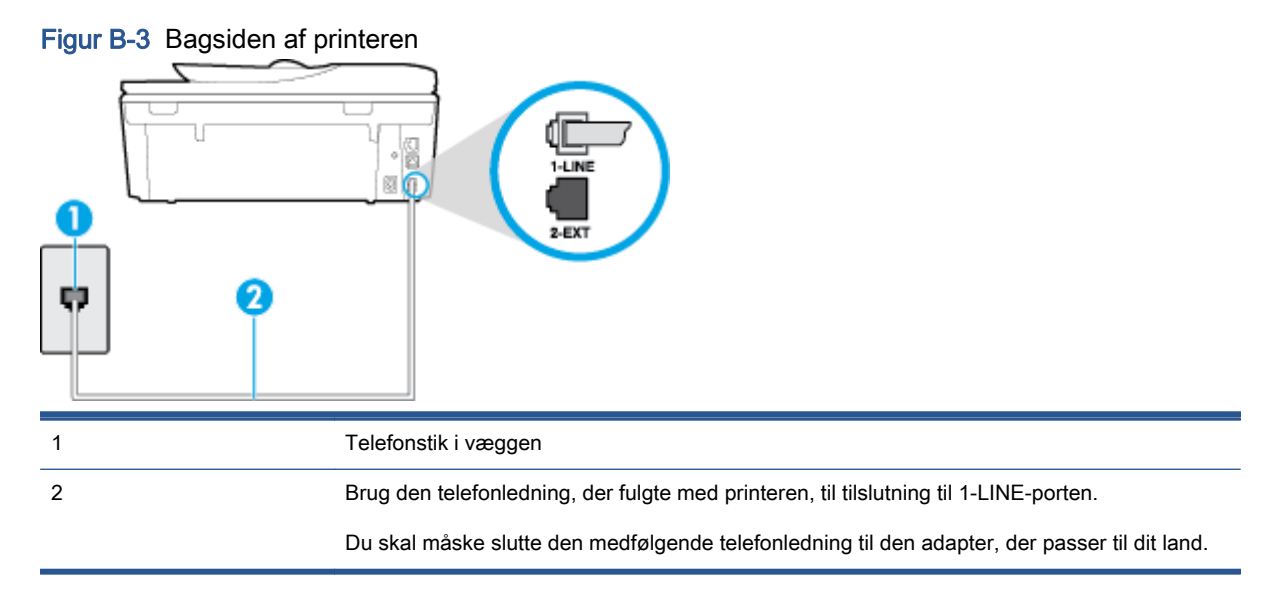

#### Sådan opsættes printeren med en bestemt ringetone

1. Tilslut den ene ende af den telefonledning, der fulgte med printeren til vægstikket, og tilslut derefter den anden ende til porten mærket 1-LINE bag på printeren.

BEMÆRK: Du skal måske slutte den medfølgende telefonledning til den adapter, der passer til dit land.

Hvis du ikke bruger den medfølgende telefonledning fra vægstikket til printeren, kan du muligvis ikke sende eller modtage faxer. Denne specielle telefonledning er anderledes end de telefonledninger, som du måske allerede har derhjemme eller på kontoret.

- 2. Aktivér indstillingen Autosvar.
- 3. Vælg en indstilling for Ringemønster for svar, der passer til det mønster, som telefonselskabet har tildelt dit faxnummer.

BEMÆRK: Som standard er printeren sat til besvare alle ringemønstre. Hvis ikke du indstiller Ringemønster for svar til at svare til det ringemønster, der er tildelt faxnummeret, vil printeren både besvare almindelige opkald og faxopkald, eller måske vil den slet ikke svare.

the TIP: Du kan også bruge funktionen til registrering af ringemønstre på printerens kontrolpanel til at angive en bestemt ringetone. Med denne funktion genkender og registrerer printeren ringemønsteret for et indkommende opkald og bestemmer automatisk på grundlag af dette opkald den bestemte ringetone, dit telefonselskab har tildelt til faxopkald. Se [Ændring af](#page-69-0) [ringemønster for besvarelse med bestemt ringetone på side 64](#page-69-0) for at få flere oplysninger.

- 4. (Valgfrit) Vælg den laveste indstilling (to ringninger) for Ring før svar.
- 5. Kør en faxtest.

<span id="page-160-0"></span>Printeren besvarer automatisk indgående opkald, der har det ringemønster, du vælger (indstillingen Ringemønster for svar) efter det antal ring, du vælger (indstillingen Ring før svar). Printeren begynder at sende faxmodtagelsestoner til den faxmaskine, der sender faxen, og modtager derefter faxen.

Kontakt den lokale serviceleverandør, hvis du får problemer med at opsætte printeren med andet udstyr.

### Opsætning E: Delt tale/faxlinje

Hvis du modtager taleopkald og faxopkald på samme telefonnummer, og du ikke har andet kontorudstyr (eller voicemail) på telefonlinjen, skal du opsætte printeren som beskrevet i dette afsnit.

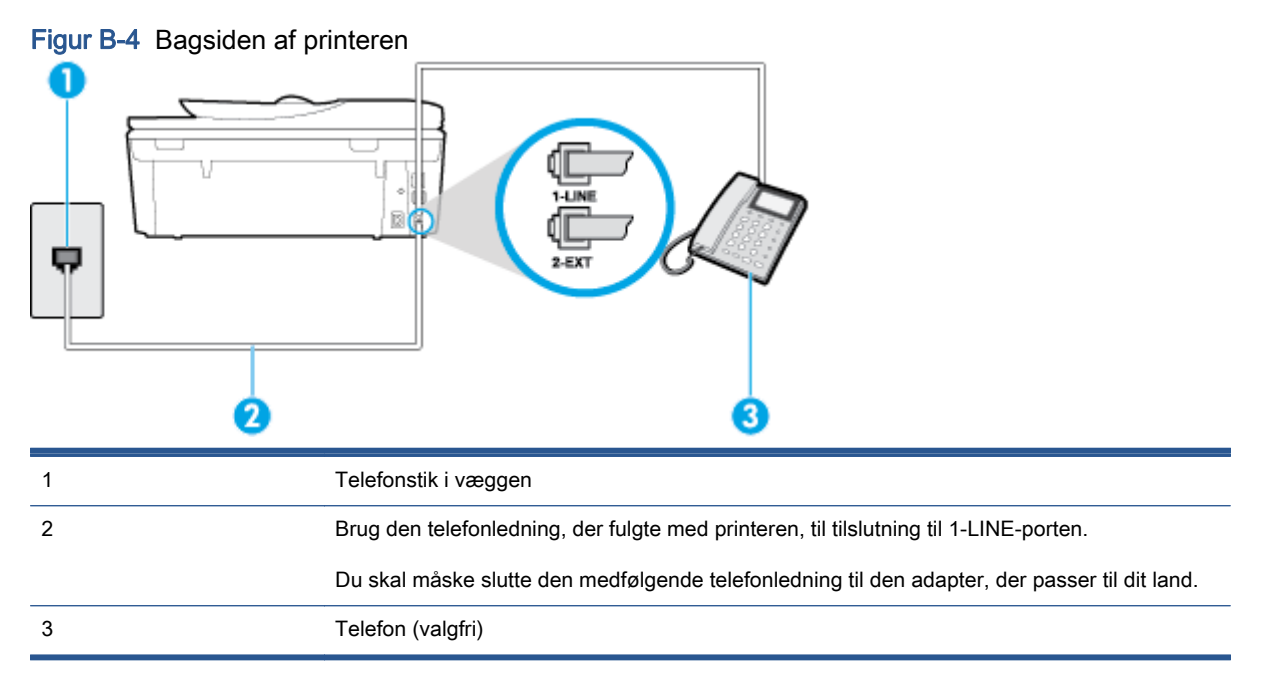

#### Sådan konfigureres printeren til en delt tale/faxlinje

1. Tilslut den ene ende af den telefonledning, der fulgte med printeren til vægstikket, og tilslut derefter den anden ende til porten mærket 1-LINE bag på printeren.

BEMÆRK: Du skal måske slutte den medfølgende telefonledning til den adapter, der passer til dit land.

Hvis du ikke bruger den medfølgende telefonledning fra vægstikket til printeren, kan du muligvis ikke sende eller modtage faxer. Denne specielle telefonledning er anderledes end de telefonledninger, som du måske allerede har derhjemme eller på kontoret.

- 2. Gør ét af følgende:
	- Fjern det hvide stik fra porten mærket 2-EXT bag på printeren, hvis du har et parallelt telefonsystem, og slut derefter en telefon til denne port.
	- Hvis du har et serielt telefonsystem, kan du sætte telefonen oven på det printerkabel, der er udstyret med et vægstik.
- 3. Nu skal du beslutte, om printeren skal besvare opkald automatisk eller manuelt.
- <span id="page-161-0"></span>Hvis du angiver, at printeren skal besvare opkald automatisk, besvarer den alle indgående opkald og modtager fax. I dette tilfælde kan printeren kan ikke skelne mellem fax- og taleopkald. Hvis du venter et almindeligt opkald, skal du besvare opkaldet, før printeren besvarer det. Aktiver indstillingen Autosvar, hvis printeren skal besvare opkald automatisk.
- Hvis du angiver, at printeren skal besvare faxer manuelt, skal du selv være til stede for at besvare indgående faxopkald, da printeren ellers ikke kan modtage faxer. Deaktiver indstillingen Autosvar, hvis printeren skal besvare opkald manuelt.
- 4. Kør en faxtest.

Hvis du besvarer opkaldet før printeren og hører faxtoner fra en afsendende faxmaskine, skal du besvare faxopkaldet manuelt.

Kontakt den lokale serviceleverandør, hvis du får problemer med at opsætte printeren med andet udstyr.

### Opsætning F: Delt tale/faxlinje med voicemail

Hvis du modtager taleopkald og faxopkald på det samme telefonnummer, og du også abonnerer på en voicemail-tjeneste via telefonselskabet, skal du opsætte printeren som beskrevet i dette afsnit.

BEMÆRK: Du kan ikke modtage faxmeddelelser automatisk, hvis du har en voicemailtjeneste på det samme telefonnummer, som du bruger til faxopkald. Du skal modtage faxmeddelelser manuelt, hvilket betyder, at du skal være til stede for at besvare indgående faxopkald. Hvis du i stedet for ønsker at modtage faxmeddelelserne automatisk, skal du kontakte telefonselskabet for at abonnere på en bestemt ringetonetjeneste eller anskaffe en separat telefonlinje til fax.

### Figur B-5 Bagsiden af printeren

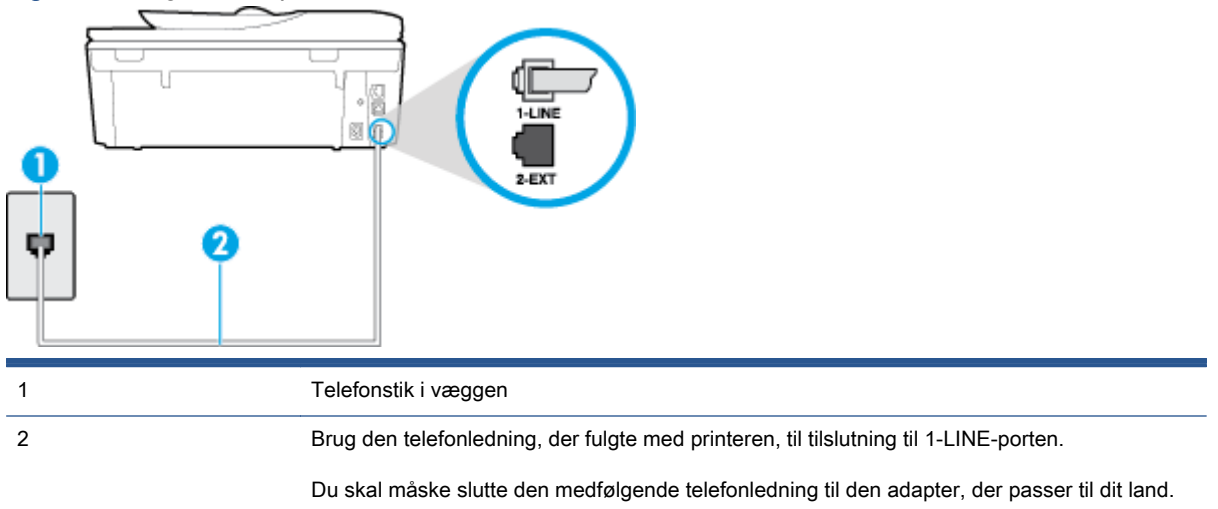

#### Sådan opsættes printeren med voicemail

1. Tilslut den ene ende af den telefonledning, der fulgte med printeren til vægstikket, og tilslut derefter den anden ende til porten mærket 1-LINE bag på printeren.

Du skal måske slutte den medfølgende telefonledning til den adapter, der passer til dit land.

<span id="page-162-0"></span>**BEMÆRK:** Du skal måske slutte den medfølgende telefonledning til den adapter, der passer til dit land.

Hvis du ikke bruger den medfølgende telefonledning fra vægstikket til printeren, kan du muligvis ikke sende eller modtage faxer. Denne specielle telefonledning er anderledes end de telefonledninger, som du måske allerede har derhjemme eller på kontoret.

- 2. Deaktiver indstillingen Autosvar.
- 3. Kør en faxtest.

Du skal være til stede for at besvare indgående opkald, da printeren ellers ikke kan modtage fax. Du skal starte faxen, før en voicemail-funktion svarer.

Kontakt den lokale serviceleverandør, hvis du får problemer med at opsætte printeren med andet udstyr.

### Opsætning G: Faxlinje delt med computeropkaldsmodem (der modtages ingen taleopkald)

Hvis du har en faxlinje, som du ikke bruger til taleopkald, og der også er sluttet et computermodem til denne telefonlinje, skal du konfigurere printeren som beskrevet i dette afsnit.

BEMÆRK: Hvis du har et computer-opkaldsmodem deler det telefonlinje med printeren. Du kan ikke bruge modemmet og printeren samtidig. Du kan f.eks. ikke bruge printeren til at faxe, hvis du bruger computeropkaldsmodemmet til at sende en e-mail eller surfe på internettet.

- Opsætning af printeren med et computeropkaldsmodem
- [Opsætning af printeren med et DSL/ADSL-computermodem](#page-163-0)

### Opsætning af printeren med et computeropkaldsmodem

Hvis du bruger den samme telefonlinje til at sende faxer og til et computeropkaldsmodem, skal du benytte følgende fremgangsmåde for at indstille printeren.

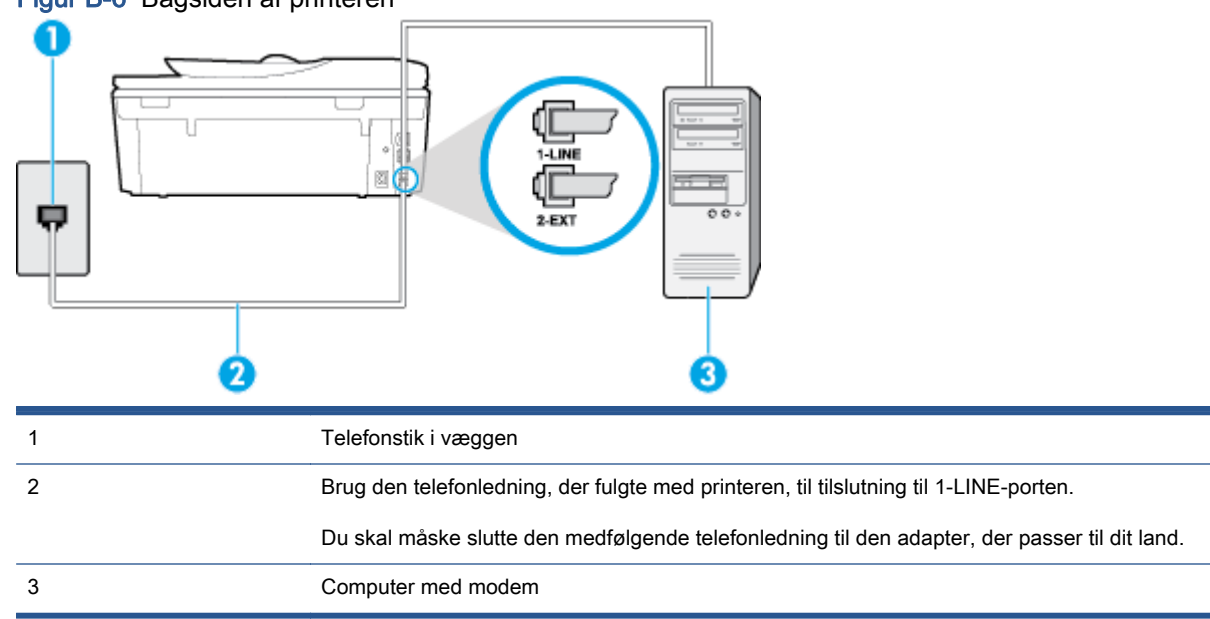

Figur B-6 Bagsiden af printeren

#### <span id="page-163-0"></span>Sådan opsættes printeren med et computeropkaldsmodem

- 1. Fjern det hvide stik fra porten mærket 2-EXT bag på printeren.
- 2. Find telefonledningen, der er sat i på bagsiden af computeren (computeropkaldsmodemmet) og i telefonstikket på væggen. Tag ledningen ud af telefonstikket på væggen, og sæt det i porten mærket 2-EXT bag på printeren.
- 3. Tilslut den ene ende af den telefonledning, der fulgte med printeren til vægstikket, og tilslut derefter den anden ende til porten mærket 1-LINE bag på printeren.

BEMÆRK: Du skal måske slutte den medfølgende telefonledning til den adapter, der passer til dit land.

Hvis du ikke bruger den medfølgende telefonledning fra vægstikket til printeren, kan du muligvis ikke sende eller modtage faxer. Denne specielle telefonledning er anderledes end de telefonledninger, som du måske allerede har derhjemme eller på kontoret.

4. Hvis modemsoftwaren er indstillet til at modtage faxer på computeren automatisk, skal indstillingen deaktiveres.

BEMÆRK: Hvis du ikke deaktiverer indstillingen til automatisk modtagelse af fax i softwaren til modemmet, kan printeren ikke modtage fax.

- 5. Aktivér indstillingen Autosvar.
- 6. (Valgfrit) Vælg den laveste indstilling (to ringninger) for Ring før svar.
- 7. Kør en faxtest.

Når telefonen ringer, svarer printeren automatisk efter det antal ring, som du angiver i indstillingen Ring før svar. Printeren begynder at sende faxmodtagelsestoner til den faxmaskine, der sender faxen, og modtager derefter faxen.

Kontakt den lokale serviceleverandør, hvis du får problemer med at opsætte printeren med andet udstyr.

### Opsætning af printeren med et DSL/ADSL-computermodem

Hvis du har en DSL-forbindelse og bruger telefonlinjen til at sende faxer, skal du benytte følgende fremgangsmåde for at indstille faxen.

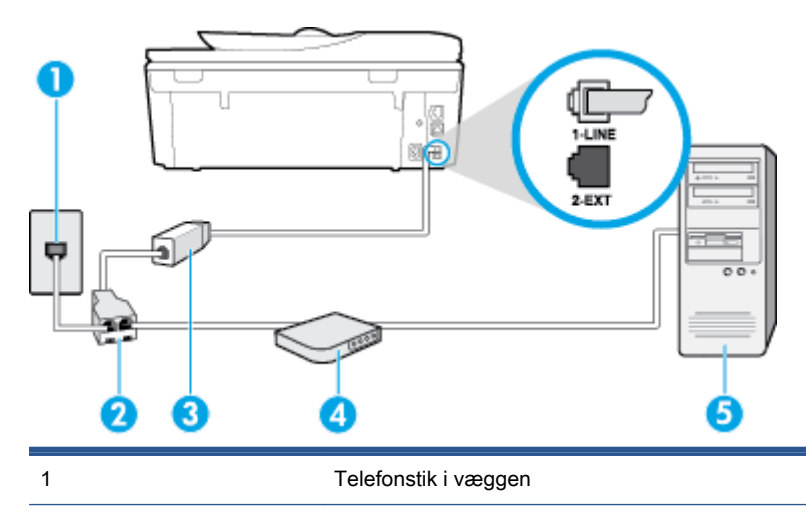

<span id="page-164-0"></span>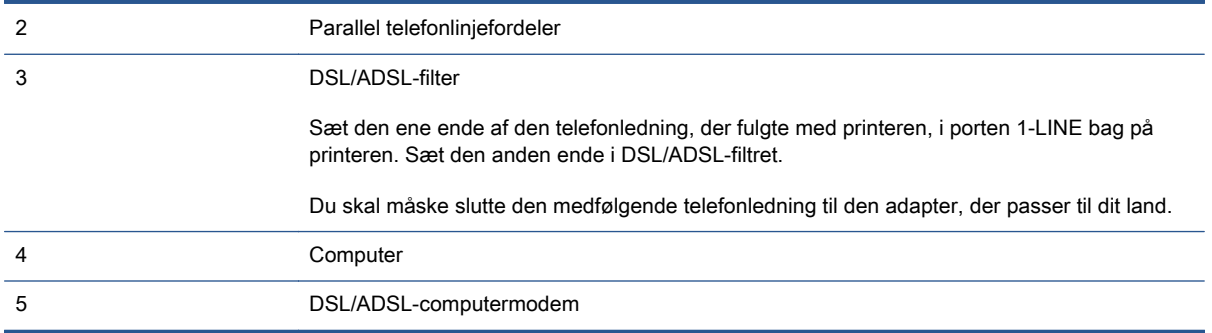

BEMÆRK: Du skal anskaffe en parallel fordeler. En parallel telefonlinjefordeler har én RJ-11-port på forsiden og to RJ-11-porte på bagsiden. Brug ikke en 2-leders telefonlinjefordeler, en seriel telefonlinjefordeler eller en parallel telefonlinjefordeler med to RJ-11-porte på forsiden og ét stik på bagsiden.

Figur B-7 Eksempel på en parallel telefonlinjfordeler

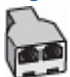

#### Sådan opsættes printeren med et DSL/ADSL-computermodem

- 1. Skaf et DSL-filter fra din DSL-leverandør.
- 2. Slut den ene ende af den telefonledning, der fulgte med printeren, til DSL-filteret, og slut den anden ende til porten mærket 1-LINE på bagsiden af printeren.
	- BEMÆRK: Du skal måske slutte den medfølgende telefonledning til den adapter, der passer til dit land.

Hvis du ikke bruger den medfølgende telefonledning fra DSL-filtret til printeren, kan du muligvis ikke sende eller modtage faxer. Denne specielle telefonledning er anderledes end de telefonledninger, som du måske allerede har derhjemme eller på kontoret.

- 3. Slut DSL-filteret til den parallelle telefonlinjefordeler.
- 4. Slut DSL-modemet til den parallelle telefonlinjefordeler.
- 5. Slut den parallelle telefonlinjefordeler til stikket i væggen.
- 6. Kør en faxtest.

Når telefonen ringer, svarer printeren automatisk efter det antal ring, som du angiver i indstillingen Ring før svar. Printeren begynder at sende faxmodtagelsestoner til den faxmaskine, der sender faxen, og modtager derefter faxen.

Kontakt den lokale serviceleverandør, hvis du får problemer med at opsætte printeren med andet udstyr.

### Opsætning H: Delt tale/faxlinje med computermodem

Der er to måder at konfigurere produktet på til din computer, afhængig af hvor mange telefonstik der er på computeren. Kontroller, om computeren har et eller to telefonstik, før du begynder.

**BEMÆRK:** Du skal anskaffe en parallel telefonlinjefordeler (kaldes også et koblingsled) som vist i illustrationen, hvis computeren kun har ét telefonstik. (En parallel telefonlinjefordeler har én RJ-11 port på forsiden og to RJ-11-porte på bagsiden. Brug ikke en 2-leders telefonlinjefordeler, en seriel telefonlinjefordeler eller en parallel telefonlinjefordeler med to RJ-11-porte på forsiden og ét stik på bagsiden).

- Delt tale/faxlinje med computeropkaldsmodem
- [Delt tale/faxlinje med DSL/ADSL-computermodem](#page-166-0)

### Delt tale/faxlinje med computeropkaldsmodem

Hvis du bruger telefonlinjen til både fax- og telefonopkald, skal du benytte følgende fremgangsmåde til at indstille faxen.

Der er to måder at konfigurere produktet på til din computer, afhængig af hvor mange telefonstik der er på computeren. Kontroller, om computeren har et eller to telefonstik, før du begynder.

BEMÆRK: Du skal anskaffe en parallel telefonlinjefordeler (kaldes også et koblingsled) som vist i illustrationen, hvis computeren kun har ét telefonstik. (En parallel telefonlinjefordeler har én RJ-11 port på forsiden og to RJ-11-porte på bagsiden. Brug ikke en 2-leders telefonlinjefordeler, en seriel telefonlinjefordeler eller en parallel telefonlinjefordeler med to RJ-11-porte på forsiden og ét stik på bagsiden).

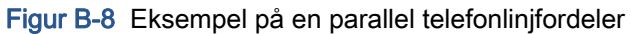

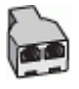

### Figur B-9 Bagsiden af printeren

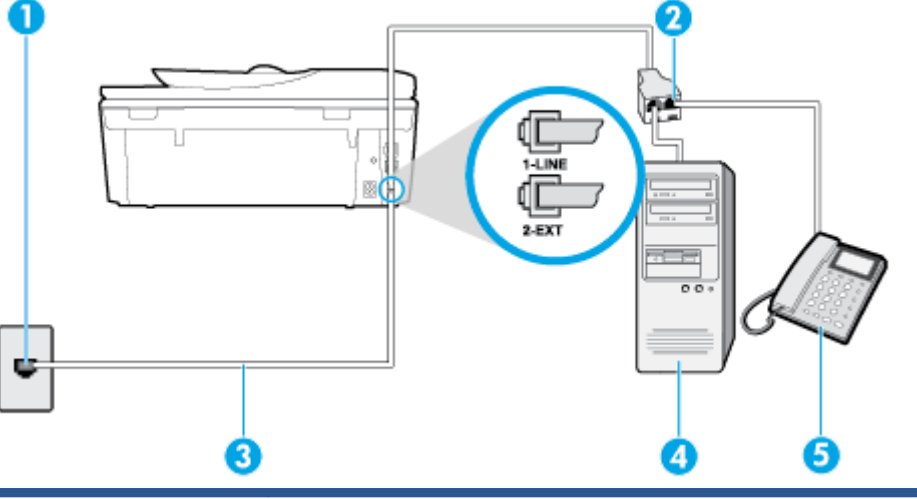

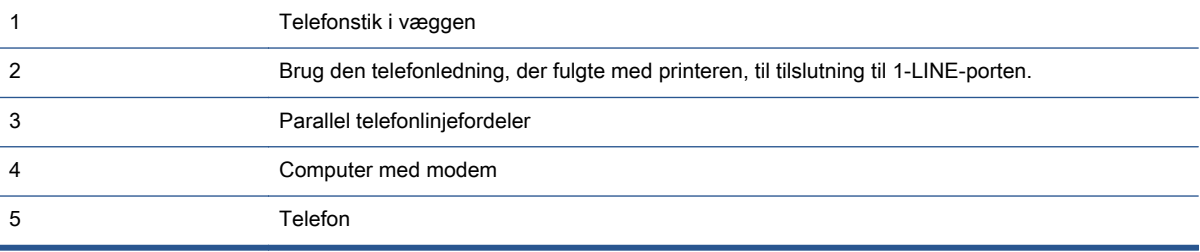

#### <span id="page-166-0"></span>Sådan konfigureres enheden på samme telefonlinje som en computer med to telefonstik

- 1. Fjern det hvide stik fra porten mærket 2-EXT bag på printeren.
- 2. Find telefonledningen, der er sat i på bagsiden af computeren (computeropkaldsmodemmet) og i telefonstikket på væggen. Tag ledningen ud af telefonstikket på væggen, og sæt det i porten mærket 2-EXT bag på printeren.
- 3. Slut en telefon til porten "OUT" bag på computeropkaldsmodemet.
- 4. Tilslut den ene ende af den telefonledning, der fulgte med printeren til vægstikket, og tilslut derefter den anden ende til porten mærket 1-LINE bag på printeren.
	- **BEMÆRK:** Du skal måske slutte den medfølgende telefonledning til den adapter, der passer til dit land.

Hvis du ikke bruger den medfølgende telefonledning fra vægstikket til printeren, kan du muligvis ikke sende eller modtage faxer. Denne specielle telefonledning er anderledes end de telefonledninger, som du måske allerede har derhjemme eller på kontoret.

5. Hvis modemsoftwaren er indstillet til at modtage faxer på computeren automatisk, skal indstillingen deaktiveres.

BEMÆRK: Hvis du ikke deaktiverer indstillingen til automatisk modtagelse af fax i softwaren til modemmet, kan printeren ikke modtage fax.

- 6. Nu skal du beslutte, om printeren skal besvare opkald automatisk eller manuelt.
	- Hvis du angiver, at printeren skal besvare opkald **automatisk**, besvarer den alle indgående opkald og modtager fax. I dette tilfælde kan printeren kan ikke skelne mellem fax- og taleopkald. Hvis du venter et almindeligt opkald, skal du besvare opkaldet, før printeren besvarer det. Aktiver indstillingen Autosvar, hvis printeren skal besvare opkald automatisk.
	- Hvis du angiver, at printeren skal besvare faxer manuelt, skal du selv være til stede for at besvare indgående faxopkald, da printeren ellers ikke kan modtage faxer. Deaktiver indstillingen Autosvar, hvis printeren skal besvare opkald manuelt.
- 7. Kør en faxtest.

Hvis du besvarer opkaldet før printeren og hører faxtoner fra en afsendende faxmaskine, skal du besvare faxopkaldet manuelt.

Hvis du bruger telefonlinjen til tale- og faxopkald og anvender et computeropkaldsmodem, skal du benytte følgende fremgangsmåde til at indstille faxen.

Kontakt den lokale serviceleverandør, hvis du får problemer med at opsætte printeren med andet udstyr.

### Delt tale/faxlinje med DSL/ADSL-computermodem

Benyt denne fremgangsmåde, hvis computeren har et DSL/ADSL-modem

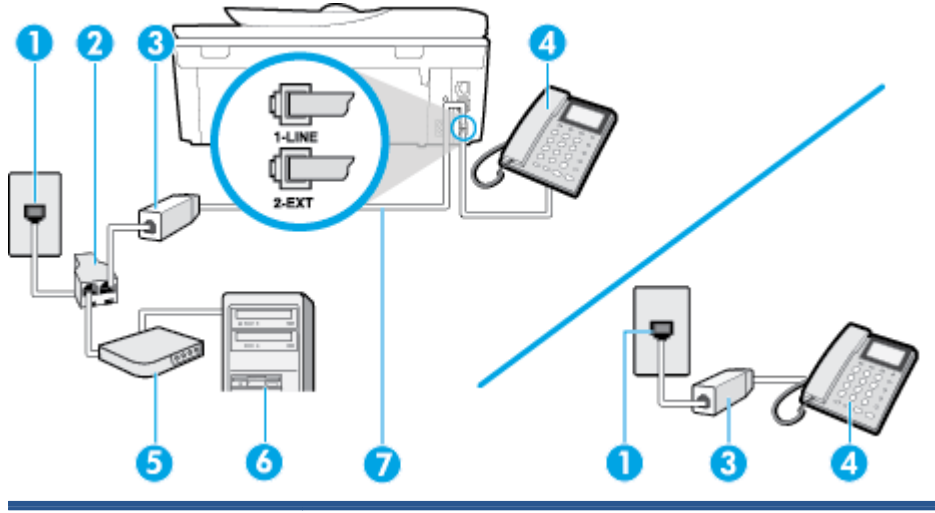

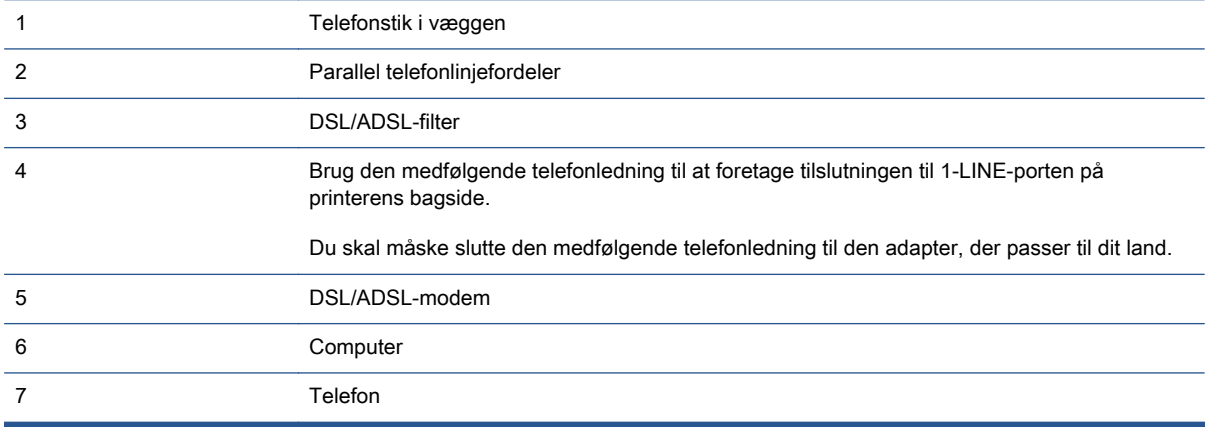

BEMÆRK: Du skal anskaffe en parallel fordeler. En parallel telefonlinjefordeler har én RJ-11-port på forsiden og to RJ-11-porte på bagsiden. Brug ikke en 2-leders telefonlinjefordeler, en seriel telefonlinjefordeler eller en parallel telefonlinjefordeler med to RJ-11-porte på forsiden og ét stik på bagsiden.

Figur B-10 Eksempel på en parallel telefonlinjfordeler

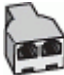

### <span id="page-168-0"></span>Sådan opsættes printeren med et DSL/ADSL-computermodem

- 1. Skaf et DSL-filter fra din DSL-leverandør.
- BEMÆRK: Telefoner andre steder i hjemmet/kontoret, der deler telefonnummer med DSLtjenesten, skal sluttes til ekstra DSL-filtre for at undgå støj i forbindelse med taleopkald.
- 2. Slut den ene ende af den telefonledning, der fulgte med printeren, til DSL-filteret, og slut den anden ende til porten mærket 1-LINE bag på printeren.

**BEMÆRK:** Du skal måske slutte den medfølgende telefonledning til den adapter, der passer til dit land.

Hvis du ikke bruger den medfølgende telefonledning fra DSL-filtret til printeren, kan du muligvis ikke sende eller modtage faxer. Denne specielle telefonledning er anderledes end de telefonledninger, som du måske allerede har derhjemme eller på kontoret.

- 3. Fjern det hvide stik fra porten mærket 2-EXT bag på printeren, hvis du har et parallelt telefonsystem, og slut derefter en telefon til denne port.
- 4. Slut DSL-filteret til den parallelle telefonlinjefordeler.
- 5. Slut DSL-modemet til den parallelle telefonlinjefordeler.
- 6. Slut den parallelle telefonlinjefordeler til stikket i væggen.
- 7. Kør en faxtest.

Når telefonen ringer, svarer printeren automatisk efter det antal ring, som du angiver i indstillingen Ring før svar. Printeren begynder at sende faxmodtagelsestoner til den faxmaskine, der sender faxen, og modtager derefter faxen.

Kontakt den lokale serviceleverandør, hvis du får problemer med at opsætte printeren med andet udstyr.

### Opsætning I: Delt tale/faxlinje med telefonsvarer

Hvis du modtager taleopkald og faxopkald på samme telefonnummer, og du også har en telefonsvarer, der besvarer taleopkald på dette telefonnummer, skal du opsætte printeren som beskrevet i dette afsnit.

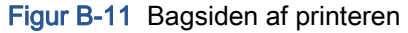

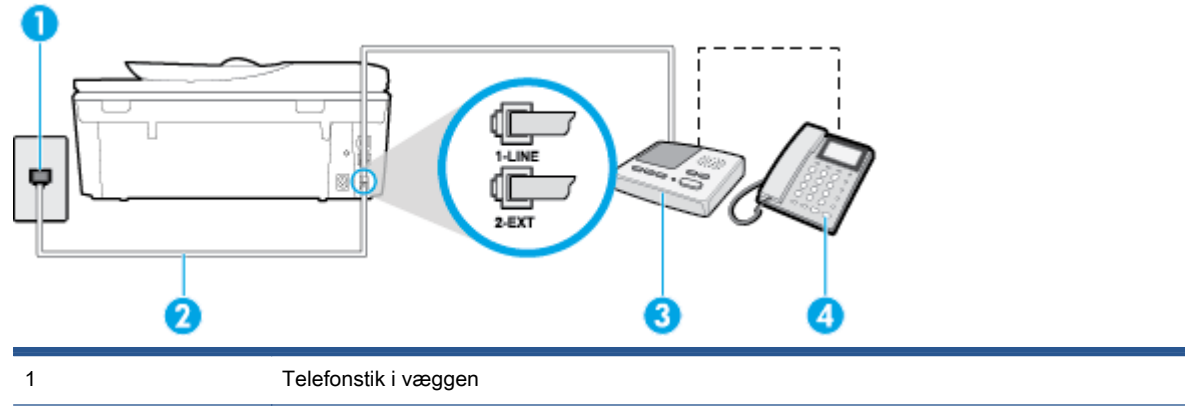

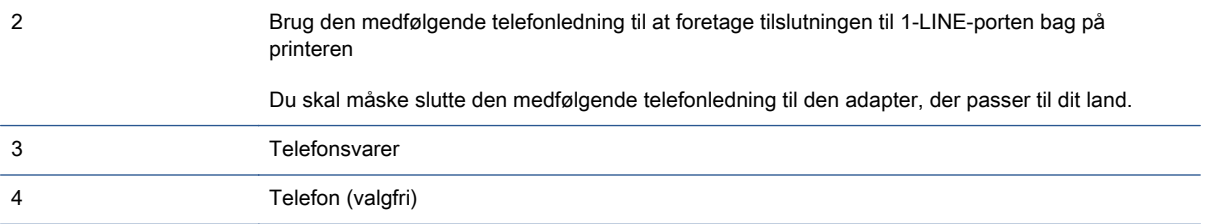

#### Sådan opsættes printeren med en delt tale/faxlinje med telefonsvarer

- 1. Fjern det hvide stik fra porten mærket 2-EXT bag på printeren.
- 2. Tag ledningen til telefonsvareren ud af telefonstikket på væggen, og sæt den i porten mærket 2- EXT bag på printeren.
	- BEMÆRK: Hvis du ikke slutter telefonsvareren direkte til printeren, optages der måske faxtoner fra en afsendende faxmaskine på telefonsvareren, og du kan måske ikke modtage fax på printeren.
- 3. Tilslut den ene ende af den telefonledning, der fulgte med printeren til vægstikket, og tilslut derefter den anden ende til porten mærket 1-LINE bag på printeren.

Hvis du ikke bruger den medfølgende telefonledning fra vægstikket til printeren, kan du muligvis ikke sende eller modtage faxer. Denne specielle telefonledning er anderledes end de telefonledninger, som du måske allerede har derhjemme eller på kontoret.

- 4. (Valgfrit) Hvis telefonsvareren ikke har en indbygget telefon, kan du eventuelt tilslutte en telefon til "OUT"-porten bag på telefonsvareren.
	- BEMÆRK: Hvis telefonsvareren ikke giver dig mulighed for at tilslutte en ekstern telefon, kan du anskaffe en parallel telefonlinjefordeler (også kaldet et koblingsled) til at tilslutte både telefonsvareren og telefonen til printeren. Du kan bruge standardtelefonledninger til disse tilslutninger.
- 5. Aktivér indstillingen Autosvar.
- 6. Indstil telefonsvareren til at svare efter få ring.
- 7. Sæt indstillingen Ring før svar på printeren til det maksimale antal ring, som printeren understøtter. (Det maksimale antal ringninger afhænger af land/område).
- 8. Kør en faxtest.

Når telefonen ringer, svarer telefonsvareren efter det antal ring, du har angivet, og afspiller din indspillede velkomst. Printeren overvåger opkaldet imens og "lytter" efter faxtoner. Hvis der registreres indgående faxtoner, sender printer faxmodtagelsestoner og modtager derefter faxen. Hvis der ikke er nogen faxtoner, holder printeren op med at overvåge linjen, så telefonsvareren kan optage en eventuel besked.

Kontakt den lokale serviceleverandør, hvis du får problemer med at opsætte printeren med andet udstyr.

BEMÆRK: Du skal måske slutte den medfølgende telefonledning til den adapter, der passer til dit land.

### <span id="page-170-0"></span>Opsætning J: Delt tale/faxlinje med computermodem og telefonsvarer

Hvis du modtager taleopkald og faxopkald på det samme telefonnummer, og du også har et computermodem og en telefonsvarer sluttet til denne telefonlinje, skal du konfigurere printeren som beskrevet i dette afsnit.

BEMÆRK: Da computeropkaldsmodemmet deler telefonlinje med printeren, kan du ikke bruge modemmet og printeren samtidigt. Du kan f.eks. ikke bruge printeren til at faxe, hvis du bruger computeropkaldsmodemmet til at sende en e-mail eller surfe på internettet.

- Delt tale/faxlinje med computeropkaldsmodem og telefonsvarer
- [Delt tale/faxlinje med DSL/ADSL-computermodem og telefonsvarer](#page-172-0)

### Delt tale/faxlinje med computeropkaldsmodem og telefonsvarer

Der er to måder at konfigurere produktet på til din computer, afhængig af hvor mange telefonstik der er på computeren. Kontroller, om computeren har et eller to telefonstik, før du begynder.

BEMÆRK: Du skal anskaffe en parallel telefonlinjefordeler (kaldes også et koblingsled) som vist i illustrationen, hvis computeren kun har ét telefonstik. (En parallel telefonlinjefordeler har én RJ-11 port på forsiden og to RJ-11-porte på bagsiden. Brug ikke en 2-leders telefonlinjefordeler, en seriel telefonlinjefordeler eller en parallel telefonlinjefordeler med to RJ-11-porte på forsiden og ét stik på bagsiden).

Figur B-12 Eksempel på en parallel telefonlinjfordeler

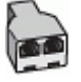

Figur B-13 Bagsiden af printeren

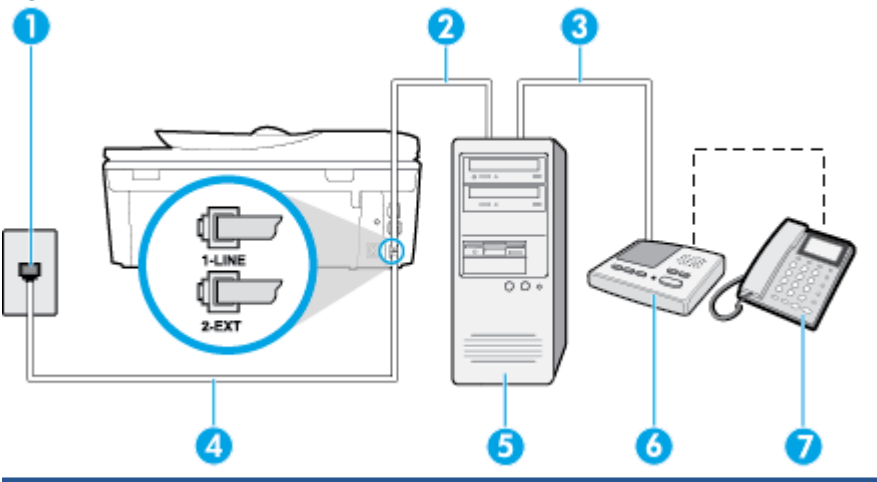

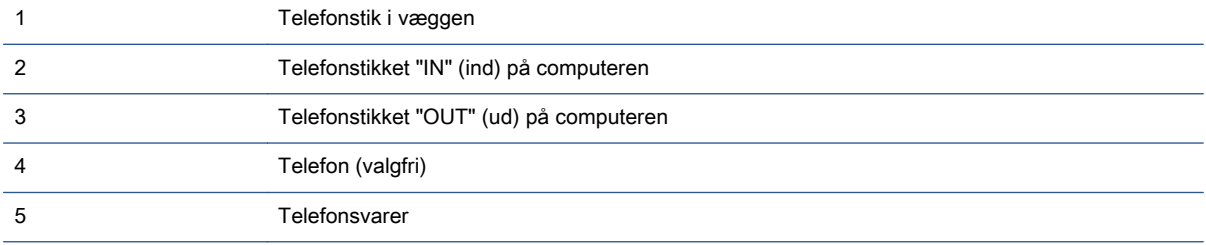

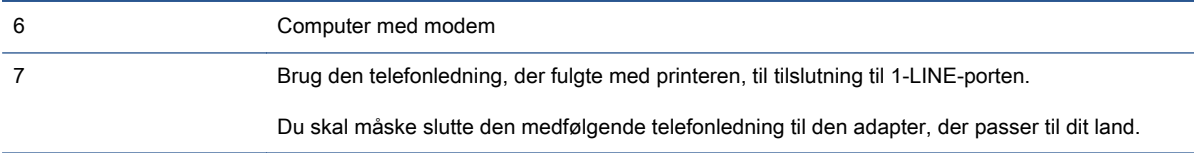

#### Sådan konfigureres enheden på samme telefonlinje som en computer med to telefonstik

- 1. Fjern det hvide stik fra porten mærket 2-EXT bag på printeren.
- 2. Find telefonledningen, der er sat i på bagsiden af computeren (computeropkaldsmodemmet) og i telefonstikket på væggen. Tag ledningen ud af telefonstikket på væggen, og sæt det i porten mærket 2-EXT bag på printeren.
- 3. Tag ledningen til telefonsvareren ud af telefonstikket på væggen, og sæt den i porten "OUT" bag på computeren (computeropkaldsmodemet).
- 4. Tilslut den ene ende af den telefonledning, der fulgte med printeren til vægstikket, og tilslut derefter den anden ende til porten mærket 1-LINE bag på printeren.

BEMÆRK: Du skal måske slutte den medfølgende telefonledning til den adapter, der passer til dit land.

Hvis du ikke bruger den medfølgende telefonledning fra vægstikket til printeren, kan du muligvis ikke sende eller modtage faxer. Denne specielle telefonledning er anderledes end de telefonledninger, som du måske allerede har derhjemme eller på kontoret.

- 5. (Valgfrit) Hvis telefonsvareren ikke har en indbygget telefon, kan du eventuelt tilslutte en telefon til "OUT"-porten bag på telefonsvareren.
- BEMÆRK: Hvis telefonsvareren ikke giver dig mulighed for at tilslutte en ekstern telefon, kan du anskaffe en parallel telefonlinjefordeler (også kaldet et koblingsled) til at tilslutte både telefonsvareren og telefonen til printeren. Du kan bruge standardtelefonledninger til disse tilslutninger.
- 6. Hvis modemsoftwaren er indstillet til at modtage faxer på computeren automatisk, skal indstillingen deaktiveres.

BEMÆRK: Hvis du ikke deaktiverer indstillingen til automatisk modtagelse af fax i softwaren til modemmet, kan printeren ikke modtage fax.

- 7. Aktivér indstillingen Autosvar.
- 8. Indstil telefonsvareren til at svare efter få ring.
- 9. Ring før svar før svar på printeren til det maksimale antal ring, som printeren understøtter. (Det maksimale antal ringninger afhænger af land/område).
- 10. Kør en faxtest.

Når telefonen ringer, svarer telefonsvareren efter det antal ring, du har angivet, og afspiller din indspillede velkomst. Printeren overvåger opkaldet imens og "lytter" efter faxtoner. Hvis der registreres indgående faxtoner, sender printer faxmodtagelsestoner og modtager derefter faxen. Hvis der ikke er nogen faxtoner, holder printeren op med at overvåge linjen, så telefonsvareren kan optage en eventuel besked.

Kontakt den lokale serviceleverandør, hvis du får problemer med at opsætte printeren med andet udstyr.

### <span id="page-172-0"></span>Delt tale/faxlinje med DSL/ADSL-computermodem og telefonsvarer

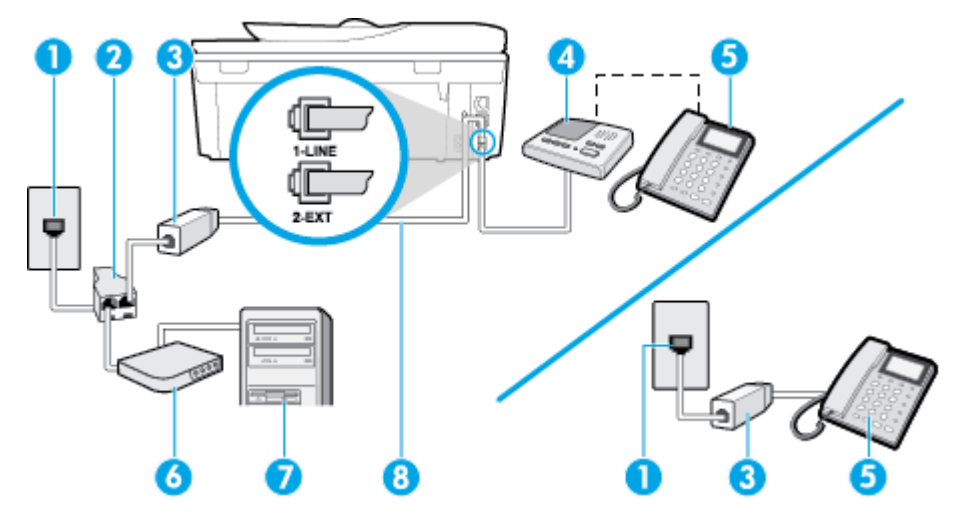

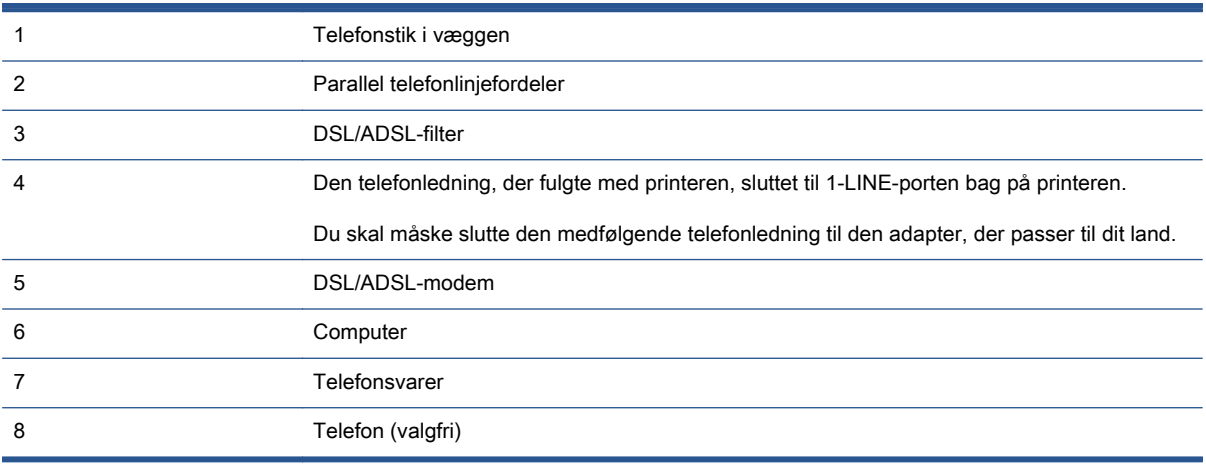

BEMÆRK: Du skal anskaffe en parallel fordeler. En parallel telefonlinjefordeler har én RJ-11-port på forsiden og to RJ-11-porte på bagsiden. Brug ikke en 2-leders telefonlinjefordeler, en seriel telefonlinjefordeler eller en parallel telefonlinjefordeler med to RJ-11-porte på forsiden og ét stik på bagsiden.

Figur B-14 Eksempel på en parallel telefonlinjfordeler

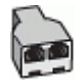

#### <span id="page-173-0"></span>Sådan opsættes printeren med et DSL/ADSL-computermodem

- 1. Skaf et DSL/ADSL-filter fra din DSL/ADSL-leverandør.
- BEMÆRK: Telefoner andre steder i hjemmet/kontoret, der deler telefonnummer med DSL/ ADSL-tjenesten, skal sluttes til ekstra DSL/ADSL-filtre for at undgå støj i forbindelse med taleopkald.
- 2. Slut den ene ende af den telefonledning, der fulgte med printeren, til DSL/ADSL-filteret, og slut derefter den anden ende til porten mærket 1-LINE bag på printeren.

BEMÆRK: Du skal måske slutte den medfølgende telefonledning til den adapter, der passer til dit land.

Hvis du ikke bruger den medfølgende telefonledning fra DSL/ADSL-filtret til printeren, kan du muligvis ikke sende eller modtage faxer. Denne specielle telefonledning er anderledes end de telefonledninger, som du måske allerede har derhjemme eller på kontoret.

- 3. Slut DSL/ADSL-filteret til telefonlinjefordeleren.
- 4. Tag ledningen til telefonsvareren ud af telefonstikket på væggen, og slut den til porten mærket 2-EXT bag på printeren.

**BEMÆRK:** Hvis du ikke slutter telefonsvareren direkte til printeren, optages der måske faxtoner fra en afsendende faxmaskine på telefonsvareren, og du kan måske ikke modtage fax på printeren.

- 5. Slut DSL-modemet til den parallelle telefonlinjefordeler.
- 6. Slut den parallelle telefonlinjefordeler til stikket i væggen.
- 7. Indstil telefonsvareren til at svare efter få ring.
- 8. Sæt indstillingen Ring før svar på printeren til det maksimale antal ring, som printeren understøtter.

BEMÆRK: Det maksimale antal ringninger varierer efter land/område.

9. Kør en faxtest.

Når telefonen ringer, svarer telefonsvareren efter det antal ring, du har angivet, og afspiller din indspillede velkomst. Printeren overvåger opkaldet imens og "lytter" efter faxtoner. Hvis der registreres indgående faxtoner, sender printer faxmodtagelsestoner og modtager derefter faxen. Hvis der ikke er nogen faxtoner, holder printeren op med at overvåge linjen, så telefonsvareren kan optage en eventuel besked.

Hvis du bruger den samme telefonlinje til telefon og fax og har et DSL-computermodem, skal du benytte følgende fremgangsmåde for at indstille faxen.

Kontakt den lokale serviceleverandør, hvis du får problemer med at opsætte printeren med andet udstyr.

### Opsætning K: Delt tale/faxlinje med computeropkaldsmodem og voicemail

Hvis du modtager taleopkald og faxopkald på det samme telefonnummer, bruger et computermodem på samme telefonlinje, og du også abonnerer på en voicemail-tjeneste via telefonselskabet, skal du opsætte printeren som beskrevet i dette afsnit.

BEMÆRK: Du kan ikke modtage faxmeddelelser automatisk, hvis du har en voicemailtjeneste på det samme telefonnummer, som du bruger til faxopkald. Du skal modtage faxmeddelelser manuelt, hvilket betyder, at du skal være til stede for at besvare indgående faxopkald. Hvis du i stedet for ønsker at modtage faxmeddelelserne automatisk, skal du kontakte telefonselskabet for at abonnere på en bestemt ringetonetjeneste eller anskaffe en separat telefonlinje til fax.

Da computeropkaldsmodemmet deler telefonlinje med printeren, kan du ikke bruge modemmet og printeren samtidigt. Du kan f.eks. ikke bruge printeren til at faxe, hvis du bruger computeropkaldsmodemmet til at sende en e-mail eller surfe på internettet.

Der er to måder at konfigurere produktet på til din computer, afhængig af hvor mange telefonstik der er på computeren. Kontroller, om computeren har et eller to telefonstik, før du begynder.

● Du skal anskaffe en parallel telefonlinjefordeler (kaldes også et koblingsled) som vist i illustrationen, hvis computeren kun har ét telefonstik. (En parallel telefonlinjefordeler har én RJ-11-port på forsiden og to RJ-11-porte på bagsiden. Brug ikke en 2-leders telefonlinjefordeler, en seriel telefonlinjefordeler eller en parallel telefonlinjefordeler med to RJ-11-porte på forsiden og ét stik på bagsiden).

Figur B-15 Eksempel på en parallel telefonlinjfordeler

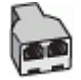

Konfigurer printeren på følgende måde, hvis computeren har to telefonstik.

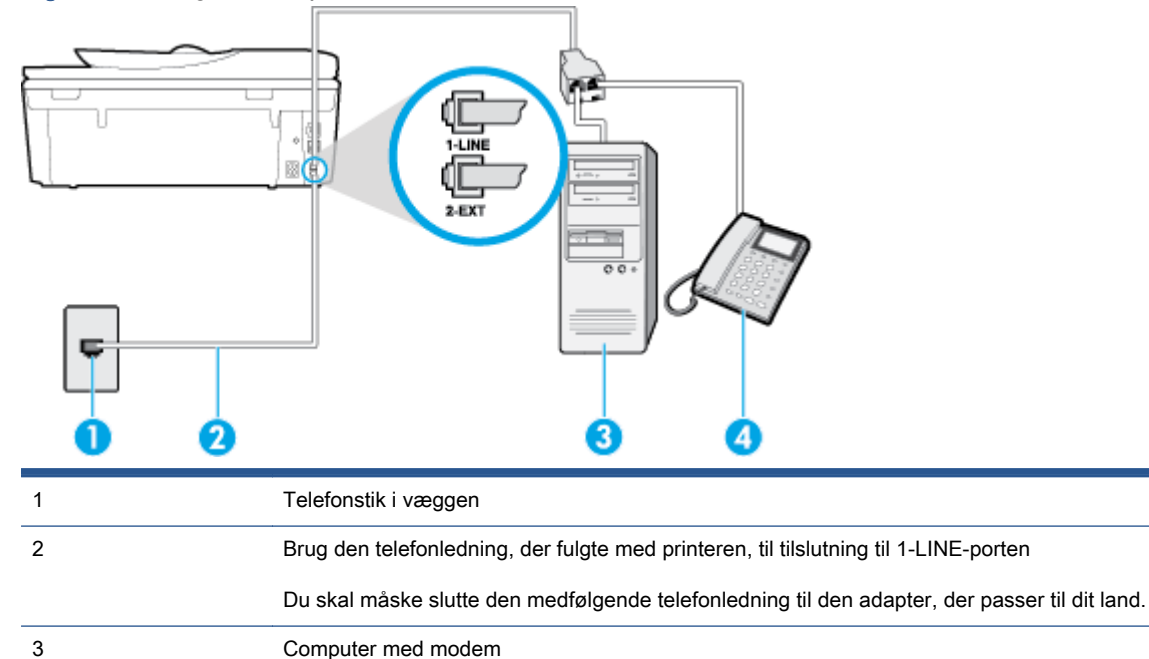

Figur B-16 Bagsiden af printeren

4 Telefon

### Sådan konfigureres enheden på samme telefonlinje som en computer med to telefonstik

- 1. Fjern det hvide stik fra porten mærket 2-EXT bag på printeren.
- 2. Find telefonledningen, der er sat i på bagsiden af computeren (computeropkaldsmodemmet) og i telefonstikket på væggen. Tag ledningen ud af telefonstikket på væggen, og sæt det i porten mærket 2-EXT bag på printeren.
- 3. Slut en telefon til porten "OUT" bag på computeropkaldsmodemet.
- 4. Tilslut den ene ende af den telefonledning, der fulgte med printeren til vægstikket, og tilslut derefter den anden ende til porten mærket 1-LINE bag på printeren.

BEMÆRK: Du skal måske slutte den medfølgende telefonledning til den adapter, der passer til dit land.

Hvis du ikke bruger den medfølgende telefonledning fra vægstikket til printeren, kan du muligvis ikke sende eller modtage faxer. Denne specielle telefonledning er anderledes end de telefonledninger, som du måske allerede har derhjemme eller på kontoret.

5. Hvis modemsoftwaren er indstillet til at modtage faxer på computeren automatisk, skal indstillingen deaktiveres.

BEMÆRK: Hvis du ikke deaktiverer indstillingen til automatisk modtagelse af fax i softwaren til modemmet, kan printeren ikke modtage fax.

- 6. Deaktiver indstillingen Autosvar.
- 7. Kør en faxtest.

Du skal være til stede for at besvare indgående opkald, da printeren ellers ikke kan modtage fax.

Kontakt den lokale serviceleverandør, hvis du får problemer med at opsætte printeren med andet udstyr.

# <span id="page-176-0"></span>Faxopsætning til serielt telefonsystem

Oplysninger om, hvordan du indstiller printerens faxfunktion til brug med et serielt telefonsystem, finder du på webstedet for faxkonfiguration i dit land/område.

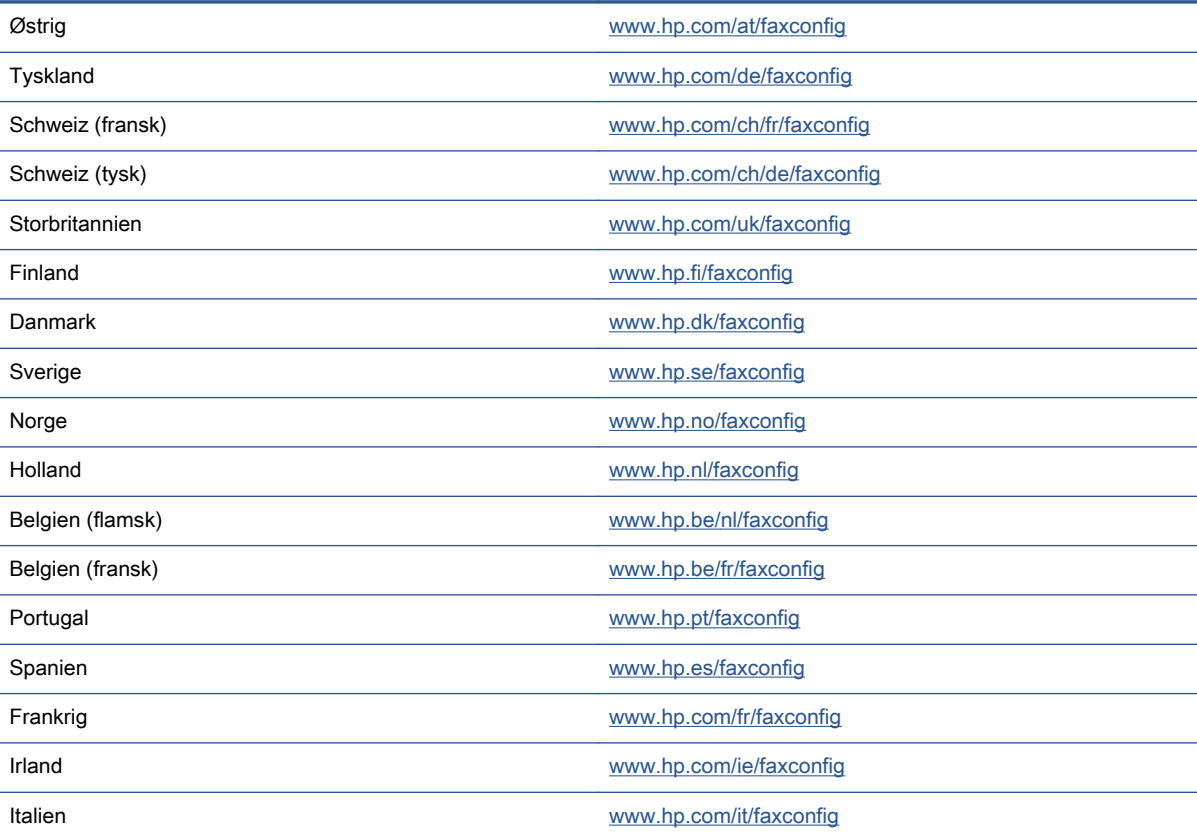

## <span id="page-177-0"></span>Test af faxopsætning

Du kan teste faxopsætningen for at tjekke printerens status, så du er sikker på, at faxfunktionen fungerer som den skal. Udfør denne test, når du har klargjort printeren til fax. Testen gør følgende:

- Kontrollerer faxhardwaren
- Kontrollerer, om den korrekte telefonledning er sat i printeren.
- Kontrollerer, at telefonledningen er sat i den korrekte port
- Om der er klartone
- Kontrollerer, om der er en aktiv telefonlinje
- Tester status for telefonlinjeforbindelsen

Printeren udskriver en rapport med testresultaterne. Læs rapporten for at finde ud af, hvordan du kan løse problemet, hvis testen mislykkes. Kør derefter testen igen.

#### Sådan testes faxopsætningen via printerens kontrolpanel

- 1. Indstil printeren til modtagelse og afsendelse af fax i overensstemmelse med din egen hjemmeopsætning eller kontoropsætning.
- 2. Kontrollér, at blækpatronerne er installeret, og at der er lagt papir i fuld størrelse i papirbakken, inden du starter testen.
- 3. Tryk på Opsætning på printerens kontrolpanel.
- 4. Tryk på Faxopsætning.
- 5. Tryk på Værktøjer, og vælg derefter Kør faxtest.

Der vises status for testen på displayet, og rapporten udskrives.

- 6. Gennemgå rapporten.
	- Kontroller faxindstillingerne, der er angivet i rapporten, for at kontrollere, om de er korrekte, hvis testen blev bestået. En manglende eller forkert faxindstilling kan give problemer med faxafsendelse/faxmodtagelse.
	- Læs rapporten, hvis testen mislykkes, for at få yderligere oplysninger om, hvordan du afhjælper eventuelle problemer.

# C Fejl (Windows)

- [Blækniveauet er lavt](#page-179-0)
- [Meget lavt blækniveau](#page-180-0)
- [Blækpatronproblem](#page-181-0)
- [Tjek dækslet til blækpatronerne](#page-182-0)
- [Blækpatronproblem](#page-183-0)
- [Forkert papirstørrelse](#page-184-0)
- [Blækpatronholderen er gået i stå](#page-185-0)
- [Papirstop eller problem med bakke](#page-186-0)
- [Printeren er løbet tør for papir](#page-187-0)
- [Dokument blev ikke udskrevet](#page-188-0)
- [Printerfejl](#page-189-0)
- [Dæksel åbent](#page-190-0)
- [Svigt i blækpatron](#page-191-0)
- [Vejledning i forbindelse med uoriginale blækpatroner](#page-192-0)
- [Ikke-kompatible blækpatroner](#page-193-0)
- [Papiret er for kort](#page-194-0)
- [Papiret er for langt til auto-duplex](#page-195-0)
- [Inkompatibel HP Instant Ink-blækpatron](#page-196-0)
- **[Brugt HP Instant Ink-blækpatron](#page-197-0)**
- [Forbind printeren til HP Connected](#page-198-0)
- [Kan ikke udskrive](#page-199-0)
- [HP's beskyttede blækpatron er installeret](#page-200-0)

## <span id="page-179-0"></span>Blækniveauet er lavt

Den angivne blækpatron er ved at løbe tør for blæk.

Advarsler og indikatorer vedrørende blækniveau er kun estimater. Når du får en meddelelse om lavt blækniveau, bør du sørge for at skaffe en ny blækpatron, så den ligger klar. Du behøver ikke udskifte blækpatroner, før udskriftskvaliteten ikke er tilfredsstillende.

Se [Udskiftning af patronerne på side 76](#page-81-0) for at få oplysninger om udskiftning af blækpatroner. Se [Bestilling af blæk på side 78](#page-83-0) for at få oplysninger om bestilling af blækpatroner.

BEMÆRK: Blæk fra blækpatronerne bruges på forskellige måder i printprocessen, herunder initialiseringsprocessen, som forbereder printeren og patronerne til udskrivning. Der efterlades endvidere altid lidt restblæk i patronen, når den er opbrugt. Se [www.hp.com/go/inkusage](http://www.hp.com/go/inkusage) for at få yderligere oplysninger.
### Meget lavt blækniveau

Den angivne blækpatron er næsten tør for blæk.

Advarsler og indikatorer vedrørende blækniveau er kun estimater. Når der vises en meddelelse om meget lavt blækniveau, anbefaler HP, at du anskaffe en ny blækpatron, så den ligger klar, og du undgår forsinkelser i udskrivningen. Du behøver ikke udskifte blækpatronerne, før udskriftskvaliteten er uacceptabel.

Se [Udskiftning af patronerne på side 76](#page-81-0) for at få oplysninger om udskiftning af blækpatroner. Se [Bestilling af blæk på side 78](#page-83-0) for at få oplysninger om bestilling af blækpatroner.

BEMÆRK: Blæk fra blækpatronerne bruges på forskellige måder i printprocessen, herunder initialiseringsprocessen, som forbereder printeren og patronerne til udskrivning. Der efterlades endvidere altid lidt restblæk i patronen, når den er opbrugt. Se [www.hp.com/go/inkusage](http://www.hp.com/go/inkusage) for at få yderligere oplysninger.

### Blækpatronproblem

Den blækpatron, der angives i meddelelsen, mangler, er beskadiget, er inkompatibel eller er sat i den forkerte holder i printeren.

BEMÆRK: Hvis patronen er identificeret som inkompatibel i meddelelsen, kan du på [Bestilling af](#page-83-0) [blæk på side 78](#page-83-0) se oplysninger om, hvordan du får fat i patroner til printeren.

Prøv følgende for at løse problemet. Løsningerne er vist i rækkefølge med den mest sandsynlige løsning først. Gennemgå løsningerne i rækkefølge, indtil problemet er løst, hvis den første løsning ikke løser problemet.

- Løsning 1: Sluk printeren, og tænd den igen.
- Løsning 2: Installer blækpatronerne korrekt.

#### Løsning 1: Sluk printeren, og tænd den igen

Sluk for printeren, og tænd derefter for den igen.

Prøv næste løsning, hvis problemet ikke er løst.

#### Løsning 2: Installer blækpatronerne korrekt

Sørg for, at alle blækpatronerne sidder korrekt:

- 1. Træk forsigtigt i dækslet til blækpatronerne for at åbne det.
- 2. Tag blækpatronen ud ved at skubbe den ind, så den frigøres, og træk den derefter ud mod dig selv.
- 3. Sæt patronen i holderen. Tryk patronen fast for at sikre, at der er god kontakt.
- 4. Luk dækslet til blækpatronerne, og kontroller, at fejlmeddelelsen er væk.

# Tjek dækslet til blækpatronerne

Patrondækslet skal være lukket, før der kan udskrives.

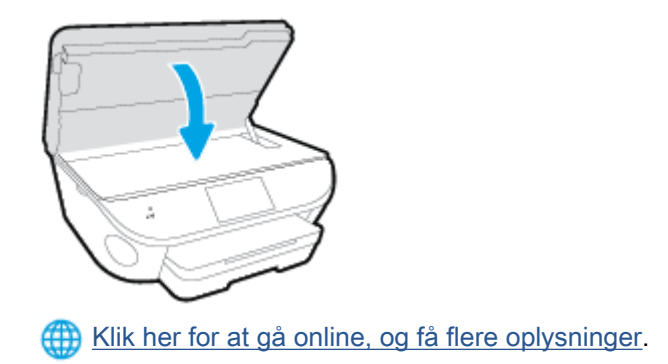

### Blækpatronproblem

Blækpatronen er ikke kompatibel med printeren. Denne problem kan opstå, hvis du installerer en HP Instant Ink-patron i en printer, der ikke er omfattet af HP Instant Ink-programmet. Det kan også ske, hvis HP Instant Ink-patronen har været brugt før i en anden printer, der har været omfattet af HP Instant Ink-programmet.

### Forkert papirstørrelse

Den papirstørrelse eller -type, der er valgt i printerdriveren svarer ikke til det papir, der ligger i printeren. Sørg for, at det er det korrekte papir, der er lagt i printeren, og udskriv derefter dokumentet igen. Se [Ilægning af papir på side 11](#page-16-0) for at få flere oplysninger.

BEMÆRK: Hvis papiret i printeren har den rigtige størrelse, skal du ændre den valgte papirstørrelse i printerdriveren og derefter udskrive dokumentet igen.

# Blækpatronholderen er gået i stå

Noget blokerer for blækpatronholderen (den del af printeren, der holder blækpatronerne).

Kontroller printeren for blokeringer, hvis du vil fjerne tilstopningen.

Se [Papirstop og problemer med papirindføring på side 96](#page-101-0) for at få flere oplysninger.

# Papirstop eller problem med bakke

Der sidder papir fast i printeren.

Tjek følgende, før du prøver at fjerne det fastkørte papir:

- Kontroller, at papiret opfylder specifikationerne, og at det ikke er krøllet, foldet eller i stykker. Se [Grundlæggende oplysninger om papir på side 8](#page-13-0) for at få flere oplysninger.
- Printeren skal være ren.
- Kontroller, at papiret ligger korrekt i bakkerne, og at der ikke er for meget papir i. Se llægning af [papir på side 11](#page-16-0) for at få flere oplysninger.

Der er oplysninger om fjernelse af fastkørt papir, samt om hvordan du undgår dette problem, i [Papirstop og problemer med papirindføring på side 96](#page-101-0).

# Printeren er løbet tør for papir

Standardbakken er tom. Læg mere papir i, og tryk på OK. Se [Ilægning af papir på side 11](#page-16-0) for at få flere oplysninger.

### Dokument blev ikke udskrevet

Printeren kunne ikke udskrive dokumentet, fordi der opstod et problem i printsystemet.

Der er oplysninger om løsning af printproblemer i [Problemer med printerhardware på side 125](#page-130-0).

# Printerfejl

Der opstod et problem med printeren eller blæksystemet. Du kan normalt løse sådanne problemer via følgende trin:

- 1. Tryk på  $\bigcup$  (knappen Strømafbryder) for at slukke printeren.
- 2. Tag netledningen ud af, og sæt den i igen.
- 3. Tryk på  $\bigcup$  (knappen Strømafbryder) for at tænde printeren.

Skriv fejlkoden i meddelelsen ned, og kontakt HP Support, hvis problemet stadig ikke er løst. Kontaktoplysninger til HP Support finder du i [HP-support på side 127](#page-132-0).

### Dæksel åbent

Alle døre og dæksler skal være lukket, før printeren kan udskrive dokumenter.

Hoter TIP: De fleste døre og dæksler går på plads med et lille klik, når de lukkes rigtigt.

Kontakt HP Support, hvis problemet stadig ikke er løst, efter at du har lukket alle døre og dæksler korrekt. Se [HP-support på side 127](#page-132-0) for at få flere oplysninger.

# Svigt i blækpatron

Patronerne, der vises i meddelelsen, er beskadiget eller kan ikke anvendes.

Se [Udskiftning af patronerne på side 76.](#page-81-0)

# Vejledning i forbindelse med uoriginale blækpatroner

Den installerede blækpatron er ikke en ny, original HP-blækpatron. Kontakt butikken, hvor du har købt blækpatronen. Besøg HP på [www.hp.com/go/anticounterfeit](http://www.hp.com/go/anticounterfeit) for at indberette mistanke om bedrageri. Klik på Fortsæt for fortsat at bruge blækpatronen.

### Ikke-kompatible blækpatroner

Blækpatronerne kan ikke bruges i printeren.

Løsning: Tag straks denne blækpatron ud, og erstat den med en kompatibel blækpatron. Se [Udskiftning af patronerne på side 76](#page-81-0) for at få oplysninger om isætning af nye blækpatroner.

# Papiret er for kort

Det ilagte papir er kortere end minimumskravet. Der skal ilægges papir, der opfylder printerens krav. Du kan finde yderligere oplysninger i [Grundlæggende oplysninger om papir på side 8](#page-13-0) og llægning af [papir på side 11](#page-16-0).

# Papiret er for langt til auto-duplex

Det ilagte papir er længere, end printerens automatiske duplexing-funktion understøtter. Du kan foretage manuel dupleks ved at vælge "manual dupleks" eller "print ulige sider" og "print lige sider" i din printersoftware (hvis dette er understøttet). Du kan finde yderligere oplysninger i [Grundlæggende](#page-13-0) [oplysninger om papir på side 8](#page-13-0) og [Ilægning af papir på side 11](#page-16-0).

# Inkompatibel HP Instant Ink-blækpatron

Denne blækpatron kan kun bruges på en printer, som på nuværende tidspunkt er tilmeldt HP Instant Ink.

Hvis du mener, at printeren bør acceptere denne blækpatron, bedes du kontakte [www.hp.com/buy/](http://www.hp.com/buy/supplies) [supplies.](http://www.hp.com/buy/supplies)

# Brugt HP Instant Ink-blækpatron

De HP Instant Ink-blækpatroner, der anføres på printerens kontrolpaneldisplay, kan kun bruges på den HP Instant Ink-printer, hvor blækpatronen oprindeligt blev installeret. Blækpatronen skal udskiftes.

Se [Udskiftning af patronerne på side 76](#page-81-0) for at få oplysninger om udskiftning af blækpatroner. Se [Bestilling af blæk på side 78](#page-83-0) for at få oplysninger om bestilling af blækpatroner.

# Forbind printeren til HP Connected

Printeren skal har oprettet forbindelse til HP Connected. Ellers bliver du snart ikke i stand til at udskrive uden yderligere advarsel. Find anvisninger om at oprette forbindelse på printerens kontrolpanel.

### Kan ikke udskrive

Printeren skal have oprettet forbindelse til HP Connected for at opdatere dens Instant Ink-status.

Du kan ikke udskrive, indtil printeren har oprettet forbindelse med henblik på at opdatere Instant Inkstatussen. Find anvisninger om at oprette forbindelse på printerens kontrolpanel.

### HP's beskyttede blækpatron er installeret

Blækpatronen, som anføres på printerens kontrolpanel, kan kun bruges på den printer, der oprindeligt beskyttede blækpatronen ved hjælp af funktionen HP Beskyttelse af blækpatron. Blækpatronen skal udskiftes på denne printer.

Se [Udskiftning af patronerne på side 76](#page-81-0) for at få oplysninger om installation af en ny blækpatron.

# Indeks

#### A

abonnent-id [63](#page-68-0) ADSL, faxopsætning med parallelle telefonsystemer [152](#page-157-0) automatisk faxreduktion [55](#page-60-0)

#### B

backup af fax [54](#page-59-0) bagpanel illustration [4](#page-9-0) bakker finde [3](#page-8-0) fjernelse af papir, der sidder fast [96](#page-101-0) illustration af guidelines til papirbredde [3](#page-8-0) Løse problem med indføring af papir [100](#page-105-0) baudhastighed [66](#page-71-0) begge sider, udskriv på [23](#page-28-0) bekræftelsesrapporter, fax [70](#page-75-0) bestemte ringetoner parallelle telefonsystemer [154](#page-159-0) bestemt ringetone ændring af [64](#page-69-0) blokerede faxnumre oprette [56](#page-61-0) blækpatron [4](#page-9-0) blækpatronholder fjern det, der blokerer for blækpatronholderen [99](#page-104-0)

#### C

computermodem delt med fax (parallelle telefonsystemer) [157](#page-162-0) delt med fax- og talelinje (parallelle telefonsystemer) [159](#page-164-0)

delt med fax og telefonsvarer (parallelle telefonsystemer) [165](#page-170-0) delt med fax og voicemail (parallelle telefonsystemer) [168](#page-173-0)

#### D

dial-up modem delt med fax og voicemail (parallelle telefonsystemer) [168](#page-173-0) dobbeltsidet udskrivning [23](#page-28-0) DSL, faxopsætning med parallelle telefonsystemer [152](#page-157-0)

#### E

ECM. Se fejlretningstilstand efter supportperioden [128](#page-133-0)

#### F fax

autosvar [63](#page-68-0) backup af fax [54](#page-59-0) bestemt ringetone, ændring af mønster [64](#page-69-0) blokere numre [56](#page-61-0) DSL, opsætte (parallelle telefonsystemer) [152](#page-157-0) fejlrapporter [71](#page-76-0) fejlretningstilstand [51](#page-56-0) foretage fejlfinding [113](#page-118-0) genudskriv [54](#page-59-0) hastighed [66](#page-71-0) Indstillinger, rediger [63](#page-68-0) indstillinger for genopkald [65](#page-70-0) internetprotokol, via [69](#page-74-0) ISDN-linje, opsætte (parallelle telefonsystemer) [153](#page-158-0)

log, slette [72](#page-77-0) log, udskrive [71](#page-76-0) lydstyrke [66](#page-71-0) manuel modtagelse [53](#page-58-0) modem, delt med (parallelle telefonsystemer) [157](#page-162-0) modem og samtalelinje, delt med (parallelle telefonsystemer) [159](#page-164-0) modem og telefonsvarer, delt med (parallelle telefonsystemer) [165](#page-170-0) modem og voicemail, delt med (parallelle telefonsystemer) [168](#page-173-0) modtage [53](#page-58-0) modtage, fejlfinding [118,](#page-123-0) [120](#page-125-0) opkaldstype, indstille [65](#page-70-0) opsætning af bestemt ringetone (parallelle telefonsystemer) [154](#page-159-0) opsætning af delt telefonlinje (parallelle telefonsystemer) [155](#page-160-0) opsætning af separat linje (parallelle telefonsystemer) [151](#page-156-0) opsætningstyper [149](#page-154-0) overvåget opkald [49](#page-54-0), [51](#page-56-0) parallelle telefonsystemer [148](#page-153-0) PBX-system, opsætte (parallelle telefonsystemer) [153](#page-158-0) rapporter [70](#page-75-0) reduktion [55](#page-60-0) ring før svar [64](#page-69-0) sende [48](#page-53-0) sende, fejlfinding [118,](#page-123-0) [121](#page-126-0) telefonsvarer, fejlfinding [121](#page-126-0)

telefonsvarer, opsætte (parallelle telefonsystemer) [163](#page-168-0) telefonsvarer og modem, delt med (parallelle telefonsystemer) [165](#page-170-0) test af klartone, mislykkedes [116](#page-121-0) test af korrekt type telefonledning mislykkedes [116](#page-121-0) test af linjes tilstand mislykkedes [117](#page-122-0) test af telefonledningsforbindelse, mislykkedes [115](#page-120-0) test af vægstik, mislykkedes [114](#page-119-0) testen mislykkedes [113](#page-118-0) teste opsætning [172](#page-177-0) udskrive oplysninger om seneste transaktion [72](#page-77-0) videresende [55](#page-60-0) voicemail, opsætte (parallelle telefonsystemer) [156](#page-161-0) faxe bekræftelsesrapporter [70](#page-75-0) overskrift [63](#page-68-0) svartilstand [63](#page-68-0) Faxskærm [6](#page-11-0) fejlfinding faxhardwaretest mislykkedes [114](#page-119-0) modtage faxer [118,](#page-123-0) [120](#page-125-0) sende faxer [118,](#page-123-0) [121](#page-126-0) strøm [125](#page-130-0) telefonsvarere [121](#page-126-0) test af faxlinje mislykkedes [117](#page-122-0) test af fax telefonledningsforbindelse mislykkedes [115](#page-120-0) test af klartone til fax mislykkedes [116](#page-121-0) test af korrekt type telefonledning til fax mislykkedes [116](#page-121-0) test af vægstik, mislykkedes [114](#page-119-0) fejlrapporter, fax [71](#page-76-0)

fejlretningstilstand [51](#page-56-0) FoIP [69](#page-74-0) forbindelsens hastighed, indstilling for [90](#page-95-0) foretage fejlfinding fax [113](#page-118-0) faxtest [113](#page-118-0) papir indføres ikke fra en bakke [100](#page-105-0) papirindføringsproblemer [100](#page-105-0) skæve sider [100](#page-105-0) udskriv [125](#page-130-0) vælg flere sider [100](#page-105-0)

#### G

garanti [128](#page-133-0) gemme faxer i hukommelsen [54](#page-59-0) genbrug blækpatroner [134](#page-139-0) genudskrive faxer fra hukommelsen [54](#page-59-0) glasplade, scanner finde [3](#page-8-0)

### H

hardware, faxopsætningstest [114](#page-119-0) hjælp til handicappede [18](#page-23-0) HP Utility (OS X) åbner [92](#page-97-0) hukommelse gemme faxer [54](#page-59-0) genudskrive faxer [54](#page-59-0)

### I

impulsopkald [65](#page-70-0) indføring af flere ark, udføre fejlfinding [100](#page-105-0) indikatorer, kontrolpanel [5](#page-10-0) indstille bestemt ringetone [64](#page-69-0) indstillinger hastighed, fax [66](#page-71-0) lydstyrke, fax [66](#page-71-0) netværk [90](#page-95-0) indstillinger for genopkald, indstille [65](#page-70-0) integreret webserver Webscan [44](#page-49-0) internetprotokol fax, bruge [69](#page-74-0)

IP-indstillinger [90](#page-95-0) ISDN-linje, opsætning med fax parallelle telefonsystemer [153](#page-158-0)

### K

Knappen Hjælp [6](#page-11-0) knapper, kontrolpanel [5](#page-10-0) kontrolpanel funktioner [5](#page-10-0) indikatorer [5](#page-10-0) knapper [5](#page-10-0) statusikoner [6](#page-11-0) kopiere specifikationer [132](#page-137-0) kundesupport garanti [128](#page-133-0)

### L

log, fax udskrive [71](#page-76-0) lovgivningsmæssige bestemmelser regulativt modelidentifikationsnummer [137](#page-142-0) lovpligtige oplysninger [137](#page-142-0), [144](#page-149-0) lydstyrke faxlyde [66](#page-71-0)

### M

manuel faxmodtagelse modtage [53](#page-58-0) sende [49](#page-54-0) medier dupleks [23](#page-28-0) miljø Miljømæssigt produktovervågnings‐ program [133](#page-138-0) miljøspecifikationer [131](#page-136-0) modem delt med fax (parallelle telefonsystemer) [157](#page-162-0) delt med fax- og samtalelinje (parallelle telefonsystemer) [159](#page-164-0) delt med fax og telefonsvarer (parallelle telefonsystemer) [165](#page-170-0) delt med fax og voicemail (parallelle telefonsystemer) [168](#page-173-0)

modtage fax automatisk [53](#page-58-0) manuelt [53](#page-58-0) videresende [55](#page-60-0) modtage faxer autosvartilstand [63](#page-68-0) blokere numre [56](#page-61-0) fejlfinding [118,](#page-123-0) [120](#page-125-0) ringetoner før svar [64](#page-69-0)

#### N

netværk forbindelseshastighed [90](#page-95-0) illustration af indikator [4](#page-9-0) indstillinger, ændre [90](#page-95-0) IP-indstillinger [90](#page-95-0) trådløs kommunikation, opsætning [84](#page-89-0)

#### O

opkaldsmodem delt med fax (parallelle telefonsystemer) [157](#page-162-0) delt med fax- og samtalelinje (parallelle telefonsystemer) [159](#page-164-0) delt med fax og telefonsvarer (parallelle telefonsystemer) [165](#page-170-0) opkaldstype, indstille [65](#page-70-0) opsætning computermodem og telefonsvarer (parallelle telefonsystemer) [165](#page-170-0) telefonsvarer og modem (parallelle telefonsystemer) [165](#page-170-0) teste fax [172](#page-177-0) opsætte bestemte ringetoner (parallelle telefonsystemer) [154](#page-159-0) computermodem (parallelle telefonsystemer) [157](#page-162-0) computermodem og samtalelinje (parallelle telefonsystemer) [159](#page-164-0) computermodem og voicemail (parallelle telefonsystemer) [168](#page-173-0)

delt telefonlinje (parallelle telefonsystemer) [155](#page-160-0) DSL (parallelle telefonsystemer) [152](#page-157-0) fax, med parallelle telefonsystemer [148](#page-153-0) faxscenarier [149](#page-154-0) ISDN-linje (parallelle telefonsystemer) [153](#page-158-0) PBX-system (parallelle telefonsystemer) [153](#page-158-0) separat faxlinje (parallelle telefonsystemer) [151](#page-156-0) telefonsvarer (parallelle telefonsystemer) [163](#page-168-0) voicemail (parallelle telefonsystemer) [156](#page-161-0) voicemail og computermodem (parallelle telefonsystemer) [168](#page-173-0) OS X HP Utility [92](#page-97-0) overskrift, fax [63](#page-68-0) overvåget opkald [49](#page-54-0), [51](#page-56-0)

#### P

papir afhjælpe papirstop [96](#page-101-0) HP, bestille [10](#page-15-0) Løse problem med indføring af papir [100](#page-105-0) skæve sider [100](#page-105-0) vælge [10](#page-15-0) papirindføringsproblemer, foretage fejlfinding [100](#page-105-0) papirstop afhjælpe [96](#page-101-0) papirtyper, der bør undgås [10](#page-15-0) parallelle telefonsystemer DSL-opsætning [152](#page-157-0) ISDN-opsætning [153](#page-158-0) lande/områder med [148](#page-153-0) modem og telefonsvarer, opsætning [165](#page-170-0) opsætning af bestemte ringetoner [154](#page-159-0) opsætning af delt telefonlinje [155](#page-160-0) opsætning af modem [157](#page-162-0)

opsætning af modem delt med samtalelinje [159](#page-164-0) opsætning af modem og voicemail [168](#page-173-0) opsætning af separat linje [151](#page-156-0) opsætning af telefonsvarer [163](#page-168-0) opsætningstyper [149](#page-154-0) PBX-opsætning [153](#page-158-0) PBX-system, opsætning med fax parallelle telefonsystemer [153](#page-158-0) periode med telefonsupport supportperiode [128](#page-133-0) printerens kontrolpanel finde [3](#page-8-0) netværksindstillinger [90](#page-95-0) sende fax [48](#page-53-0) printersoftware (Windows) om [92](#page-97-0) åbner [16,](#page-21-0) [92](#page-97-0) program Webscan [44](#page-49-0)

### R

radiointerferens lovpligtige oplysninger [144](#page-149-0) rapporter bekræftelse, fax [70](#page-75-0) faxtesten mislykkedes [113](#page-118-0) fejl, fax [71](#page-76-0) reducere fax [55](#page-60-0) reklamefaxtilstand [56](#page-61-0) ringemønster for svar parallelle telefonsystemer [154](#page-159-0) skift [64](#page-69-0) ring før svar [64](#page-69-0) rundesende fax afsende [51](#page-56-0)

### S

scanne fra Webscan [44](#page-49-0) scanningsspecifikationer [131](#page-136-0) scannerens glasplade finde [3](#page-8-0) sende en fax manuelt afsende [49](#page-54-0) sende fax overvåget opkald [49](#page-54-0)

sende faxer basisfax [48](#page-53-0) fejlfinding [118,](#page-123-0) [121](#page-126-0) fra en telefon [49](#page-54-0) fra hukommelsen [50](#page-55-0) overvåget opkald [51](#page-56-0) serielle telefonsystemer lande/områder med [148](#page-153-0) opsætningstyper [149](#page-154-0) skæve, foretage fejlfinding udskriv [100](#page-105-0) slette faxlog [72](#page-77-0) sort-hvide sider fax [47](#page-52-0) statusikoner [6](#page-11-0) stik, finde [4](#page-9-0) strøm fejlfinding [125](#page-130-0) strømstik, finde [4](#page-9-0) supportproces [127](#page-132-0) systemkrav [131](#page-136-0)

#### T

tekniske oplysninger kopispecifikationer [132](#page-137-0) miljøspecifikationer [131](#page-136-0) scanningsspecifikationer [131](#page-136-0) systemkrav [131](#page-136-0) udskriftsspecifikationer [131](#page-136-0) telefon, faxe fra afsende [49](#page-54-0) telefon, fax fra modtage [53](#page-58-0) sende, [49](#page-54-0) telefonbog opret gruppe af kontaktpersoner [61](#page-66-0) oprette [60](#page-65-0) rediger gruppe af kontaktpersoner [61](#page-66-0) rediger kontaktperson [60](#page-65-0) sende fax [48](#page-53-0) slette kontaktpersoner [62](#page-67-0) udskrive liste [62](#page-67-0) telefonledning test af korrekt type mislykkedes [116](#page-121-0) test af tilslutning til korrekt port mislykkedes [115](#page-120-0)

telefonlinje, ringemønster for svar [64](#page-69-0) telefonsupport [127](#page-132-0) telefonsvarer konfigurere med fax og modem [165](#page-170-0) opsætte med fax (parallelle telefonsystemer) [163](#page-168-0) optagede faxtoner [121](#page-126-0) test, fax faxlinjes tilstand [117](#page-122-0) fejlet [113](#page-118-0) hardware, mislykkedes [114](#page-119-0) klartone, mislykkedes [116](#page-121-0) opsætning [172](#page-177-0) test af korrekt type telefonledning til fax mislykkedes [116](#page-121-0) tilslutning til port, mislykkedes [115](#page-120-0) vægstik [114](#page-119-0) test af klartone, fejl [116](#page-121-0) test af korrekt port, fax [115](#page-120-0) test af linjes tilstand, fax [117](#page-122-0) test af vægstik, fax [114](#page-119-0) toneopkald [65](#page-70-0) tosidet udskrivning [23](#page-28-0) trådløs kommunikation lovpligtige oplysninger [144](#page-149-0) opsætte [84](#page-89-0)

### $\mathbf U$

udskriftsbakke finde [3](#page-8-0) udskriv foretage fejlfinding [125](#page-130-0) udskrive dobbeltsidet [23](#page-28-0) fax [54](#page-59-0) faxlogfiler [71](#page-76-0) faxrapporter [70](#page-75-0) seneste fax, oplysninger om [72](#page-77-0) specifikationer [131](#page-136-0) USB-forbindelse port, finde [3](#page-8-0), [4](#page-9-0)

#### $\overline{V}$

videresende fax [55](#page-60-0)

voicemail opsætning med fax og computermodem (parallelle telefonsystemer) [168](#page-173-0) opsætte fax (parallelle telefonsystemer) [156](#page-161-0) vægstik, fax [114](#page-119-0)

### W

Webscan [44](#page-49-0) websider oplysninger om handicapfunktioner [18](#page-23-0)